# Guida dell'utente Guida dell'utente

# IND256x Terminale di pesata

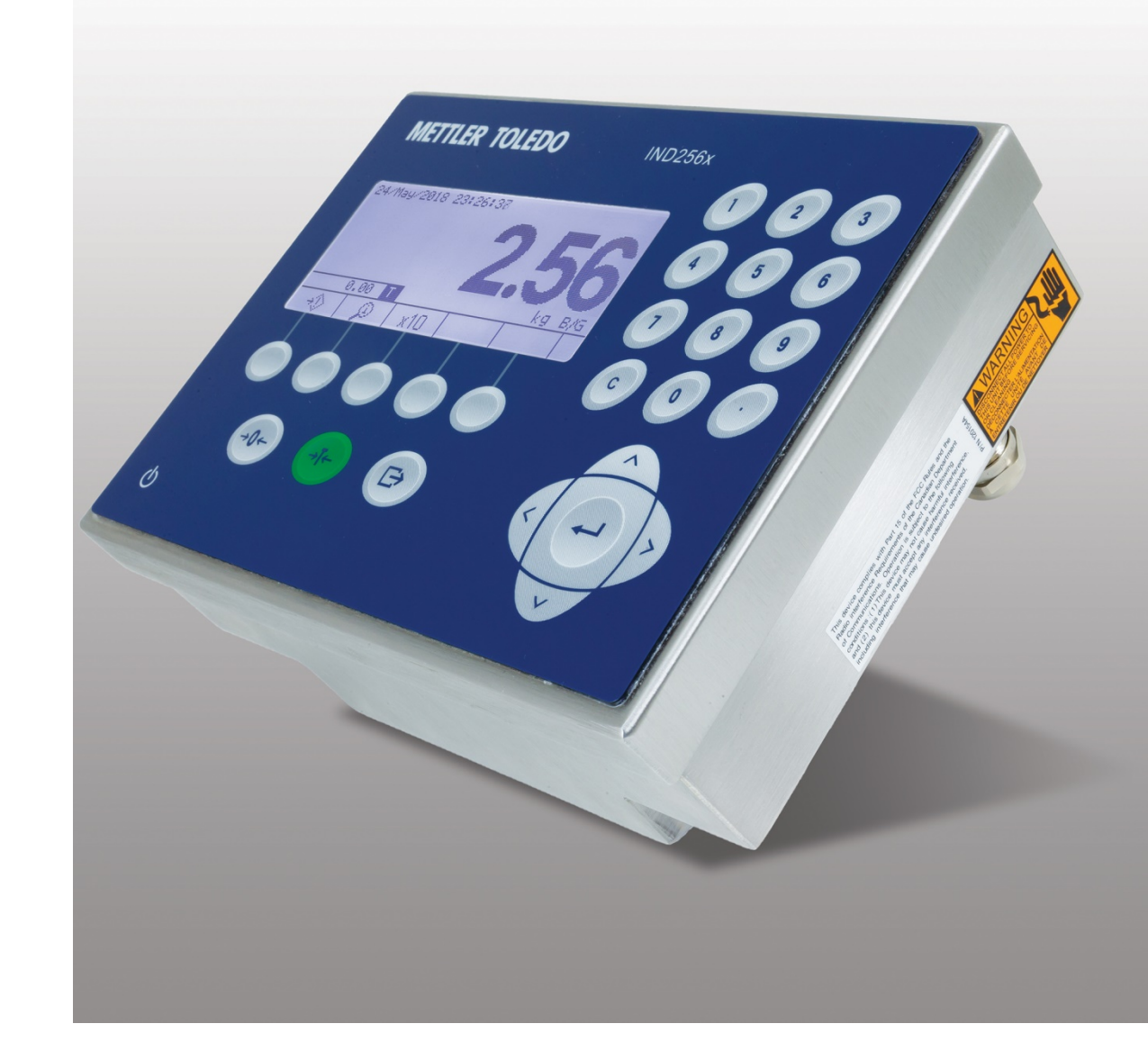

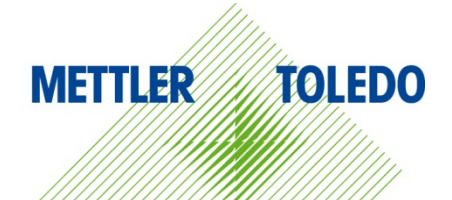

# IND256x Terminale di pesata

# **METTLER TOLEDO** Service

### Manutenzione necessario per prestazioni affidabili

Grazie per aver scelto la qualità e la precisione di METTLER TOLEDO. Utilizzando questo nuovo dispositivo in modo appropriato, nel rispetto delle istruzioni del manuale e della regolazione e della manutenzione regolare offerti dal nostro team di assistenza addestrato in fabbrica, il funzionamento rimarrà affidabile e preciso, proteggendo l'investimento. Non esiti a contattarci per un contratto di servizio personalizzato per le sue esigenze e il suo budget. Ulteriori informazioni sono reperibili sul sito Web [www.mt.com/service.](http://www.mt.com/service)

I metodi che consentono di massimizzare le prestazioni dell'investimento sono svariati:

- 1. Registri il prodotto: la invitiamo a registrare il prodotto sul sito www.mt.com/productregistration e sarà contattato in caso di miglioramenti, aggiornamenti e notifiche importanti.
- 2. Per assistenza contatti METTLER TOLEDO: il valore della misurazione è proporzionale alla sua precisione – una bilancia non regolata può diminuire la qualità, ridurre i profitti e aumentare la responsabilità Assistenza tempestiva da parte di METTLER TOLEDO garantisce precisione, ottimizzano il funzionamento e la durata del dispositivo.
	- a. Installazione, configurazione, integrazione e addestramento: I nostri addetti all'assistenza sono esperti addestrati in fabbrica sui dispositivi di pesatura. Ci accertiamo che il dispositivo di pesatura sia pronto per la produzione, tempestivamente e in modo conveniente e che il personale sia opportunamente addestrato.
	- b. Documentazione della regolazione iniziale: I requisiti ambientali e applicativi di installazione sono unici per ogni bilancia industriale e le prestazioni devono essere testate e certificate. I nostri servizi di calibrazione e l'accuratezza dei documenti certificati garantiscono la qualità di produzione e un sistema di qualità con record delle prestazioni.
	- c. Manutenzione periodica di regolazione: Il contratto del Servizio di regolazione offre una garanzia costante nel processo di pesatura e la documentazione di conformità ai requisiti. Offriamo una serie di piani di assistenza programmati per soddisfare le esigenze e determinati in base al budget.
	- d. Verifica GWP®: approccio basato sulla valutazione dei rischi per la gestione degli strumenti di pesatura, che permette il controllo e il miglioramento dell'intero processo di misurazione, garantendo quindi una qualità costante dei prodotti e la riduzione dei costi di processo. GWP (Good Weighing Practice) è lo standard con basi scientifiche per un'efficiente gestione del ciclo di vita delle apparecchiature di pesatura, che fornisce risposte chiare su come specificare, calibrare e garantire la precisione delle apparecchiature di pesatura, indipendentemente dalla marca.

© METTLER TOLEDO 2023

Nessuna parte di questo manuale può essere riprodotta o trasmessa in alcuna forma o mediante alcun mezzo, elettronico o meccanico, incluse fotocopie o registrazione, per nessuno scopo senza espresso consenso scritto della METTLER TOLEDO.

Diritti limitati del governo USA: questa documentazione è fornita con diritti limitati.

Copyright 2023 METTLER TOLEDO. Questa documentazione contiene informazioni proprietarie della METTLER TOLEDO. Non può essere copiata interamente o in parte senza il consenso scritto della METTLER TOLEDO.

### COPYRIGHT

METTLER TOLEDO® è un marchio registrato di Mettler-Toledo, LLC. Tutti gli altri marchi o nomi di prodotto sono marchi delle rispettive società.

### LA METTLER TOLEDO SI RISERVA IL DIRITTO DI APPORTARE MIGLIORAMENTI O MODIFICHE SENZA PREAVVISO

### Avviso su FCC

Questo dispositivo è conforme alla Parte 15 delle norme FCC e ai requisiti di interferenza radio del Canadian Department of Communications. Il funzionamento è soggetto alle seguenti condizioni: (1) questo dispositivo potrebbe non causare interferenze dannose e (2) deve accettare qualunque interferenza, incluse quelle che potrebbero causare effetti indesiderati.

Questa apparecchiatura è stata collaudata e ritenuta conforme ai limiti dei dispositivi digitali di Classe B, in conformità con la Parte 15 delle norme FCC. Tali limiti sono previsti per fornire un'adeguata protezione contro interferenze dannose in un'installazione residenziale. L'apparecchiatura genera, utilizza e può irradiare energia nella banda delle radiofrequenze, per cui, se non installata e utilizzata in conformità alle istruzioni, potrebbe causare interferenze dannose con le comunicazioni radio. Tuttavia, non vi è garanzia che l'interferenza non si verifichi in una particolare installazione. Se tale apparecchiatura causa realmente interferenza pericolosa alla

ricezione di radio e televisione, determinabile mediante lo spegnimento e la riaccensione dell'apparecchiatura, l'utente è incoraggiato a provare a correggere l'interferenza adottando una delle seguenti misure:

- -- Riorientare o riposizionare l'antenna di ricezione.
- -- Aumentare la distanza tra l'apparecchiatura e il ricevitore.
- -- Collegare l'apparecchiatura a una presa di un circuito diverso da quello a cui è collegato il ricevitore.
- -- Consultare il rivenditore o un tecnico esperto di radio/TV per assistenza.

Il produttore non è responsabile per eventuali interferenze alla ricezione radio o TV causate da modifiche non autorizzare a questa apparecchiatura. Tali modifiche potrebbero invalidare l'autorizzazione dell'utente all'utilizzo dell'apparecchiatura.

La dichiarazione di conformità del fornitore (SdoC) è disponibilie all'indirizzo [http://glo.mt.com/global/en/home/search/compliance.html/compliance/.](http://glo.mt.com/global/en/home/search/compliance.html/compliance/)

# Dichiarazione sulla sicurezza RF FCC

Per soddisfare i requisiti di esposizione alla RF delle norme FCC relativamente ai dispositivi di trasmissione mobili e con stazione di base, durante il funzionamento di tali dispositivi è necessario mantenere una distanza di separazione di almeno 20 cm tra l'antenna dei dispositivi e le persone. Per garantire la conformità, il funzionamento a una distanza inferiore non è consigliato. Le antenne utilizzate per questo trasmettitore non devono essere affiancate ad altre antenne o trasmettitori né utilizzate congiuntamente ad altre antenne o trasmettitori.

Il dispositivo è stato valutato per soddisfare i requisiti generali di esposizione alla RF.

# Avviso su IC

Questo dispositivo contiene trasmettitori/ricevitori esenti da licenza che sono conformi agli RSS esenti da licenza dell'Innovation, Science and Economic Development (ISED) canadese. Il funzionamento è soggetto alle seguenti due condizioni:

(1) Questo dispositivo non causa interferenze.

(2) Questo dispositivo deve accettare qualunque interferenza, incluse quelle che potrebbero causare un funzionamento del dispositivo indesiderato.

# Precauzioni

- PRIMA di utilizzare o sottoporre a manutenzione questa apparecchiatura, LEGGERE questo manuale e SEGUIRE attentamente le istruzioni.
- CONSERVARE questo manuale per utilizzo futuro.

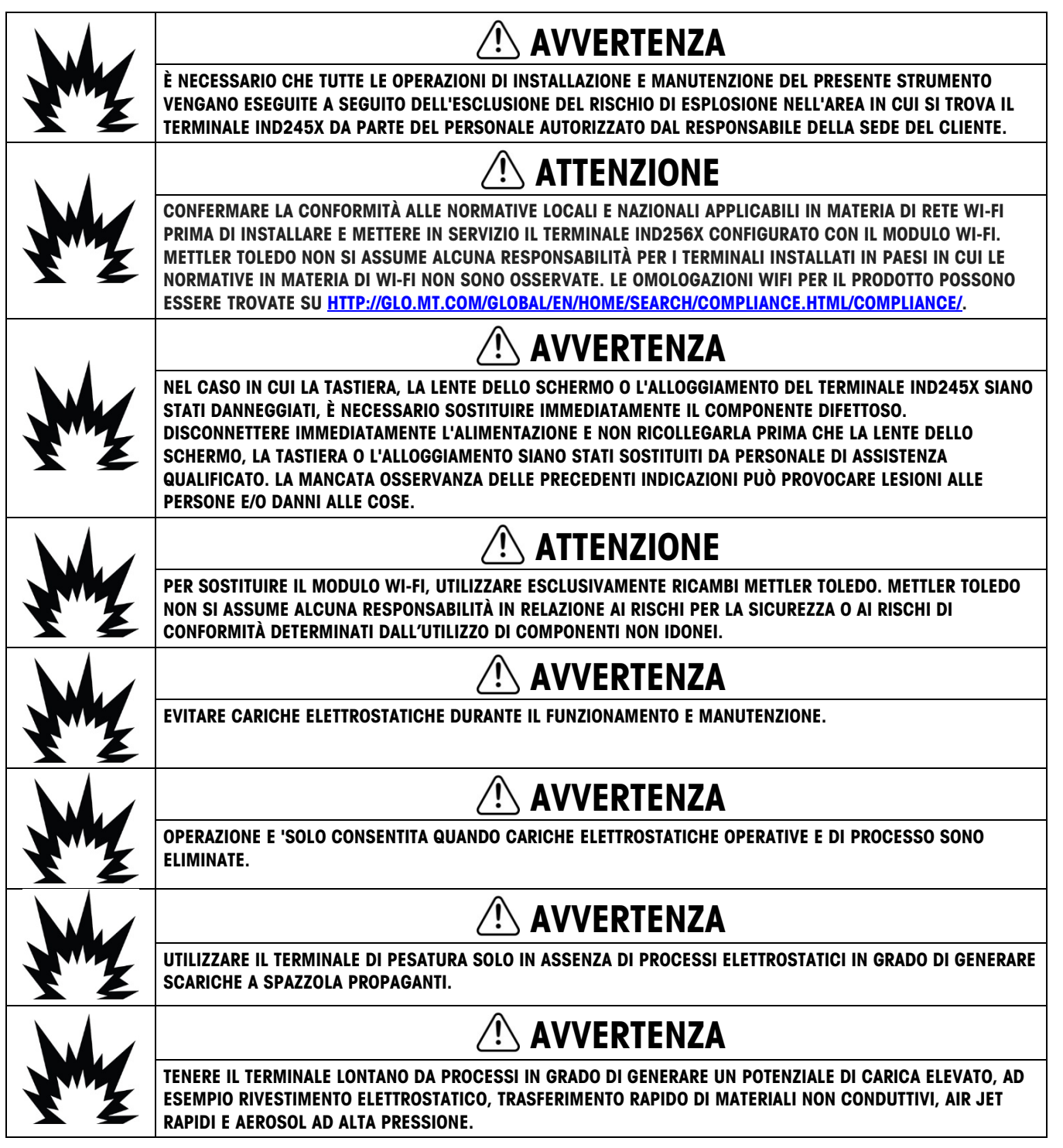

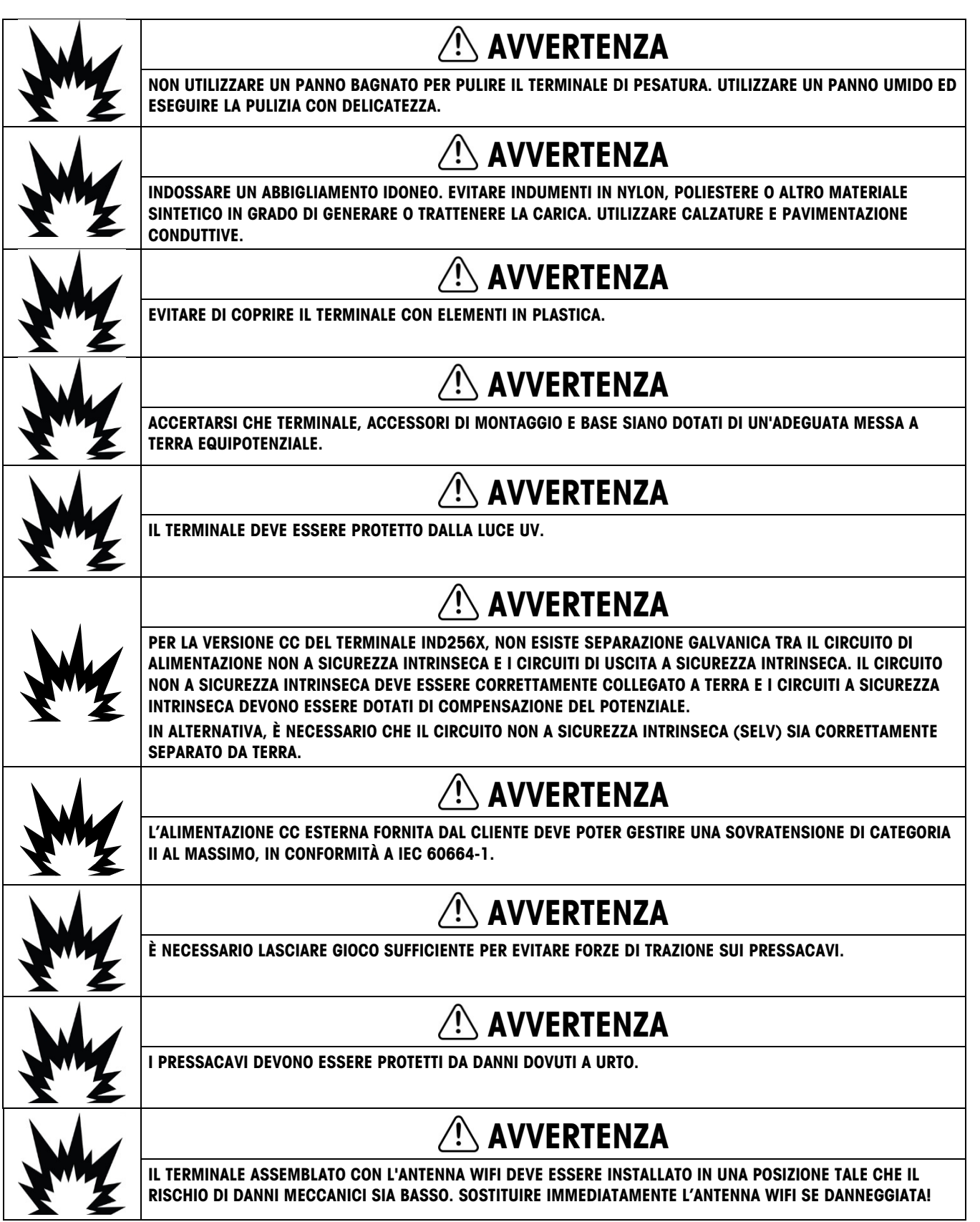

Precauzioni

Precauzioni

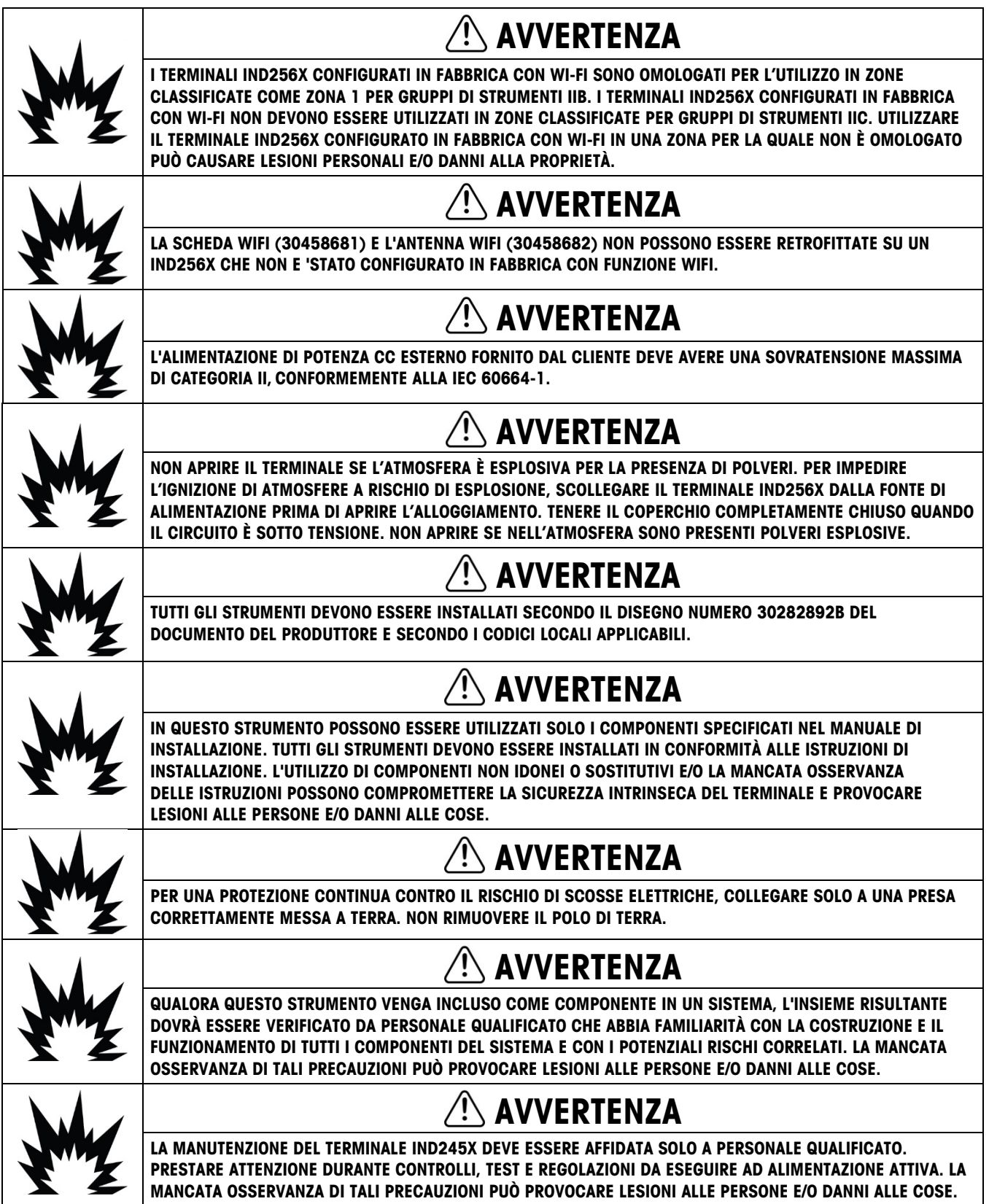

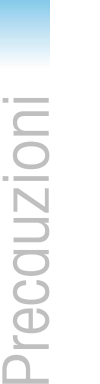

### $\setminus \mathfrak{f}$ AVVERTENZA

PRIMA DI COLLEGARE O SCOLLEGARE QUALSIASI COMPONENTE ELETTRONICO INTERNO O DI CABLARE FRA LORO GLI STRUMENTI ELETTRONICI, STACCARE SEMPRE L'ALIMENTAZIONE E ATTENDERE ALMENO TRENTA (30) SECONDI PRIMA DI ESEGUIRE CONNESSIONI E DISCONNESSIONI. IGNORARE QUESTE PRECAUZIONI POTREBBE CAUSARE DANNI MATERIALI O PORTARE AL GUASTO IRREPARABILE DELLO STRUMENTO.

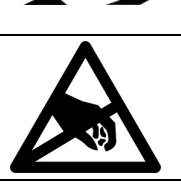

# AVVISO

RISPETTARE LE PRECAUZIONI PER LA GESTIONE DEI DISPOSITIVI SENSIBILI ALLE CARICHE ELETTROSTATICHE.

# Normative per lo smaltimento sicuro

In conformità alla Direttiva Europea 2012/19/CE sullo smaltimento delle apparecchiature elettriche ed elettroniche (WEEE, Waste Electrical and Electronic Equipment), l'apparecchiatura non deve essere smaltita assieme ad altri rifiuti domestici. La direttiva è applicabile anche a paesi non facenti parte dell'Unione Europea, in base ai requisiti specifici del paese di appartenenza.

Il prodotto deve essere smaltito in base a quanto stabilito dalle normative locali presso il punto di raccolta specifico per apparecchiature elettriche ed elettroniche.

Per eventuali domande, contattare l'autorità responsabile o il distributore da cui è stato acquistato l'apparecchio.

Qualora l'apparecchio venga trasferito a terzi (per uso privato o professionale), il contenuto della presente normativa deve ritenersi valido anche per terzi.

Grazie per il contributo alla salvaguardia dell'ambiente.

# Indice

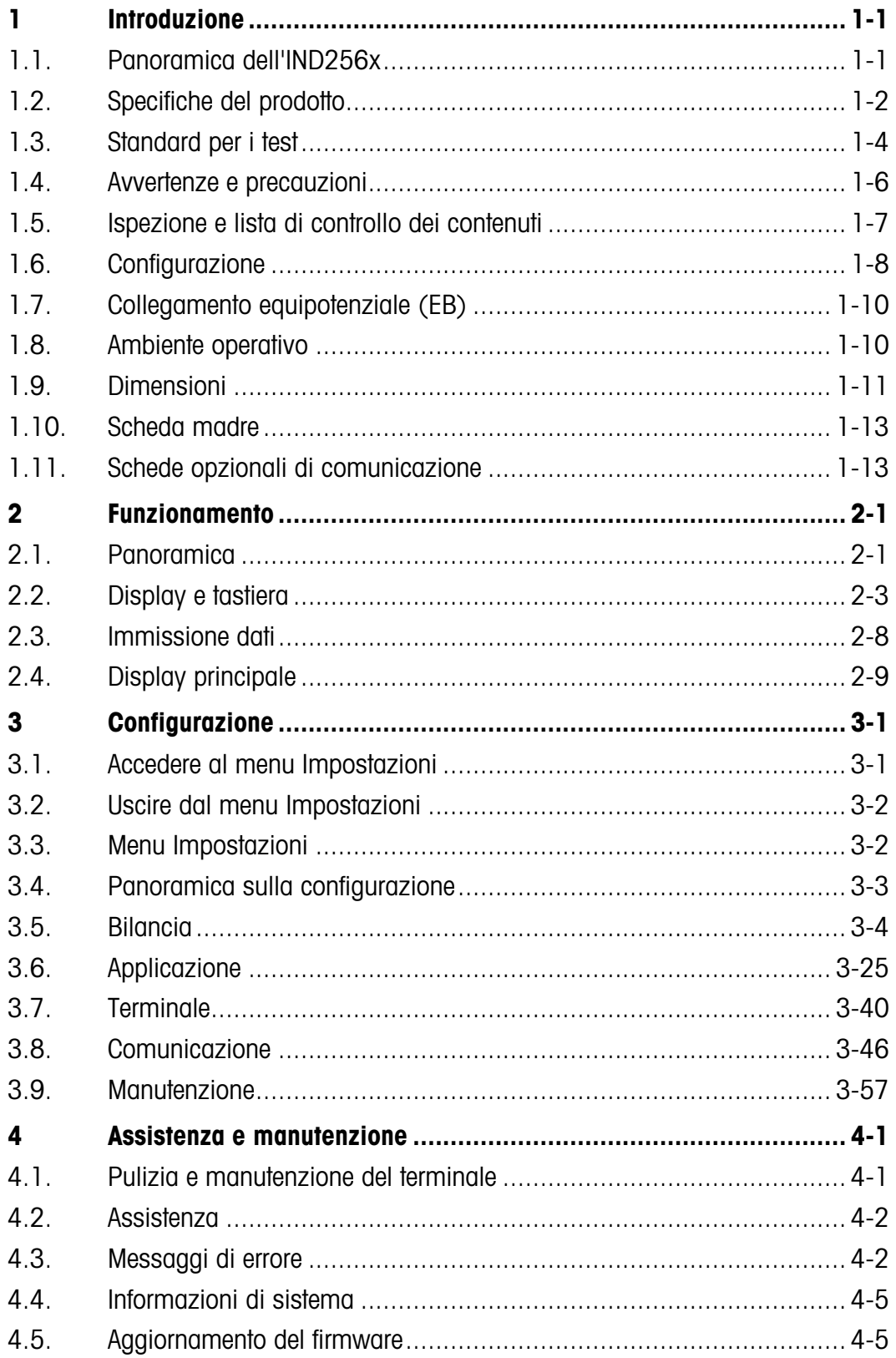

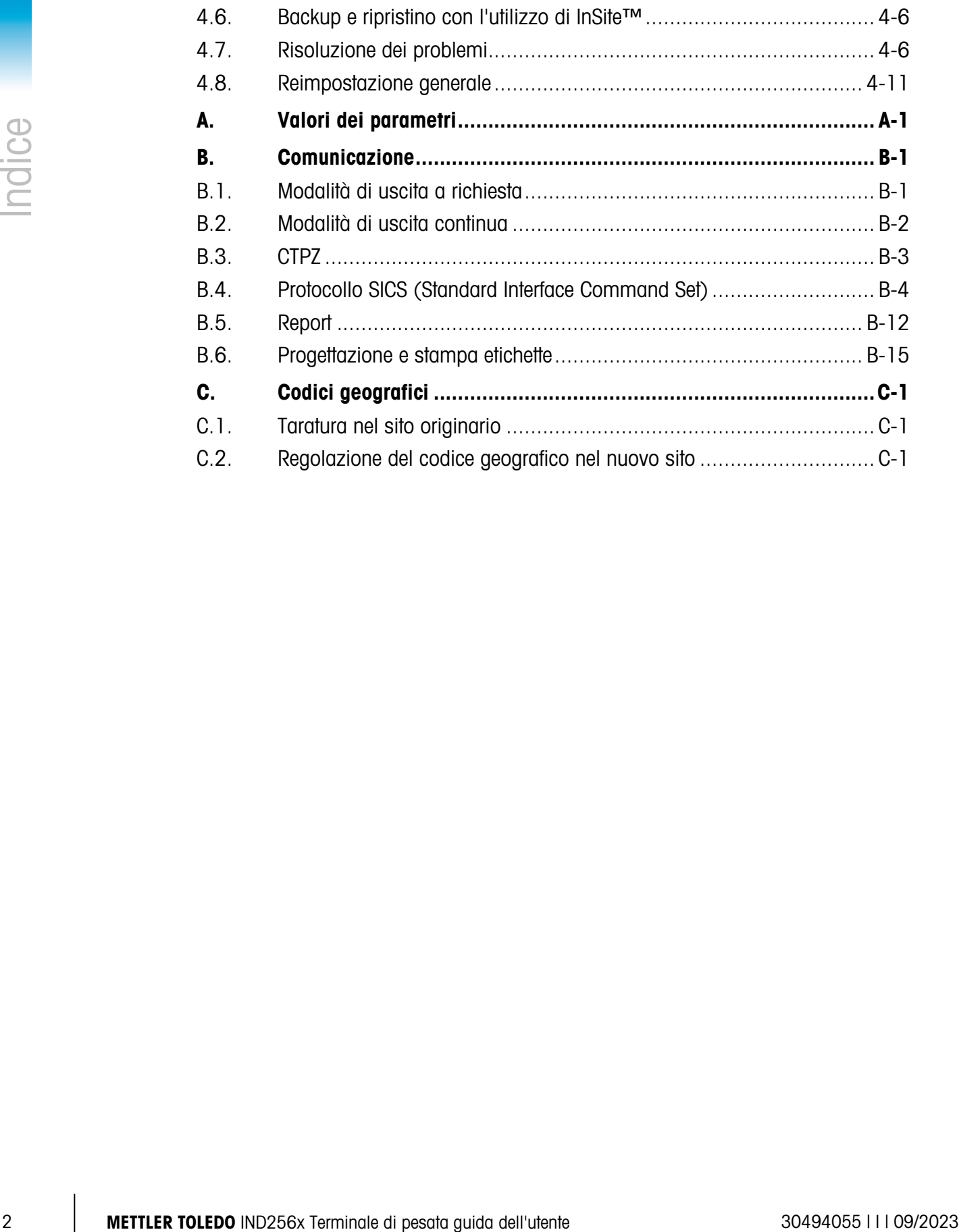

# **Introduzione** 1.1. Panoramica dell'IND256x

IND256x rappresenta l'ultima novità della tecnologia di pesata METTLER TOLEDO. L'IND256x ha ottenuto la certificazione da parte di terzi per la pesatura in aree a rischio di esplosione e può essere utilizzata in ambienti che corrispondono alla zona 1/21, Divisione 1.

Terminale di pesa a campo singolo o multicampo e ad elevate prestazioni, IND256x utilizza celle di carico analogiche per ottenere una pesatura affidabile a basso costo, dai grammi alle tonnellate. È facilmente integrabile in un sistema di pesatura esistente.

Collegando la barriera di sicurezza o isolata appropriata, IND256x è in grado di fornire diverse interfacce di comunicazione a sicurezza intrinseca per comunicare con PC e stampanti nell'area no pericolosa. Queste caratteristiche consentono all'IND256x di supportare la maggior parte delle applicazioni di pesatura in gran parte dei settori industriali, tra cui:

• Ingegneria dei prodotti di chimica fine

- Farmaceutico
- Petrolchimica • Agricoltura
- Processi con utilizzo di polveri • Sostanze chimiche speciali
- Scarica i documenti di conformità

I documenti di approvazione nazionale, ad esempio la Dichiarazione di conformità del fornitore FCC, sono disponibili online e/o inclusi nella confezione.

• Vernici e inchiostri

### www.mt.com/ComplianceSearch

### Scarica i manuali

I clienti possono fare clic sul collegamento www.mt.com/IND256x o scansionare il codice QR riportato di seguito per scaricare i manuali dei prodotti.

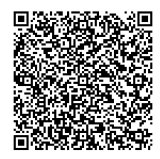

# 1.1.1. Versione del terminale IND256x

IND256x è disponibile con tre diverse opzioni di alimentazione:

- alimentazione CA con tensione alternata esterna (187-250 V 50/60 Hz)
- alimentazione CC con tensione diretta esterna (CC 18-30 V)
- alimentazione intrinsecamente sicura che utilizza un pacco batteria IND256x NiMH Ex esterno ou APS500/501

Ciascuna di queste versioni ha ottenuto l'omologazione ATEX e IECEx per l'utilizzo nelle aree classificate come Zona 1 e Zona 21. Solo la versione che utilizza una potenza d'ingresso intrinsecamente sicura ha la certificazione FM per il Canada (cFMus).

# 1.1.2. Caratteristiche del prodotto IND256x

- Funzioni di pesa di base in aree pericolose incluso lo zero, la tara e le funzioni di stampa
- Armadietto del tipo con montaggio a banco, parete o colonna per ambienti difficili
- Collegamento a una singola piattaforma di pesatura analogica
- LCD bianco retroilluminato da 240 x 96 pixel, cifre grandi 25 mm
- Orologio in tempo reale (spegnimento)
- Una porta seriale a sicurezza intrinseca (COM1) per uscita di stampa e comunicazione asincrona e bidirezionale
- Supporto per le seguenti schede interne opzionali:
	- Uscita analogica 4-20 mA a sicurezza intrinseca
	- Modulo comunicazione Wi-Fi con antenna (solo per terminali IND256x configurati di fabbrica con modulo Wi-Fi)
	- Circuito di corrente attivo per collegamento a un modulo di comunicazione ACM200 posizionato nell'area no pericolosa o per collegare un secondo terminale IND256x configurato con l'opzione dell'anello di corrente passiva
	- Circuito di corrente passivo (utilizzato come secondo display per collegare un altro terminale tramite un circuito di corrente attivo)
- Tre ingressi ID personalizzati supportati
- La tabella target supporta 25 target preimpostati per il controllo del peso
- La tabella tare supporta 20 valori preimpostati per la tara
- Unità di misura supportate: g, kg, t, ton, lb e oz
- Salvataggio di 60.000 dati relativi alle transazioni
- Supporto dell'accumulazione e del totale cumulativo
- Possibilità di personalizzazione di cinque diversi modelli di stampa
- Supporto della taratura senza pesi (CalFREE™)

# 1.2. Specifiche del prodotto

<span id="page-11-0"></span>Nella [Tabella 1-1](#page-11-0) sono riportate le specifiche dell'IND256x.

### Tabella 1-1: Specifiche IND256x

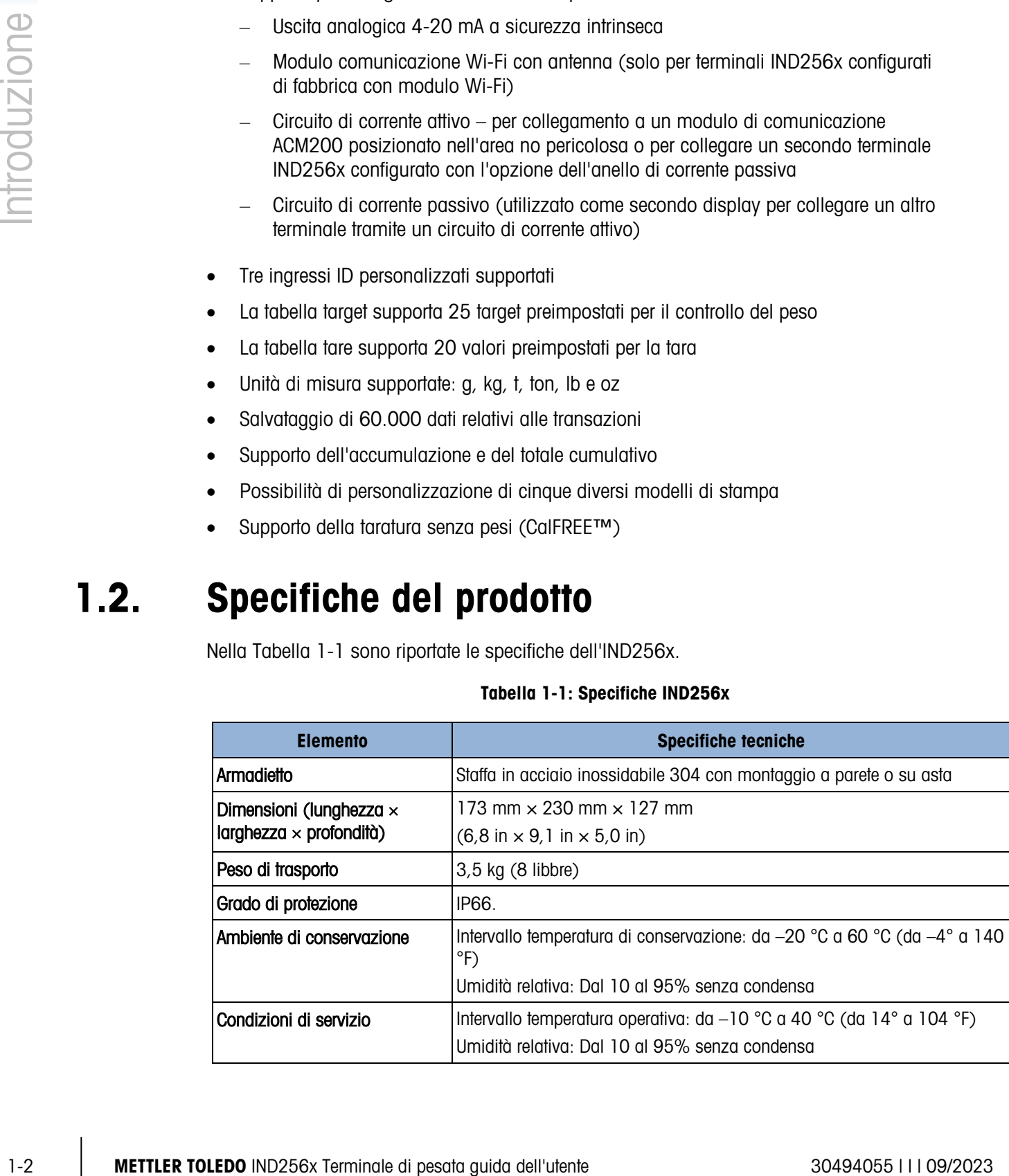

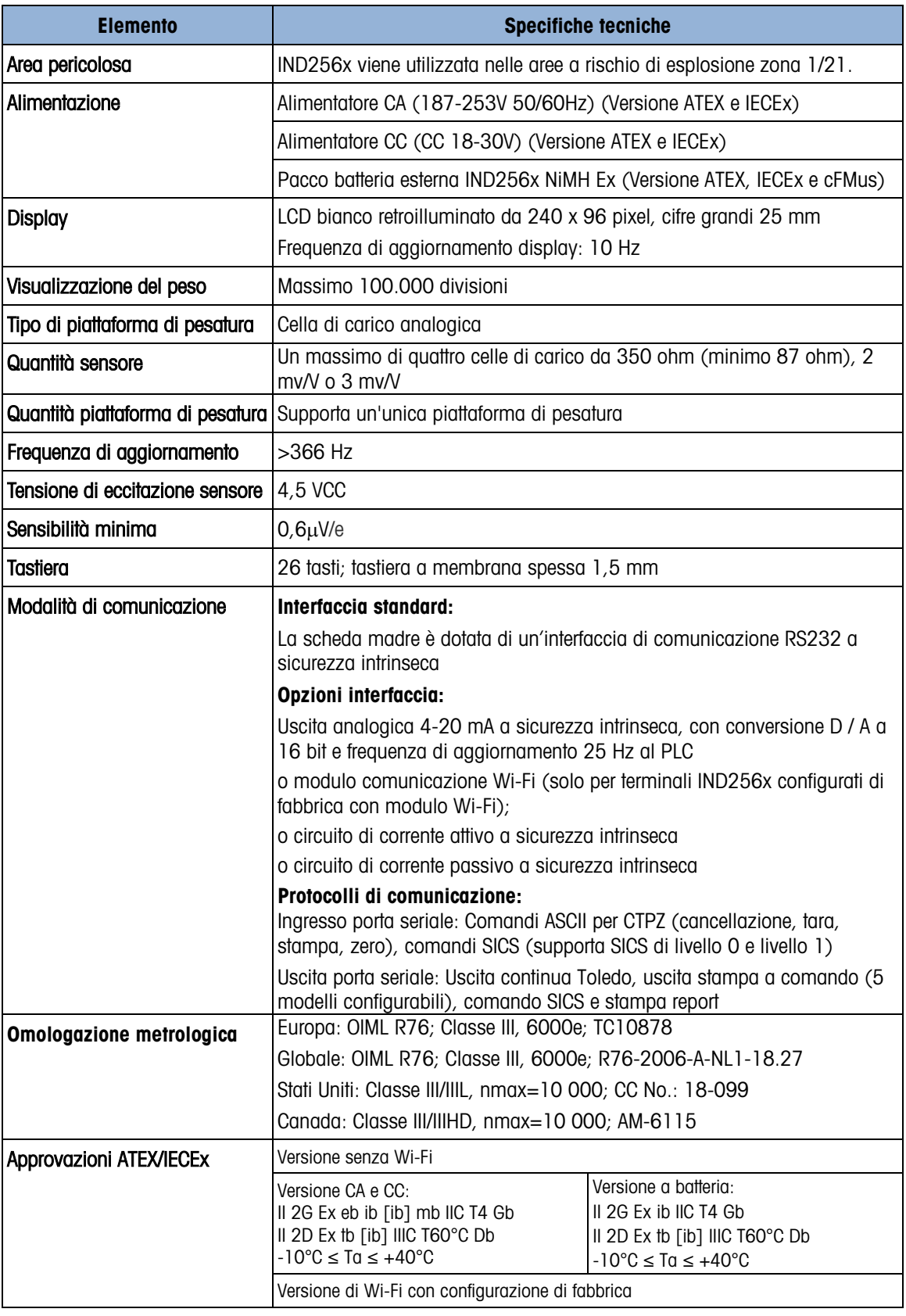

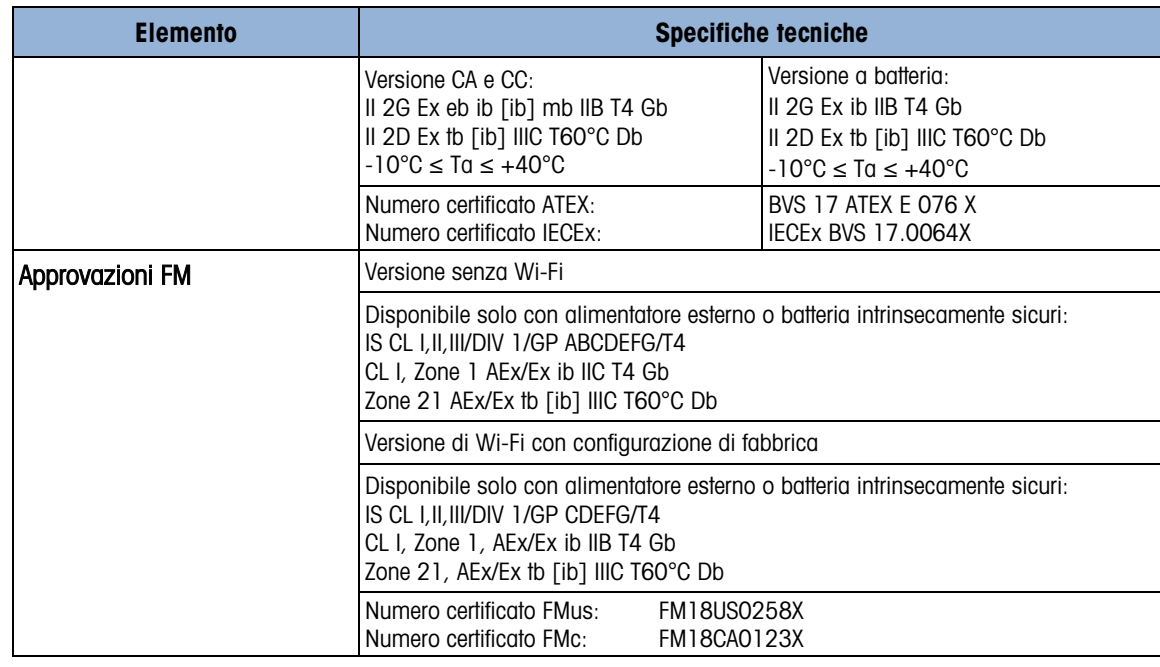

Tabella 1-2: Specifiche del modulo Wi-Fi (solo per terminali IND256x configurati di fabbrica con modulo Wi-Fi)

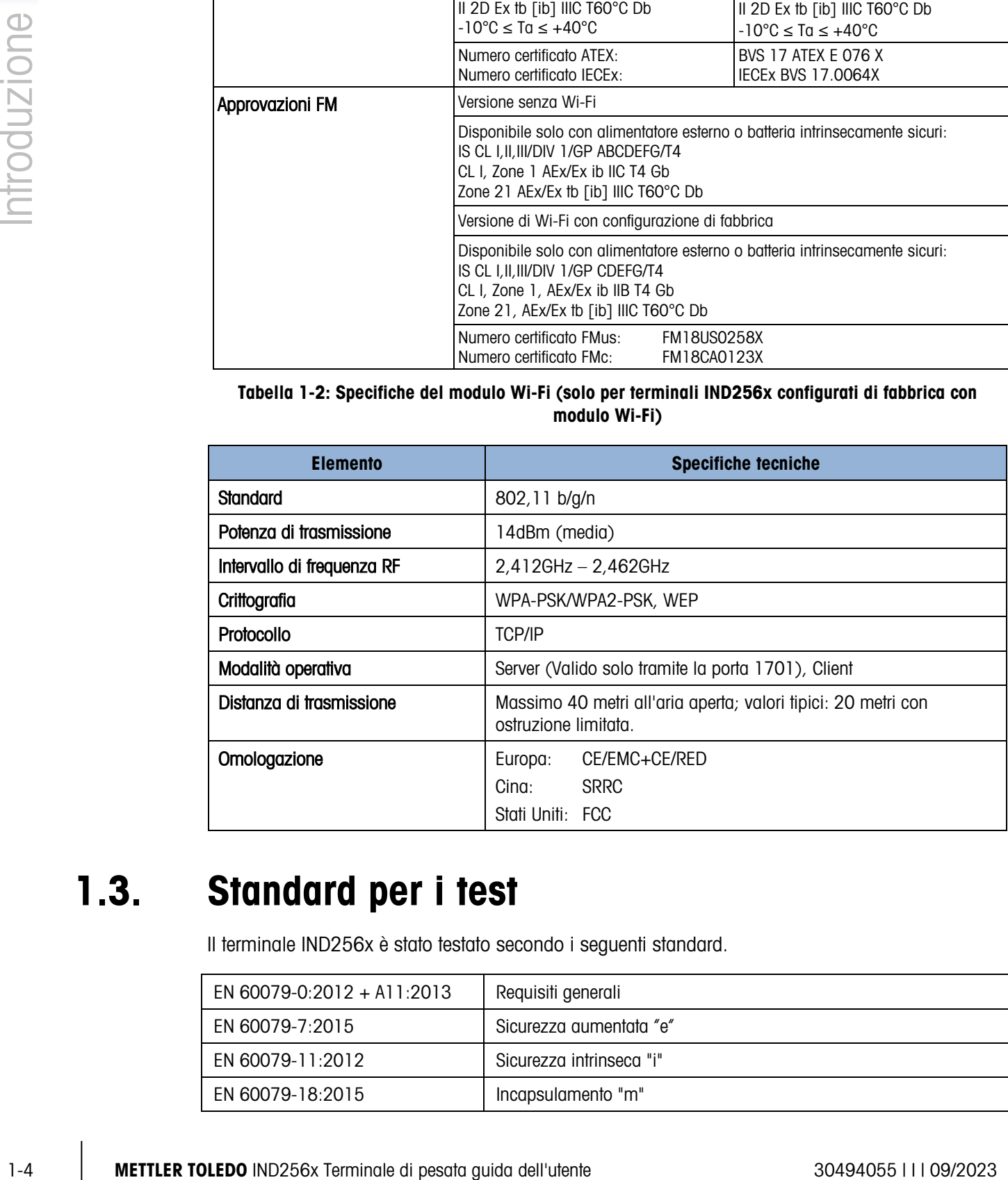

# 1.3. Standard per i test

Il terminale IND256x è stato testato secondo i seguenti standard.

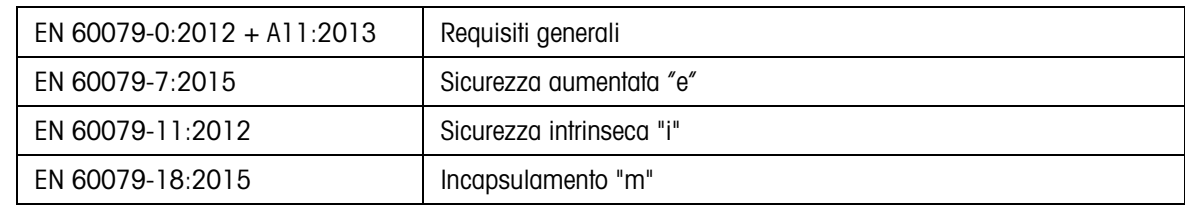

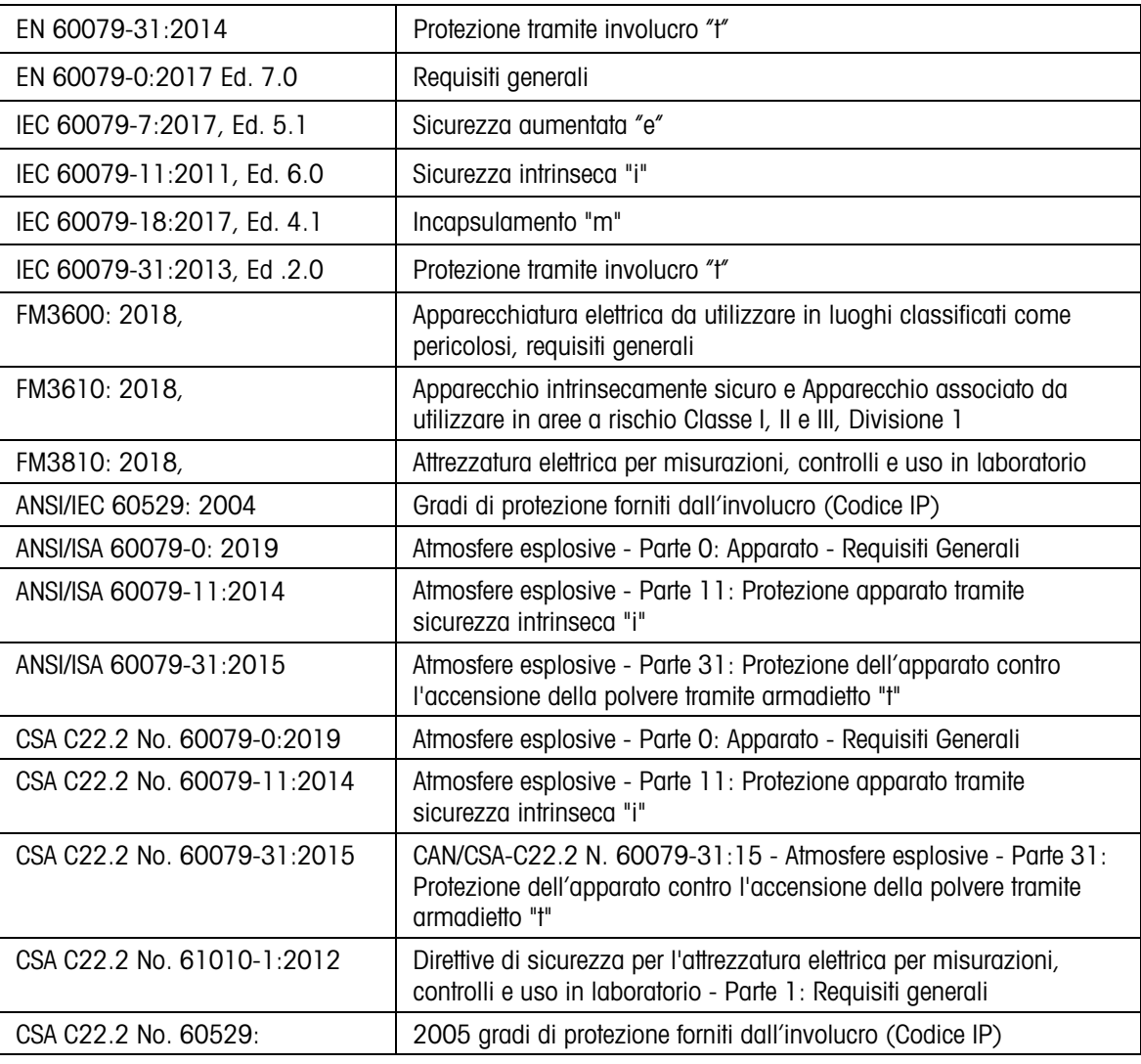

### 1.3.1. Condizioni speciali per un utilizzo sicuro

- 1. L'apparecchio deve essere protetto dai raggi UV
- 2. Cariche elettrostatiche durante il funzionamento e la manutenzione devono essere escluse. Il terminale deve essere installato solo in aree in cui non sono presenti cariche elettrostatiche operative e collegate al processo.
- 3. Per le versioni con alimentazione CC non intrinsecamente sicura (la chiave del tipo termina con "44" o "46"): Non esiste separazione galvanica tra il circuito di alimentazione a sicurezza intrinseca e i circuiti di uscita a sicurezza intrinseca:

Il circuito a sicurezza non intrinseca deve essere messo correttamente a terra. In questo caso, anche i circuiti a sicurezza intrinseca sono messi a terra. Lungo i circuiti a sicurezza intrinseca, deve esistere la compensazione di potenziale.

o

Il circuito a sicurezza non intrinseca deve essere separato in sicurezza dalla terra (ad es. il circuito SELV).

- 4. Per il terminale nella versione CC, il circuito di alimentazione deve avere una sovratensione massima di categoria II, conformemente alla IEC 60664-1.
- 5. I pressacavi Serie HSK-M-Ex… e V-Ms-Ex… secondo KEMA 99 ATEX 6971X rispettivamente IECEx BVS 07.0014X sono testati con una forza di trazione ridotta (25%) secondo la clausola A.3.1 se IEC 60079-0 e possono essere utilizzati solo per l'installazione fissa di apparecchi del gruppo II. L'utente deve garantire il bloccaggio del cavo adeguato.
- 6. L'antenna WiFi è testata per il basso rischio di pericolo meccanico (altezza di impatto 0,4 m con massa di 1 kg) e deve essere protetta da elevati livelli di energia di impatto.

# 1.4. Avvertenze e precauzioni

Prima di azionare il nuovo terminale, leggere attentamente queste istruzioni.

Sebbene l'IND256x sia costruito in materiale resistente, è comunque uno strumento di precisione. Prestare attenzione nel maneggiare e installare il terminale.

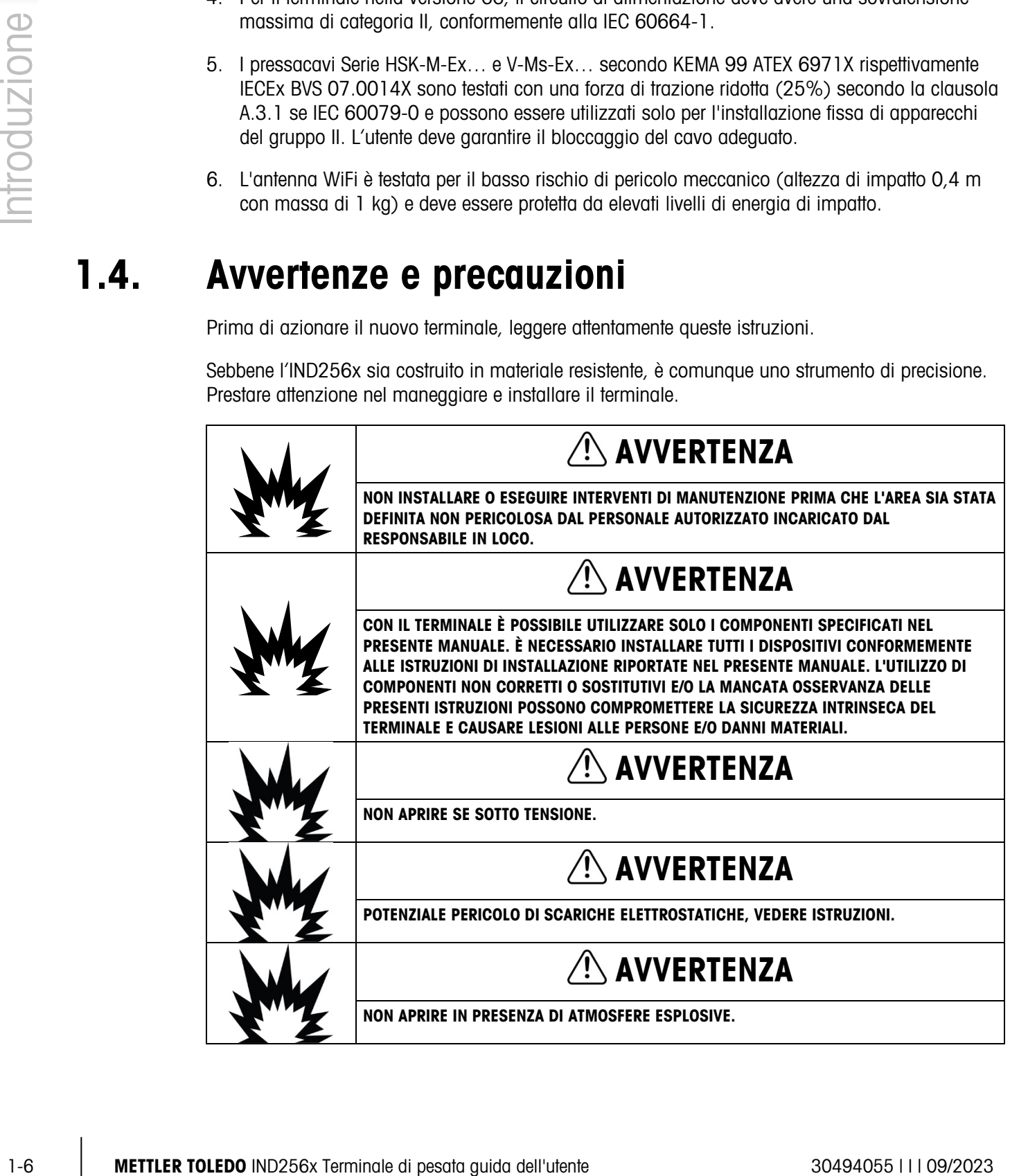

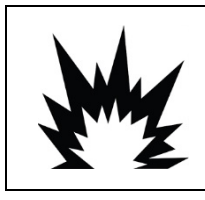

# $\bigwedge$  AVVERTENZA

IL TERMINALE ASSEMBLATO CON L'ANTENNA WIFI DEVE ESSERE INSTALLATO IN UNA POSIZIONE TALE CHE IL RISCHIO DI DANNI MECCANICI SIA BASSO. SOSTITUIRE IMMEDIATAMENTE L'ANTENNA WIFI SE DANNEGGIATA!

# 1.5. Ispezione e lista di controllo dei contenuti

Al momento della consegna dell'IND256x, verificare che la confezione sia integra. Se la scatola risulta danneggiata, verificare eventuali danni riportati anche dall'IND256x e, se necessario, inoltrare un reclamo relativo al trasporto al corriere. Se l'imballaggio non risulta danneggiato, disimballare l'IND256x prestando attenzione alla confezione originale, e verificare che tutto il contenuto sia integro.

. Per garantire un trasporto sicuro, è opportuno utilizzare l'imballo originale e un corretto metodo di imballaggio.

La confezione contiene:

- Terminale di pesa IND256x
- Sacchetto con accessori da utilizzare durante l'installazione
- Guida veloce
- DoC

# 1.6. Configurazione

# 1.6.1. Configurazione di sistema

Nella [Figura 1-1](#page-17-0) sono riportate le opzioni di configurazione del terminale.

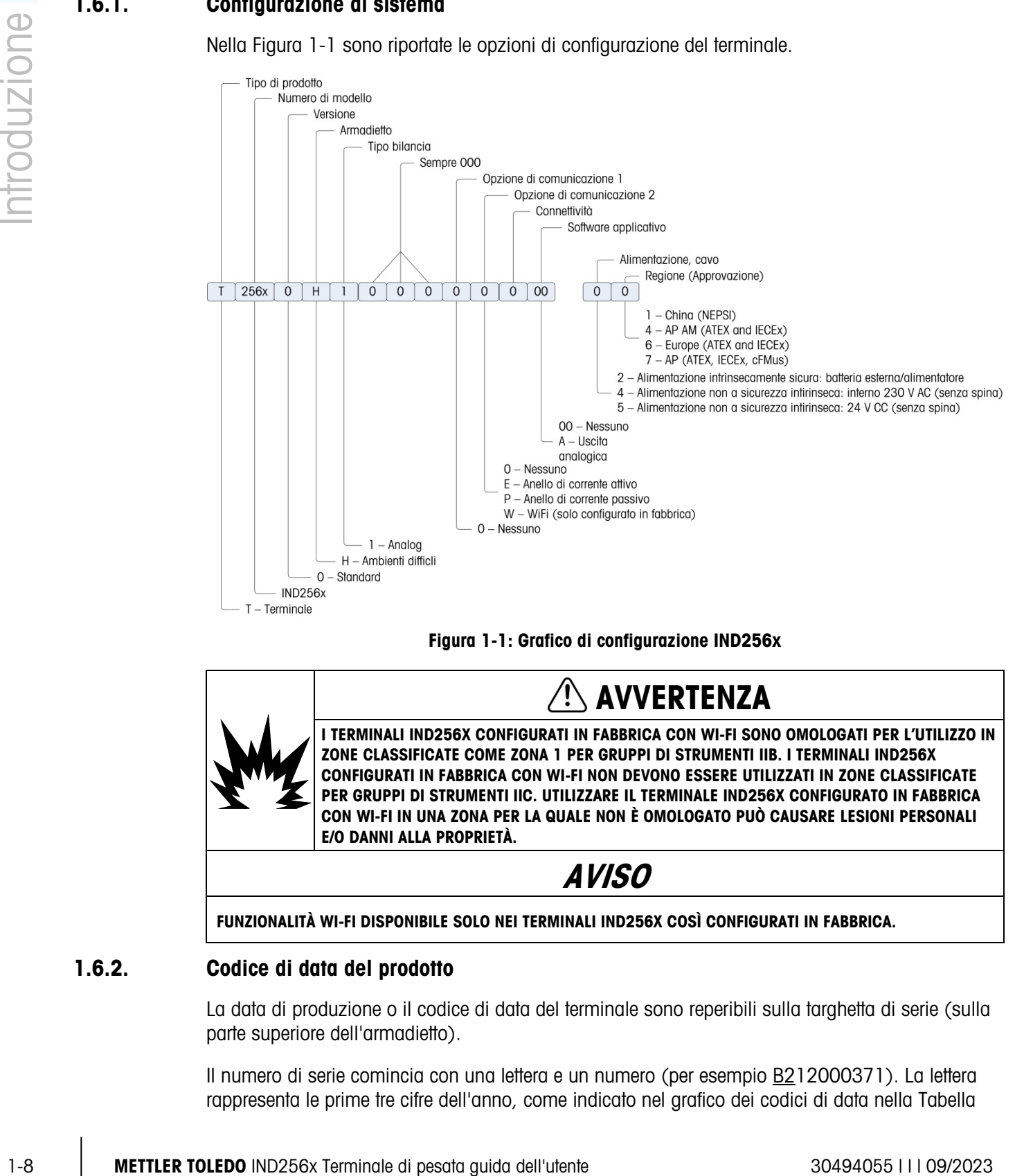

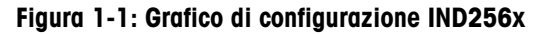

<span id="page-17-0"></span>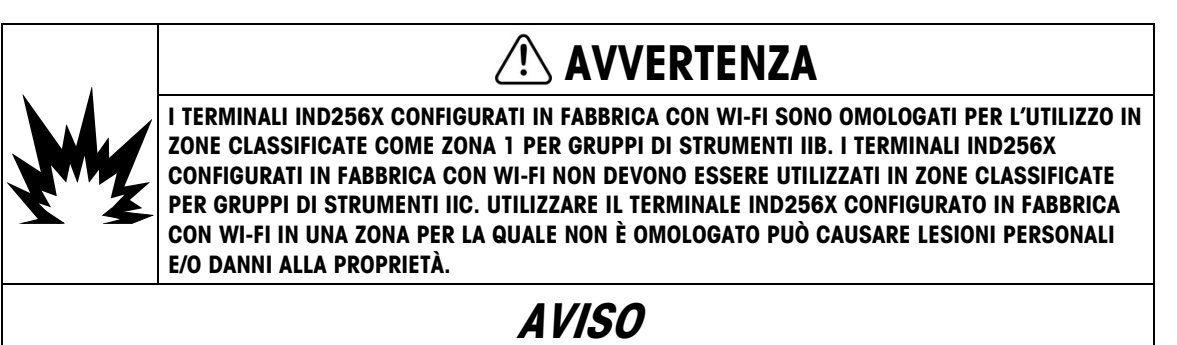

FUNZIONALITÀ WI-FI DISPONIBILE SOLO NEI TERMINALI IND256X COSÌ CONFIGURATI IN FABBRICA.

# 1.6.2. Codice di data del prodotto

La data di produzione o il codice di data del terminale sono reperibili sulla targhetta di serie (sulla parte superiore dell'armadietto).

Il numero di serie comincia con una lettera e un numero (per esempio B212000371). La lettera rappresenta le prime tre cifre dell'anno, come indicato nel grafico dei codici di data nella [Tabella](#page-18-0) 

<span id="page-18-0"></span>[1-3](#page-18-0) (la lettera "B" nell'esempio riportato rappresenta "201x") e il numero rappresenta la cifra dell'unità dell'anno ("2" nell'esempio). Pertanto "B4" indica l'anno 2014.

| Codici di<br>data | Anno | Codici di<br>data | <b>Anno</b> |
|-------------------|------|-------------------|-------------|
| А                 | 200x |                   | 205x        |
| В                 | 201x | G                 | 206x        |
| C                 | 202x | Н                 | 207x        |
|                   | 203x | J                 | 208x        |
| F                 | 204x |                   | 209x        |

Tabella 1-3: Formati dei codici di data attuali e più recenti

### 1.6.3. Collegamenti

Nella figura sottostante sono illustrate le posizioni delle connessioni sul retro dell'armadietto per ambienti difficili.

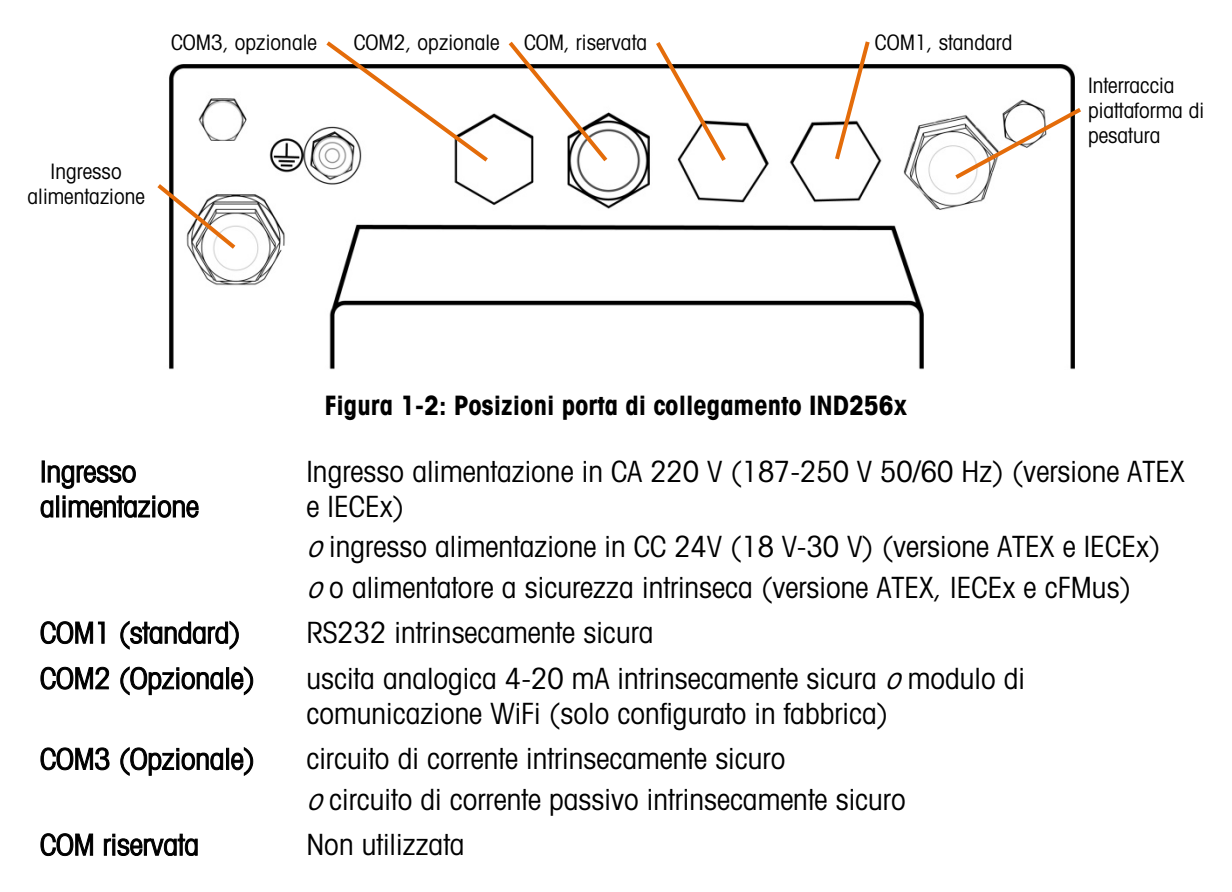

# 1.6.4. Avvertenze

### 1.6.4.1. CENELEC

Connessione di EB in base alla normativa specifica del paese: Assicurarsi che gli alloggiamenti di tutti i dispositivi siano collegati allo stesso potenziale tramite i terminali EB. Nessuna corrente in circolazione può fluire tramite la schermatura del cavo per i cavi intrinsecamente sicuri.

### 1.6.4.2. cFMus

Correspondent of Elia notes of the Changement spectra del passe Associates del passe and Cognes and Changement and Changement and Changement and Changement and Changement and Changement and Changement and Changement and C Connessione di EB per ANSI/NFPA 70, Articolo 504 e ANSI/IA RP 12.06.01 o Canadian Electric Code C22.2: Assicurarsi che gli alloggiamenti di tutti i dispositivi siano collegati allo stesso potenziale tramite i terminali EB. Nessuna corrente in circolazione può fluire tramite la schermatura del cavo per i cavi intrinsecamente sicuri.

# 1.7. Collegamento equipotenziale (EB)

Il collegamento equipotenziale deve essere installato da un elettricista autorizzato dal proprietario. L'assistenza METTLER TOLEDO si occupa esclusivamente del monitoraggio e della consultazione per questa procedura.

Collegare il collegamento equipotenziale di tutti i dispositivi (alimentatore, terminale di pesa, convertitore interfaccia e piattaforma di pesatura) seguendo lo schema del terminale e tutte le norme e gli standard specifici del paese. Durante il processo, assicurarsi che:

- Tutti gli alloggiamenti dei dispositivi siano collegati allo stesso potenziale tramite i terminali EB.
- Nessuna corrente in circolazione fluisca tramite la schermatura del cavo per i circuiti intrinsecamente sicuri.
- Il punto neutro per il collegamento equipotenziale sia il più vicino possibile al sistema di pesa.

# 1.8. Ambiente operativo

Scelta dell'ubicazione:

- Scegliere una superficie stabile e non soggetta a vibrazioni per montare il terminale
- Accertarsi che non ci siano fluttuazioni eccessive della temperatura e che il terminale non venga esposto alla luce diretta del sole
- Evitare correnti d'aria sulla piattaforma di pesatura (per esempio quelle provenienti da finestre aperte o aria condizionata)
- Regolare il terminale in seguito a un cambiamento sostanziale della posizione geografica

# 1.8.1.1. Temperatura e umidità

È possibile conservare e utilizzare l'IND256x a condizioni di temperatura e umidità relativa riportate nella [Tabella 1-1.](#page-11-0)

### 1.8.1.2. Protezione ambientale

Il terminale IND256x è conforme alle norme di protezione ambientale come elencato nella [Tabella](#page-11-0)  [1-1.](#page-11-0)

# 1.9. Dimensioni

Nella [Figura 1-3](#page-20-0) e nella [Figura 1-4](#page-21-0) sono riportate le dimensioni del terminale. Le unità di misura sono espresse in pollici e [mm].

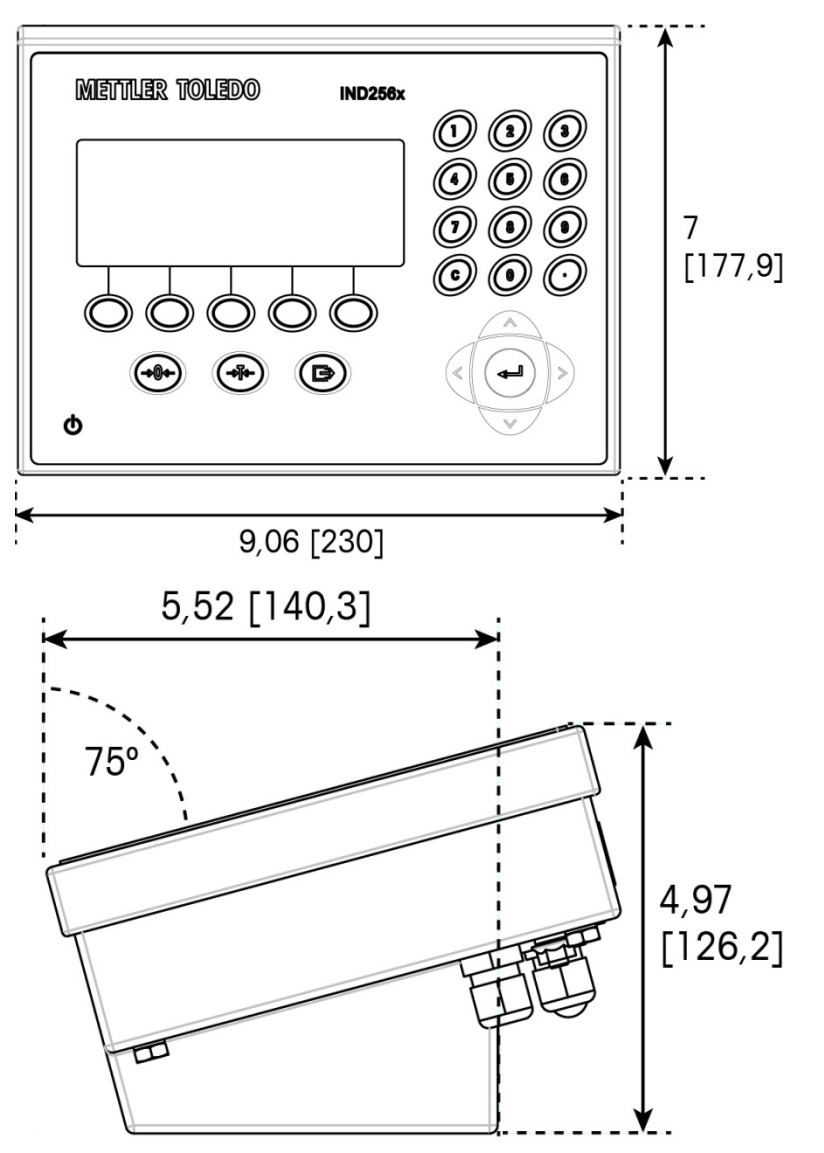

<span id="page-20-0"></span>Figura 1-3: Dimensioni IND256x, installazione desktop

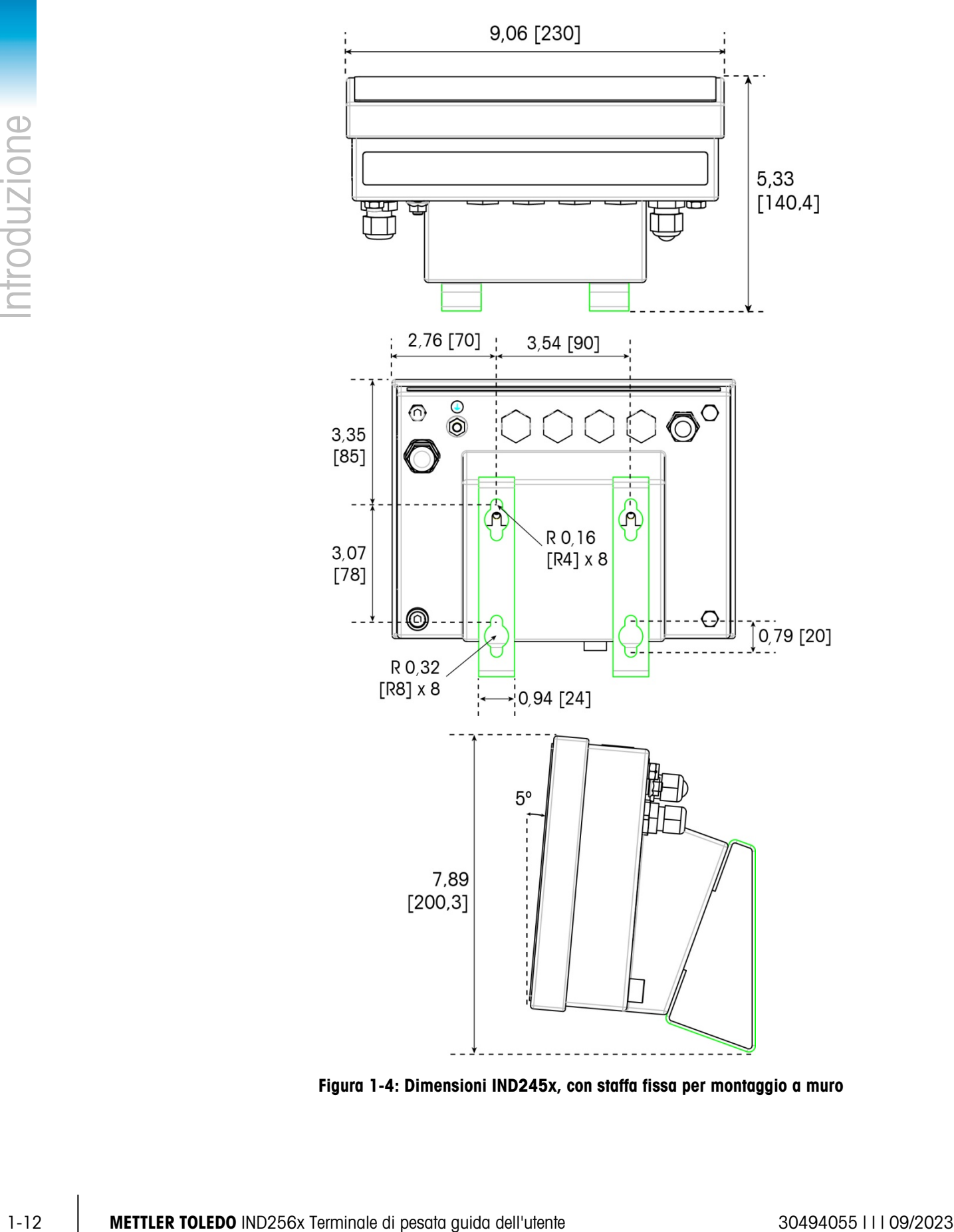

<span id="page-21-0"></span>Figura 1-4: Dimensioni IND245x, con staffa fissa per montaggio a muro

# 1.10. Scheda madre

La scheda madre dell'IND256x presenta i seguenti collegamenti principali riportati nella [Figura 1-5:](#page-22-0)

- 1. Interfaccia di pesatura della cella di carico analogica
- 2. Interfaccia di alimentazione a sicurezza intrinseca con collegamento al modulo di alimentazione
- 3. Interfaccia cablaggio piatta utilizzata per collegare il display
- 4. Interfaccia RS232 a sicurezza intrinseca (COM1)
- 5. Interfacce scheda con due opzioni di comunicazione (COM2 e COM3)

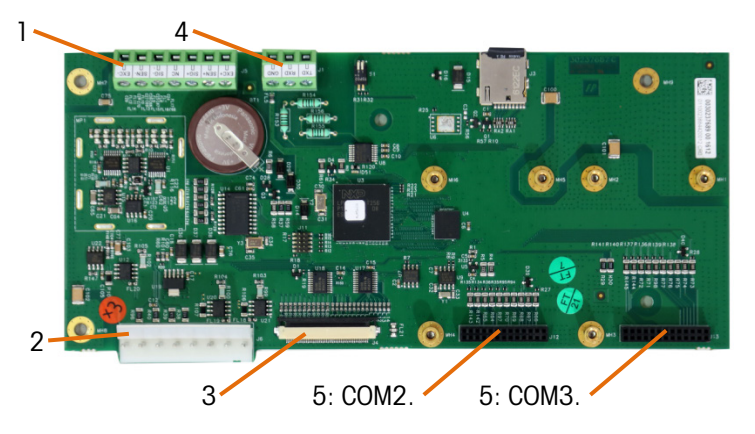

Figura 1-5: Scheda madre IND256x

# 1.11. Schede opzionali di comunicazione

<span id="page-22-0"></span>È possibile configurare l'IND256x con un massimo di due delle tre schede opzionali di comunicazione installate all'interno dell'armadietto. Le opzioni sono:

- Modulo comunicazione Wi-Fi (disponibile solo per terminali IND256x configurati di fabbrica con modulo Wi-Fi)
- Uscita analogical 4-20 mA a sicurezza intrinseca
- Anello di corrente attiva per collegamento a un modulo di comunicazione ACM200 posizionato nell'area no pericolosa o per collegare un secondo terminale IND256x configurato con l'opzione dell'anello di corrente passiva
- Circuito di corrente passivo (utilizzato come secondo display per collegare un altro IND256x a un circuito di corrente attivo)

# 2 Funzionamento

# 2.1. Panoramica

Il presente capitolo fornisce informazioni su caratteristiche di base, navigazione e funzioni del terminale IND256x. Le funzioni del terminale IND256x possono essere configurate tramite il menu di impostazione (consultare il Capitolo 3, Configurazione).

Il funzionamento specifico di ciascun terminale IND256x dipende dalle opzioni installate, dalle funzioni disponibili nel menu di impostazione e dai parametri configurati.

### 2.1.1. Sicurezza utente: Panoramica

L'accesso alle funzioni del terminale può essere limitato in base alle politiche in materia di sicurezza previste dal luogo di installazione. Tali restrizioni potrebbero tener conto degli obblighi normativi o degli standard specifici del luogo.

Per proteggere il menu di impostazione, il terminale utilizza un meccanismo di sicurezza della password. La funzione password viene disattivata per impostazione predefinita e può essere abilitata nel menu.

Dopo aver impostato la password, è necessario conservarla in modo sicuro. Se la password viene modificata o dimenticata, non sarà più possibile accedere al menu di impostazione e ad alcune funzioni del terminale. Per ripristinare l'accesso e le funzioni, sarà necessario eseguire il ripristino delle impostazioni predefinite che comporterà la reimpostazione di tutte le password e i nomi utenti e l'eliminazione di eventuali configurazioni personalizzate.

# 2.1.2. Interruttore metrologia

La posizione dell'interruttore metrologia (S1-1) sulla scheda madre è indicata nella [Figura](#page-24-0) 2-1, nella [Figura](#page-24-1) 2-2 invece, vengono mostrate le posizioni delle impostazioni. L'interruttore è spento per impostazione predefinita. Nel caso in cui sia acceso (interruttore premuto), il terminale risulterà sigillato e l'utente non sarà in grado di apportare modifiche ai parametri di impostazione metrologicamente rilevanti.

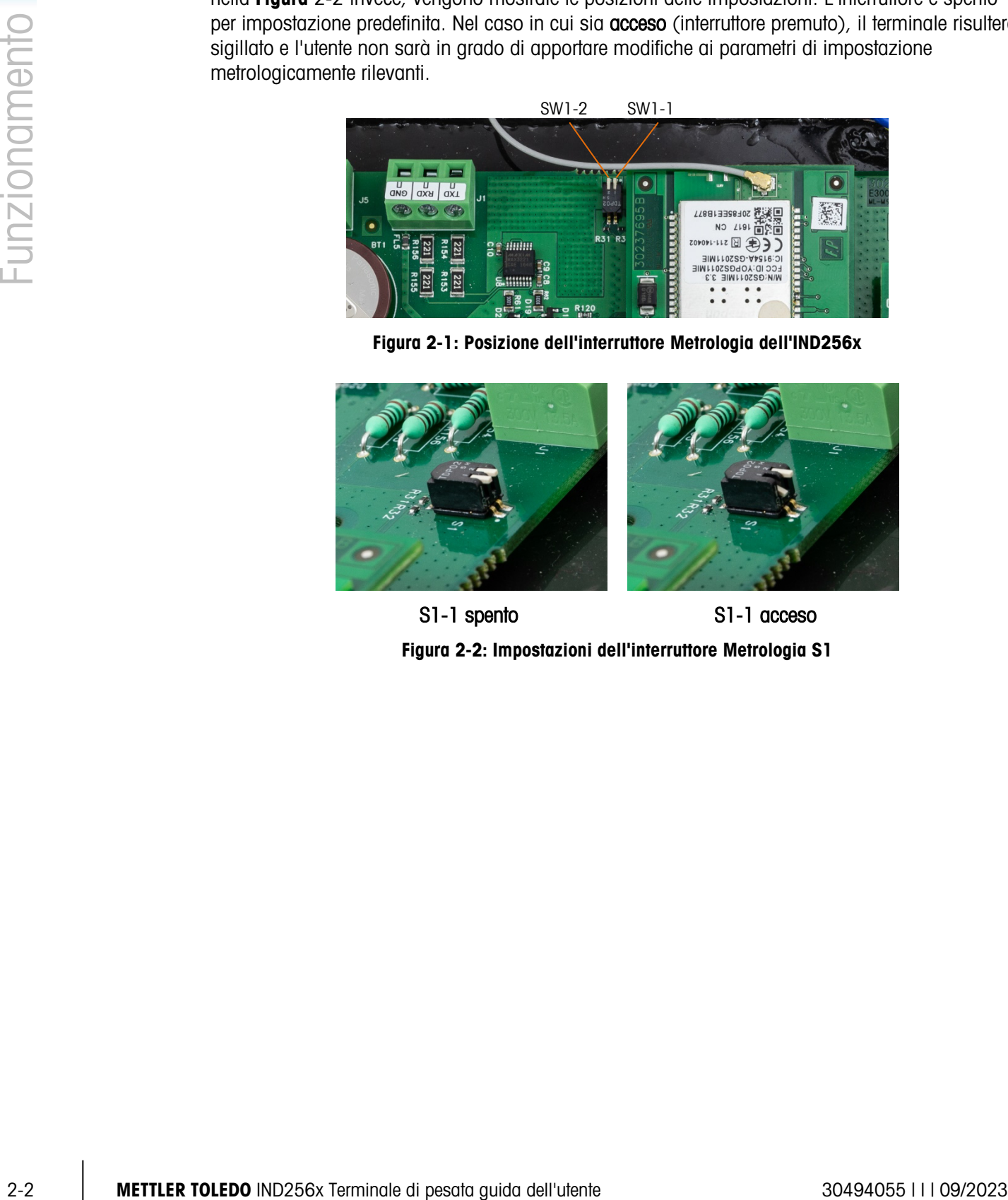

Figura 2-1: Posizione dell'interruttore Metrologia dell'IND256x

<span id="page-24-0"></span>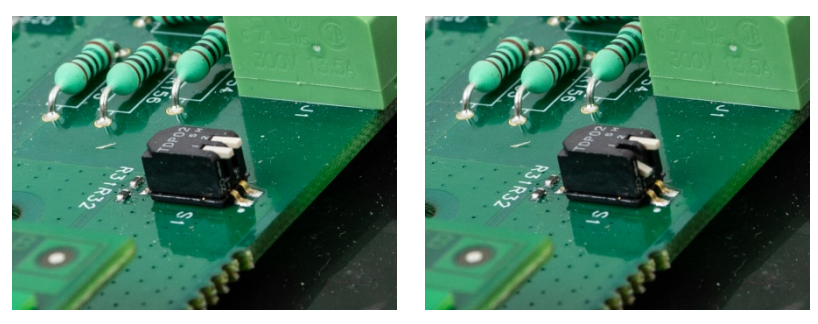

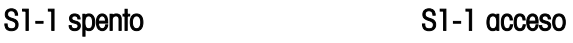

<span id="page-24-1"></span>Figura 2-2: Impostazioni dell'interruttore Metrologia S1

# 2.2. Display e tastiera

IND256x presenta un display LCD con retroilluminazione bianca e una risoluzione dello schermo di 240 x 96 pixel. Nella [Figura](#page-25-0) 2-3sono riportati gli elementi principali dell'interfaccia del terminale.

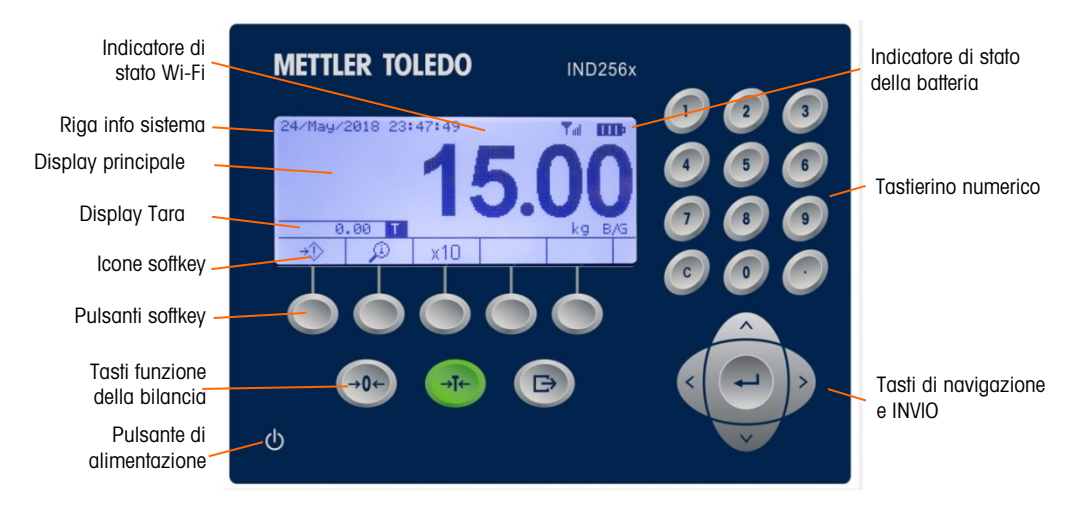

Figura 2-3: Display e tastiera dell'IND256x

<span id="page-25-0"></span>Nella riga di sistema vengono visualizzati i messaggi di sistema, gli indicatori di stato della batteria e della connessione Wi-Fi ed eventuali informazioni di errore asincrona; nell'area centrale vengono visualizzati il peso relativo all'applicazione, la tara e il display SmartTrac, nonché i valori immessi come l'ID target e altre informazioni; le icone delle softkey sono riportate in basso. A destra dell'area in cui sono riportate le icone softkey è posizionata una freccia che indica quando la disponibilità di maggiori righe di tasti a cui è possibile accedere utilizzando i tasti di navigazione per scorrere verso l'alto  $($ <sup> $\wedge$ </sup>) o verso il basso  $($ <sup> $\vee$ </sup> $)$ . In tre righe è possibile configurare fino a 15 softkey. Il posizionamento e la modalità di selezione di una softkey vengono configurate nelle impostazioni.

Tre tasti funzione della bilancia, zero, tara e stampa, sono posizionati sotto i softkey. I 12 tasti numerici posizionati sul lato destro vengono utilizzati per immettere dati e comandi. Questi tasti includono un tasto di cancellazione e un tasto per la virgola decimale.

Al di sotto dei tasti numerici sono posizionati il tasto INVIO e quattro tasti di navigazione. Questi tasti consentono lo spostamento e l'immissione dei dati durante il funzionamento e la configurazione del terminale.

Nella parte inferiore sinistra del pannello frontale è posizionato il tasto di accensione e spegnimento (ON/OFF).

### 2.2.1. Tasti di navigazione

<span id="page-25-1"></span>I tasti di navigazione (come mostrato nella [Figura](#page-25-0) 2-3) vengono utilizzati per esplorare la struttura del menu e impostare parametri e applicarli alle finestre.

### 2.2.1.1. Tasti di navigazione SU e GIÙ

Questi tasti consentono lo spostamento del cursore in funzione verso il basso e verso l'alto tra le diverse impostazioni del menu (l'elemento selezionato apparirà evidenziato) e tra i diversi campi all'interno della pagina delle impostazioni per passare a un'altra pagina contenente softkey disponibili. I tasti SU e GIÙ vengono utilizzati anche per spostarsi alla pagina successiva o a quella precedente se la barra di scorrimento indica la presenza di due o tre pagine per campi di configurazione relativi a parametri specifici. L'esempio riportato nella [Figura 2-4](#page-26-0) mostra un parametro di configurazione che richiede due pagine per visualizzare tutti i campi ad esso relativi. Le pagine specifiche vengono indicate con la barra di scorrimento.

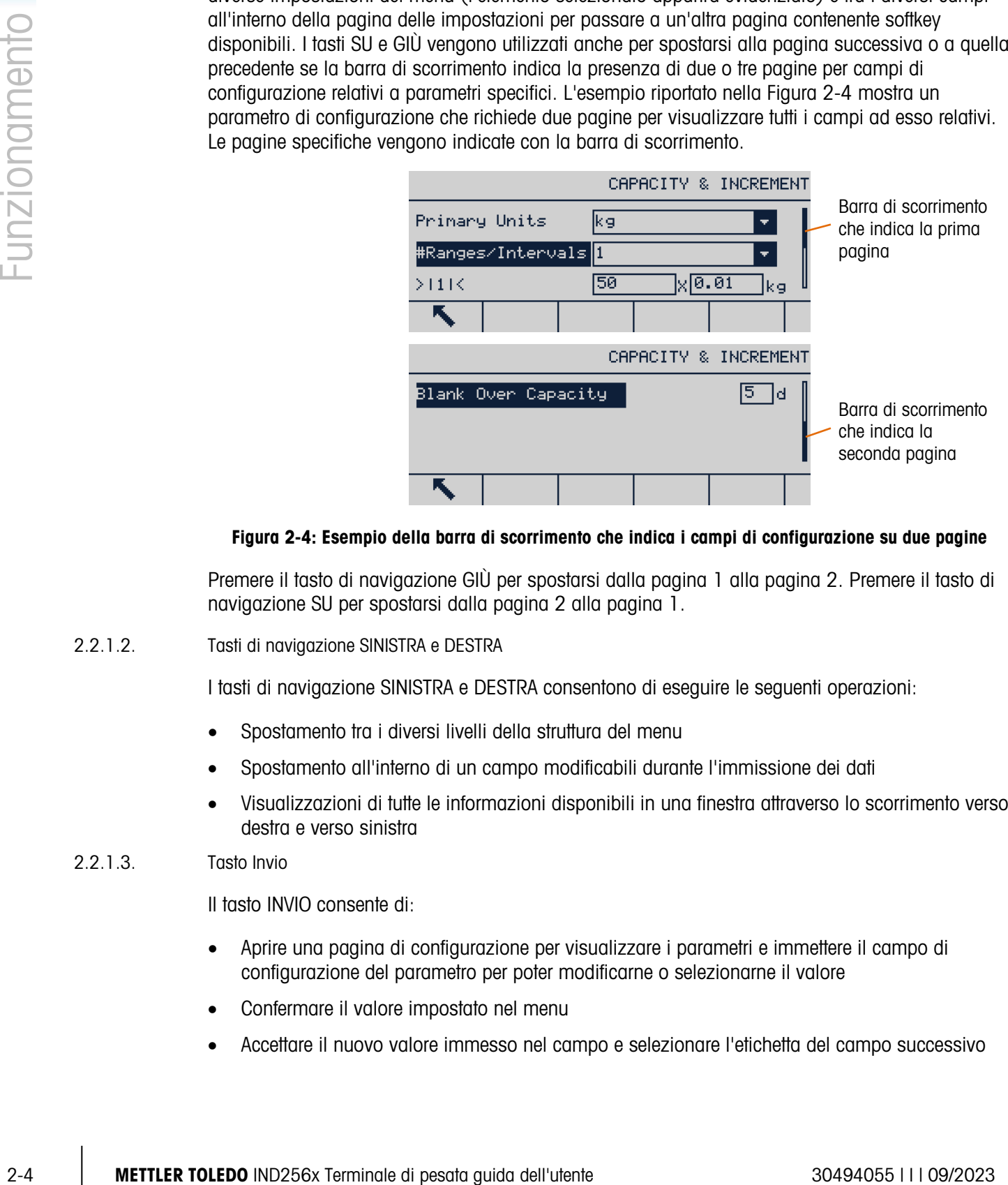

### <span id="page-26-0"></span>Figura 2-4: Esempio della barra di scorrimento che indica i campi di configurazione su due pagine

Premere il tasto di navigazione GIÙ per spostarsi dalla pagina 1 alla pagina 2. Premere il tasto di navigazione SU per spostarsi dalla pagina 2 alla pagina 1.

### 2.2.1.2. Tasti di navigazione SINISTRA e DESTRA

I tasti di navigazione SINISTRA e DESTRA consentono di eseguire le seguenti operazioni:

- Spostamento tra i diversi livelli della struttura del menu
- Spostamento all'interno di un campo modificabili durante l'immissione dei dati
- Visualizzazioni di tutte le informazioni disponibili in una finestra attraverso lo scorrimento verso destra e verso sinistra

### 2.2.1.3. Tasto Invio

Il tasto INVIO consente di:

- Aprire una pagina di configurazione per visualizzare i parametri e immettere il campo di configurazione del parametro per poter modificarne o selezionarne il valore
- Confermare il valore impostato nel menu
- Accettare il nuovo valore immesso nel campo e selezionare l'etichetta del campo successivo

# 2.2.2. Softkey e icone

Nella parte inferiore della finestra di visualizzazione sono presenti cinque tasti softkey ([Figura](#page-25-0) 2-3). che corrispondono alle icone visualizzate sullo schermo, immediatamente sopra ogni tasto. È possibile visualizzare contemporaneamente cinque icone, con un massimo di 15 in totale divise in tre righe distinte. I simboli SU e GIÙ presenti sulla destra delle icone segnalano la disponibilità di altre righe; utilizzare i tasti di navigazione SU e GIÙ per visualizzare le righe ulteriori.

La configurazione e la personalizzazione dei softkey vengono precisate nel capitolo 4, Configurazione.

Un softkey e le visualizzazioni dell'applicazione sono identificante mediante delle icone. Le icone, classificate in base al loro utilizzo all'interno dell'HMI, e le relative funzioni sono elencate nella [Tabella 2-1.](#page-27-0)

<span id="page-27-0"></span>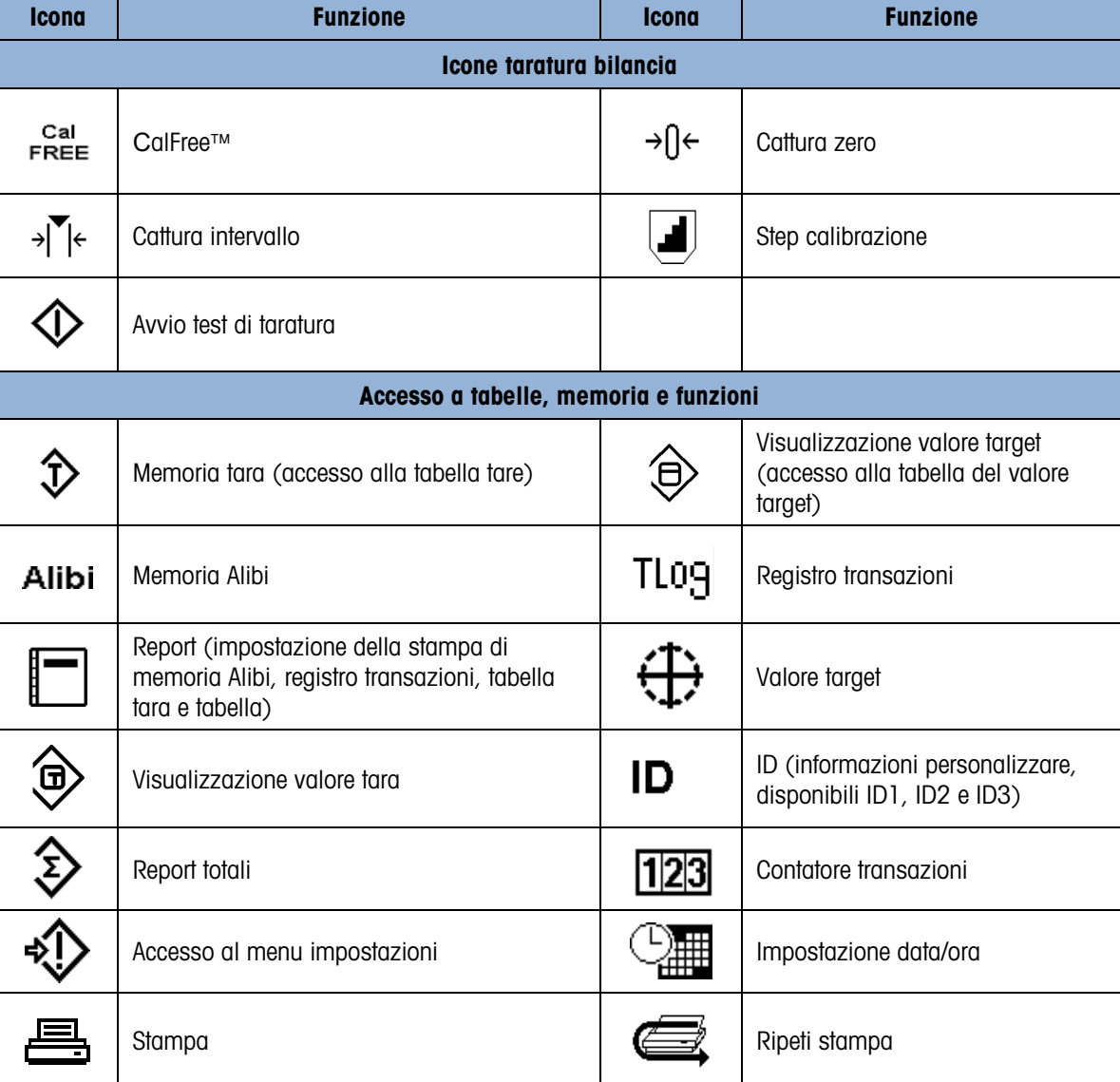

### Tabella 2-1: Icone softkey e funzioni

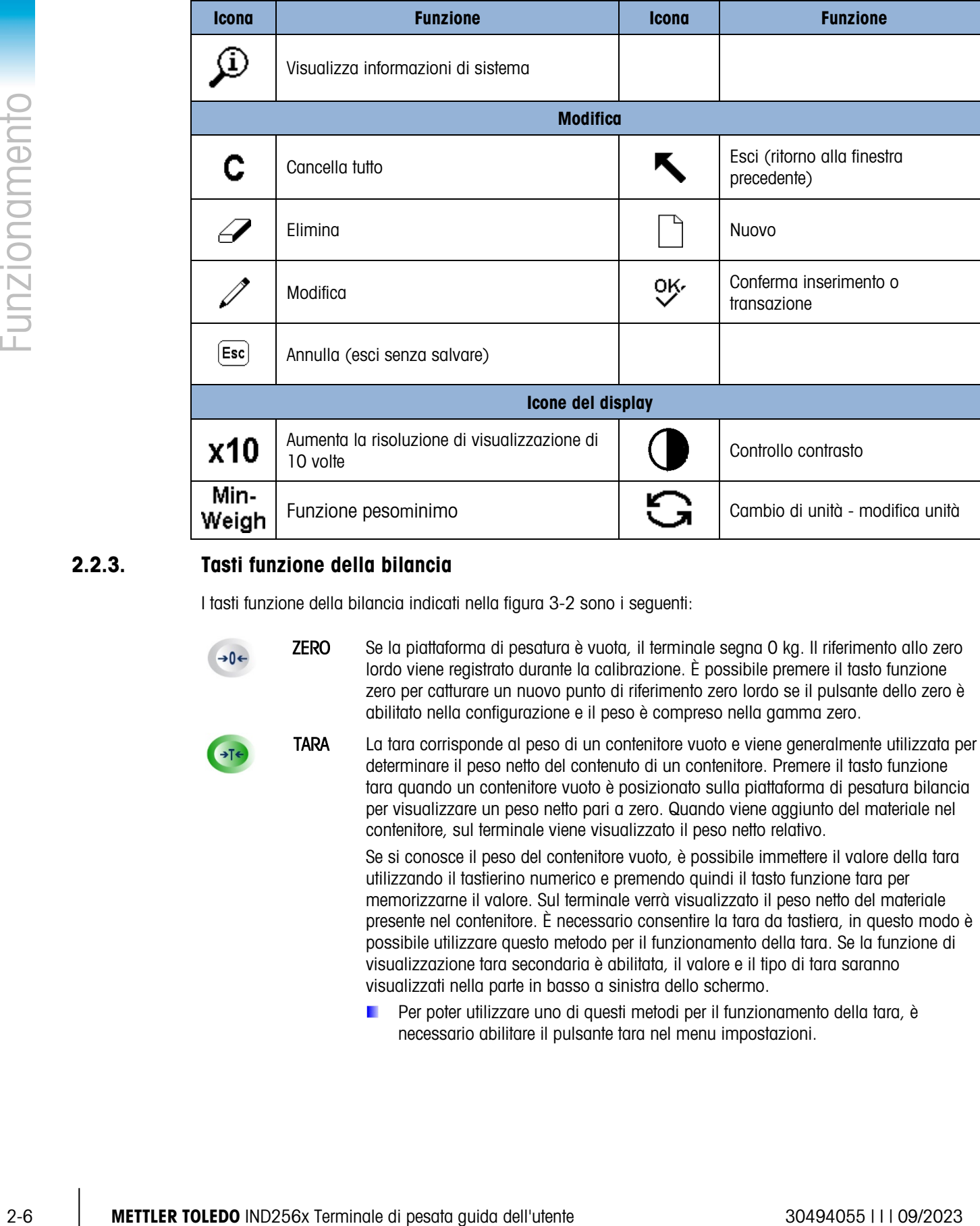

# 2.2.3. Tasti funzione della bilancia

I tasti funzione della bilancia indicati nella figura 3-2 sono i seguenti:

- ZERO Se la piattaforma di pesatura è vuota, il terminale segna 0 kg. Il riferimento allo zero lordo viene registrato durante la calibrazione. È possibile premere il tasto funzione zero per catturare un nuovo punto di riferimento zero lordo se il pulsante dello zero è abilitato nella configurazione e il peso è compreso nella gamma zero.
	- TARA La tara corrisponde al peso di un contenitore vuoto e viene generalmente utilizzata per determinare il peso netto del contenuto di un contenitore. Premere il tasto funzione tara quando un contenitore vuoto è posizionato sulla piattaforma di pesatura bilancia per visualizzare un peso netto pari a zero. Quando viene aggiunto del materiale nel contenitore, sul terminale viene visualizzato il peso netto relativo.

Se si conosce il peso del contenitore vuoto, è possibile immettere il valore della tara utilizzando il tastierino numerico e premendo quindi il tasto funzione tara per memorizzarne il valore. Sul terminale verrà visualizzato il peso netto del materiale presente nel contenitore. È necessario consentire la tara da tastiera, in questo modo è possibile utilizzare questo metodo per il funzionamento della tara. Se la funzione di visualizzazione tara secondaria è abilitata, il valore e il tipo di tara saranno visualizzati nella parte in basso a sinistra dello schermo.

Per poter utilizzare uno di questi metodi per il funzionamento della tara, è necessario abilitare il pulsante tara nel menu impostazioni.

STAMPA Premere il tasto funzione stampa per avviare la stampa a richiesta di dati nel modello  $\Rightarrow$ di stampa configurato. Per collegare il modello alla porta seriale o Wi-Fi selezionata è necessario configurare una connessione di stampa seriale o Wi-Fi. Quando viene inviato un comando di stampa, la riga di sistema mostra il messaggio Stampa in corso per 3 secondi. CANCELLA In modalità peso netto, premere il tasto funzione Cancella per cancellare il valore attuale della tara. Il display ritornerà alla modalità Lordo. Il funzionamento del tasto Cancella è indipendente dal movimento della piattaforma. Tenere presente che una volta cancellato, il valore della tara non può essere richiamato, sarà quindi necessario

eseguire nuovamente l'operazione per il calcolo della tara descritto sopra.

In fase di inserimento dati con l'utilizzo del tastierino, il tasto Cancella ha la funzione di tasto Backspace. Utilizzare il tasto freccia Destra per posizionare il cursore alla fine dei dati da eliminare e premere il tasto Cancella. A ogni pressione del tasto Cancella viene eliminato un carattere. Quando vengono inseriti per la prima volta i dati nella casella di immissione, verrà selezionato il valore inserito in precedenza. In questo caso, premere il tasto Cancella per eliminare il valore esistente.

### 2.2.4. Tastierino numerico

 $\mathsf{C}$ 

Quando è necessario immettere dei dati, utilizzare il tastierino numerico a 12 tasti riportato nella [Figura 2-5](#page-29-0) per immettere i numeri.

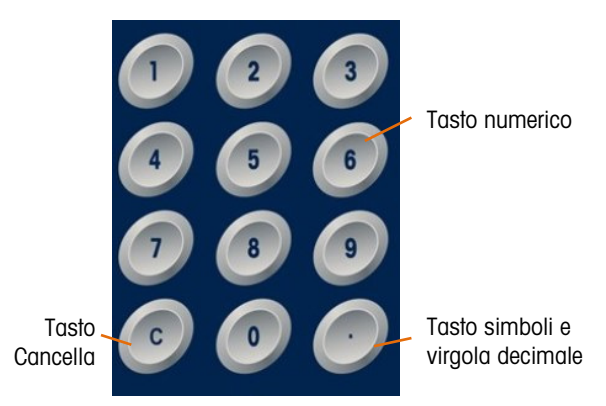

Figura 2-5: Struttura del tastierino numerico

<span id="page-29-0"></span>Posizionare il cursore nel campo come descritto nella sezione [2.2.1](#page-25-1) [above](#page-25-1) e premere il tasto numerico per immettere i dati desiderati. Se necessario, premere il tasto della virgola decimale per inserirla.

In fase di inserimento dati, il tasto Cancella ha la funzione di tasto Backspace. Posizionare il cursore alla fine dei dati da eliminare e premere il tasto C. A ogni pressione del tasto Cancella viene eliminato un carattere. Quando viene selezionato una casella di immissione dati per la prima volta, viene selezionata l'intera stringa di dati. Premere il tasto Cancella per eliminare i dati esistenti.

I tasti ESC  $^{\text{[Esc]}}$  e USCITA **K** permettono di uscire dalla procedura di inserimento dati e annullare i nuovi dati immessi. I dati che si trovavano nella casella prima dell'inizio della procedura di immissione non andranno persi.

Terminato l'inserimento del carattere, del numero o della lettera desiderata nei campi appropriati della finestra, premere il tasto Invio per accettare i dati immessi.

# 2.3. Immissione dati

Il tastierino standard supporta solo l'immissione di caratteri numerici; tuttavia, viene supportata l'immissione di caratteri alfabetici per funzioni specifiche come la tabella ID mostrata nella Figura 2-[6.](#page-30-0) Per accedere alla schermata di immissione dei caratteri alfabetici, basterà premere sul softkey del tastierino ( ) una volta visualizzato. In alto a destra verrà visualizzato INS-ABC a indicare la modalità di immissione.

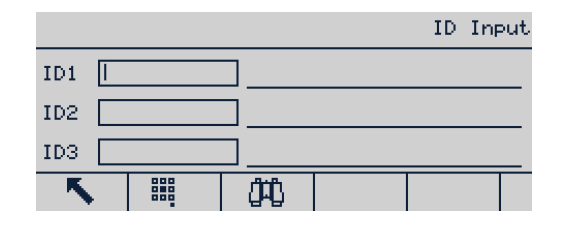

Figura 2-6: Display ingresso ID

<span id="page-30-0"></span>Una volta in modalità di immissione dei dati alfanumerici, utilizzare i tasti su e e giù ver per selezionare i diversi blocchi di carattere. Dopo aver selezionato il blocco corretto, utilizzare i tasti numerici per selezionare il carattere da immettere. Seguendo l'esempio mostrato nella [Figura](#page-30-1) 2-7, premere per A, per B o per C. Utilizzare i tasti di navigazione Sinistra e Destra per spostarsi tra le varie opzioni relative al carattere.

| явсі |                  |             | INS-ABC                      |            |
|------|------------------|-------------|------------------------------|------------|
|      | ABC.             | DEF         | GHI                          |            |
|      | <b>JKL</b>       | MNO         | PQR                          |            |
|      | STU              | UWX         | YZ                           |            |
|      | Input Selection: | 2.B<br>_1.A | 3.C<br>DEL                   |            |
|      | abc<br>ĀBČ.      | 23          | INS<br>$Hm$ ED<br><b>OVR</b> | 566<br>EEE |

Figura 2-7: Schermata inserimento caratteri alfanumerici

<span id="page-30-1"></span>Utilizzare i softkey a  $\frac{25}{12}$  e  $\frac{440}{123}$  per selezionare modalità di immissione alternative. Utilizzare altri due  $\frac{1}{2}$   $\frac{1}{2}$   $\frac{1}{2}$  e  $\frac{1}{2}$   $\frac{1}{2}$  per selezionare ed eliminare rispettivamente il carattere vicino al cursore.

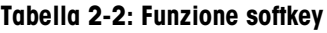

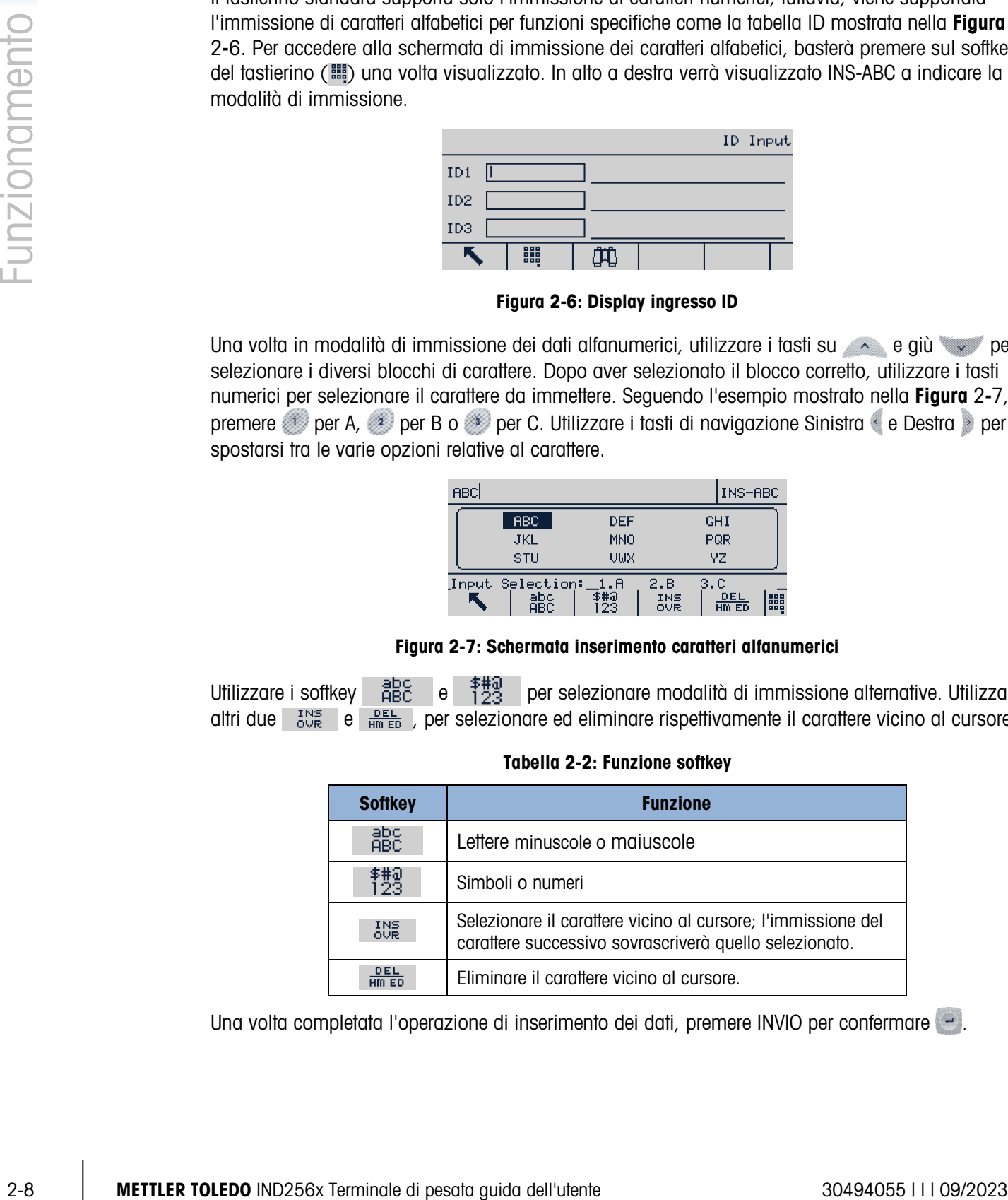

Una volta completata l'operazione di inserimento dei dati, premere INVIO per confermare ...

# 2.4. Display principale

La [Figura 2-8](#page-31-0) mostra il display principale.

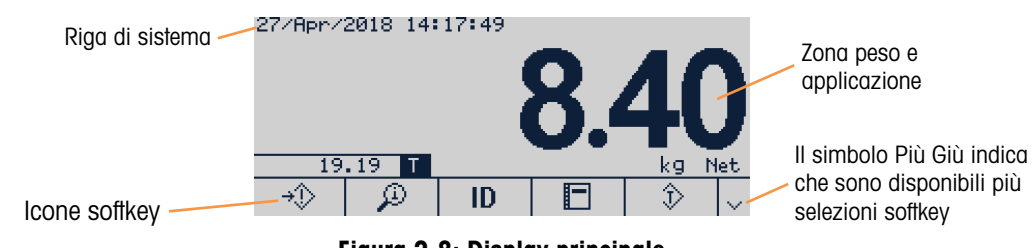

Figura 2-8: Display principale

<span id="page-31-0"></span>La visualizzazione del display varia a seconda della configurazione del terminale, ma può includere:

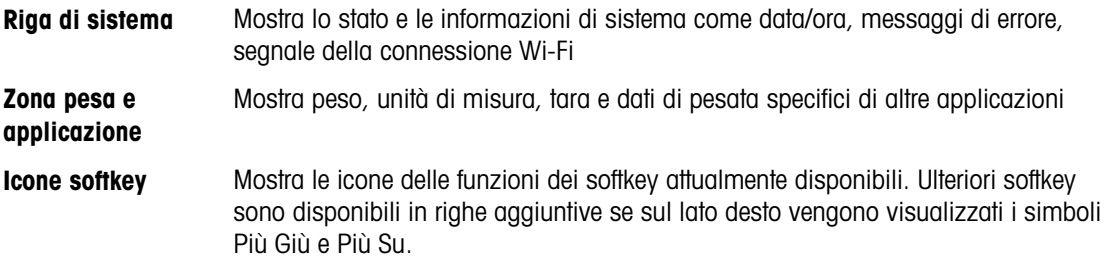

# 2.4.1. Indicazione stato Wi-Fi

L'indicatore di stato Wi-Fi segnala l'esistenza di una connessione Wi-Fi e mostra la potenza del segnale attraverso la presenza di barre.

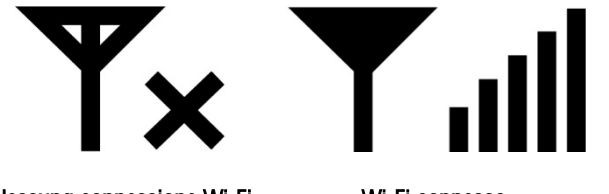

Nessuna connessione Wi-Fi Wi-Fi connesso

Figura 2-9: Indicatore di stato Wi-Fi

# **Configurazione**

Il presente capitolo fornisce informazioni sulla configurazione del terminale IND256x attraverso i menu delle impostazioni.

# 3.1. Accedere al menu Impostazioni

Fare clic sull'icona IMPOSTAZIONI  $\Diamond$  per accedere al relativo menu del terminale. Se sono stati impostati password e nome utente, verrà visualizzata una schermata di accesso. In questo caso, sarà possibile accedere al menu solo immettendo la password e il nome utente corretti.

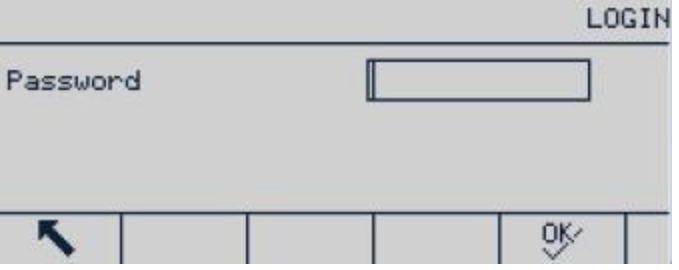

Figura 3-1: Schermata della procedura di accesso

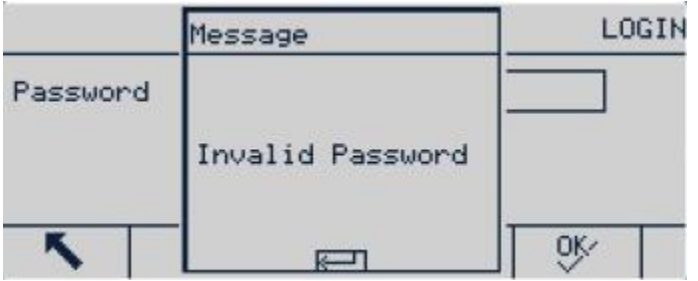

Figura 3-2: Messaggio errore password

### 3.1.1. Inserire la password

- 1. Premere  $\langle \rangle$  per visualizzare la casella di immissione della password.
- 2. Immettere la password numerica.
- 3. Premere il tasto  $Q\mathcal{K}$ . Se la password è corretta, verrà visualizzata la struttura del menu Impostazioni; in caso contrario, verrà visualizzato un messaggio di errore. Premere INVIO per uscire e accedere direttamente all'interfaccia di pesatura.

# 3.2. Uscire dal menu Impostazioni

Premere il tasto USCITA **vertore il menu** principale.

# 3.3. Menu Impostazioni

Nella [Figura 3-3](#page-33-0) viene mostrato il menu Impostazioni del terminale IND256x.

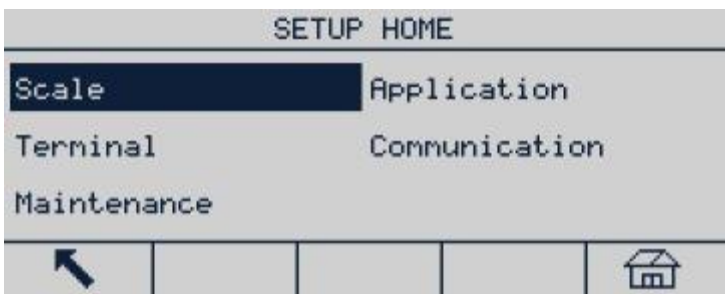

### Figura 3-3: Menu Impostazione

<span id="page-33-0"></span>Utilizzare i tasti di navigazione SU, GIÙ, SINISTRA e DESTRA per selezionare la voce desiderata. La voce di menu selezionata apparirà evidenziata. Dopo aver selezionato la voce desiderata, premere OK per accedere al sottomenu.

# 3.3.1. Schermate di impostazione

Le schermate di impostazione vengono utilizzate per accedere ai parametri di impostazione o per modificarli.

### 3.3.1.1. Selezione dei parametri

Utilizzare i tasti di navigazione SU e GIÙ per spostarsi tra le diverse etichette dei parametri. Se la schermata di impostazione di un parametro supera una pagina, sul lato destro verrà visualizzata una barra di scorrimento verticale. La parte scura della barra di scorrimento indica la parte della schermata visualizzata in quel momento.

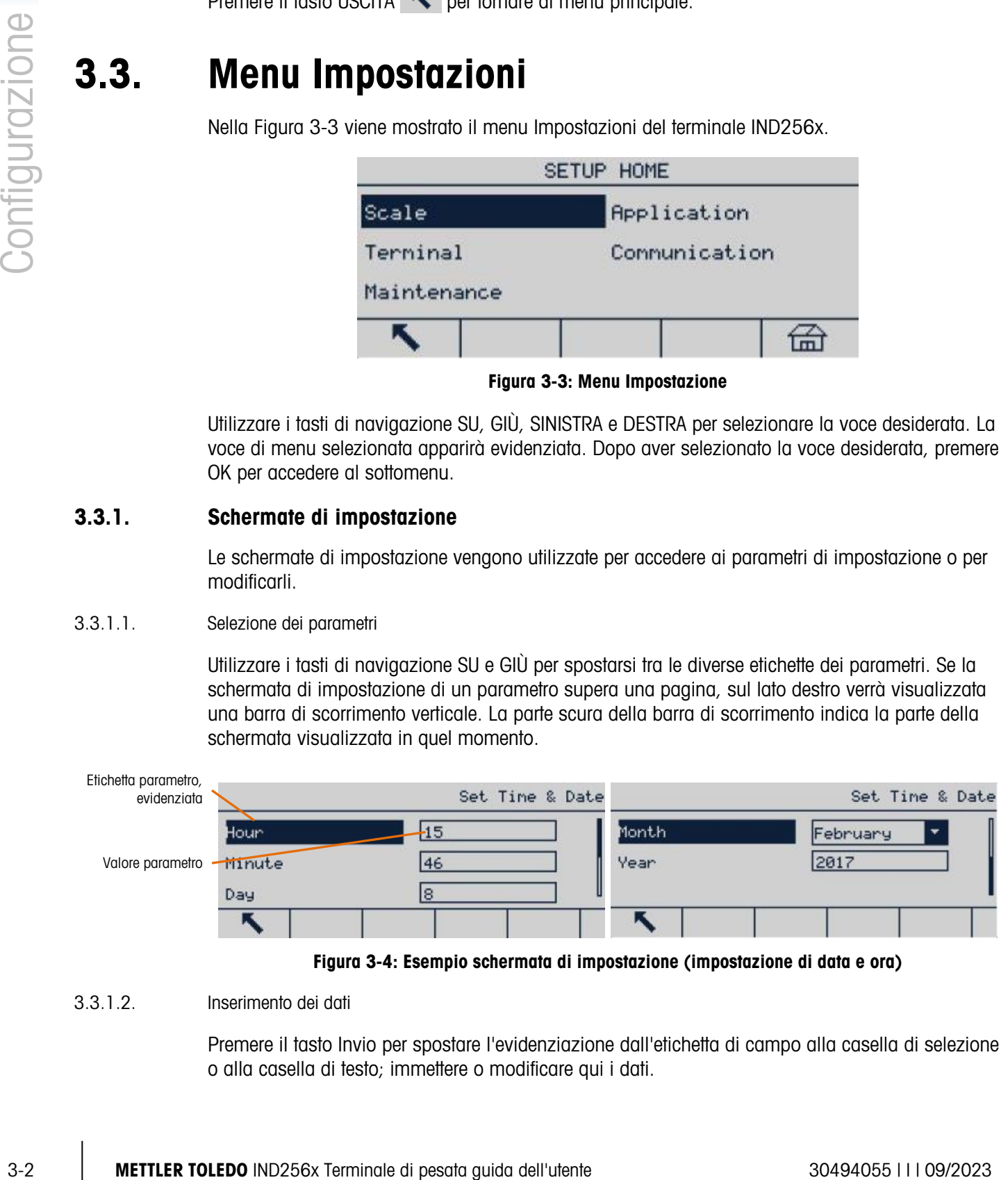

### Figura 3-4: Esempio schermata di impostazione (impostazione di data e ora)

### 3.3.1.2. Inserimento dei dati

Premere il tasto Invio per spostare l'evidenziazione dall'etichetta di campo alla casella di selezione o alla casella di testo; immettere o modificare qui i dati.

|                      |  |             |  | Format Time & Date      |  |
|----------------------|--|-------------|--|-------------------------|--|
| Time Format          |  | 24: MM: SS  |  | Casella di<br>selezione |  |
| Date Format          |  | DD/MMM/YYYY |  |                         |  |
| Date field separator |  |             |  |                         |  |
|                      |  |             |  |                         |  |

Figura 3-5: Schermata di configurazione

Se i valori del parametro sono inseriti in una casella di selezione con elenco a discesa, premere il tasto INVIO per selezionare il valore corrente. Selezionare altri valori dalla casella di selezione utilizzando i tasti di navigazione SU e GIÙ. Dopo aver selezionato il valore desiderato, premere OK per confermare. L'evidenziazione si sposterà sull'etichetta di parametro successiva.

Se il valore di un parametro corrisponde a una casella di testo che consente l'immissione di dati alfanumerici, premere il softkey **ille per utilizzare il tastierino** 

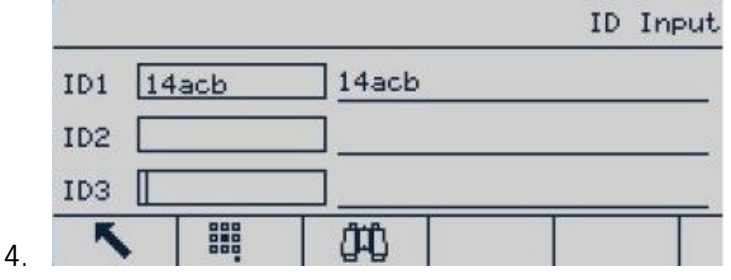

Figura 3-6: Selezione dei parametri

Per ulteriori dettagli, consultare il paragrafo 2.3, Inserimento dati del capitolo 2, Funzionamento.

# 3.4. Panoramica sulla configurazione

È possibile accedere alle schermate di configurazione dalla struttura del menu Impostazioni. Nella schermata principale di ciascun ramo, utilizzare i tasti di navigazione per selezionare la schermata di impostazione desiderata, quindi premere Invio per visualizzare il menu.

Vi sono cinque sottomenu principali nel menu di impostazione:

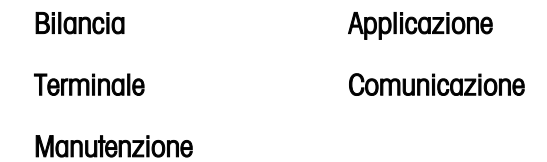

In questo capitolo vengono illustrati i parametri disponibili, le relative impostazioni e l'utilizzo di ciascun menu.

# 3.5. Bilancia

Se l'interruttore metrologia SW1-1 è posizionato su ON, l'utente non sarà in grado di accedere ai menu relativi ai parametri della bilancia. Consultare il paragrafo 2.1.2., Interruttore Metrologia, del capitolo 2, Funzionamento.

Accedendo al menu Bilancia, è possibile configurare i parametri seguenti:

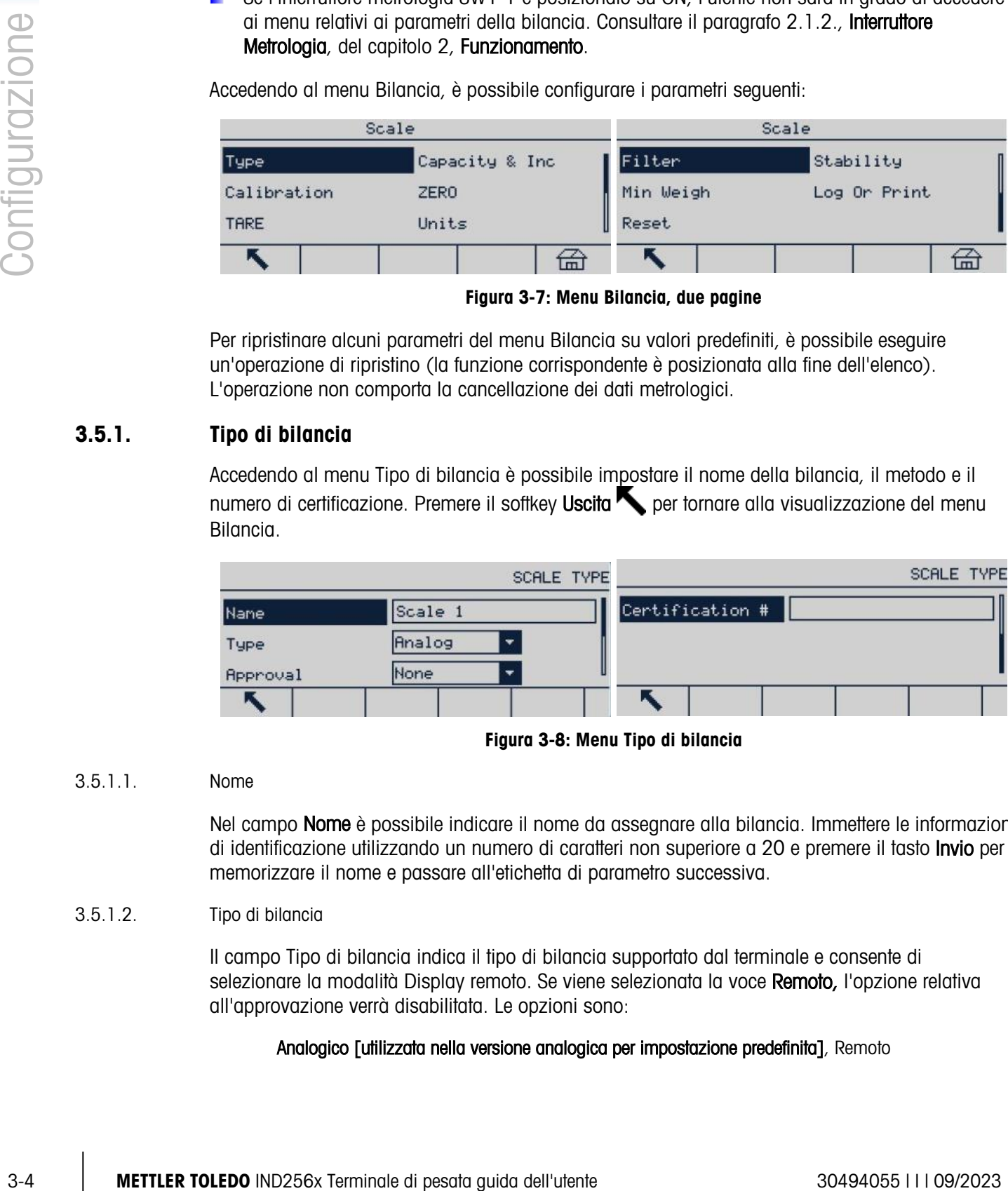

Figura 3-7: Menu Bilancia, due pagine

Per ripristinare alcuni parametri del menu Bilancia su valori predefiniti, è possibile eseguire un'operazione di ripristino (la funzione corrispondente è posizionata alla fine dell'elenco). L'operazione non comporta la cancellazione dei dati metrologici.

# 3.5.1. Tipo di bilancia

Accedendo al menu Tipo di bilancia è possibile impostare il nome della bilancia, il metodo e il numero di certificazione. Premere il softkey Uscita et per tornare alla visualizzazione del menu Bilancia.

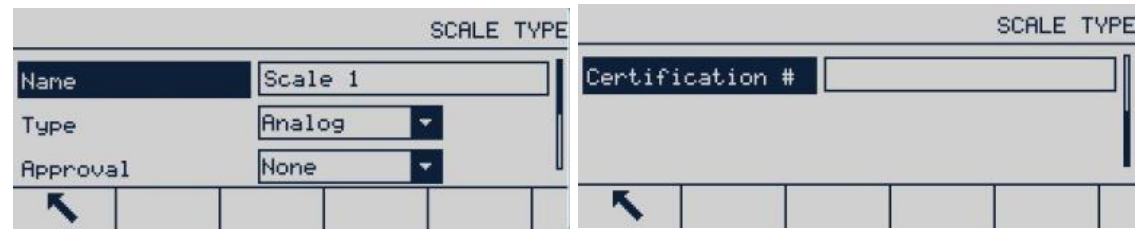

Figura 3-8: Menu Tipo di bilancia

### 3.5.1.1. Nome

Nel campo Nome è possibile indicare il nome da assegnare alla bilancia. Immettere le informazioni di identificazione utilizzando un numero di caratteri non superiore a 20 e premere il tasto Invio per memorizzare il nome e passare all'etichetta di parametro successiva.

# 3.5.1.2. Tipo di bilancia

Il campo Tipo di bilancia indica il tipo di bilancia supportato dal terminale e consente di selezionare la modalità Display remoto. Se viene selezionata la voce Remoto, l'opzione relativa all'approvazione verrà disabilitata. Le opzioni sono:

# Analogico [utilizzata nella versione analogica per impostazione predefinita], Remoto
## 3.5.1.3. Approvazione

La voce si riferisce alla configurazione dell'approvazione del terminale e della piattaforma.

È possibile utilizzare legalmente diversi metodi di Approvazione per paesi e regioni corrispondenti. L'elenco di selezione delle approvazioni prevede le seguenti voci:

# Nessuna [predefinito]

- **Thailandia**
- Canada
- Australia
- OIML
- USA

Se viene selezionato un metodo di approvazione, i parametri relativi alla metrologia all'interno del menu Bilancia verranno bloccati e non potranno essere modificati. Selezionare la certificazione OIML per la Cina.

## 3.5.1.4. Numero certificazione

Immettere un numero che non superi le 20 cifre.

# 3.5.2. Capacità e incremento

Accedendo a questo menu è possibile impostare l'unità di pesa primaria, l'intervallo e il valore di divisione e l'intervallo del display di carico.

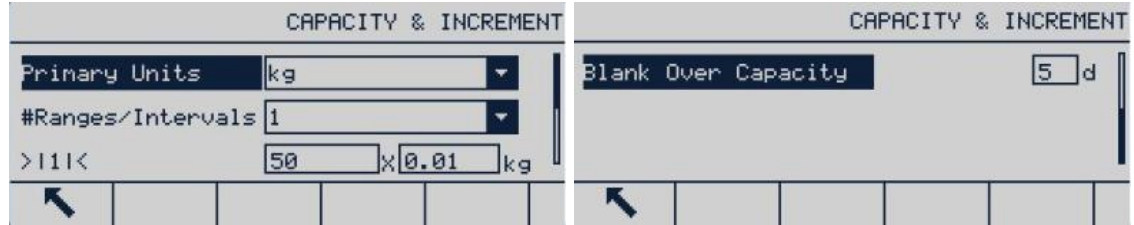

#### Figura 3-9: Schermate menu Capacità e incremento

## 3.5.2.1. Unità primaria

Impostare le unità di misura primarie dalle opzioni contenute nella casella di selezione, comprendenti:

## g, kg [predefinito], lb, t, ton

3.5.2.2. Gamma/intervalli

Selezionare la modalità di intervallo multiplo o di gamma multipla, quindi impostare il numero di gamme o intervalli dalle opzioni disponibili:

1 [predefinito], 2 intervalli, 2 gamme, 3 intervalli, 3 gamme

 $3.5.2.2.1.$   $>$   $|1|$   $<$  -gamma / valore intervallo 1

Specificare la capacità, quindi la dimensione dell'incremento per ciascuna gamma o intervallo

 $3.5.2.2.2$ .  $>$   $|2|<$  – gamma / valore intervallo 2

Dopo aver selezionato due gamme o due intervalli, è necessario immettere il valore della seconda gamma o del secondo intervallo.

Il valore della gamma 2 deve essere superiore rispetto al valore della gamma 1.

## $3.5.2.2.3.$   $>$   $|3|$   $<$  – gamma / valore intervallo 3

Dopo aver selezionato tre gamme o due intervalli, è necessario immettere il valore della terza gamma o del terzo intervallo.

#### 3.5.2.3. Vuoto Sovraccarico

Selezionare il numero adeguato di divisioni per determinare quante divisioni di sovraccarico è in grado di visualizzare il terminale prima che il display si spenga. In tale situazione di sovraccarico, verrà visualizzata una linea tratteggiata anziché un valore di peso e la funzione di output immediato dei dati verrà disabilitata.

# 3.5.3. Calibrazione

Nella schermata della taratura vengono impostati il valore di regolazione del codice GEO (fattore di accelerazione gravitazionale), il numero di serie di base (bilancia), l'unità di taratura e la regolazione della linearità. Se la voce Tipo di bilancia è impostata su Remoto, il ramo taratura non sarà disponibile.

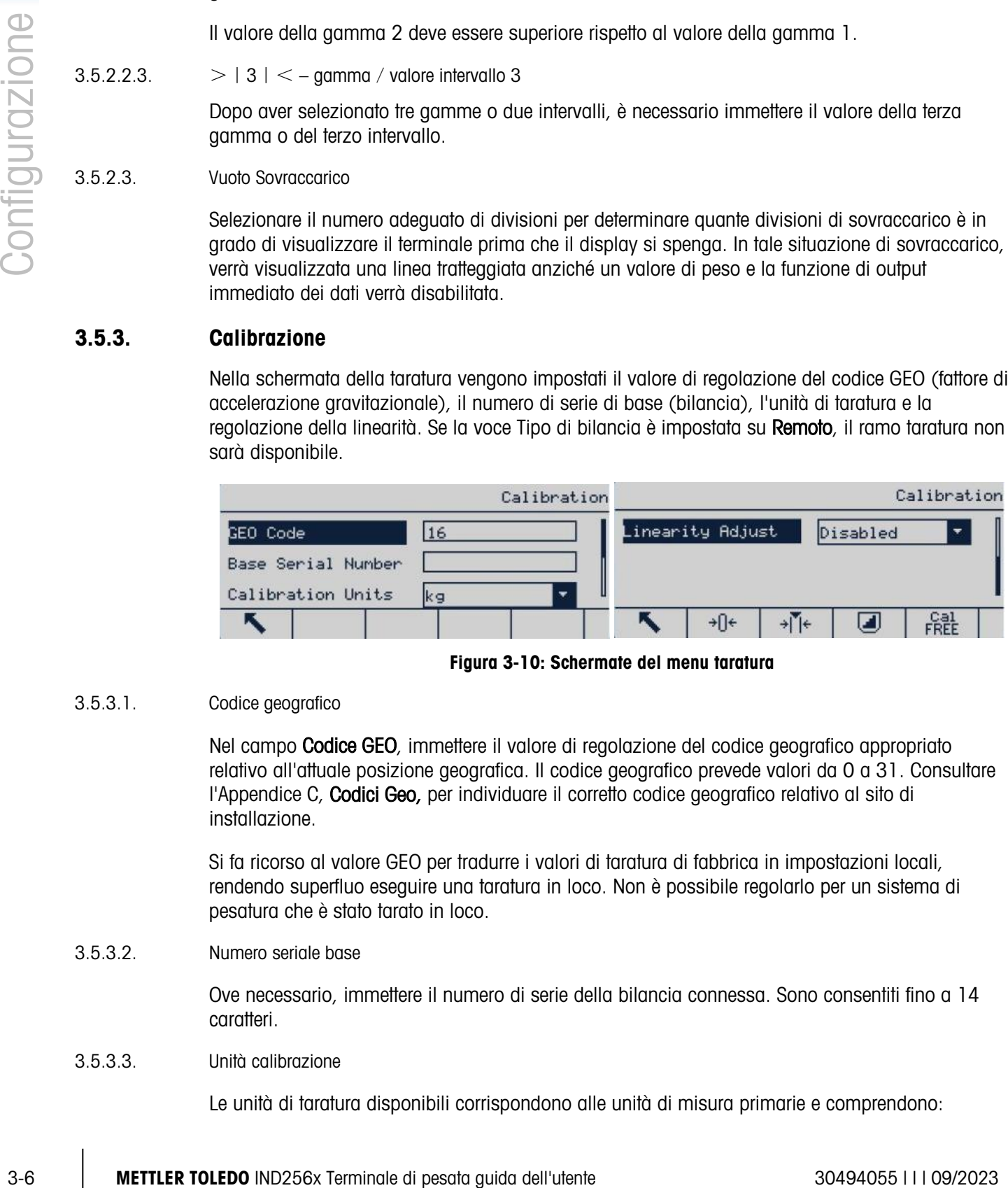

Figura 3-10: Schermate del menu taratura

## 3.5.3.1. Codice geografico

Nel campo Codice GEO, immettere il valore di regolazione del codice geografico appropriato relativo all'attuale posizione geografica. Il codice geografico prevede valori da 0 a 31. Consultare l'Appendice C, Codici Geo, per individuare il corretto codice geografico relativo al sito di installazione.

Si fa ricorso al valore GEO per tradurre i valori di taratura di fabbrica in impostazioni locali, rendendo superfluo eseguire una taratura in loco. Non è possibile regolarlo per un sistema di pesatura che è stato tarato in loco.

#### 3.5.3.2. Numero seriale base

Ove necessario, immettere il numero di serie della bilancia connessa. Sono consentiti fino a 14 caratteri.

#### 3.5.3.3. Unità calibrazione

Le unità di taratura disponibili corrispondono alle unità di misura primarie e comprendono:

# g, kg [predefinito], lb, ton

3.5.3.4. Regolazione linearità

Selezionare i valori di regolazione della linearità dalla casella di selezione. Le opzioni sono:

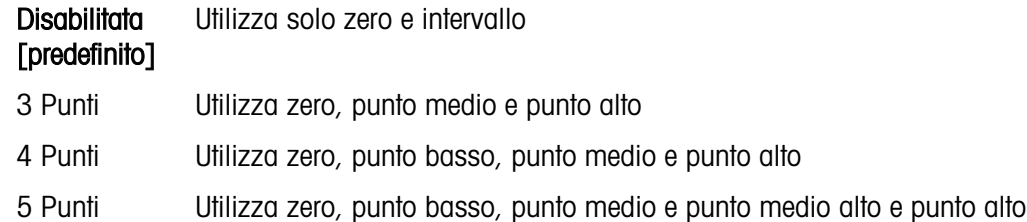

## 3.5.3.5. Softkey taratura

I softkey visualizzati nella schermata di impostazione della taratura vengono utilizzati per diverse operazioni di taratura.

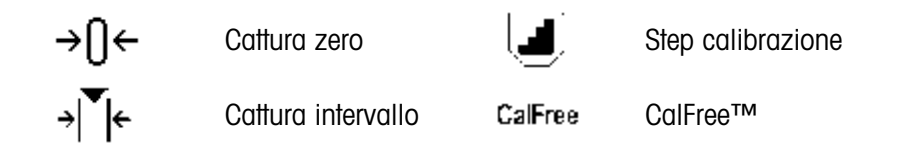

## 3.5.3.5.1. Cattura zero

Il softkey Cattura zero  $\rightarrow$   $\rightarrow$  attiva in maniera indipendente la reimpostazione della condizione dello zero della bilancia.

#### Passi operazione cattura zero

- 1. Premere il softkey cattura zero  $\neg$ [ $\leftrightarrow$
- 2. Verrà visualizzato un messaggio che indicherà all'utente di liberare la piattaforma.
- 3. Liberare la piattaformae premere il softkey di invio  $\Diamond$  per visualizzare lo stato dell'operazione di cattura dello zero.

|  | CAPTURE ZERO             |  | CAPTURE ZERO |                 |  |  |
|--|--------------------------|--|--------------|-----------------|--|--|
|  | Empty Scale &Press Start |  |              | Calibrating 50% |  |  |
|  |                          |  |              |                 |  |  |

Figura 3-11: Zero Calibration (Taratura dello zero)

- **Premere il softkey ESC** (Esc) per annullare l'operazione di taratura dello zero e tornare alla schermata precedente.
- 4. Al termine dell'operazione, verrà visualizzato un messaggio finale di stato che indica il completamento della cattura dello zero.

Se durante la procedura di cattura dello zero si verifica un movimento della bilancia, il terminale accetterà la lettura del peso instabile, quindi verrà visualizzato un messaggio di avviso a indicare l'utilizzo di un valore di peso instabile. Il messaggio presenta due opzioni, Sì e No, che l'utente potrà selezionare per rifiutare o accettare la taratura eseguita. Spostare il cursore sull'azione da eseguire, quindi premere INVIO.

|                | CAPTURE ZERO                                                                                                    | CAPTURE ZERO                                                                                                    |
|----------------|----------------------------------------------------------------------------------------------------|----------------------------------------------------------------------------------------------------|
| Configurazione |                                                                                                    | Message                                                                                                    |
|                | Dynamic 40%                                                                                                    | SAVE CALIBRATION<br>PARAMETERS?                                                                                                    |
|                |                                                                                                    | No.<br>Yes                                                                                                    |
|                | (Esc)                                                                                                    | (Esc)                                                                                                    |
|                | Figura 3-12: Taratura dello zero (instabile)                                                                                                    |                                                                                                    |
|                | Se l'operazione di cattura dello zero viene completata, verrà visualizzato il seguente<br>5.<br>l'errore persiste, contattare il rappresentate METTLER TOLEDO per richiedere assistenza.<br>Message                                                                                                    | messaggio: "Cattura dello zero completata." In caso contrario, verrà visualizzato il seguente<br>messaggio di errore: "Errore cattura zero." In questo caso, ripetere la procedura di cattura. Se<br>CAPTURE ZERO |
|                | Capture Zero<br>Failure                                                                                                    |                                                                                                    |
|                | (Esc)                                                                                                    |                                                                                                    |
|                | Figura 3-13: Calibrazione dello zero (operazione non riuscita)                                                                                                    |                                                                                                    |
|                | 6. Premere il softkey ESC (Esc) per tornare alla schermata della taratura.                                                                                                    |                                                                                                    |
| 3.5.3.5.2.     | Cattura intervallo                                                                                                    |                                                                                                    |
|                | L'operazione, che può essere eseguita indipendentemente dalla cattura dello zero, viene avviata<br>utilizzando il softkey Cattura intervallo >  E. Per catturare l'intervallo, immettere il carico di prova<br>nel campo appropriato. Il metodo utilizzato dipende dal fatto che la funzione Linearità sia<br>disabilitata o abilitata. |                                                                                                    |
|                | Con Linearità disabilitata                                                                                                    |                                                                                                    |
|                | 7. Premere il tasto di cattura dell'intervallo > $\left  \int f(x) \right $ . Verrà visualizzata la schermata di impostazione<br>della cattura dell'intervallo. Immettere il peso di taratura fondo scala, quindi premere INVIO.                                                                                                    |                                                                                                    |
|                |                                                                                                    | SPAN                                                                                                    |
|                | Test Load #1                                                                                                    | 50<br>kg                                                                                                    |
|                | K,                                                                                                    |                                                                                                    |
|                | Figura 3-14: Schermata immissione carico di prova                                                                                                    |                                                                                                    |
|                |                                                                                                    |                                                                                                    |
|                | METTLER TOLEDO IND256x Terminale di pesata guida dell'utente                                                                                                    | 30494055       09/2023                                                                                                    |

Figura 3-12: Taratura dello zero (instabile)

|      | Message                 | CAPTURE ZERO |
|------|-------------------------|--------------|
|      | Capture Zero<br>Failure |              |
| Esc. |                         |              |

Figura 3-13: Calibrazione dello zero (operazione non riuscita)

- 6. Premere il softkey ESC (Esc) per tornare alla schermata della taratura.
- 3.5.3.5.2. Cattura intervallo

# Con Linearità disabilitata

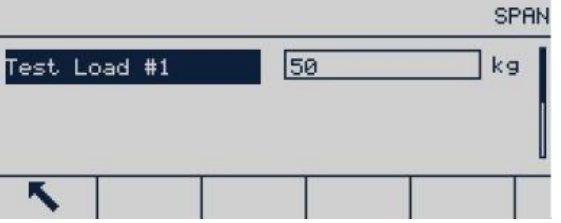

Figura 3-14: Schermata immissione carico di prova

- 8. Premere il softkey AVVIO  $\bigcirc$  per visualizzare lo stato dell'operazione di cattura del peso. Sul display sarà possibile visualizzarne l'avanzamento. Al termine dell'operazione, verrà visualizzato un messaggio di stato che indica il completamento della cattura dell'intervallo.
- Se necessario, premere il softkey ESC **Esc** per annullare l'operazione di taratura e tornare alla schermata precedente.

| <b>SPAN</b>               | CAPTURE SPAN    |  |  |  |  |
|---------------------------|-----------------|--|--|--|--|
| Place 50kg<br>Press Start | Calibrating 50% |  |  |  |  |
|                           |                 |  |  |  |  |

Figura 3-15: Taratura intervallo in corso

9. Se l'operazione di cattura dell'intervallo viene completata, verrà visualizzato il seguente messaggio: "Cattura intervallo completata." In caso contrario, verrà visualizzato il seguente messaggio di errore: "Errore cattura intervallo." Nel caso in cui l'operazione di cattura dell'intervallo non risulti completata, ripetere i vari passaggi. Se l'errore persiste, contattare il rappresentate METTLER TOLEDO per richiedere assistenza.

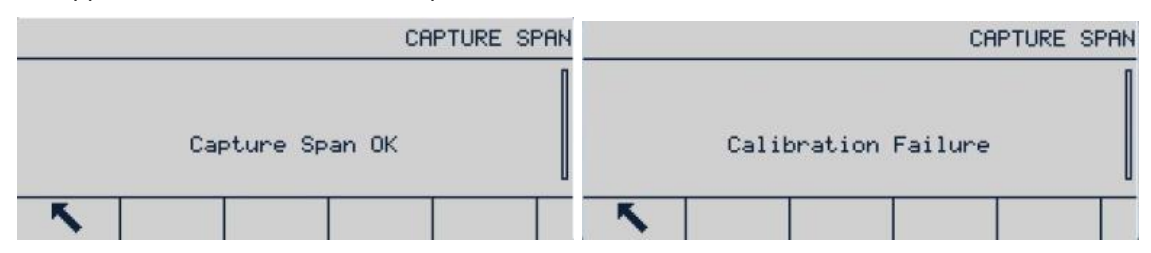

Figura 3-16: Taratura intervallo, operazione riuscita e non riuscita

- Se durante la procedura di cattura dell'intervallo si verifica un movimento della bilancia, il . terminale accetterà la lettura del peso instabile, quindi verrà visualizzato un messaggio di avviso a indicare l'utilizzo di un valore di peso instabile. Il messaggio presenta due opzioni, Sì e No, che l'utente potrà selezionare per rifiutare o accettare la taratura eseguita. Spostare il cursore sull'azione da eseguire, quindi premere Invio.
- 10. Premere il softkey ESC per tornare alla schermata della taratura.

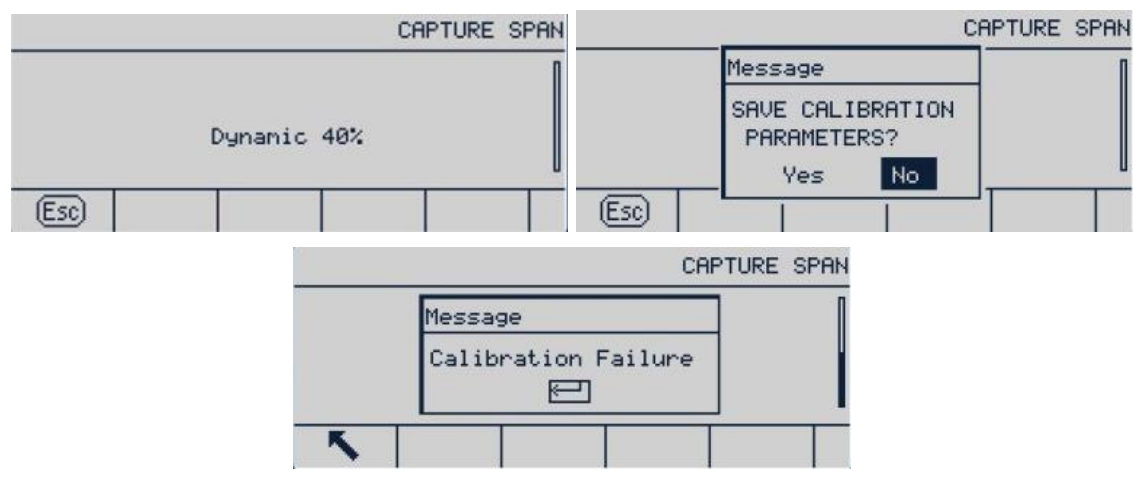

Figura 3-17: Taratura dell'intervallo (instabile)

## Con Linearità abilitata

In questo caso, sulla schermata verranno visualizzate due caselle di immissione del peso di taratura. Immettere i pesi di carico n.1 e n. 2 e premere INVIO per confermare. A questo punto accedere all'interfaccia della taratura dell'intervallo e premere Avvio. Il messaggio "Cattura intervallo completata" indica che l'operazione di taratura è stata completata.

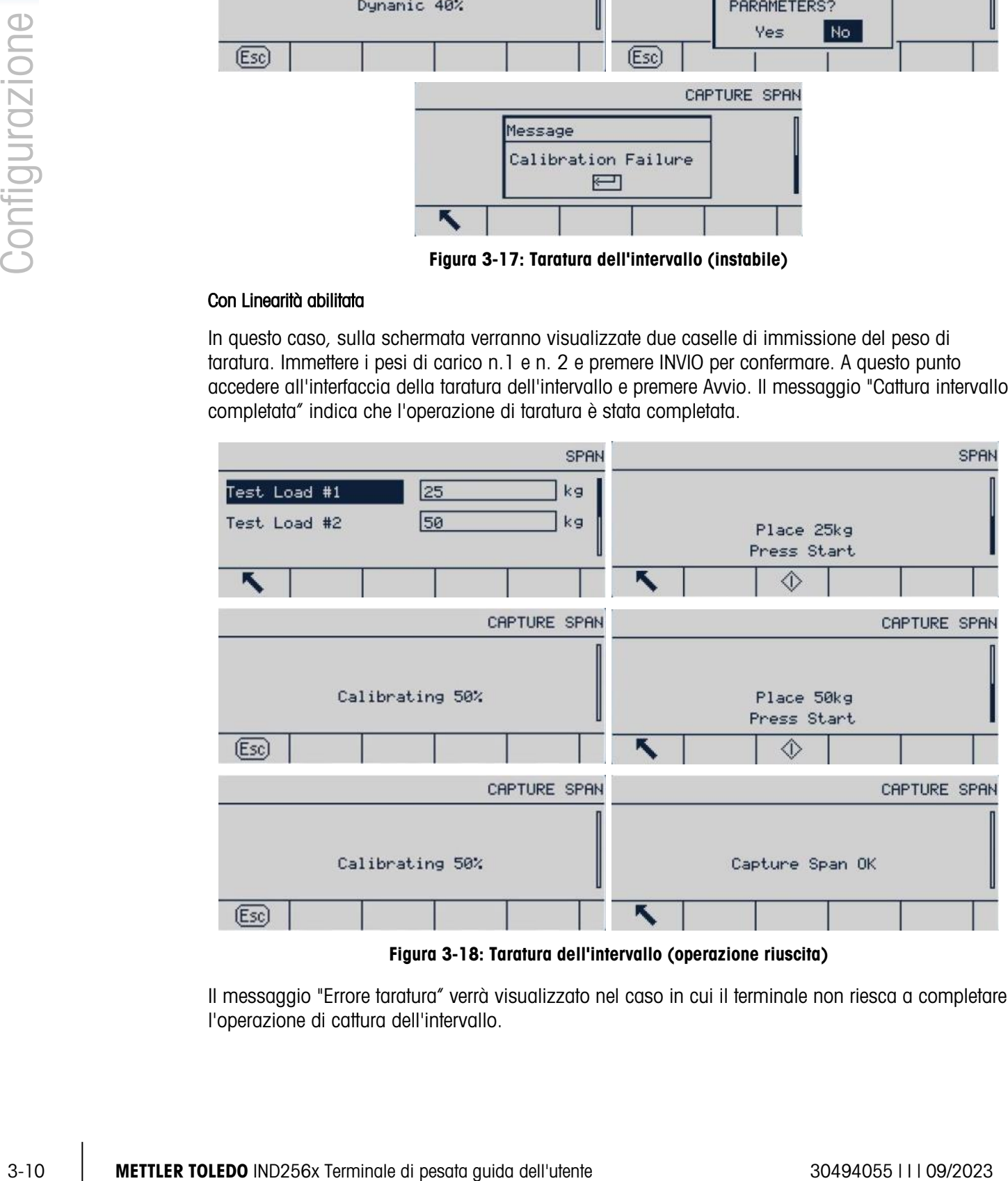

Figura 3-18: Taratura dell'intervallo (operazione riuscita)

Il messaggio "Errore taratura" verrà visualizzato nel caso in cui il terminale non riesca a completare l'operazione di cattura dell'intervallo.

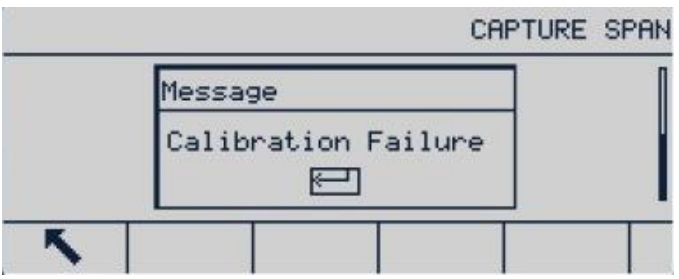

Figura 3-19: Taratura dell'intervallo (operazione non riuscita)

Se durante la procedura di cattura dell'intervallo si verifica un movimento della bilancia, il terminale accetterà la lettura del peso instabile, quindi verrà visualizzato un messaggio di avviso a indicare l'utilizzo di un valore di peso instabile. Il messaggio presenta due opzioni, Sì e No, che l'utente potrà selezionare per rifiutare o accettare la taratura eseguita. Spostare il cursore sull'azione da eseguire, quindi premere Invio.

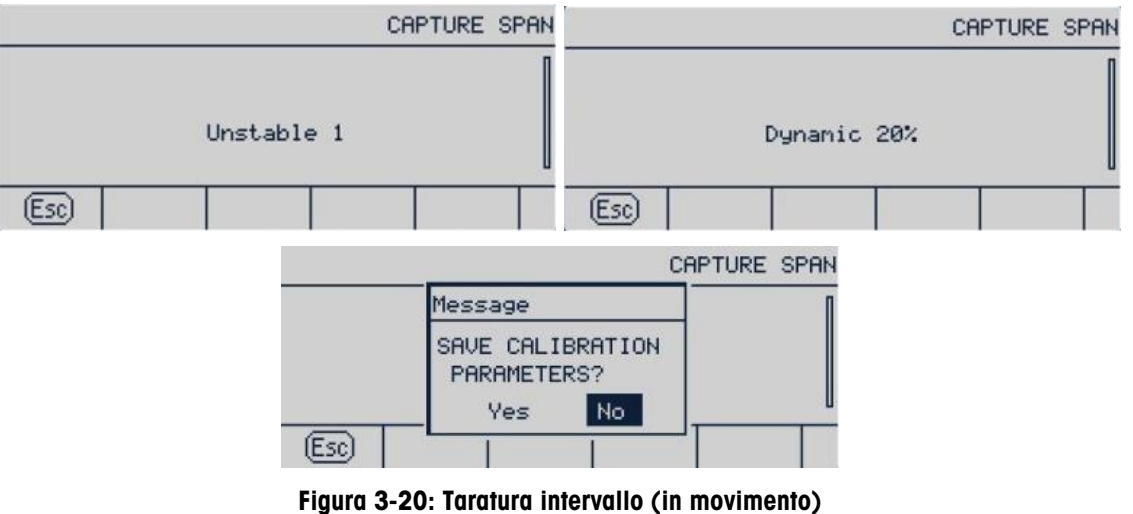

3.5.3.5.3. Step calibrazione

Nell'operazione di taratura per fasi, ad ogni fase della procedura viene aggiunto lo stesso quantitativo del peso di prova.

#### Per eseguire la taratura per fasi

1. Premere il softkey **.** A questo punto verrà visualizzata la schermata di impostazione della taratura per fasi.

| Calibration                       |      |      |   |             |             | STEP CALIBRATION |  |  |  |    |  |
|-----------------------------------|------|------|---|-------------|-------------|------------------|--|--|--|----|--|
| Linearity Adjust<br>٠<br>Disabled |      |      |   |             | Test Weight |                  |  |  |  | kg |  |
|                                   | →[]← | $+1$ | п | <b>FREE</b> |             |                  |  |  |  |    |  |

Figura 3-21: Accesso alla procedura della taratura per fasi

2. Premere il tasto INVIO per accedere al campo del peso target e immettere il peso del carico di prova (per ogni fase verrà utilizzato lo stesso quantitativo di peso del carico di prova). Premere OK per confermare.

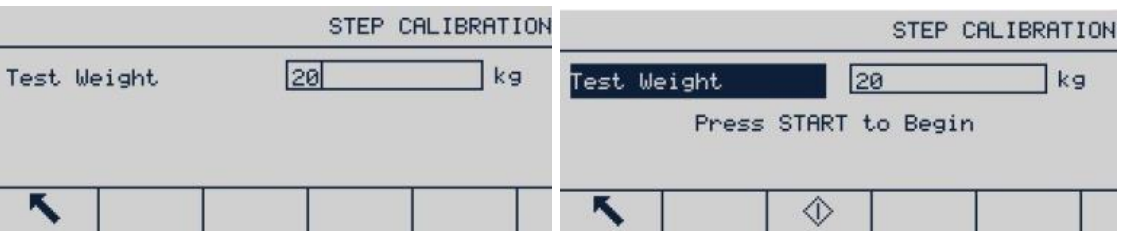

Figura 3-22: Immissione valore peso di prova

- 3. Premere il softkey Avvio  $\bigcirc$ . A questo punto verrà visualizzata la schermata di taratura per fasi. Sulla schermata verrà visualizzato il peso target immesso in precedenza e il messaggio di richiesta "Aggiungi peso prova." Posizionare il peso di prova e premere OK OK
- 4. Collocare sulla bilancia il peso di prova corretto e premere OK OK.

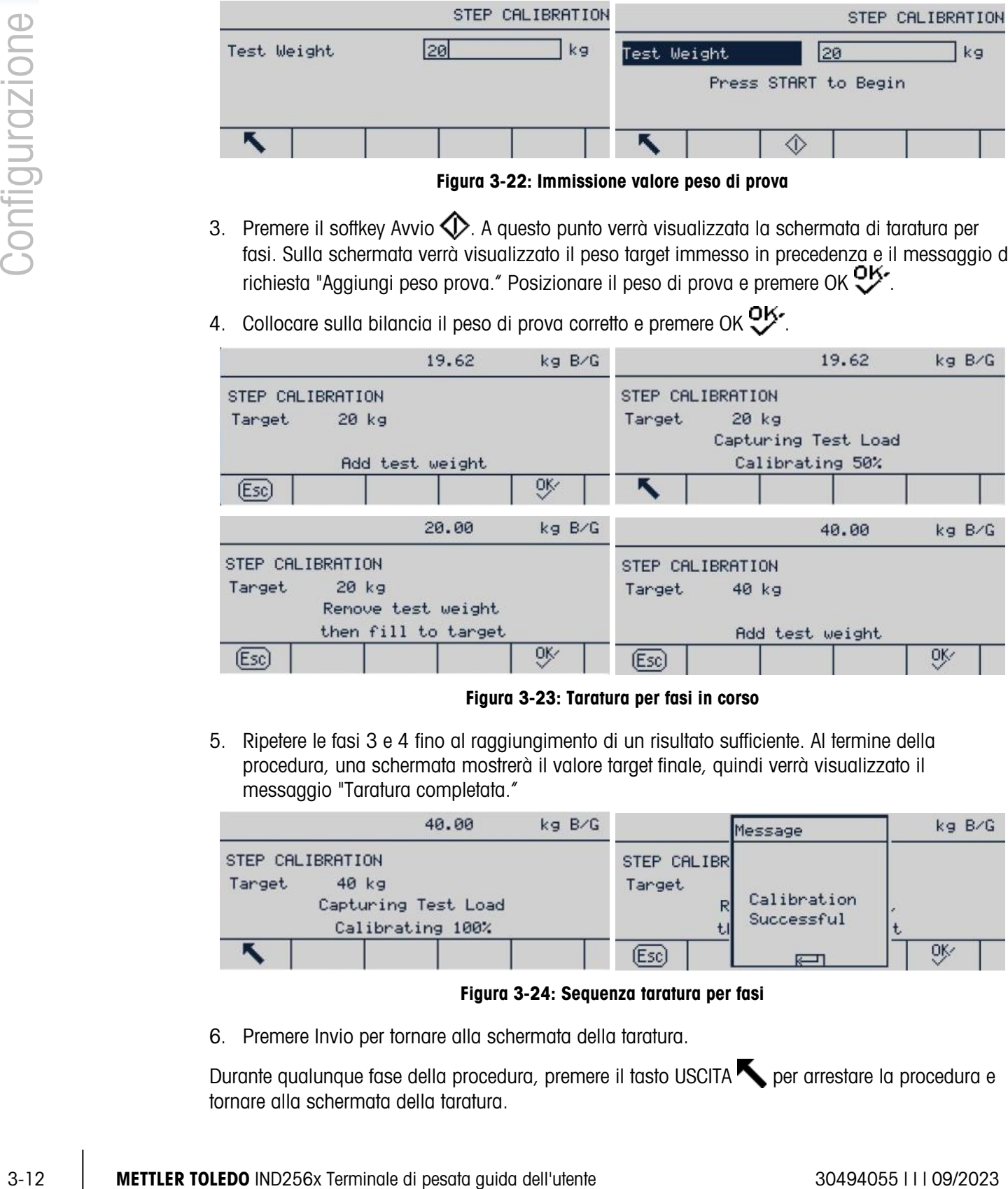

## Figura 3-23: Taratura per fasi in corso

5. Ripetere le fasi 3 e 4 fino al raggiungimento di un risultato sufficiente. Al termine della procedura, una schermata mostrerà il valore target finale, quindi verrà visualizzato il messaggio "Taratura completata."

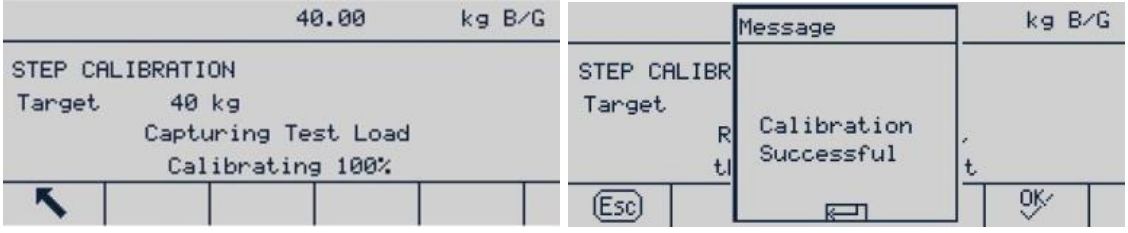

#### Figura 3-24: Sequenza taratura per fasi

6. Premere Invio per tornare alla schermata della taratura.

Durante qualunque fase della procedura, premere il tasto USCITA per arrestare la procedura e tornare alla schermata della taratura.

## 3.5.3.5.4. CalFree (Taratura senza peso)

Il softkey CalFree permette di accedere alla schermata di calcolo dell'intervallo e consente di ottenere la taratura della piattaforma senza pesi di prova. Prima di eseguire l'operazione CalFree, assicurarsi che sia stato immesso il valore corretto del ponticello di guadagno analogico. Se il valore risulta impostato in modo errato, si verificherà un errore durante il calcolo.

#### Taratura intervallo con l'utilizzo della funzione CalFree

- 1. Premere il softkey CALFREE CalFree, verrà quindi visualizzata la schermata corrispondente.
- 2. Immettere la capacità della cella di carico, premere INVIO e selezionare l'unità appropriata.
	- **Immettere qui la somma dei valori della capacità di tutte le celle di carico. Per esempio,** per un serbatoio con tre sensori da 5.000 kg, la capacità del sensore sarà di 3 x 5.000 kg ossia 15.000 kg.
- 3. Immettere il valore di uscita nominale della sensibilità della cella di carico, quindi premere INVIO.
	- Se vengono utilizzate più celle di carico, è necessario immettere qui il valore medio di tutte le celle. Il valore di uscita medio si calcola addizionando i valori di uscita di tutte le celle e dividendo il risultato ottenuto per il numero di celle.
- 4. Immettere il valore di precarico stimato nel relativo campo. Il valore di precarico stimato corrisponde a qualunque valore di ingresso. Durante l'operazione di taratura, il terminale verifica la presenza di saturazione di input del convertitore analogico/digitale (A/D) alla massima capacità della bilancia. Se in questo campo viene immesso un valore, il calcolo terrà conto del valore del precarico stimato. Se è il precarico non è noto, lasciare vuoto questo campo.
	- Il valore di precarico viene utilizzatolo solo per determinare condizioni di sovraccarico e non come punto di riferimento dello zero. Il punto di riferimento dello zero deve essere catturato utilizzando la normale procedura di taratura dello zero.

| Calibration |                  |       |          |      |  |       |                                                         |                  | CalFREE                       |  |
|-------------|------------------|-------|----------|------|--|-------|---------------------------------------------------------|------------------|-------------------------------|--|
|             | Linearity Adjust |       | Disabled | ٠    |  |       | Cell Capacity<br>Rated Cell Output<br>Estinated Preload | 50<br>13<br>0.00 | $k$ g $\sim$<br>InU/U<br>  kg |  |
|             | →[]←             | →∣ I← |          | FREE |  | (Esc) |                                                         |                  |                               |  |

Figura 3-25: Configurazione della funzione Calfree

5. Premere OK OK nel menu a discesa.

| CalFREE |                       |    |  |                | CalFREE |
|---------|-----------------------|----|--|----------------|---------|
|         | Press OK to Calibrate |    |  | Calibration OK |         |
|         |                       | oĸ |  |                |         |

Figura 3-26: Procedura di taratura CalFree

- 6. Se la procedura di taratura viene completata, verrà visualizzato il seguente messaggio: "Taratura completata." In caso contrario, ripetere la procedura CalFree. Se l'errore persiste, contattare il rappresentate METTLER TOLEDO per richiedere assistenza.
- 7. Premere il softkey USCITA per tornare alla schermata della taratura.

# 3.5.4. Zero

La funzione Zero è utilizzata per impostare o ripristinare il punto di riferimento iniziale dello zero del terminale IND256x. Il terminale presenta tre modalità di impostazione dello zero:

- Zero automatico
- Zero all'accensione
- Pulsante Zero

Nel presente paragrafo vengono descritte le impostazioni delle funzioni di zero automatico, intervallo zero automatico, spegnimento sotto lo zero, zero all'accensione e pulsante zero.

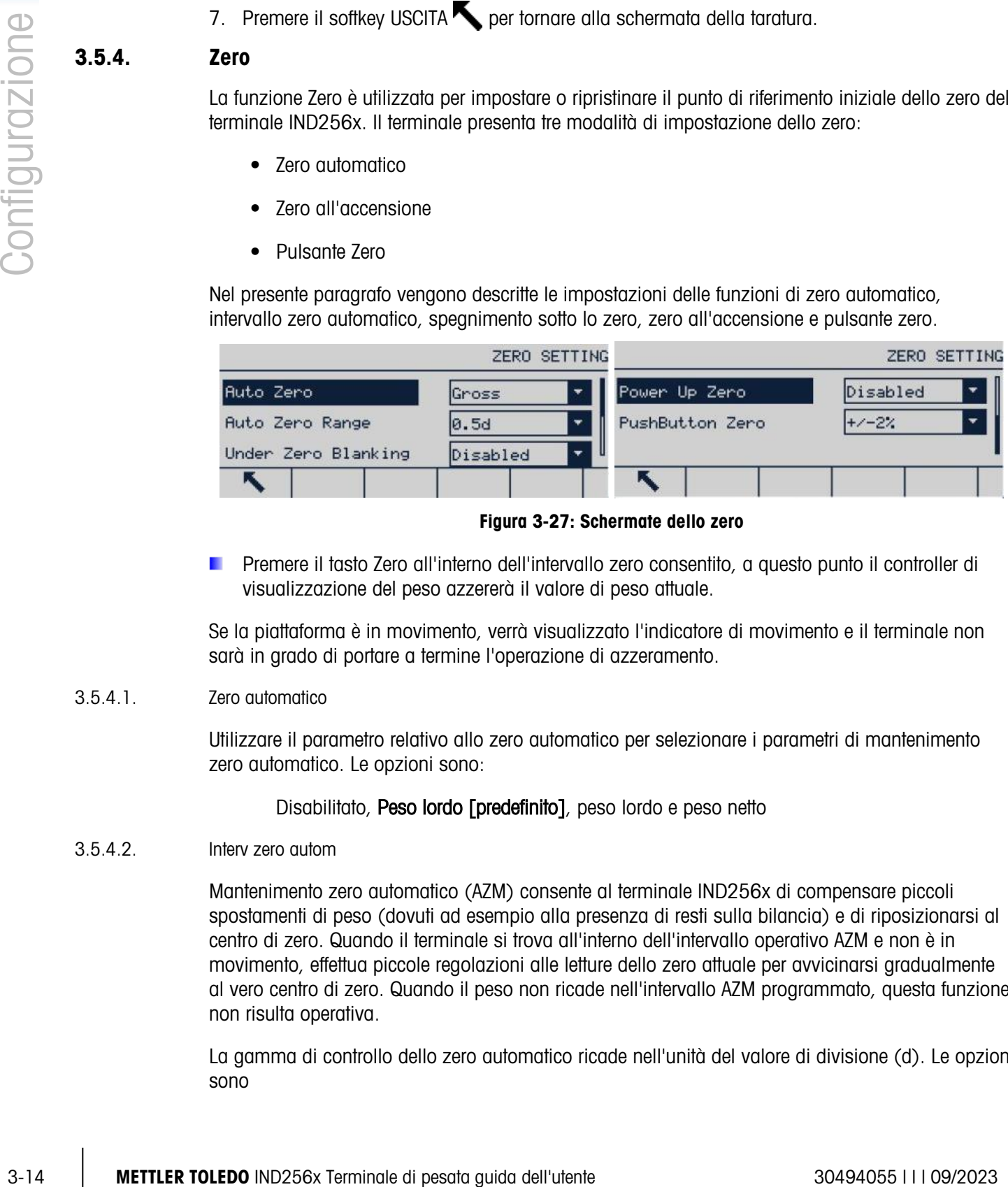

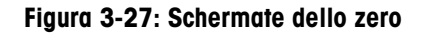

Premere il tasto Zero all'interno dell'intervallo zero consentito, a questo punto il controller di visualizzazione del peso azzererà il valore di peso attuale.

Se la piattaforma è in movimento, verrà visualizzato l'indicatore di movimento e il terminale non sarà in grado di portare a termine l'operazione di azzeramento.

## 3.5.4.1. Zero automatico

Utilizzare il parametro relativo allo zero automatico per selezionare i parametri di mantenimento zero automatico. Le opzioni sono:

## Disabilitato, Peso lordo [predefinito], peso lordo e peso netto

3.5.4.2. Interv zero autom

Mantenimento zero automatico (AZM) consente al terminale IND256x di compensare piccoli spostamenti di peso (dovuti ad esempio alla presenza di resti sulla bilancia) e di riposizionarsi al centro di zero. Quando il terminale si trova all'interno dell'intervallo operativo AZM e non è in movimento, effettua piccole regolazioni alle letture dello zero attuale per avvicinarsi gradualmente al vero centro di zero. Quando il peso non ricade nell'intervallo AZM programmato, questa funzione non risulta operativa.

La gamma di controllo dello zero automatico ricade nell'unità del valore di divisione (d). Le opzioni sono

# 0,5d [predefinito], 1d, 3d, 10d

3.5.4.3. Vuoto sotto zero

La gamma di sottocarico indica di quanto il peso della bilancia può scendere al di sotto dello zero tarato prima che il display si spenga visualizzando una linea tratteggiata. Tale gamma è definita in divisioni. Le opzioni sono:

## Disabilitato [predefinito], 10d, 20d

3.5.4.4. Zero all'accensione

Se la funzione Zero all'accensione è abilitata, il terminale tenta di catturare lo zero dopo l'accensione, a condizione che la bilancia si trovi nella gamma specificata qui. Se la funzione Zero all'accensione è disabilitata, il riferimento iniziale all'accensione sarà ripristinato al riferimento dello zero più recente. Gamma zero all'accensione

Se la funzione Zero all'accensione è abilitata, verranno visualizzati i campi Gamma – e Gamma +. Tali campi vengono utilizzati per impostare la gamma al di sopra e al di sotto del punto di zero della taratura originale della piattaforma all'interno della quale il terminale può utilizzare lo zero all'accensione. L'unità della gamma è data dalla percentuale dell'intervallo tarato. Le opzioni sono:

## Disabilitato [predefinito], +/-2%, +/-10%

Per esempio, se l'impostazione per la gamma e lo zero all'accensione è 2%, Zero all'accensione funzionerà solo quando la lettura del peso sulla bilancia è inferiore al 2% della gamma della bilancia oltre il riferimento dello zero alla regolazione originaria.

Se la funzione di cattura dello Zero all'accensione è abilitata e il peso sulla bilancia non ricade nell'intervallo di cattura dello zero, il display indicherà EEE fino alla regolazione del peso all'interno della gamma.

#### 3.5.4.5. Pulsante zero

Se il Pulsante zero è abilitato, è possibile utilizzare il tasto ZERO presente sul tastierino per catturare un nuovo punto di riferimento dello zero. Le opzioni del pulsante Zero sono:

## Disabilitato, +/-2% [predefinito], +/-20%

Se il pulsante zero è disabilitato, l'esecuzione del comando di zero remoto è comunque possibile tramite i comandi SICS, CPTZ e SMA da PC, ingressi discreti o dai comandi del PLC. Per impostare la gamma del punto di zero di tali funzioni di zero remoto, abilitare innanzitutto il pulsante zero, selezionarne la gamma, quindi disabilitare il pulsante.

#### 3.5.4.5.1. Intervallo zero dei pulsanti

Se il pulsante Zero è abilitato, verranno visualizzati i campi Gamma – e Gamma +. Tali campi vengono utilizzati per impostare la gamma al di sopra e al di sotto del punto di zero della taratura originale della piattaforma per cui è possibile utilizzare il pulsante zero. L'unità della gamma è data dalla percentuale dell'intervallo tarato.

Per esempio, se l'impostazione per la gamma e il pulsante zero è 2%, il pulsante funzionerà solo quando la lettura del peso sulla bilancia è inferiore al 2% della gamma della bilancia al di sopra

del riferimento dello zero alla regolazione originaria. Se l'impostazione per la gamma e il pulsante zero è 2%, il pulsante funzionerà solo quando la lettura del peso sulla bilancia è inferiore al 2% della gamma della bilancia al di sotto del riferimento dello zero alla regolazione originaria.

## 3.5.4.5.2. Utilizzo del pulsante zero

La funzione del pulsante (semi-automatico) zero può essere eseguita nei due modi seguenti:

- Premere il tasto funzione della bilancia ZERO
- Comando seriale (protocolli SICS o CTPZ)

# 3.5.5. Tara

La tara corrisponde al peso di un contenitore vuoto. La tara viene utilizzata per determinare il peso netto del contenuto sottraendo il peso del contenitore al peso lordo della bilancia. Se la piattaforma è in movimento la funzione Tara è disabilitata. Tale ramo fornisce i parametri per il tipo di tara, la tara automatica e la cancellazione automatica.

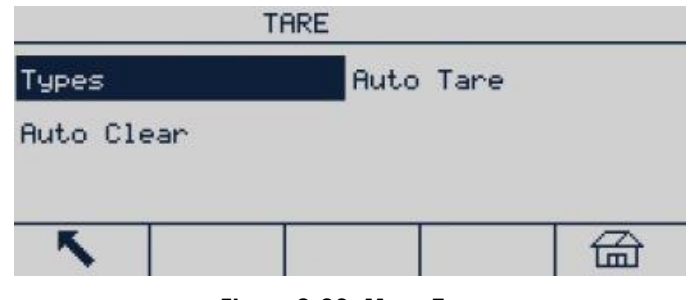

Figura 3-28: Menu Tara

- 1. Premere il tasto Tara per utilizzare il peso attuale come tara. Il display passerà dalla modalità peso lordo alla modalità peso netto e mostrerà un peso netto pari a zero. Verrà visualizzato l'indicatore di peso netto.
- 2. Se la bilancia è in movimento, il terminale non sarà in grado di eseguire la funzione per il calcolo della tara.
- 3. Premere il tasto CANCELLA coper cancellare il valore attuale della tara. Il display ritornerà alla modalità peso lordo. Il cursore del peso netto verrà convertito in cursore peso lordo.

# 3.5.5.1. Tipo di tara

Utilizzare la schermata di configurazione Tipi di tara per abilitare o disabilitare il pulsante tara, la tara da tastiera e la correzione del segno del netto.

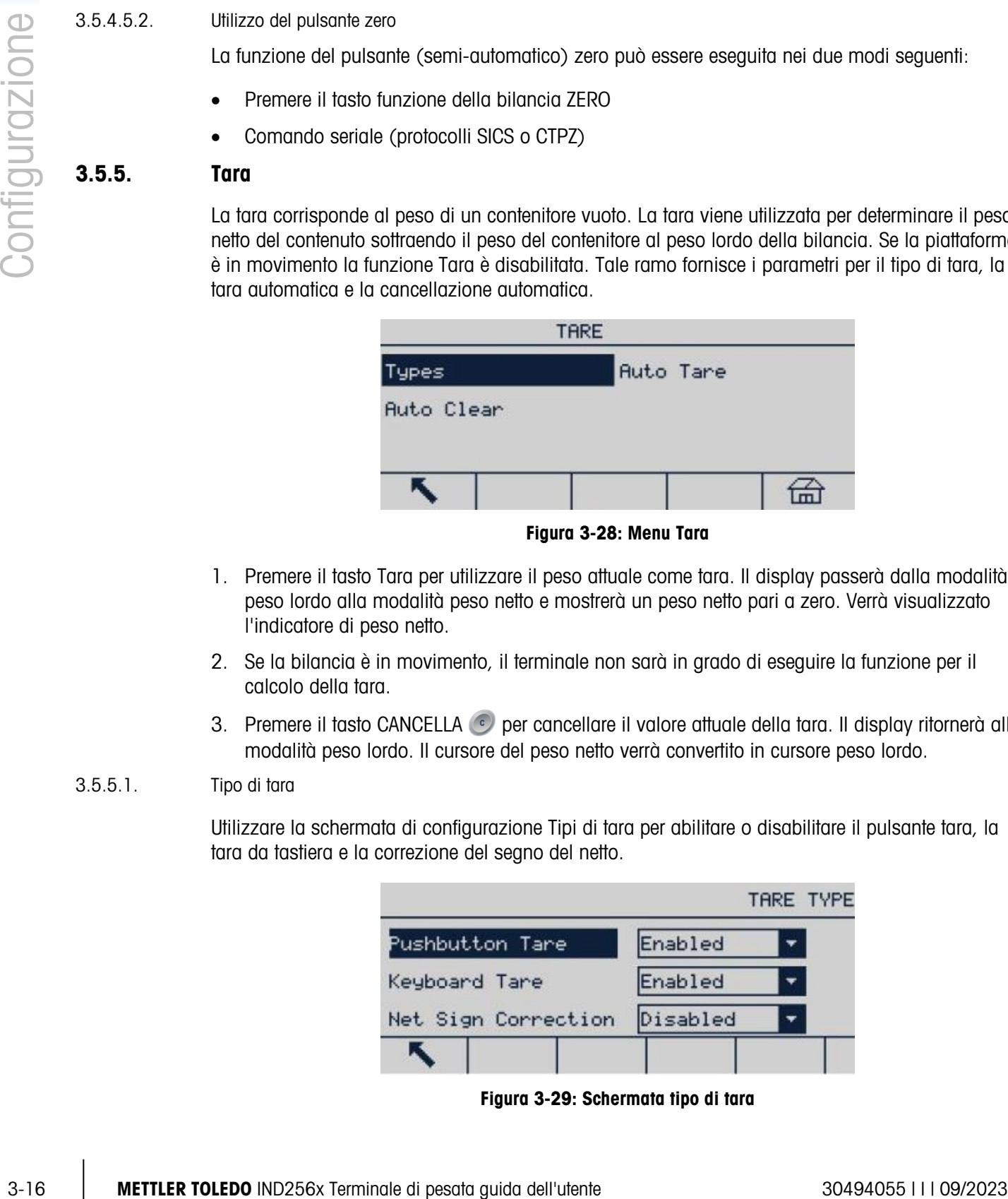

Figura 3-29: Schermata tipo di tara

## 3.5.5.1.1. Pulsante tara

Se il pulsante tara è abilitato, è possibile catturare la tara posizionando un contenitore vuoto sulla bilancia e premere il tasto Tara . Sul terminale verrà visualizzato un peso netto pari a zero e l'indicatore della modalità peso netto. Quando il contenitore è carico e collocato sulla bilancia, verrà visualizzato il peso netto del contenuto. Le opzioni sono:

## Disabilitato, Abilitato [predefinito]

Se il pulsante tara è disabilitato, l'esecuzione della funzione tara remota è comunque possibile tramite i comandi SICS, CPTZ e SMA e gli ingressi discreti da PC o tramite i comandi del PLC.

#### 3.5.5.1.2. Tara da tastiera

Se la funzione Tara da tastiera è abilitata, utilizzare il tastierino numerico per immettere il valore (tara preimpostata) del peso del contenitore vuoto (tara), quindi premere INVIO . Sul terminale verrà visualizzato il peso netto del contenuto. La tara da tastiera viene automaticamente arrotondata alla più vicina divisione visualizzata. Le opzioni sono:

#### Disabilitato, Abilitato [predefinito]

#### 3.5.5.1.3. Correzione segno netto

La correzione del segno del netto viene utilizzata per le applicazioni di fabbrica di spedizione e ricezione. Se la funzione di correzione del segno del netto è abilitata, il terminale passa ai campi del peso lordo e del peso netto sul ticket stampato, se necessario, di modo che il peso maggiore è sempre quello lordo, il minore la tara e la differenza è sempre un peso netto positivo. La correzione del segno del netto influisce sull'uscita dei dati stampati e sul peso visualizzato sul terminale. L'output dati visualizza ancora valori del peso netto negativi. Le opzioni sono:

## Disabilitato [predefinito], Abilitato

<span id="page-48-0"></span>La correzione del segno del netto funzionerà con il pulsante tara, la tara preimpostata e i record tara memorizzati nella Tabella tara. Nella [Tabella 3-1](#page-48-0) è riportato un esempio del valore di peso con e senza correzione del segno del netto. In questo esempio il valore di memoria della tara è 53 kg e il peso presente sulla bilancia è 16 kg.

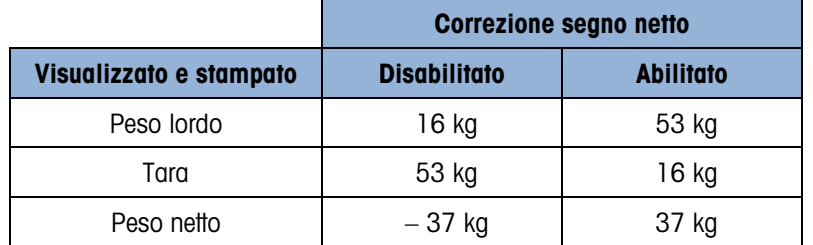

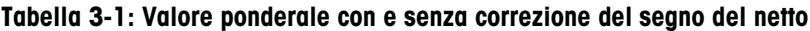

a a Quando la funzione di correzione del segno del netto è abilitata, il campo della tara letto dal display verrà contrassegnato con la lettera "M" per "Memoria" invece di "T" o "PT".

## 3.5.5.2. Tara automatica

Utilizzare la schermata Tara automatica per abilitare o disabilitare la tara automatica, per impostare la tara e reimpostare i pesi soglia e per abilitare o disabilitare il controllo del movimento. Le opzioni della tara automatica sono:

# Disabilitata [predefinito], Abilitata

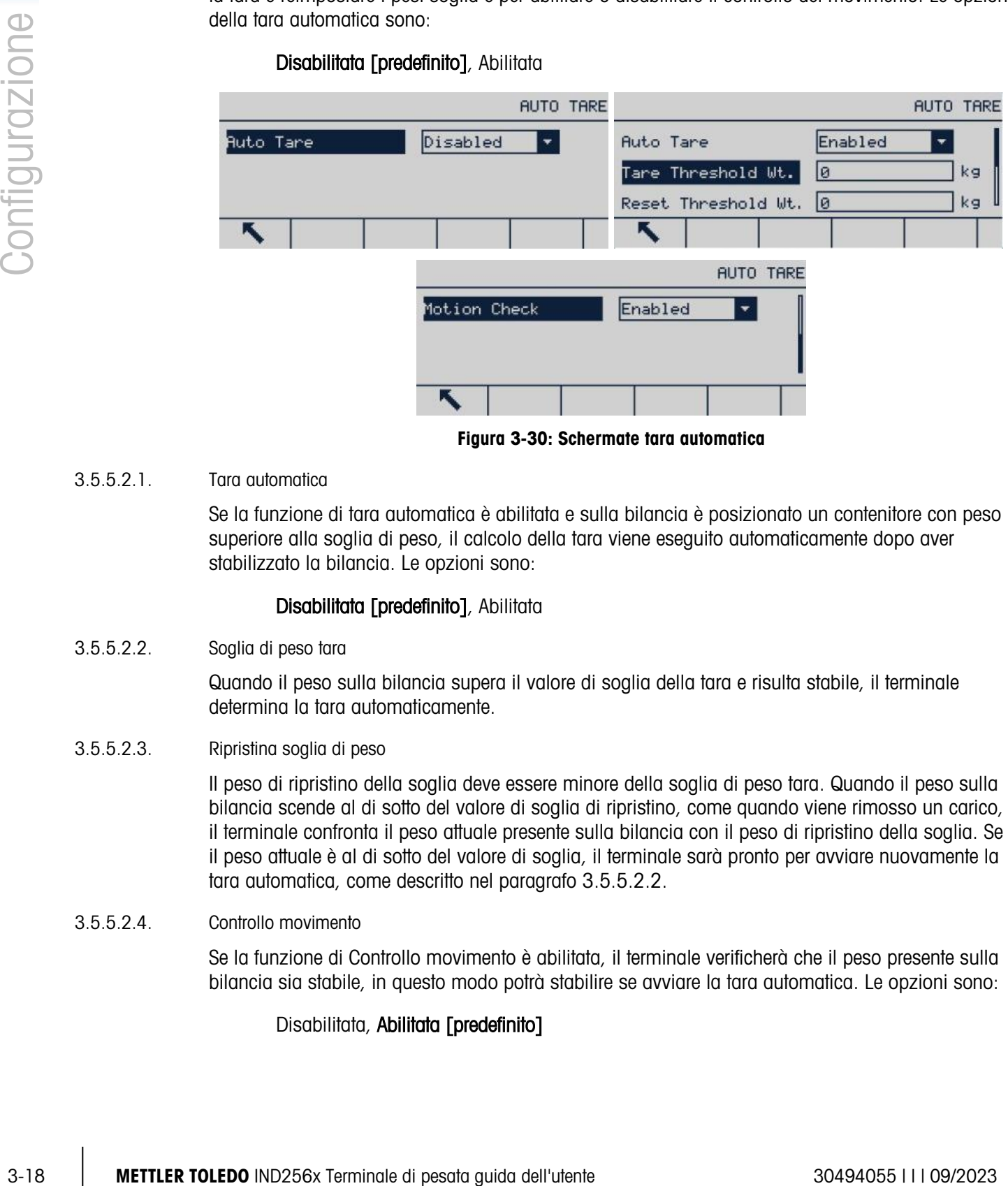

Figura 3-30: Schermate tara automatica

## 3.5.5.2.1. Tara automatica

Se la funzione di tara automatica è abilitata e sulla bilancia è posizionato un contenitore con peso superiore alla soglia di peso, il calcolo della tara viene eseguito automaticamente dopo aver stabilizzato la bilancia. Le opzioni sono:

# Disabilitata [predefinito], Abilitata

3.5.5.2.2. Soglia di peso tara

<span id="page-49-0"></span>Quando il peso sulla bilancia supera il valore di soglia della tara e risulta stabile, il terminale determina la tara automaticamente.

3.5.5.2.3. Ripristina soglia di peso

Il peso di ripristino della soglia deve essere minore della soglia di peso tara. Quando il peso sulla bilancia scende al di sotto del valore di soglia di ripristino, come quando viene rimosso un carico, il terminale confronta il peso attuale presente sulla bilancia con il peso di ripristino della soglia. Se il peso attuale è al di sotto del valore di soglia, il terminale sarà pronto per avviare nuovamente la tara automatica, come descritto nel paragrafo [3.5.5.2.2.](#page-49-0)

#### 3.5.5.2.4. Controllo movimento

Se la funzione di Controllo movimento è abilitata, il terminale verificherà che il peso presente sulla bilancia sia stabile, in questo modo potrà stabilire se avviare la tara automatica. Le opzioni sono:

# Disabilitata, Abilitata [predefinito]

## 3.5.5.3. Cancellazione automatica

Utilizzare la schermata di Cancellazione automatica per impostare la funzione relativa, impostare il peso soglia di cancellazione, abilitare o disabilitare il controllo del movimento per la cancellazione automatica, la cancellazione dopo la stampa, la cancellazione quando la bilancia è azzerata e le impostazioni di accensione. Le opzioni sono:

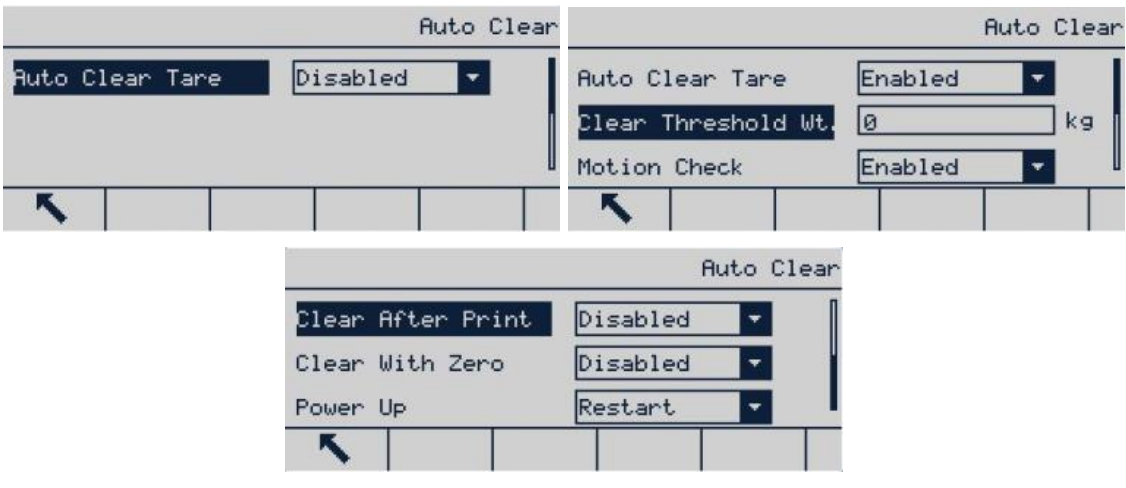

## Disabilitato [predefinito], Abilitato

Figura 3-31: Schermate tara automatica

3.5.5.3.1. Cancellazione automatica

Se la funzione di cancellazione automatica è abilitata e il peso risulta sotto la soglia di cancellazione automatica, il terminale cancellerà automaticamente la tara. Le opzioni sono:

# Disabilitato [predefinito], Abilitato

3.5.5.3.2. Clear Threshold Weight (Cancellazione peso soglia)

La funzione di cancellazione peso soglia viene visualizzata solo quando è abilitata la cancellazione automatica Quando il peso lordo sulla bilancia supera e poi ricade sotto il valore di cancellazione del peso soglia configurato, il terminale cancellerà automaticamente il peso e tornerà alla modalità lordo.

3.5.5.3.3. Controllo movimento

Il campo relativo al controllo del movimento viene visualizzato solo se la funzione di cancellazione automatica risulta abilitata. La funzione di controllo del movimento viene abilitata per impedire la cancellazione automatica quando la bilancia è in movimento. Le opzioni sono:

## Disabilitato, Abilitato [predefinito]

3.5.5.3.4. Cancella dopo la stampa

Se la funzione Cancella dopo stampa è abilitata, la tara viene cancellata dopo aver avviato il comando di stampa. Le opzioni sono:

# Disabilitato [predefinito], Abilitato

## 3.5.5.3.5. Cancella con zero

Se la funzione di Cancella con zero è abilitata, il valore della tara viene cancellato quando il punto di zero viene catturato in modalità peso netto. Le opzioni sono:

# Disabilitata [predefinito], Abilitata

## 3.5.5.3.6. Accensione

L'impostazione della funzione di Riavvio consente al terminale di utilizzare l'ultimo valore di tara catturato dopo lo spegnimento e la successiva riaccensione del terminale. Se viene selezionata la funzione Ripristino, all'accensione il terminale torna alla modalità lordo e viene cancellato l'ultimo peso della tara prima dello spegnimento. Le opzioni sono:

## Riavvio [predefinito], Ripristino

# 3.5.6. Unitàs

La presente schermata consente di selezionare un'unità secondaria e specifica l'unità utilizzata all'accensione.

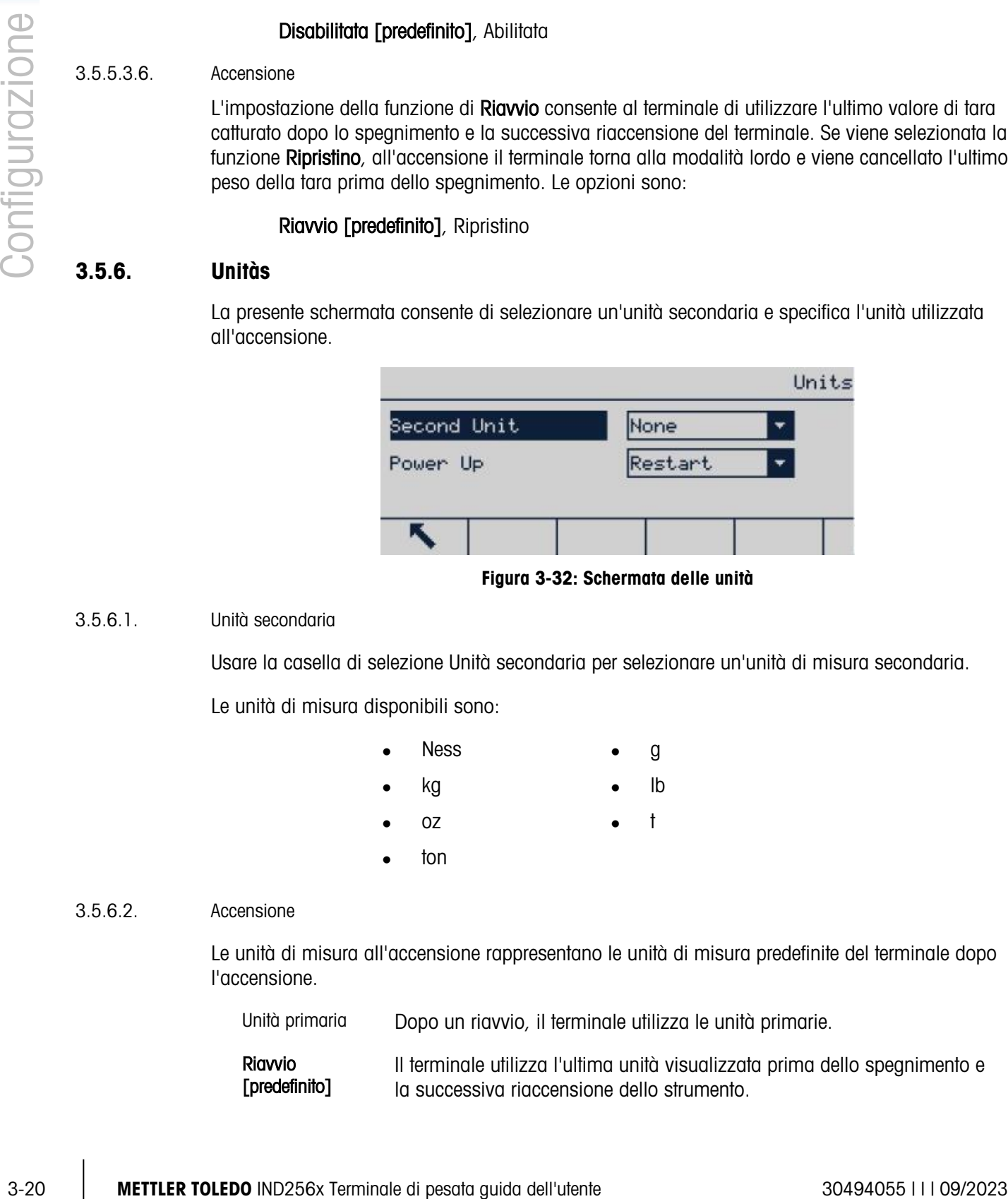

#### Figura 3-32: Schermata delle unità

## 3.5.6.1. Unità secondaria

Usare la casella di selezione Unità secondaria per selezionare un'unità di misura secondaria.

Le unità di misura disponibili sono:

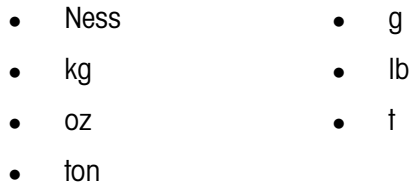

#### 3.5.6.2. Accensione

Le unità di misura all'accensione rappresentano le unità di misura predefinite del terminale dopo l'accensione.

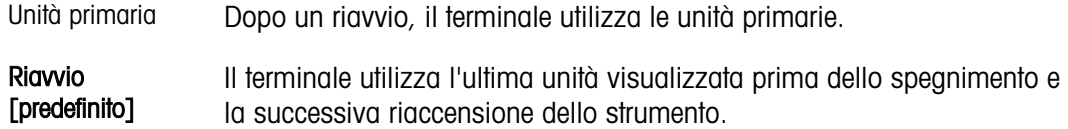

# 3.5.7. Filtro

L'IND256x utilizza filtri passa basso, elimina banda e di stabilità per garantire le prestazioni migliori in termini di pesatura. È possibile impostare diverse condizioni. La maggiore intensità del filtro comporta tempi di stabilizzazione dei dati relativi alla pesatura più lunghi. Se viene selezionata l'opzione Remote (Remoto) come tipo di bilancia, non sarà possibile accedere alla presente schermata.

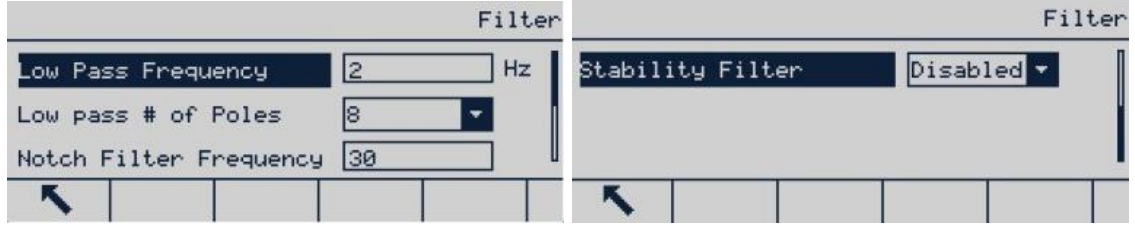

Figura 3-33: Schermate filtro

3.5.7.1. Frequenza filtro passa basso

I filtri passa basso bloccano il passaggio delle frequenze più alte. Minore è la frequenza, migliore è l'eliminazione dell'interferenza, ma i tempi di stabilizzazione della bilancia saranno più lunghi. L'intervallo di valori possibili è compreso tra 0,2 e 9,9; tuttavia, non dovrebbero essere utilizzati valori inferiori a 1,0 a causa dei tempi di stabilizzazione estremamente lunghi richiesti. Il valore predefinito corrisponde a 2,0 Hz.

3.5.7.2. Numero di poli filtro passa basso

Il numero di poli determina la pendenza di taglio del filtro. Come valore generale, il valore di pendenza predefinito 8 è accettabile; tuttavia, diminuendo tale numero, i tempi di stabilizzazione miglioreranno leggermente. Le opzioni sono:

# 2, 4, 6, 8 [predefinito]

3.5.7.3. Frequenza filtro elimina banda

Il filtro elimina banda consente il filtraggio di una frequenza specifica superiore al valore del filtro passa basso. Ciò consente l'impostazione del filtro passa basso su un valore basso in modo che filtri tutte le frequenze diverse da quella specifica gestita dal filtro elimina banda, per ottenere tempi di stabilizzazione più rapidi. L'intervallo di valori possibili è compreso tra 0 (disabilitato) e 99, con 30 Hz come valore predefinito.

3.5.7.4. Filtro stabilità

Il filtro di stabilità funziona assieme al filtro passa basso standard e consente una lettura del peso finale stabile. Le opzioni sono:

## Disabilitato [predefinito], Abilitato

Il filtro di stabilità deve essere utilizzato solo in pesate di base, dal momento che il funzionamento non lineare del filtro può causare interruzioni nelle applicazioni di dosaggio e riempimento.

**Il filtro di stabilità può essere utilizzato assieme al filtro passa basso per ottenere un peso più** stabile.

# 3.5.8. Stabilità

La schermata di configurazione della stabilità consente l'impostazione di un intervallo di movimenti, di un tempo di controllo del movimento e di un periodo di timeout.

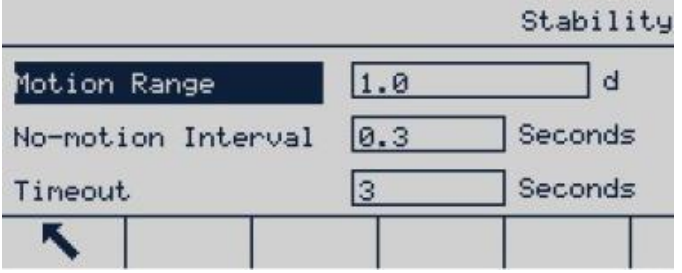

Figura 3-34: Schermata stabilità

## 3.5.8.1. Intervallo movimento

<span id="page-53-0"></span>L'intervallo dei movimenti è impostato in divisioni e stabilisce l'intervallo entro il quale il peso della bilancia può fluttuare ed essere considerato stabile. Quando l'intervallo di cambio di peso rientra nell'intervallo di movimento, il terminale considera la bilancia stabile. L'intervallo di valori possibili è compreso tra 0,1 e 99,9, con 1,0 come valore predefinito.

## 3.5.8.2. Intervallo no-movimento

L'intervallo no-movimento indica il periodo di tempo durante il quale la bilancia deve essere stabile (entro l'intervallo di movimento definito nel paragrafo [3.5.8.1\)](#page-53-0) prima di acquisire il peso. L'intervallo di valori possibili è compreso tra 0,0 (controllo movimento disabilitato) e 2,0, con 0,3s come valore predefinito. Un intervallo di tempo più breve implica condizioni di assenza di movimento più facilmente conseguibili, ma può diminuire la precisione con cui viene misurato il peso.

## 3.5.8.3. Timeout

Definisce il periodo dopo il quale il terminale non effettua più tentativi di eseguire una funzione che richieda una condizione di assenza di movimento (come un comando di zero, tara o stampa) e interrompe la funzione.

3.3-32.<br>
3.5-23. Metamological configurations della movimiente al un periodico il ministerio di periodico il ministerio di periodico il ministerio di periodico il ministerio dell'utente 3049405 (<br>
3.5-23. Metamological co Il timeout è utilizzato a prescindere dall'origine del comando, come ad esempio la tastiera, l'ingresso discreto, il PLC o il SICS. L'intervallo di valori possibili è compreso tra 0 e 99, con 3s come valore predefinito. Minore è il valore, minore sarà il tempo di attesa per il raggiungimento della stabilità del terminale prima dell'annullamento del comando. Quando il timeout è impostato su zero, la bilancia deve essere stabile per evitare che il comando venga annullato immediatamente. Il valore 99 rappresenta una condizione speciale che consente al terminale di aspettare un tempo indefinito la condizione di assenza di movimento: il comando non sarà mai annullato.

# 3.5.9. MinWeigh (peso minimo)

Alcuni settori richiedono che l'attrezzatura di pesa selezionata per misurazioni specifiche sia adeguata alle esigenze produttive. Un metodo per garantire l'uso di un'attrezzatura di pesa appropriata consiste nell'implementare un'impostazione di peso minimo (MinWeigh). Il sistema di pesa non deve essere utilizzato se i carichi misurati risultano inferiori al valore MinWeigh.

Se il peso netto è maggiore o uguale al valore MinWeigh, tutte le funzioni del terminale funzionano normalmente. Se il valore assoluto del peso netto è inferiore a MinWeigh, il display di pesa mostrerà un simbolo di MinWeigh lampeggiante **a** a sinistra del peso. Se l'utente tenta di registrare il peso in tale situazione, il peso registrato presenterà un asterisco (\*).

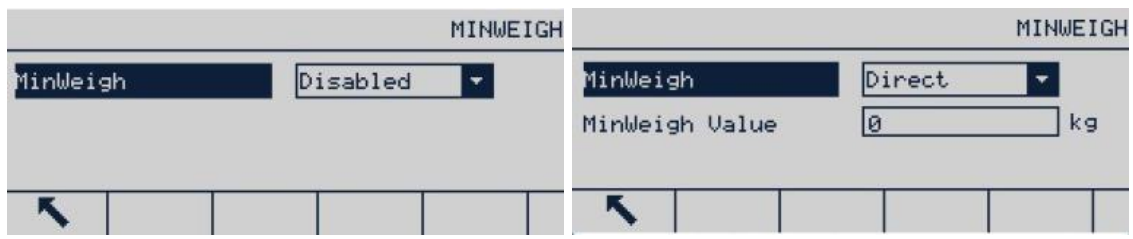

Figura 3-35: Schermate MinWeigh

3.5.9.1. MinWeigh (peso minimo)

Selezionare le modalità operative per la funzione MinWeigh. Le opzioni sono:

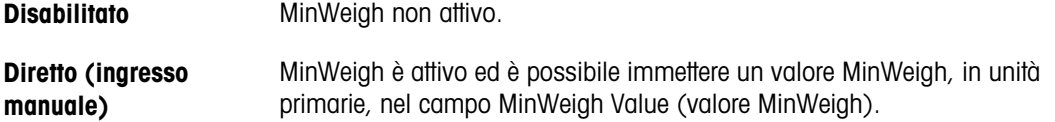

# 3.5.10. Registra o stampa

La schermata Registrazione o stampa viene utilizzata per controllare l'invio dei dati. La stampa in modalità Richiesta normale avviene solo in assenza di movimento sulla bilancia e nel caso in cui il peso sia superiore allo zero lordo (il peso lordo negativo non verrà stampato) indipendentemente dal momento della richiesta di stampa.

Il valore di peso immesso rappresenta il peso lordo; viene selezionata l'unità di misura primaria. Il peso lordo in unità di misura primarie viene selezionato a prescindere dalla modalità in cui si trova l'IND256x (peso netto o peso lordo) e dalle unità di misura visualizzate.

|                | Log Or Print |
|----------------|--------------|
| Mininun weight | kg<br>ø      |
| Interlock      | Disabled     |
| Automatic      | Disabled     |
|                |              |

Figura 3-36: Schermata di registrazione o stampa

#### 3.5.10.1. Peso minimo

L'impostazione della pesata minima rappresenta la soglia al di sotto della quale le funzioni di registrazione e di stampa non vengono avviate. Un valore uguale a 0 consente di effettuare la stampa quando è visualizzato un qualsiasi peso (a meno che il display non risulti spento per sovracapacità o sotto lo zero).

# 3.5.10.2. Interblocco

33.10.2.<br>
Starting and the visualization of a registration is above once in distortive the methods of the starting performance of the starting of the starting of the starting of the starting of the starting of the startin L'interblocco evita il ripetersi di registrazioni e stampe senza un cambiamento ponderale. Se abilitato, un interblocco richiede che la lettura del peso sia reimpostata tramite l'impostazione del parametro "Punto di reimpostazione" (vedere di seguito) e quindi sia fissata a un peso maggiore del minimo valore di stampa prima di rispondere alla successiva richiesta di registrazione o di stampa. Se disabilitato, è possibile eseguire stampe multiple dello stesso peso.

## Disattivato [predefinita], Attivato

## 3.5.10.3. Auto

Abilitare l'impostazione automatica per registrare automaticamente i dati e avviare la stampa ogni volta che il peso sulla bilancia si attesta su un valore positivo maggiore del valore del peso soglia immesso.

Se l'impostazione automatica è disabilitata, il campo Peso soglia non viene visualizzato ed è necessario avviare manualmente l'accesso o la stampa dei dati.

#### 3.5.10.4. Ripristina attivo

La reimpostazione della stampa o dell'accesso automatici possono essere basati sui valori di soglia del peso o di deviazione del peso. Dalla casella di selezione selezionare Ritorno, di modo che il peso deve tornare al di sotto di tale valore perché avvenga la reimpostazione, o Deviazione), di modo che il peso deve variare più di tale valore perché avvenga la reimpostazione e immettere il valore del peso nel campo "Punto di reimpostazione" (Reset on).

Se sono disabilitate sia le impostazioni "Interblocco" che "Automatico", il campo "Punto di reimpostazione" non viene visualizzato.

Se "Punto di reimpostazione" si trova su "Deviazione", i campi "Peso soglia" e "Controllo movimento" non vengono visualizzati.

#### 3.5.10.5. Soglia di peso

Il peso soglia rappresenta il valore oltre il quale avvengono la registrazione o la stampa automatiche. Il peso soglia non viene visualizzato se "Automatico", impostato su Disabilitato o se "Punto di reimpostazione" si trova su Deviazione.

#### 3.5.10.6. Controllo movimento

Abilita l'impostazione di controllo del movimento per evitare che le funzioni di interblocco e di registrazione e stampa automatiche provvedano alla reimpostazione quando la bilancia è in movimento al di sotto di "Punto di reimpostazione". Il controllo del movimento non viene visualizzato se il "Punto di reimpostazione" si trova su Deviazione.

# 3.5.11. Ripristino

La schermata Reset (Ripristino) consente il ripristino del valore di fabbrica predefinito impostato nel ramo "Scale" (Bilancia).

Per eseguire il ripristino, premere il softkey OK  $Q^{\mu}$ . Se l'operazione di ripristino viene completata, verrà visualizzato il seguente messaggio: "Ripristino completato." In caso contrario, verrà visualizzato il seguente messaggio di errore: "Ripristino non riuscito." Se l'operazione di ripristino non viene completata, provare nuovamente. Se l'errore persiste, contattare il rappresentate Mettler-Toledo per richiedere assistenza.

Premere il softkey ESC per uscire senza eseguire il ripristino.

|                         | <b>SCALE RESET</b> |                | Message                   | <b>CALE RESET</b> |
|-------------------------|--------------------|----------------|---------------------------|-------------------|
| <b>WARNING!</b>         |                    | <b>WARNING</b> |                           |                   |
| Reset Scale setup block |                    |                | Reset & Reset successful. |                   |
| Continue?               |                    | Continu        |                           |                   |
| Esc                     | 0Ķ                 | Esc            |                           | OĶ                |

Figura 3-37: Schermate di ripristino

La reimpostazione della bilancia non prevede la reimpostazione dei parametri di configurazione relativi per esempio al tipo di bilancia, all'omologazione, alle unità primarie, alla gamma, al valore della divisione e ai dati di taratura. Questi dati possono essere reimpostati solo eseguendo un ripristino generale. In questo caso, gli interruttori SW-1 e SW-2 devono essere impostati su ON.

# 3.6. Applicazione

Utilizzare le schermate di impostazione dell'Applicazione per configurare i seguenti elementi:

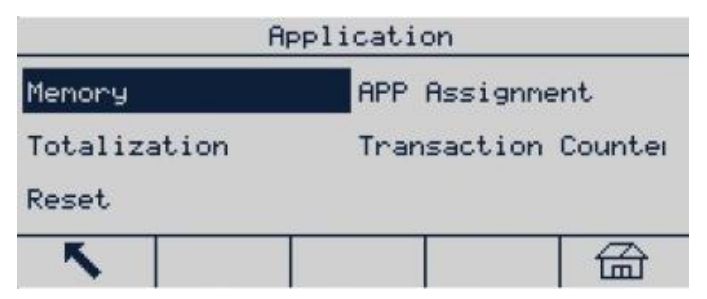

Figura 3-38: Menu applicazione

# 3.6.1. Memoria

Il ramo "memoria" fornisce l'accesso alla memoria Alibi, alla tabella Tara, all'ID e ai parametri del registro transazioni.

## 3.6.1.1. Alibi

La memoria Alibi memorizza i record relativi alle transazioni di base e non è modificabile. La memoria Alibi è configurata come un buffer "ciclico": quando viene raggiunto il limite di memorizzazione, i primi record verranno sovrascritti. La memoria Alibi può salvare fino a 60.000 record. Le opzioni sono:

## Disabilitata [predefinito], memoria Alibi

La memoria Alibi memorizza diversi dati relativi alle transazioni per recuperi futuri. I dati memorizzati nella memoria Alibi comprendono:

- Numero di transazione
- Data e ora della transazione
- Peso lordo, peso netto e tara
- Per cancellare tutti i record all'interno della memoria, è necessario disabilitare innanzitutto la memoria, uscire dalla schermata di impostazione Alibi, quindi accedere nuovamente e impostare Alibi su memoria Alibi.

## 3.6.1.1.1. Visualizzazione record memoria Alibi

- 1. Accedere al menu di impostazione, selezionare il sottomenu Applicazione, selezionare Memoria e accedere, quindi selezionare Alibi e successivamente memoria Alibi dalla casella.
- 2. Premere il softkey VISUALIZZA TABELLA **...** Viene visualizzata la schermata Ricerca Alibi.

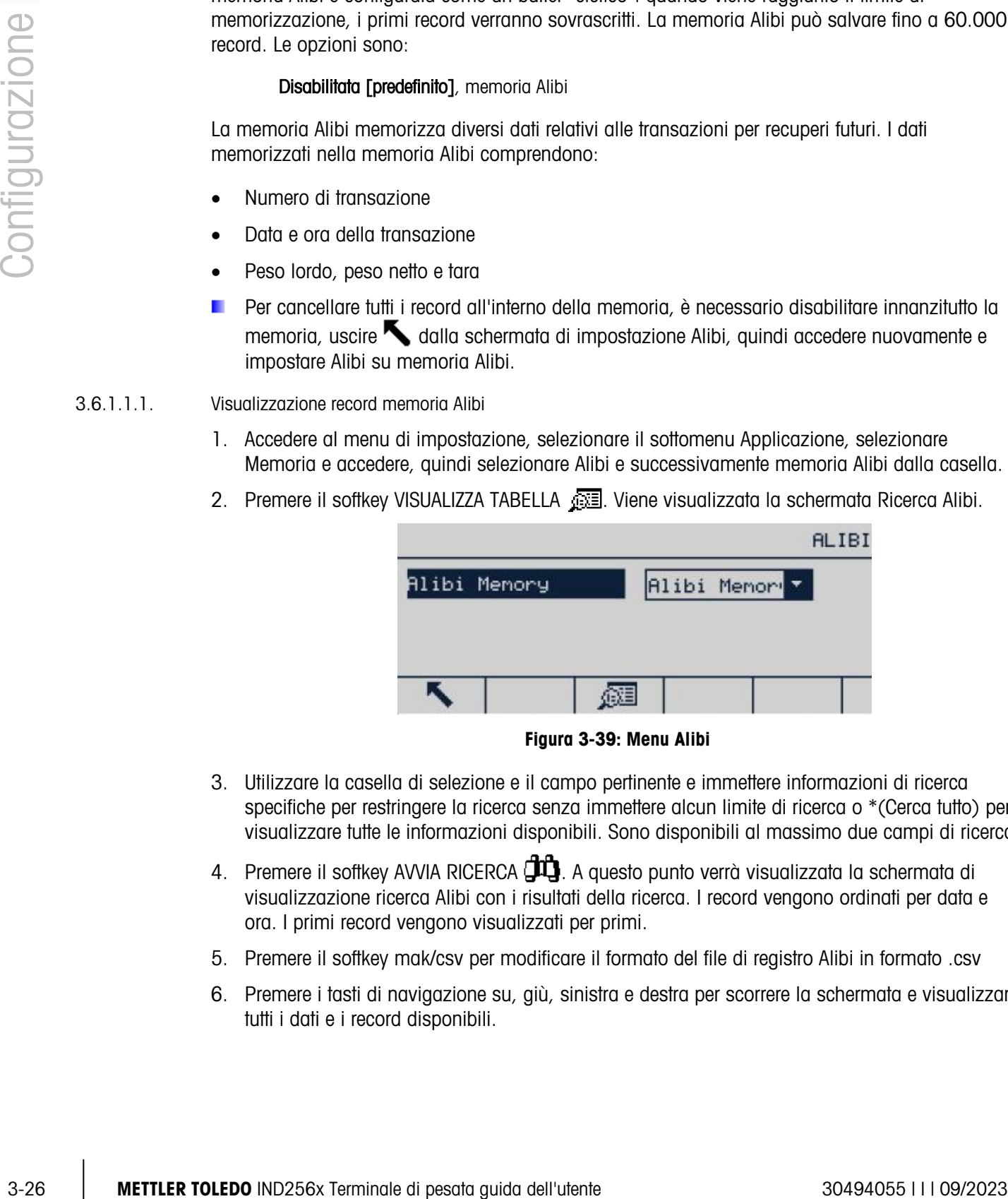

Figura 3-39: Menu Alibi

- 3. Utilizzare la casella di selezione e il campo pertinente e immettere informazioni di ricerca specifiche per restringere la ricerca senza immettere alcun limite di ricerca o \*(Cerca tutto) per visualizzare tutte le informazioni disponibili. Sono disponibili al massimo due campi di ricerca.
- 4. Premere il softkey AVVIA RICERCA  $\Box$  A questo punto verrà visualizzata la schermata di visualizzazione ricerca Alibi con i risultati della ricerca. I record vengono ordinati per data e ora. I primi record vengono visualizzati per primi.
- 5. Premere il softkey mak/csv per modificare il formato del file di registro Alibi in formato .csv
- 6. Premere i tasti di navigazione su, giù, sinistra e destra per scorrere la schermata e visualizzare tutti i dati e i record disponibili.

|                      |      |                        | Alibi Memory    |
|----------------------|------|------------------------|-----------------|
| Date                 | Time | Transaction            |                 |
| 27-Apr-2018 14:44:32 |      | <b>Estatatatatatak</b> | 化混合             |
| 27-Apr-2018 14:44:38 |      | 00000008               | 26.48           |
| 27-Apr-2018 14:44:54 |      | 00000009               | 1.76            |
|                      |      |                        | ∧<br>mak<br>csv |

Figura 3-40: Schermata Alibi

- 3.6.1.1.2. Stampa record memoria alibi
	- 1. Assicurarsi che per Report ed Uscita a richiesta sia assegnata la stessa porta COM (accedere a Comunicazioni > Collegamenti).

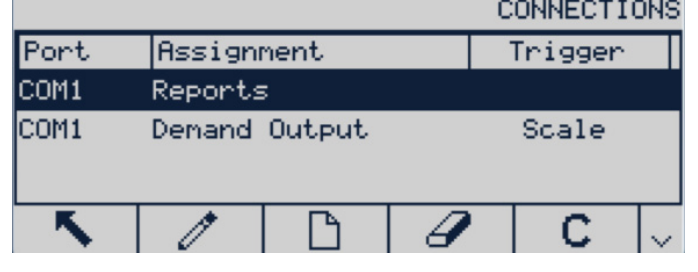

Figura 3-41: Elenco collegamenti

2. Accedere alla schermata Memoria Alibi (in Applicazione > Memoria > Alibi > Memoria Alibi) e premere il softkey Visualizza tabella . Quindi, fare clic sul softkey Stampa ...

|      |                      |          | Alibi Memory |
|------|----------------------|----------|--------------|
| Date | Time                 | Counter  |              |
|      | 27-Apr-2018 16:35:40 | 00000001 | 15.26        |
|      | 22-0ct-2019 10:33:43 | 00000002 | 0.00         |
|      | 22-0ct-2019 13:07:26 | 00000003 | 7.78         |
|      |                      |          | mak<br>csu   |

Figura 3-42: Visualizzazione memoria Alibi

3. L'IND256x richiederà di Stampare questo record? Fare clic su Sì per iniziare la stampa o No per annullare la stampa. Quindi il terminale chiederà Stampa tutti i record? Fare clic su Sì per iniziare a stampare l'intera tabella o No per annullare la stampa. Premere il tasto programmabile ESCI  $\blacktriangle$  per uscire dalla schermata Record di memoria Alibi.

|                 |                        | Alibi Memory |                              | Alibi Memory      |
|-----------------|------------------------|--------------|------------------------------|-------------------|
|                 | Dat Message            |              | - -<br>Date<br>-Message      |                   |
| $ 27 -$ Apr $-$ | Print this one Record? | 15.26        | 27-Apr-20 Print all Records? | 15.26             |
| 22-0ct-         | No.<br>Yes             | 0.00         | 22-0ct-20 <br>No.<br>Yes     | 0.00              |
| 22-0ct4         |                        | 7,78         | 22-0ct-20                    | 7.78              |
|                 |                        | mak<br>csv   | π                            | mak<br><b>CSV</b> |

Figura 3-43: Stampa Record memoria Alibi

## 3.6.1.2. Tabella tare

Nella tabella tara vengono visualizzati i record tara memorizzati, compresi ID, descrizione, valore tara, unità e numero di transazione per le quali è stata utilizzata la tara, nonché il peso complessivo di tutte le transazioni che utilizzano l'ID tara.

Utilizzare la schermata di configurazione Tabella tara per abilitare o disabilitare la descrizione e per configurare l'accumulazione. Premere il softkey CANCELLA C per reimpostare la tabella.

|                             |                         | TARE |            |      |            |                  | TARE TABLE |  |
|-----------------------------|-------------------------|------|------------|------|------------|------------------|------------|--|
| Totalization<br>Description | Gross Weight<br>Enabled |      | Tare<br>ID | 5.00 | Tare Value | Tare Unit<br>kg. |            |  |
|                             |                         |      |            |      |            |                  |            |  |

Figura 3-44: Schermate tabella tara

A seconda del tipo di colonne abilitate nella tabella, per visualizzare ulteriori colonne potrebbe essere necessario scorrere la pagina verso destra (utilizzando il tasto di navigazione DESTRA ).

## 3.6.1.2.1. Descrizione

La descrizione è costituita da una stringa alfanumerica utilizzata per descrivere le voci della tabella tara. Utilizzare la casella di selezione Descrizione per abilitare o disabilitare l'opzione Descrizione nella struttura Tabella tara. Le opzioni sono:

#### Disabilitata [predefinito], Abilitata

#### 3.6.1.2.2. Totalizzazione

Totalizzazione è un campo che tiene traccia del peso totale di tutte le transazioni relative a ciascuna tara nella tabella. Le opzioni possibili sono:

#### Nessuno [predefinito], Peso visualizzato, Peso lordo

#### 3.6.1.2.3. Report tabella tara

In base alla configurazione della tabella tara, un record può prevedere tutti o una parte dei campi seguenti:

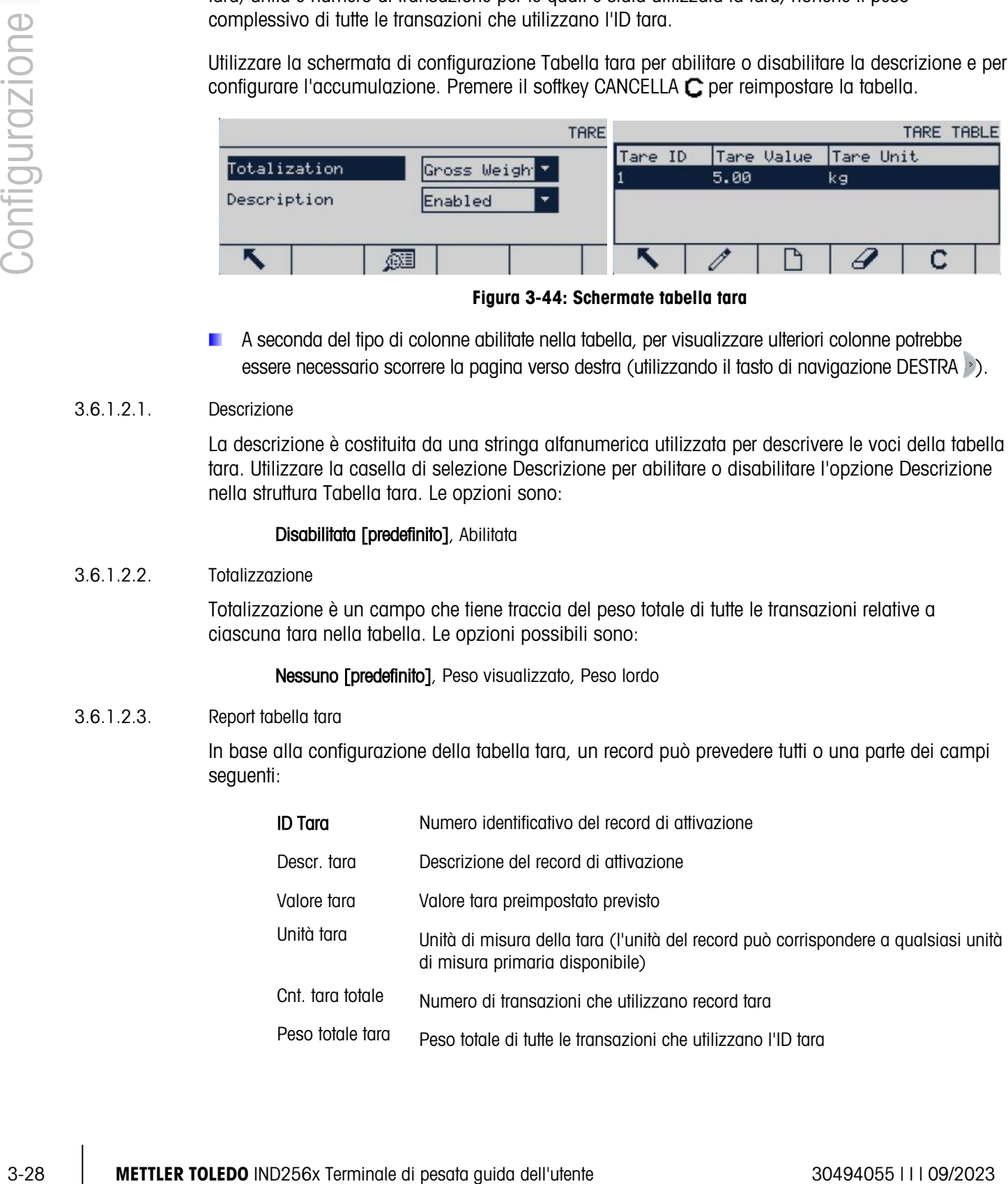

#### Visualizzazione del record della tabella tara

- 1. Premere il softkey VISUALIZZA TABELLA **...** A questo punto sulla schermata di ricerca tara verranno visualizzati tutti i record con un peso maggiore rispetto a quello della tara. I record sono ordinati per ID e il primo visualizzato è quello con il numero più basso.
- 2. Premere i tasti di navigazione su, giù, sinistra e destra per scorrere nella schermata e visualizzare tutti i dati e i record elencati.

#### Modificare o aggiungere record tabella tara

- 1. Premere i tasti di navigazione su e giù per selezionare il record nella tabella (evidenziare).
- 2. Premere il softkey MODIFICA  $\gg$  e aprire la schermata di configurazione per modificare un record o premere il softkey NUOVO  $\Box$  e aprire la schermata di configurazione per creare un nuovo record della tabella.
- 3. Premere i tasti di navigazione su e giù e spostare il cursore sul nome del campo da modificare o inserire.
- 4. Premere INVIO per selezionare il valore del campo da modificare o inserire; verranno visualizzati i tasti per inserire le lettere.
- 5. Utilizzare i tasti alfabetici e il tastierino numerico per modificare o immettere il valore previsto.
- 6. Premere INVIO per modificare o immettere il valore previsto quando il campo di immissione del valore della tara viene evidenziato.
- 7. Premere il softkey OK  $\frac{96}{5}$  per accettare le modifiche o le aggiunte nella tabella tara.
- 8. Premere il softkey USCITA per tornare alla schermata di visualizzazione ricerca tare senza salvare le modifiche o le aggiunte.
- 9. Premere il softkey ELIMINA  $\mathbb Z$  per eliminare il record tara dall'elenco.
- 10. Premere il softkey CANCELLA  $\mathbb C$  per reimpostare la tabella.
- 11. Premere il softkey STAMPA per stampare la tabella se la funzione Report è assegnata alla porta comunicazione.
- 12. Premere il softkey USCITA per tornare alla schermata Tare Search (Ricerca tara).
- 3.6.1.3. ID

Premere il softkey ID e immettere tre valori: ID1, ID2 e ID3 nell'interfaccia di immissione ID. Premere il softkey AVVIA RICERCA  $\Box$  per visualizzare o eliminare i valori ID1, ID2 e ID3. Premere MODIFICA per modificare il valore ID. Per il titolo viene accettato un numero massimo di 10 caratteri, per la descrizione 20.

Una volta impostati nella schermata di modifica dell'ID, i parametri possono essere salvati premendo Invio  $\rightarrow$  o cancellati premendo USCITA  $\blacktriangle$ . In entrambi i casi, il display ritorna alla schermata di visualizzazione dell'ID.

Per i dettagli relativi alla modalità di immissione dei dati, consultare il paragrafo 2.3 del Capitolo 2, Funzionamento:

## 3.6.1.3.1. Importare i valori ID sull'IND256x

Ci sono due modi per importare i valori ID sull'IND256x:

- Utilizzando la scheda SD installata sulla PCB principale
- Attraverso l'FTT (strumento di trasferimento file) fornito con l'IND256x.

## Importare i valori ID direttamente sulla scheda SD dell'IND256x

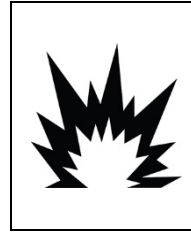

## AVVERTENZA NON APRIRE IL TERMINALE SE L'ATMOSFERA È ESPLOSIVA PER LA PRESENZA DI POLVERI. PER IMPEDIRE L'IGNIZIONE DI ATMOSFERE A RISCHIO DI ESPLOSIONE, SCOLLEGARE IL TERMINALE IND256X DALLA FONTE DI ALIMENTAZIONE PRIMA DI APRIRE L'ALLOGGIAMENTO. TENERE IL COPERCHIO COMPLETAMENTE CHIUSO QUANDO IL CIRCUITO È SOTTO TENSIONE. NON APRIRE SE NELL'ATMOSFERA SONO PRESENTI POLVERI ESPLOSIVE.

- 1. Preparare file ID separati per ID1, ID2 e ID3 su un PC.
- Questi file ID devono contenere sia l'indice ID che le descrizioni ID; sono nominati ID1, ID2 e ID3; vengono salvati in formato .csv.

|    |                                                                                                    | IMPEDIRE L'IGNIZIONE DI ATMOSFERE A RISCHIO DI ESPLOSIONE, SCOLLEGARE IL TERMINALI                                                                                                    | NON APRIRE IL TERMINALE SE L'ATMOSFERA È ESPLOSIVA PER LA PRESENZA DI POLVERI. PEI                                                                                                    |
|----|----------------------------------------------------------------------------------------------------|----------------------------------------------------------------------------------------------------|----------------------------------------------------------------------------------------------------|
|    |                                                                                                    | SE NELL'ATMOSFERA SONO PRESENTI POLVERI ESPLOSIVE.                                                                                                    | IND256X DALLA FONTE DI ALIMENTAZIONE PRIMA DI APRIRE L'ALLOGGIAMENTO. TENERE IL<br><b>COPERCHIO COMPLETAMENTE CHIUSO QUANDO IL CIRCUITO È SOTTO TENSIONE. NON APRIR</b>                                                                                                    |
|    |                                                                                                    | Preparare file ID separati per ID1, ID2 e ID3 su un PC.                                                                                                    |                                                                                                    |
|    | ID3; vengono salvati in formato .csv.                                                                                                    |                                                                                                    | Questi file ID devono contenere sia l'indice ID che le descrizioni ID; sono nominati ID1, ID2 e                                                                                                    |
|    | ID1.CSV - Notepad<br>File Edit Format View Help<br>002,LSH0002<br>003,LSH0003<br>004,LSH0004<br>005,LSH0005<br>006,LSH0006<br>007,LSH0007<br>008,LSH0008<br>009,LSH0009<br>010,LSH0010<br>011,LSH0011<br>012,LSH0012<br>013,LSH0013<br>015,LSH0015<br>016,LSH0016<br>017,LSH0017<br>018, LSH0018<br>019, LSH0019<br>020,LSH0020 | <b>ID2.CSV - Notepad</b><br>File Edit Format View Help<br>By2001, ABCDEFGHIJKLMNBy2001<br>By2002, ABCDEFGHIJKLMNBy2002<br>By2003, ABCDEFGHIJKLMNBy2003<br>By2004, ABCDEFGHIJKLMNBy2004<br>By2005, ABCDEFGHIJKLMNBy2005<br>By2006, ABCDEFGHIJKLMNBy2006<br>By2007, ABCDEFGHIJKLMNBy2007<br>By2008,ABCDEFGHIJKLMNBy2008<br>By2009, ABCDEFGHIJKLMNBy2009<br>By2010, ABCDEFGHIJKLMNBy2010<br>By2011, ABCDEFGHIJKLMNBy2011<br>By2012, ABCDEFGHIJKLMNBy2012<br>By2013, ABCDEFGHIJKLMNBy2013<br>By2014, ABCDEFGHIJKLMNBy2014<br>By2015, ABCDEFGHIJKLMNBy2015<br>By2016,ABCDEFGHIJKLMNBy2016<br>By2017, ABCDEFGHIJKLMNBy2017<br>By2018, ABCDEFGHIJKLMNBy2018<br>By2019, ABCDEFGHIJKLMNBy2019<br>By2020, ABCDEFGHIJKLMNBy2020<br>By2021, ABCDEFGHIJKLMNBy2021<br>By2022, ABCDEFGHIJKLMNBy2022<br>By2023, ABCDEFGHIJKLMNBy2023 | ID3.CSV - Notepad<br>File Edit Format View Help<br>1071, 170037<br>1072,170038<br>1073,170039<br>1074, 170040<br>1075, 170041<br>1076, 170042<br>1077, 170043<br>1078, 170044<br>1079, 170045<br>1080,170046<br>1081, 170047<br>1082,170048<br>1083,170049<br>1084,170050<br>1085,170051<br>1086,170052<br>1087, 170053<br>1088, 170054<br>1089,170055<br>1090, 170056 |
|    |                                                                                                    |                                                                                                    |                                                                                                    |
| 2. |                                                                                                    |                                                                                                    |                                                                                                    |
|    | 3.                                                                                                    | 001, LSH0001<br>014, LSH0014                                                                                                    | Figura 3-45: File valore ID campione<br>Spegnere il terminale IND256x e aprire il suo alloggiamento.<br>Rimuovere la scheda SD dalla slot sulla PCB principale.                                                                                                    |

Figura 3-45: File valore ID campione

- <span id="page-61-0"></span>2. Spegnere il terminale IND256x e aprire il suo alloggiamento.
- 3. Rimuovere la scheda SD dalla slot sulla PCB principale.

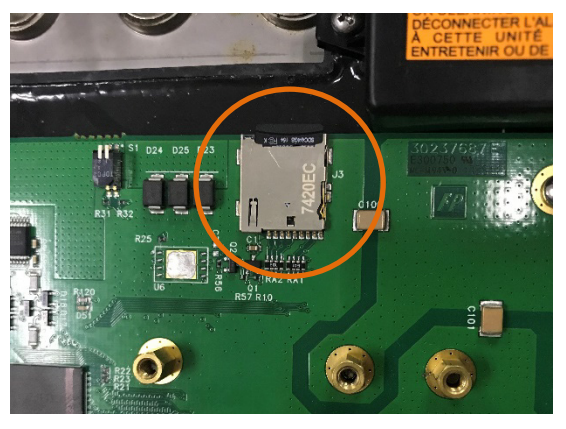

Figura 3-46: IND256x SD Card Location

- 4. Collegare la scheda SD al PC.
- 5. Copiare i file ID dal PC e salvarli nella directory principale della scheda SD.
- 6. Inserire la scheda SD nella slot sulla PCB principale, quindi chiudere l'alloggiamento.
- 7. Accendere l'IND256x.
- 8. A questo punto, nella schermata inserimento ID, immettendo il valore indice per ID1, ID2 o ID3, comparirà automaticamente la descrizione ID corrispondente.

|                 |            | ID Input             |
|-----------------|------------|----------------------|
| ID1.            | 011        | LSH0011              |
|                 | ID2 By2012 | ABCDEFGHIJKLMNBy2012 |
| ID <sub>3</sub> | 1087       | 170053               |
|                 |            |                      |

Figura 3-47: Schermata inserimento ID

## <span id="page-62-0"></span>Importare i valori ID sull'IND256x tramite l'FTT (strumento di trasferimento file)

- 1. Preparare file ID separati per ID1, ID2 e ID3 su un PC.
- Questi file ID devono contenere sia l'indice ID che le descrizioni ID; sono nominati ID1, ID2 e п. ID3; vengono salvati in formato .csv, come mostrato nella [Figura 3-45.](#page-61-0)
- 2. Collegare l'IND256x all'FTT (strumento di trasferimento file), facendo riferimento al Manuale Tecnico FTT.
- 3. Nell'FTT, fare clic su Scrivi su terminale.

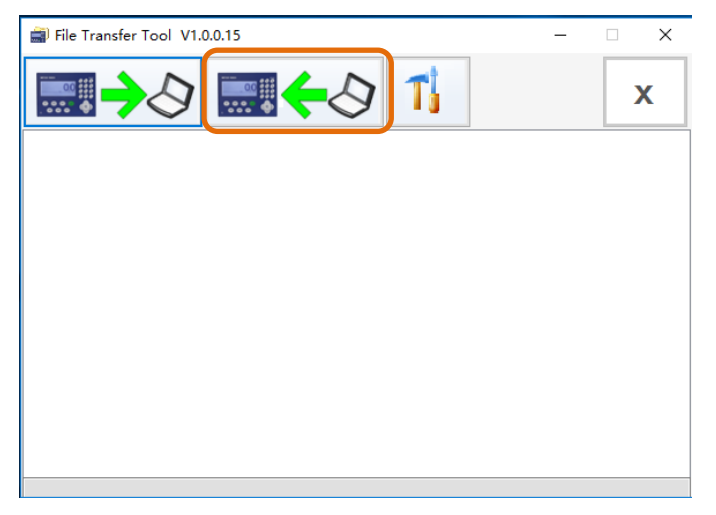

Figura 3-48: FTT – Pulsante Scrivi su terminale

4. Selezionare il file ID di destinazione dall'elenco a discesa Selezione file. Utilizzare Cambia per scegliere il percorso del file corrispondente del file ID selezionato.

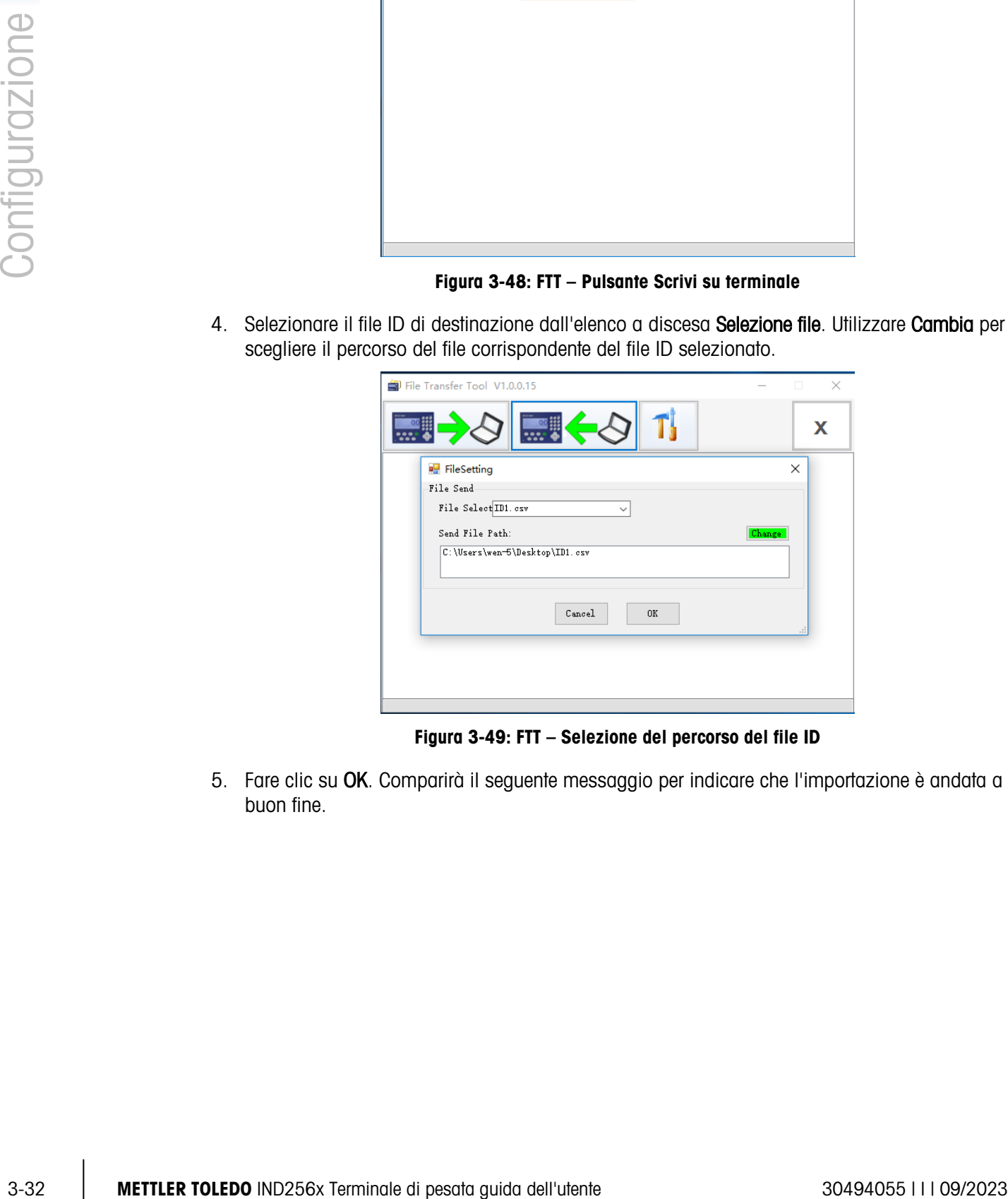

Figura 3-49: FTT – Selezione del percorso del file ID

5. Fare clic su OK. Comparirà il seguente messaggio per indicare che l'importazione è andata a buon fine.

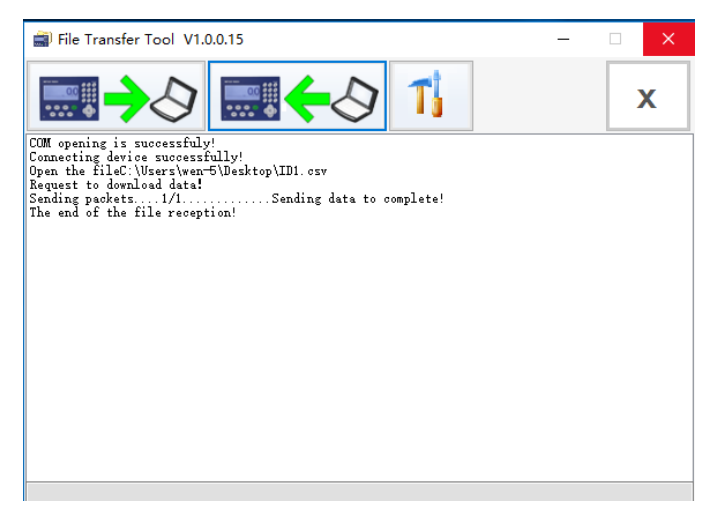

Figura 3-50: FTT – Conferma di avvenuto trasferimento file

- 6. Ripetere i passaggi da 2 a 4 per importare gli altri due file ID sul terminale.
- 7. A questo punto, nella schermata inserimento ID, immettendo il valore indice per ID1, ID2 o ID3, comparirà automaticamente la descrizione ID corrispondente (vedere la [Figura 3-47\)](#page-62-0).
- 3.6.1.4. Registro transazioni

Le opzioni possibili per il campo Registro transazioni sono le seguenti: Trans. Config. tabella e trans. Ricerca tabella.

3.6.1.4.1. Configurazione registro transazioni

Il registro transazioni contiene per impostazione predefinita:

- N. transazione
- Data e ora della transazione
- Peso lordo, peso netto e tara

È possibile registrare fino a quattro elementi aggiuntivi selezionando un numero di elemento da 1 a 4 dal primo elenco a discesa, quindi selezionando un elemento dal secondo elenco a discesa.

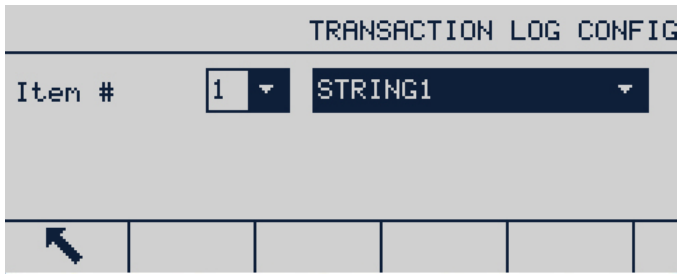

Figura 3-51: Schermata di configurazione Regis. Transazioni

È possibile scegliere tra i seguenti elementi:

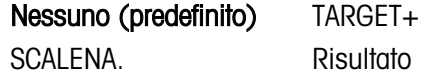

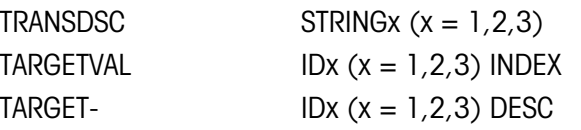

Le modifiche alla configurazione del registro delle transazioni comportano la reimpostazione della tabella.

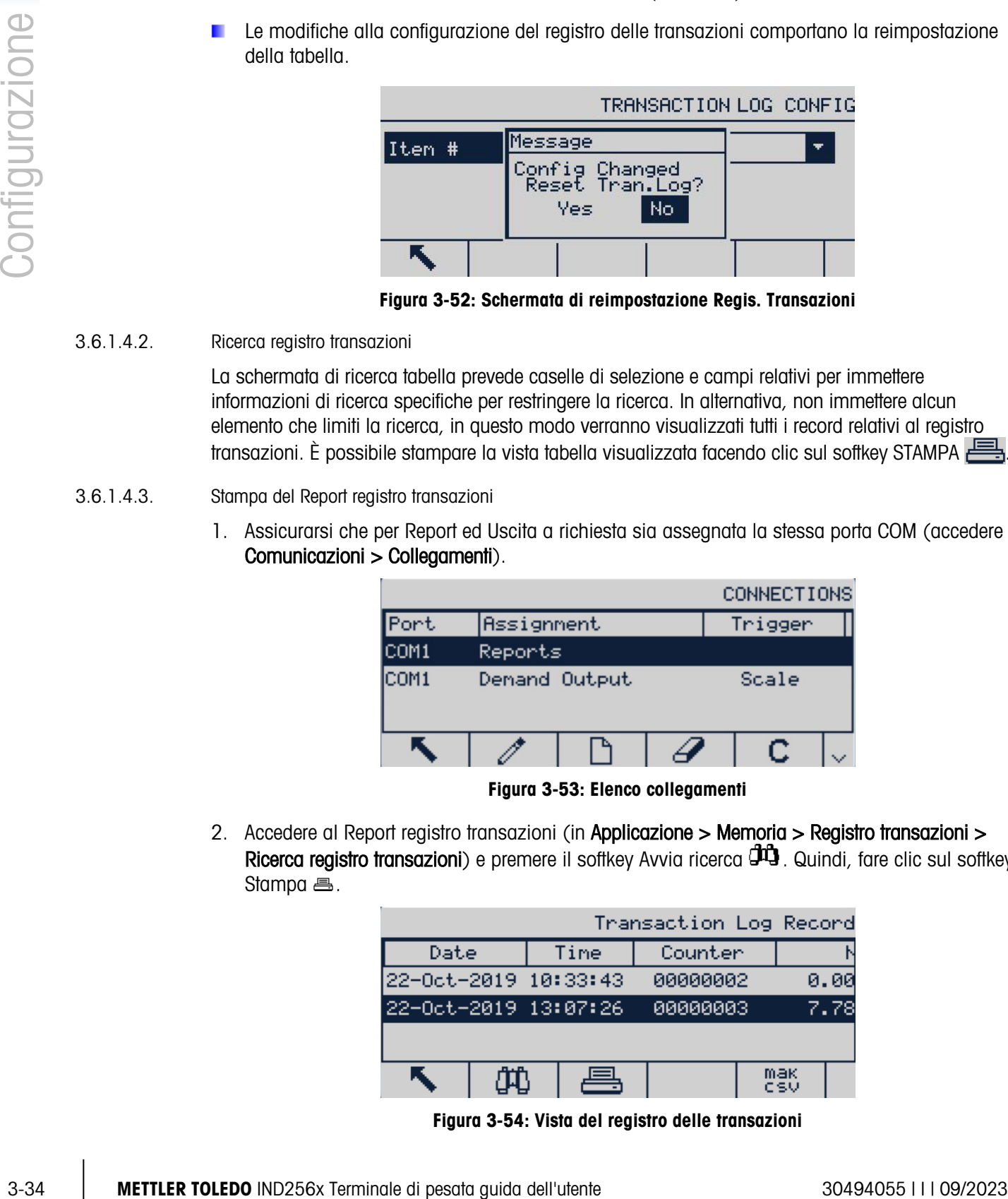

Figura 3-52: Schermata di reimpostazione Regis. Transazioni

## 3.6.1.4.2. Ricerca registro transazioni

La schermata di ricerca tabella prevede caselle di selezione e campi relativi per immettere informazioni di ricerca specifiche per restringere la ricerca. In alternativa, non immettere alcun elemento che limiti la ricerca, in questo modo verranno visualizzati tutti i record relativi al registro transazioni. È possibile stampare la vista tabella visualizzata facendo clic sul softkey STAMPA

## 3.6.1.4.3. Stampa del Report registro transazioni

1. Assicurarsi che per Report ed Uscita a richiesta sia assegnata la stessa porta COM (accedere a Comunicazioni > Collegamenti).

|      |               |  | <b>CONNECTIONS</b> |  |
|------|---------------|--|--------------------|--|
| Port | Assignment    |  | Trigger            |  |
| COM1 | Reports       |  |                    |  |
| COM1 | Demand Output |  | Scale              |  |
|      |               |  |                    |  |

Figura 3-53: Elenco collegamenti

2. Accedere al Report registro transazioni (in Applicazione > Memoria > Registro transazioni > Ricerca registro transazioni) e premere il softkey Avvia ricerca  $\mathfrak{P}\hspace{-.05cm}\mathfrak{P}$ . Quindi, fare clic sul softkey Stampa 』.

|                      |  |      | Transaction Log Record |            |      |
|----------------------|--|------|------------------------|------------|------|
| Date                 |  | Time | Counter                |            |      |
| 22-Oct-2019 10:33:43 |  |      | 00000002               |            | 0.00 |
| 22-0ct-2019 13:07:26 |  |      | 00000003               |            | 7.78 |
|                      |  |      |                        |            |      |
|                      |  |      |                        | mak<br>csv |      |

Figura 3-54: Vista del registro delle transazioni

3. L'IND256x richiederà di Stampare questo record? Fare clic su Sì per iniziare la stampa o No per annullare la stampa. Quindi il terminale chiederà Stampa tutti i record? Fare clic su Sì per iniziare a stampare l'intera tabella o No per annullare la stampa. Premere il tasto programmabile ESCI per uscire dalla schermata Vista del registro delle transazioni.

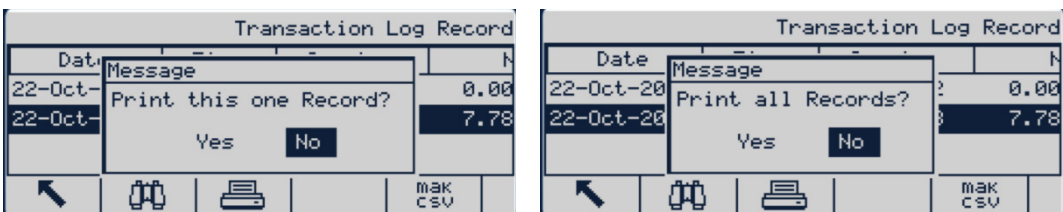

Figura 3-55: Stampa dei Report registro transazioni in corso

# 3.6.2. Assegnazione applicazione

Le opzioni per l'assegnazione dell'applicazione sono:

## Pesatura di base [predefinito], Controllo peso

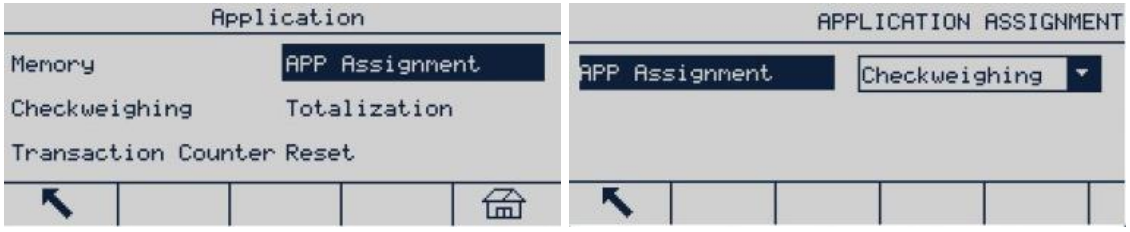

Figura 3-56: Configurazione applicazione

## 3.6.2.1. Controllo peso

Dopo aver selezionato il controllo peso, sulla schermata applicazione verranno visualizzate le diverse opzioni: Funzionamento, Display e Tabella target.

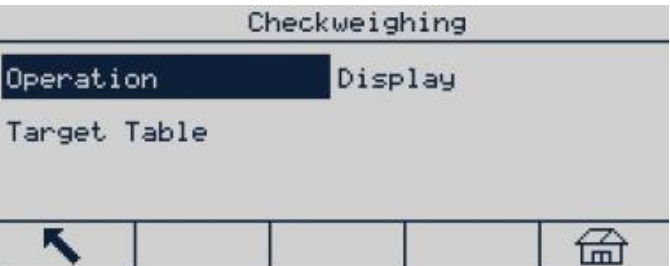

Figura 3-57: Applicazione di controllo del peso, menu di configurazione

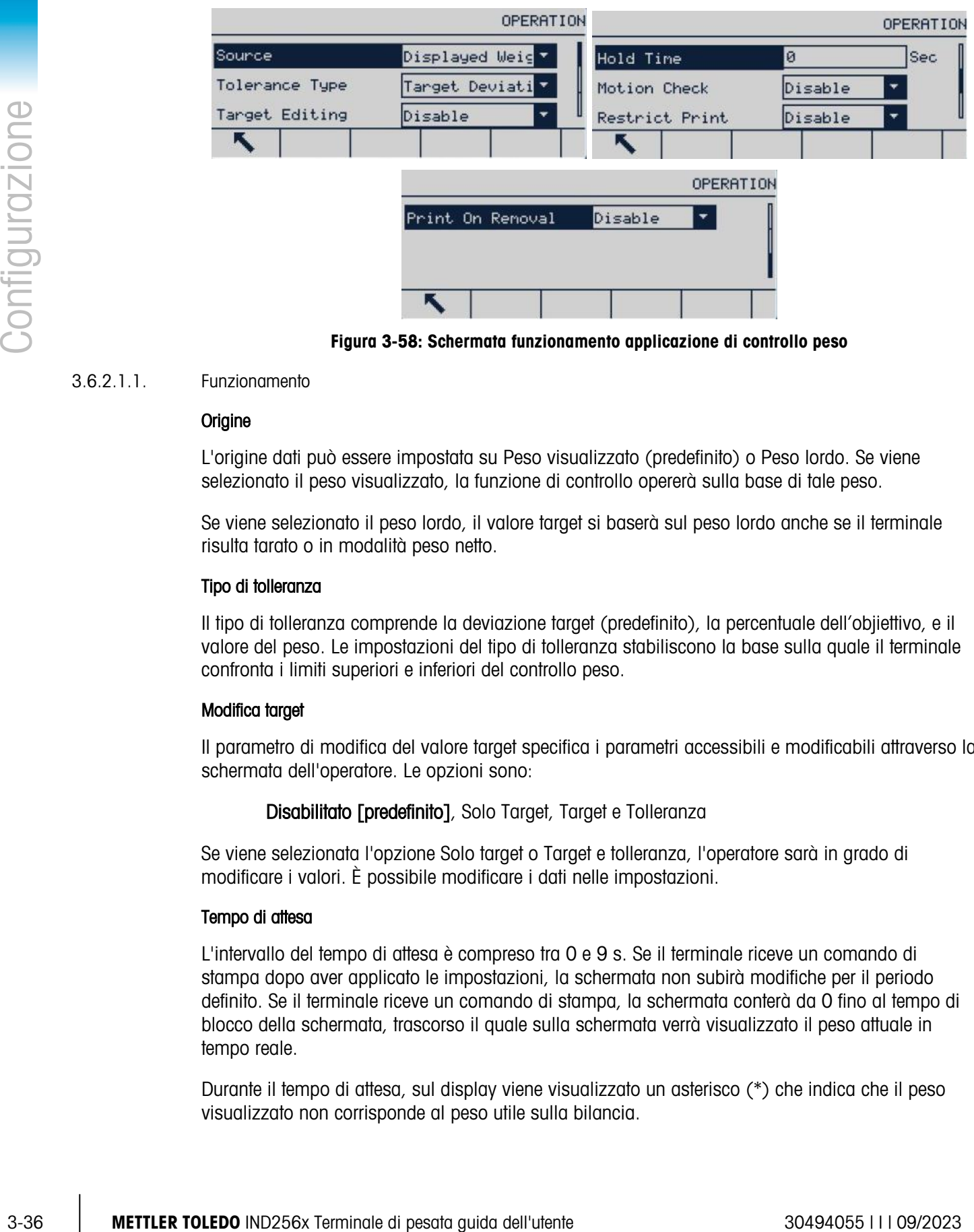

Figura 3-58: Schermata funzionamento applicazione di controllo peso

## 3.6.2.1.1. Funzionamento

## **Origine**

L'origine dati può essere impostata su Peso visualizzato (predefinito) o Peso lordo. Se viene selezionato il peso visualizzato, la funzione di controllo opererà sulla base di tale peso.

Se viene selezionato il peso lordo, il valore target si baserà sul peso lordo anche se il terminale risulta tarato o in modalità peso netto.

## Tipo di tolleranza

Il tipo di tolleranza comprende la deviazione target (predefinito), la percentuale dell'objiettivo, e il valore del peso. Le impostazioni del tipo di tolleranza stabiliscono la base sulla quale il terminale confronta i limiti superiori e inferiori del controllo peso.

## Modifica target

Il parametro di modifica del valore target specifica i parametri accessibili e modificabili attraverso la schermata dell'operatore. Le opzioni sono:

Disabilitato [predefinito], Solo Target, Target e Tolleranza

Se viene selezionata l'opzione Solo target o Target e tolleranza, l'operatore sarà in grado di modificare i valori. È possibile modificare i dati nelle impostazioni.

## Tempo di attesa

L'intervallo del tempo di attesa è compreso tra 0 e 9 s. Se il terminale riceve un comando di stampa dopo aver applicato le impostazioni, la schermata non subirà modifiche per il periodo definito. Se il terminale riceve un comando di stampa, la schermata conterà da 0 fino al tempo di blocco della schermata, trascorso il quale sulla schermata verrà visualizzato il peso attuale in tempo reale.

Durante il tempo di attesa, sul display viene visualizzato un asterisco (\*) che indica che il peso visualizzato non corrisponde al peso utile sulla bilancia.

## Controllo movimento

Il parametro Controllo movimento) può essere disabilitato (predefinito) o abilitato. Se abilitato, l'uscita discreta per Inferiore, OK e Superiore verrà abilitata e l'identificatore di stato del peso verrà visualizzato solo se il peso sulla bilancia risulta stabile. Se disabilitato, l'uscita e l'identificatore verranno abilitati purché il peso rientri nell'intervallo definito, a prescindere dalla sua stabilità.

## Limita stampa

Le opzioni selezionabili per i limiti di stampa sono:

# Disabilitato [predefinito], Abilitato

## 3.6.2.1.2. Display

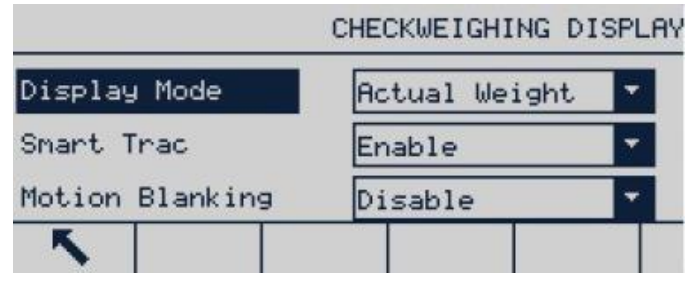

Figura 3-59: Schermata display applicazione controllo del peso

## Modalità di visualizzazione

La modalità di visualizzazione determina il contenuto visualizzato: peso effettivo (predefinito), deviazione target o nessuna visualizzazione nell'area principale del display.

# Smart Trac

Le opzioni Smart Trac sono:

Disabilitato, Abilitato [predefinito]

SmartTrac è una visualizzazione grafica del peso sulla bilancia. Se la funzione è abilitata. viene visualizzata sulla schermata principale.

## Eliminazione del movimento

Le opzioni sono:

# Disabilitato [predefinito], Abilitato

|                    |        | TARGET TABLE |  |  |                       | TARGET | TABLE |
|--------------------|--------|--------------|--|--|-----------------------|--------|-------|
| Totalization       | Enable |              |  |  | Target ID Description | Target |       |
| Clear Totalization | Manual |              |  |  |                       |        |       |
|                    |        |              |  |  |                       |        |       |

Figura 3-60: Schermata tabella valore target dell'applicazione di controllo peso

#### 3.6.2.1.3. Tabella target

#### Totalizzazione nella tabella target

Le opzioni sono:

## Disabilitata [predefinito], abilitata

Se la funzione di totalizzazione è abilitata, verrà visualizzato il parametro Cancella totalizzazione.

#### Cancella totalizzazione

Le opzioni sono:

Automatica, Manuale [predefinito], Disabilitata

# 3.6.3. Totalizzazione

Impostare i parametri relativi alla totalizzazione nell'interfaccia di impostazione della funzione. Le opzioni sono:

#### Nessuna [predefinito], Peso visualizzato, Peso lordo

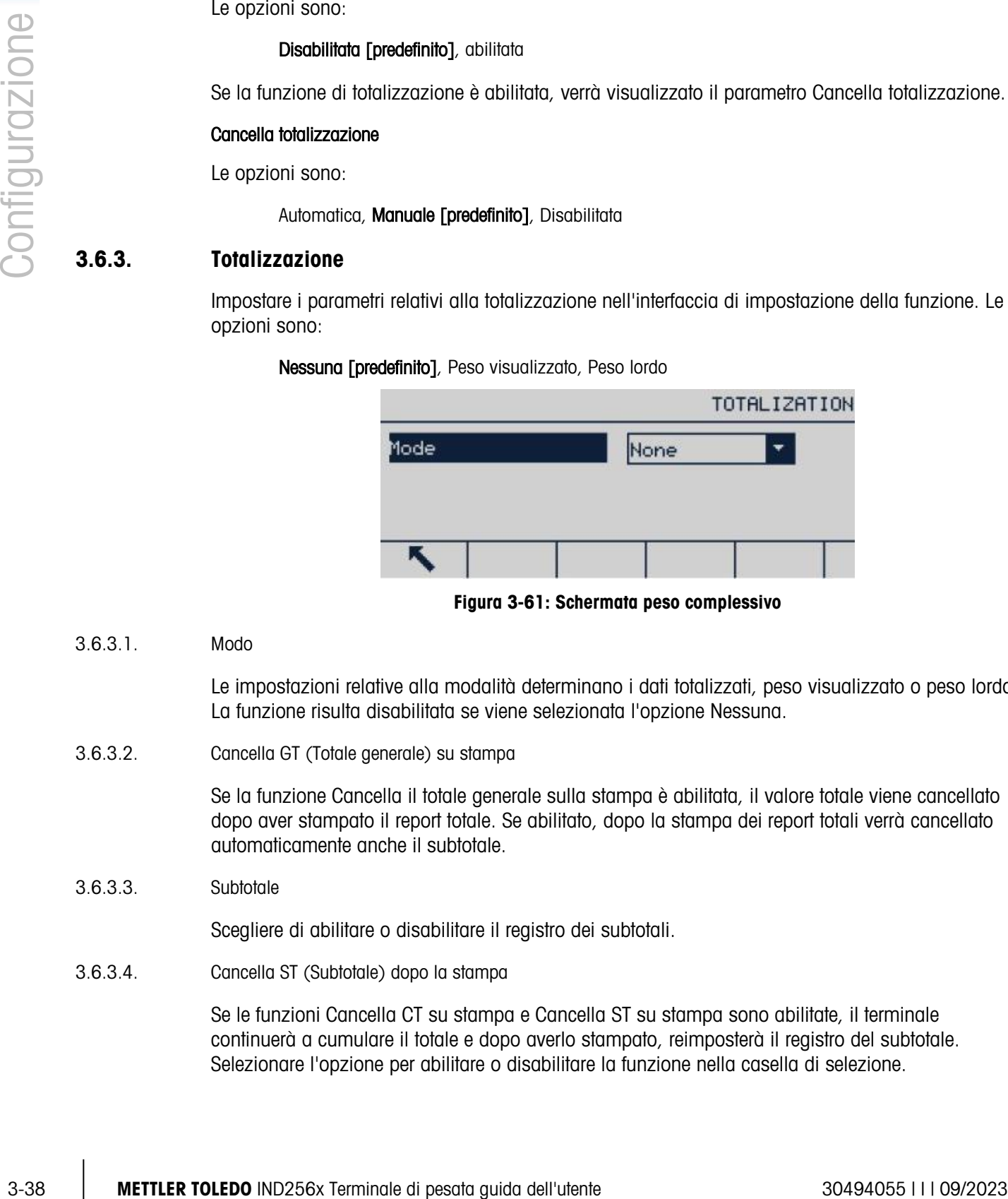

3.6.3.1. Modo

Le impostazioni relative alla modalità determinano i dati totalizzati, peso visualizzato o peso lordo. La funzione risulta disabilitata se viene selezionata l'opzione Nessuna.

3.6.3.2. Cancella GT (Totale generale) su stampa

Se la funzione Cancella il totale generale sulla stampa è abilitata, il valore totale viene cancellato dopo aver stampato il report totale. Se abilitato, dopo la stampa dei report totali verrà cancellato automaticamente anche il subtotale.

3.6.3.3. Subtotale

Scegliere di abilitare o disabilitare il registro dei subtotali.

3.6.3.4. Cancella ST (Subtotale) dopo la stampa

Se le funzioni Cancella CT su stampa e Cancella ST su stampa sono abilitate, il terminale continuerà a cumulare il totale e dopo averlo stampato, reimposterà il registro del subtotale. Selezionare l'opzione per abilitare o disabilitare la funzione nella casella di selezione.

Figura 3-61: Schermata peso complessivo

|                           | TOTALIZATION                 |                   | TOTALIZATION   |
|---------------------------|------------------------------|-------------------|----------------|
| Mode<br>Clear GT on Print | Displayed W.<br>٠<br>Enabled | Clear ST on Print | ۰.<br>Disabled |
| Subtotal                  | Enabled                      |                   |                |

Figura 3-62: Schermate totalizzazione

# 3.6.4. Contatore transazioni

Sulla schermata vengono visualizzati i seguenti elementi:

- Contatore transazioni
- Reimpostazione contatore
- Transazione successiva

Il contatore transazioni può essere **abilitato [predefinito]** o disabilitato per registrare i dati relativi alle transazioni.

I parametro Reimpostazione contatore abilita la reimpostazione dei conteggi utilizzando il softkey Contatore transazioni [123] configurati un imposazioni in Terminale > Softkeys (consultare il paragrafo [3.7.5\)](#page-76-0)

|                     | TRANSACTION COUNTER |  |
|---------------------|---------------------|--|
| Transaction Counter | Enabled             |  |
| Counter Reset       | Disabled            |  |
| Next Transaction    | 0000003             |  |
|                     |                     |  |

Figura 3-63: Schermata configurazione contatore transazioni

# 3.6.5. Ripristino

La funzione di ripristino consente di riportare la maggior parte delle impostazioni di configurazione dell'applicazione ai valori predefiniti di fabbrica.

Per eseguire il ripristino, premere il softkey OK  $\mathbb{Q}$ . Se l'operazione di ripristino viene completata, verrà visualizzato il seguente messaggio: "Ripristino completato." In caso contrario, verrà visualizzato il seguente messaggio di errore: "Ripristino non riuscito." Se l'operazione di ripristino non viene completata, provare nuovamente. Se l'errore persiste, contattare il rappresentate METTLER TOLEDO per richiedere assistenza.

Premere il softkey Uscita (Esc) per uscire senza eseguire il ripristino.

Seguendo il percorso Applicazione > Ripristino le informazioni memorizzate nella memoria Alibi a a o nella tabella non verranno ripristinati. Tali dati possono essere ripristinati solo eseguendo la funzione in Manutenzione > Ripristina tutto.

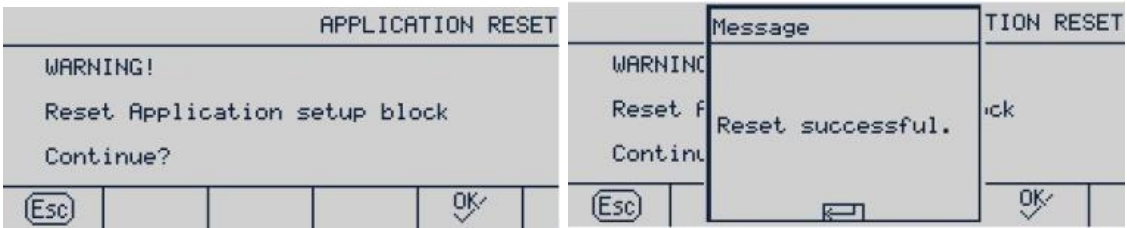

# 3.7. Terminale

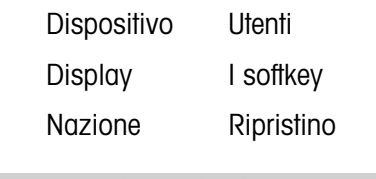

|                                | (Esc)              |                  |                                                   | OK                                                                 | (Esc)      |                                                                                                    | ্⊮ |
|--------------------------------|--------------------|------------------|---------------------------------------------------|--------------------------------------------------------------------|------------|----------------------------------------------------------------------------------------------------|----|
|                                |                    |                  |                                                   | Figura 3-64: Schermata reimpostazione applicazione                 |            |                                                                                                    |    |
| 3.7.                           |                    | <b>Terminale</b> |                                                   |                                                                    |            |                                                                                                    |    |
|                                |                    |                  |                                                   | Nel menu del terminale è possibile impostare i seguenti parametri: |            |                                                                                                    |    |
|                                |                    |                  |                                                   | Dispositivo                                                        | Utenti     |                                                                                                    |    |
|                                |                    |                  |                                                   | Display                                                            | I softkey  |                                                                                                    |    |
|                                |                    |                  |                                                   | Nazione                                                            | Ripristino |                                                                                                    |    |
|                                |                    |                  |                                                   | Terminal                                                           |            |                                                                                                    |    |
|                                |                    |                  | Device                                            |                                                                    | Display    |                                                                                                    |    |
|                                |                    |                  | Region                                            |                                                                    | Usens      |                                                                                                    |    |
|                                |                    |                  | SoftKeys                                          |                                                                    | Reset      |                                                                                                    |    |
|                                |                    |                  | K,                                                |                                                                    |            | 孟                                                                                                    |    |
|                                |                    |                  |                                                   |                                                                    |            |                                                                                                    |    |
|                                |                    |                  |                                                   | Figura 3-65: Menu del terminale                                    |            |                                                                                                    |    |
|                                | <b>Dispositivo</b> |                  |                                                   |                                                                    |            |                                                                                                    |    |
|                                |                    | dell'assistenza. |                                                   |                                                                    |            | La schermata di configurazione del dispositivo consente la visualizzazione delle informazioni<br>relative al numero di serie del terminale, del tipo di batteria e delle informazioni di contatto |    |
|                                | Numero di serie    |                  |                                                   |                                                                    |            |                                                                                                    |    |
|                                | serie).            |                  |                                                   |                                                                    |            | Il numero di serie del terminale IND256x va inserito nella casella di testo Serial Number (Numero                                                                                                 |    |
|                                | Tipo di batteria   |                  |                                                   |                                                                    |            |                                                                                                    |    |
|                                |                    |                  | Sono disponibili due tipi di batteria. Essi sono: |                                                                    |            |                                                                                                    |    |
|                                |                    |                  | Nessuna [predefinito], Li, NiMH                   |                                                                    |            |                                                                                                    |    |
| 3.7.1.<br>3.7.1.1.<br>3.7.1.2. | Li:                |                  |                                                   | corredate di apposita certificazione cinese)                       |            | Batterie al litio a prova di esplosione vendute sul mercato cinese continentale (solo                                                                                                    |    |

Figura 3-65: Menu del terminale

# 3.7.1. Dispositivo

# Nessuna [predefinito], Li, NiMH

- Li: Batterie al litio a prova di esplosione vendute sul mercato cinese continentale (solo corredate di apposita certificazione cinese)
- NiMH: Batterie NI-MH a prova di esplosione vendute sui mercato globale (solo corredate di apposita certificazione a livello globale)
### 3.7.2. Display

Utilizzare la schermata di impostazione Display per configurare le impostazioni per il timeout della retroilluminazione, lo spegnimento automatico, il contenuto della linea del sistema, il livello di retroilluminazione e il display della tara.

3.7.2.1. Timeout retroillum.

La funzione di Timeout retroilluminazione consente di risparmiare energia ed è particolarmente utile in caso di alimentazione CC. Se il terminale risulta stabile senza aver effettuato alcuna azione durante la fase di impostazione, la retroilluminazione si disattiva automaticamente. Le opzioni sono:

Sempre attiva, Disabilitata, 1 min, 5 min [predefinito], 10 min.

3.7.2.2. Timer spegnimento automatico

Questa funzione consente di risparmiare batteria attivando la modalità sospensione, che spegne il display dopo un certo periodo di tempo senza movimento e senza che venga premuto alcun tasto. Se viene premuto un tasto o rilevato un movimento sulla bilancia, il terminale si riattiverà automaticamente. Le opzioni possibili sono:

disabilitato [predefinito], 10 min, 30 min e 60 min.

3.7.2.3. Riga di sistema

È possibile configurare una riga di sistema sul display di pesatura per visualizzare data e ora. Le opzioni possibili sono: vuoto, data e ora [predefinito].

3.7.2.4. Livello retroilluminazione

La luce solare potrebbe influire sulla visibilità del display del terminale. È possibile regolare la visibilità del display attraverso il controllo del contrasto. Le opzioni possibili per i livelli di retroilluminazione sono:

### Alto, Medio [predefinito], Basso

Il livello di retroilluminazione può inoltre essere regolato a proprio piacimento premendo il softkey e i tasti di navigazione su e giù.

|                 |  |        |  |  | <b>ADJUST CONTRAST</b> |  |  |  |  |
|-----------------|--|--------|--|--|------------------------|--|--|--|--|
| Backlight Level |  | Mid    |  |  |                        |  |  |  |  |
| Tare Display    |  | Always |  |  | ШШ                     |  |  |  |  |
|                 |  |        |  |  |                        |  |  |  |  |

Figura 3-66: Schermate regolazione livello retroilluminazione

### 3.7.2.5. Visualizz. tara

Da questa impostazione dipende la visualizzazione della tara sulla schermata principale quando viene visualizzata la schermata di pesatura di dimensioni maggiori. Le opzioni di visualizzazione tara sono:

Mai Il valore tara non verrà visualizzato sul display di pesatura.

Con tara attivata Solo se la funzione tara risulta attiva, il valore verrà visualizzato sull'interfaccia principale di pesatura. Il valore tara non viene visualizzato se la bilancia è in modalità peso lordo.

Sempre [predefinito] Sull'interfaccia principale di pesatura viene riservato uno spazio per il valore tara attuale. In modalità peso lordo, la tara verrà visualizzata con valore pari a 0.

### 3.7.3. Nazione

Configurare le seguenti impostazioni nella schermata Region (Nazione):

- Formato data e ora
- Impostazioni data e ora
- Lingua

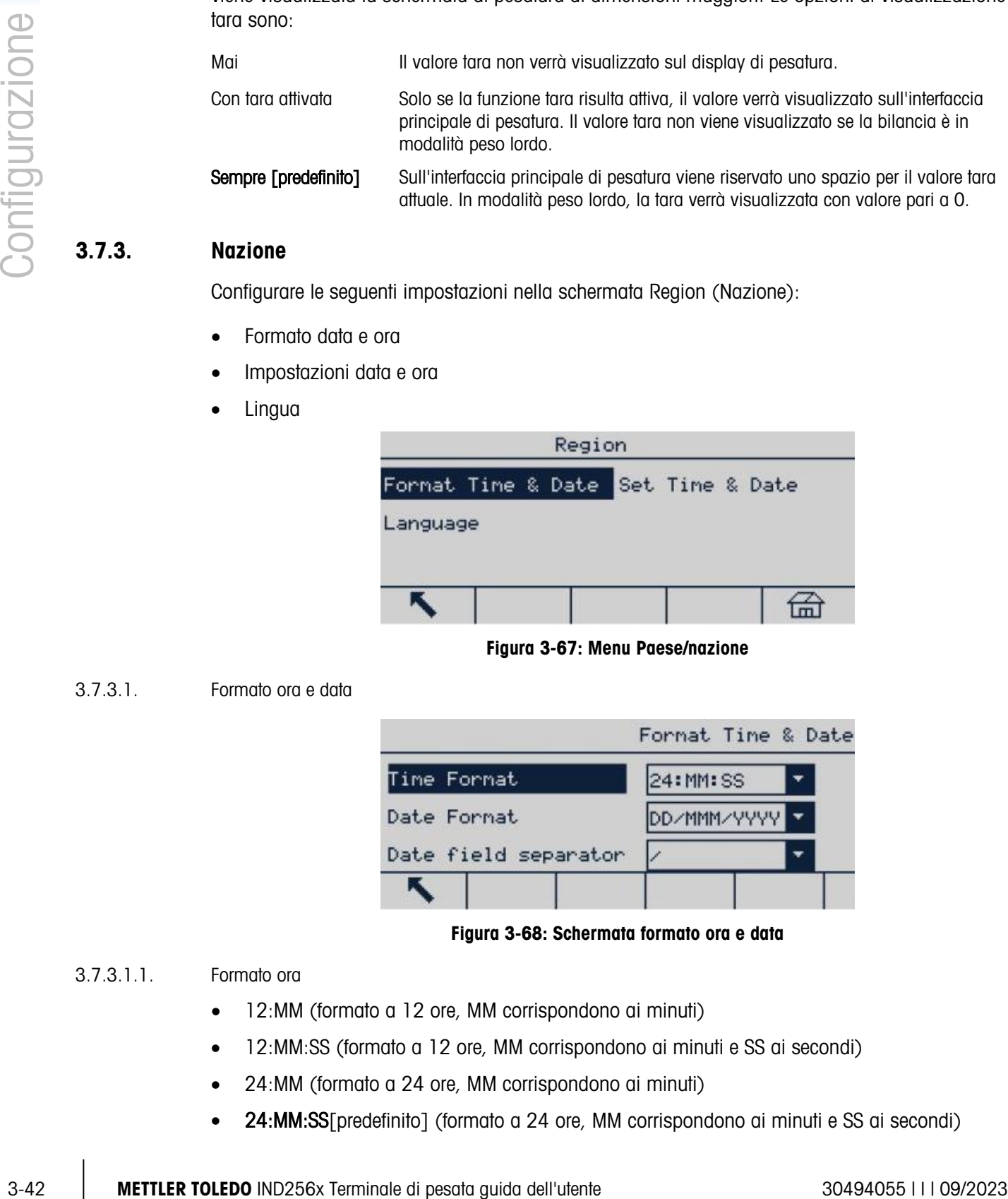

Figura 3-67: Menu Paese/nazione

### 3.7.3.1. Formato ora e data

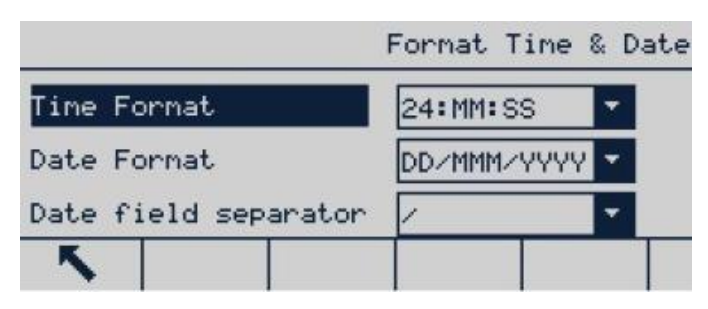

Figura 3-68: Schermata formato ora e data

### 3.7.3.1.1. Formato ora

- 12:MM (formato a 12 ore, MM corrispondono ai minuti)
- 12:MM:SS (formato a 12 ore, MM corrispondono ai minuti e SS ai secondi)
- 24:MM (formato a 24 ore, MM corrispondono ai minuti)
- 24: M. SS [predefinito] (formato a 24 ore, MM corrispondono ai minuti e SS ai secondi)

### 3.7.3.1.2. Formato data

- GG MM AA (giorno, mese e anno)
- GG/MMM/AAAA [predefinito] (2 cifre indicano il giorno, 3 cifre il mese e 4 cifre l'anno)
- MM/GG/AA (mese, giorno, anno)
- MMM/GG/AAAA (3 cifre indicano il mese, 2 cifre il giorno e 4 cifre l'anno)
- AA/MM/GG (anno, mese, giorno)
- AAAA/MMM/GG (4 cifre indicano l'anno, 3 cifre il mese e 2 cifre il giorno)
- AAAA/MM/GG (4 cifre indicano l'anno, 2 cifre il mese e 2 cifre il giorno)

### 3.7.3.1.3. Separatori nel formato data

- / [predefinito] (barra obliqua)
- $\bullet$  (trattino)
- . (punto)
- (spazio)
- Nessuno (nessuno)

### 3.7.3.2. Imposta Data&Ora

Immettere le ore, i minuti, il giorno, il mese e l'anno nei campi di testo e nella casella di selezione di questa schermata di configurazione. Il terminale regolerà automaticamente la data per gli anni bisestili. Nel caso si verifichi un'interruzione di corrente, grazie alla batteria di riserva le impostazioni di data e ora non subiscono cambiamenti.

**El Se necessario, occorre impostare manualmente l'ora legale.** 

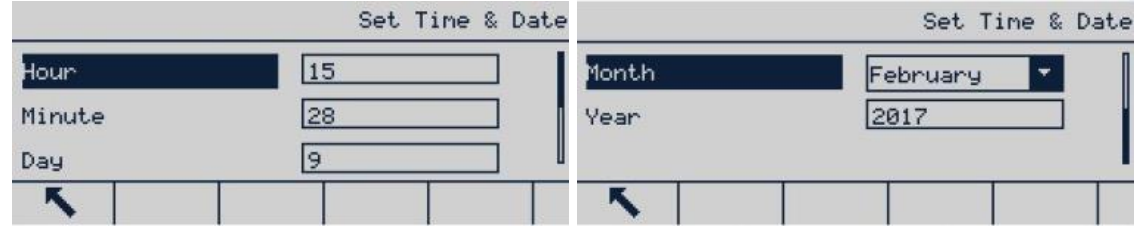

Figura 3-69: Schermate impostazione data e ora

### 3.7.3.2.1. Ora

Utilizzare il tastierino numerico per immettere l'ora nella casella di testo del campo Ore. Se il formato ora è impostato sulle 12 ore (12:MM o 12:MM:SS) nella configurazione del formato data e ora è necessario selezionare AM [predefinito] o PM.

3.7.3.2.2. Minuti

Utilizzare il tastierino numerico per immettere i minuti nella casella di testo del campo Minuti.

3.7.3.2.3. Giorno

Utilizzare il tastierino numerico per immettere il giorno nella casella di testo del campo Giorno.

3.7.3.2.4. Mese

Utilizzare la casella di selezione Mese per selezionare il mese.

### 3.7.3.2.5. Anno

Utilizzare il tastierino numerico per immettere l'anno nella casella di testo del campo Anno.

### 3.7.3.3. Lingua

Utilizzare la schermata di configurazione Lingua per impostare la lingua del terminale.

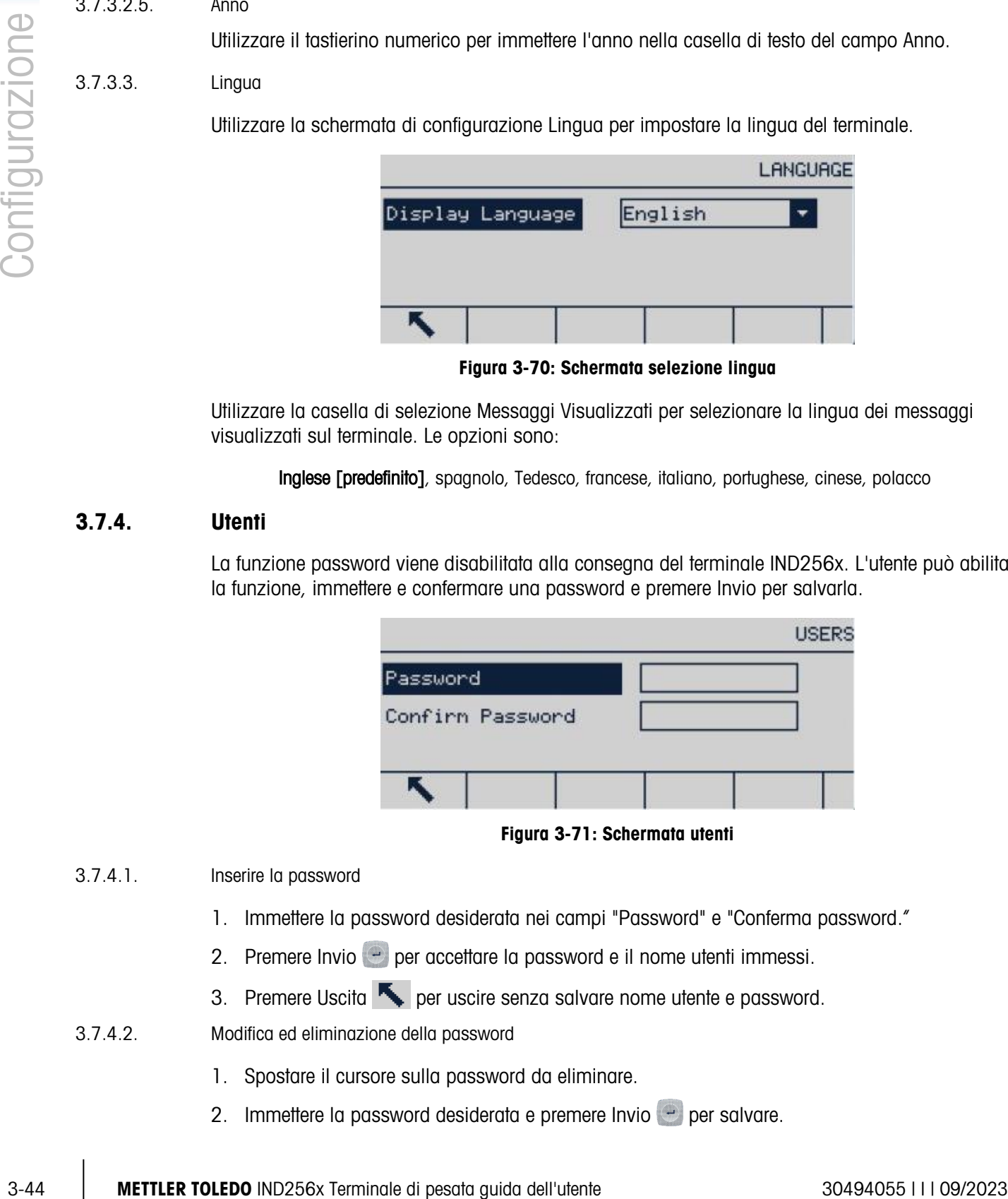

Figura 3-70: Schermata selezione lingua

Utilizzare la casella di selezione Messaggi Visualizzati per selezionare la lingua dei messaggi visualizzati sul terminale. Le opzioni sono:

Inglese [predefinito], spagnolo, Tedesco, francese, italiano, portughese, cinese, polacco

### 3.7.4. Utenti

La funzione password viene disabilitata alla consegna del terminale IND256x. L'utente può abilitare la funzione, immettere e confermare una password e premere Invio per salvarla.

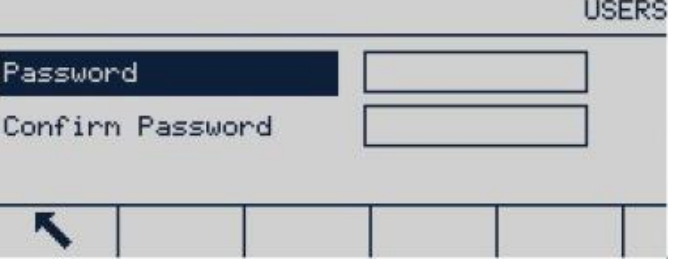

Figura 3-71: Schermata utenti

### 3.7.4.1. Inserire la password

- 1. Immettere la password desiderata nei campi "Password" e "Conferma password."
- 2. Premere Invio e per accettare la password e il nome utenti immessi.
- 3. Premere Uscita **belle per uscire senza salvare nome utente e password.**

### 3.7.4.2. Modifica ed eliminazione della password

- 1. Spostare il cursore sulla password da eliminare.
- 2. Immettere la password desiderata e premere Invio  $\rightarrow$  per salvare.
- 3. Premere Uscita per uscire senza salvare la password.
- **E** Cancellare la password dalla casella password e premere Invio per salvare l'operazione di eliminazione.

### 3.7.5. I softkey

Impostare i tasti di scelta rapida sull'interfaccia principale di pesatura configurando i softkey.

L'aggiunta di softkey all'interfaccia principale di pesatura del terminale non ne abilita automaticamente la funzione. La maggior parte delle funzioni associate ai softkey deve essere abilitata anche nelle impostazioni. Per esempio, l'aggiunta del softkey CAMBIO UNITÀ DI MISURA non consente il cambio di unità, occorre impostare le unità secondarie o terziarie in Bilancia >

Unità. Se è stato aggiunto un softkey nella configurazione, ma questo non appare nella pagina principale, controllare che siano stati abilitati i parametri di configurazione per tale funzione.

Se un'intera riga di softkey è vuota, tale riga non verrà visualizzata sulla schermata principale. a a Per esempio, se le posizioni softkey da 1 a 5 e da 11 a 15 risultano configurate e le posizioni da 6 a 10 sono vuote, la seconda riga di softkey non sarà accessibile dalla schermata iniziale.

È possibile configurare i seguenti softkey da utilizzare sulla schermata iniziale:

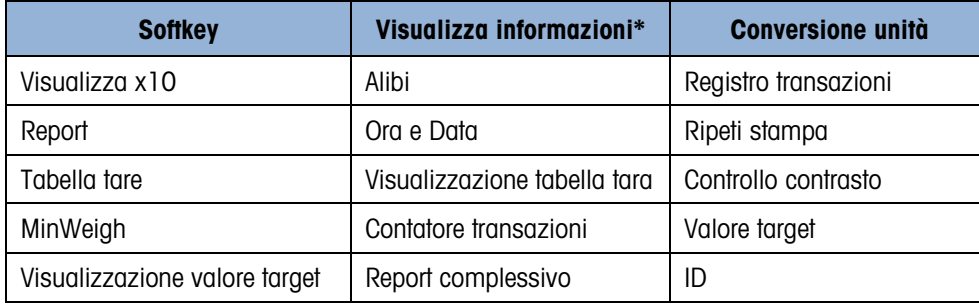

Quando si accede alla schermata di modifica dei softkey, viene evidenziata la posizione softkey 1, sulla prima icona.

|           |      | SOFTKEY EDIT |  |
|-----------|------|--------------|--|
| Softkey # | None |              |  |
|           |      |              |  |
|           |      |              |  |
|           |      |              |  |

Figura 3-72: Schermata di modifica softkey

Per modificare un softkey:

- 1. Utilizzare i tasti di navigazione su e giù per selezionare il numero della posizione del softkey.
- 2. Premere il tasto INVIO per selezionare la casella di selezione del softkey.
- 3. Utilizzare i tasti di navigazione su e giù per scorrere le varie opzioni fino a posizionare il cursore sul softkey desiderato.
- 4. Premere INVIO per selezionare il softkey. Se viene selezionata l'opzione None (Nessuna), l'assegnazione del softkey risulta vuota.
- Possono essere definiti al massimo 15 softkey. .
- 5. Premere il softkey USCITA per tornare alla schermata di impostazione dei softkey. Il nuovo softkey verrà visualizzato sulla schermata di impostazione e apparirà sulla schermata iniziale.

### 3.7.6. Ripristino

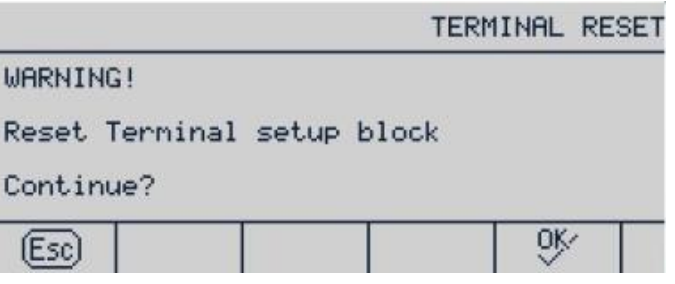

Figura 3-73: Schermata di avviso menu ripristino terminale

# 3.8. Comunicazione

|                |        | 5. Premere il softkey USCITA per tornare alla schermata di impostazione dei softkey. Il nuovo                                                                                                    |             |  |                                                            |  |                       |                                                                                                |  |
|----------------|--------|----------------------------------------------------------------------------------------------------|-------------|--|------------------------------------------------------------|--|-----------------------|------------------------------------------------------------------------------------------------|--|
|                |        |                                                                                                    |             |  |                                                            |  |                       | softkey verrà visualizzato sulla schermata di impostazione e apparirà sulla schermata iniziale |  |
|                | 3.7.6. | <b>Ripristino</b>                                                                                                    |             |  |                                                            |  |                       |                                                                                                |  |
| Configurazione |        | Attraverso la schermata Ripristino è possibile ripristinare le impostazioni di fabbrica predefinite<br>relative alla configurazione del terminale.                                                                                                    |             |  |                                                            |  |                       |                                                                                                |  |
|                |        | Per reimpostare, premere il softkey OK. Viene visualizzata una schermata di avviso.                                                                                                    |             |  |                                                            |  |                       |                                                                                                |  |
|                |        |                                                                                                    |             |  |                                                            |  | <b>TERMINAL RESET</b> |                                                                                                |  |
|                |        |                                                                                                    | WARNING!    |  |                                                            |  |                       |                                                                                                |  |
|                |        |                                                                                                    |             |  | Reset Terminal setup block                                 |  |                       |                                                                                                |  |
|                |        |                                                                                                    | Continue?   |  |                                                            |  |                       |                                                                                                |  |
|                |        |                                                                                                    | <b>Esc</b>  |  |                                                            |  | 0Ķ                    |                                                                                                |  |
|                |        |                                                                                                    |             |  | Figura 3-73: Schermata di avviso menu ripristino terminale |  |                       |                                                                                                |  |
|                |        | Se l'operazione di ripristino viene completata, verrà visualizzato il seguente messaggio: "Ripristino<br>completato." In caso contrario, verrà visualizzato il seguente messaggio di errore: "Ripristino non<br>riuscito." In questo caso, ripetere la procedura. Se l'errore persiste, contattare il rappresentate<br>METTLER TOLEDO per richiedere assistenza. |             |  |                                                            |  |                       |                                                                                                |  |
|                |        | Premere il softkey ESC [Esc] per uscire senza effettuare la reimpostazione.                                                                                                    |             |  |                                                            |  |                       |                                                                                                |  |
|                | 3.8.   | <b>Comunicazione</b>                                                                                                    |             |  |                                                            |  |                       |                                                                                                |  |
|                |        | La configurazione delle funzioni elencate di seguito viene gestita attraverso la schermata<br>Communication (Comunicazione):                                                                                                    |             |  |                                                            |  |                       |                                                                                                |  |
|                |        |                                                                                                    |             |  | Communication                                              |  |                       |                                                                                                |  |
|                |        |                                                                                                    | Templates   |  | Reports                                                    |  |                       |                                                                                                |  |
|                |        |                                                                                                    | Connections |  | COM1                                                       |  |                       |                                                                                                |  |
|                |        |                                                                                                    | WIFI        |  | Reset                                                      |  |                       |                                                                                                |  |
|                |        |                                                                                                    | м           |  |                                                            |  | 孟                     |                                                                                                |  |
|                |        |                                                                                                    |             |  | Figura 3-74: Menu comunicazione                            |  |                       |                                                                                                |  |
|                |        |                                                                                                    |             |  |                                                            |  |                       |                                                                                                |  |
|                |        |                                                                                                    |             |  |                                                            |  |                       |                                                                                                |  |
|                |        |                                                                                                    |             |  |                                                            |  |                       |                                                                                                |  |
| $3 - 46$       |        | METTLER TOLEDO IND256x Terminale di pesata guida dell'utente                                                                                                    |             |  |                                                            |  |                       | 30494055       09/2023                                                                         |  |

Figura 3-74: Menu comunicazione

### 3.8.1. Modelli

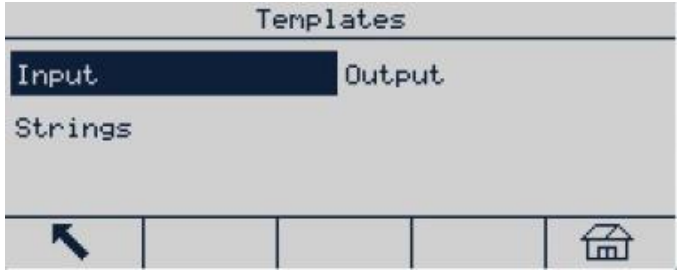

È possibile configurare le seguenti opzioni per i modelli:

### Figura 3-75: Menu modelli comunicazione

### 3.8.1.1. Ingres

Utilizzare Modello ingresso per immettere e impostare un formato di dati (come un codice a barre), per individuare dati specifici richiesti per l'origine. I parametri di impostazione del modello ingresso prevedono i seguenti elementi:

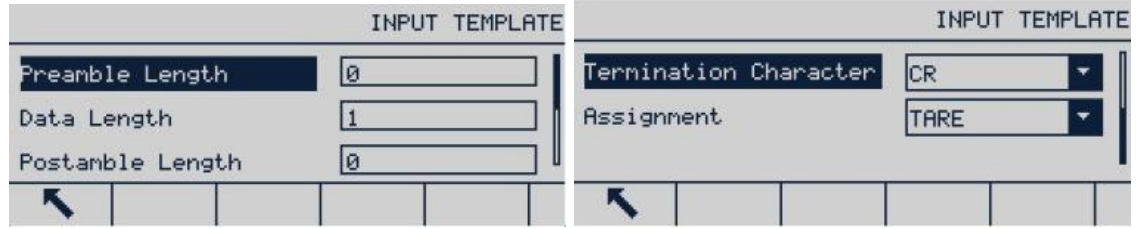

Figura 3-76: Schermate modello ingresso

### 3.8.1.1.1. Lunghezza Prefisso

Definisce quanti caratteri vengono saltati all'inizio di una stringa di ingresso prima dell'individuazione dei dati desiderati. Possono essere immessi valori compresi tra 0 e 255.

### 3.8.1.1.2. Lunghezza dati

Definisce la lunghezza dei dati da estrarre dalla stringa in entrata. Vengono utilizzati come input tutti i caratteri che iniziano dopo il preambolo attraverso la selezione di lunghezza dei dati. I valori consentiti sono compresi tra 1 e 40.

### 3.8.1.1.3. Lunghezza terminatore

Definisce il numero di caratteri (prima del carattere di terminazione, quest'ultimo non incluso) estrapolati alla fine della stringa dei dati in entrata. Quando viene utilizzato un input di lunghezza fissa, questo campo rimane vuoto. I valori consentiti sono compresi tra 0 e 255.

Tutti i caratteri dalla lunghezza del prefisso al carattere di terminazione meno la lunghezza del terminatore vengono utilizzati come stringa di ingresso.

### 3.8.1.1.4. Carattere terminazione

Il carattere di terminazione viene utilizzato per segnalare la fine dell'ingresso della stringa. Il carattere di terminazione può essere qualsiasi carattere di controllo ASCII. Le selezioni del carattere di terminazione comprendono:

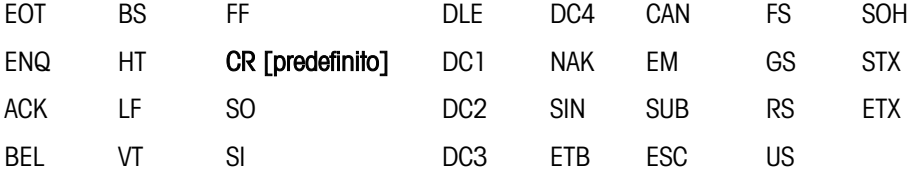

### 3.8.1.1.5. Assegnazione

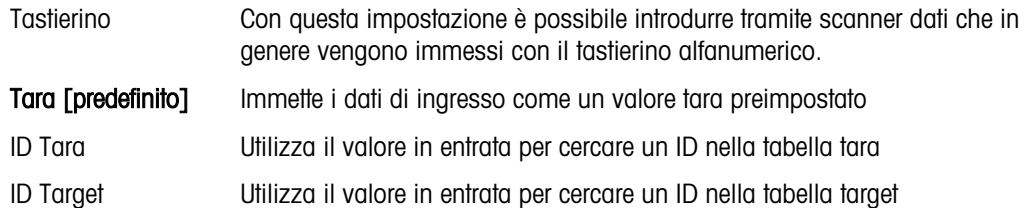

### 3.8.1.2. Uscita

|           | Output    |  |  |  |  |
|-----------|-----------|--|--|--|--|
| Template1 | Template2 |  |  |  |  |
| Template3 | Template4 |  |  |  |  |
| Template5 |           |  |  |  |  |
|           |           |  |  |  |  |

Figura 3-77: Menu modello di uscita

### 3.8.1.2.1. Modello di uscita 1

|                |            | BEL                                                                                                    | VT           | <b>SI</b>         | DC <sub>3</sub>                                                                                                    | ETB        | ESC | <b>US</b> |                                                                                                    |
|----------------|------------|----------------------------------------------------------------------------------------------------|--------------|-------------------|----------------------------------------------------------------------------------------------------|------------|-----|-----------|----------------------------------------------------------------------------------------------------|
| Configurazione |            |                                                                                                    |              |                   | l'altro. Anche se viene selezionato un carattere del terminale, se trascorrono tre                                                   |            |     |           | Se si seleziona Nessuno, l'inserimento viene terminato dopo un timeout di tre secondi. Inoltre,<br>una funzione di timeout di tre secondi controlla il tempo trascorso tra un carattere in entrata e |
|                |            |                                                                                                    |              |                   | secondi dalla ricezione del carattere, la stringa si considera terminata.                                                            |            |     |           |                                                                                                    |
|                | 3.8.1.1.5. | Assegnazione                                                                                                    |              |                   |                                                                                                    |            |     |           |                                                                                                    |
|                |            | Il parametro stabilisce come utilizzare i dati di ingresso. Le scelte sono:                                                                                                    |              |                   |                                                                                                    |            |     |           |                                                                                                    |
|                |            | Tastierino                                                                                                    |              |                   | Con questa impostazione è possibile introdurre tramite scanner dati che in<br>genere vengono immessi con il tastierino alfanumerico. |            |     |           |                                                                                                    |
|                |            | Tara [predefinito]                                                                                                    |              |                   | Immette i dati di ingresso come un valore tara preimpostato                                                                          |            |     |           |                                                                                                    |
|                |            | ID Tara                                                                                                    |              |                   | Utilizza il valore in entrata per cercare un ID nella tabella tara                                                                   |            |     |           |                                                                                                    |
|                |            | <b>ID Target</b>                                                                                                    |              |                   | Utilizza il valore in entrata per cercare un ID nella tabella target                                                                 |            |     |           |                                                                                                    |
|                | 3.8.1.2.   | Uscita                                                                                                    |              |                   |                                                                                                    |            |     |           |                                                                                                    |
|                |            | Il terminale supporta 5 modelli di uscita configurabili singolarmente. Nell'immagine sottostante<br>viene riportato, come esempio, il modello 1.                                                                                                    |              |                   |                                                                                                    |            |     |           |                                                                                                    |
|                |            |                                                                                                    |              |                   | Output                                                                                                    |            |     |           |                                                                                                    |
|                |            |                                                                                                    |              | Template1         |                                                                                                    | Template2  |     |           |                                                                                                    |
|                |            |                                                                                                    |              | Template3         |                                                                                                    | Template4  |     |           |                                                                                                    |
|                |            |                                                                                                    |              | Template5         |                                                                                                    |            |     |           |                                                                                                    |
|                |            |                                                                                                    |              |                   |                                                                                                    |            |     | 侖         |                                                                                                    |
|                |            |                                                                                                    |              |                   | Figura 3-77: Menu modello di uscita                                                                                                  |            |     |           |                                                                                                    |
|                | 3.8.1.2.1. | Modello di uscita 1                                                                                                    |              |                   |                                                                                                    |            |     |           |                                                                                                    |
|                |            |                                                                                                    |              | OUTPUT TEMPLATE 1 |                                                                                                    |            |     |           | OUTPUT TEMPLATE 1                                                                                                    |
|                |            | Type<br>Fields<br>Print Width                                                                                                    | <b>GROSS</b> | Fixed Width<br>30 | ۳                                                                                                    | Line/Feeds |     | 3         |                                                                                                    |
|                |            | K                                                                                                    |              |                   |                                                                                                    | к          |     |           |                                                                                                    |
|                |            |                                                                                                    |              |                   | Figura 3-78: Schermate di configurazione del modello di uscita                                                                       |            |     |           |                                                                                                    |
|                |            | Se il modello selezionato è un modello di etichetta personalizzato creato con un altro strumento,<br>impostare la voce Tipo su Stampa etichetta. Per ulteriori dettagli sull'utilizzo dei modelli di etichette<br>personalizzati, consultare la sezione B.7.4. dell'appendice B, Comunicazioni. |              |                   |                                                                                                    |            |     |           |                                                                                                    |
| $3 - 48$       |            | METTLER TOLEDO IND256x Terminale di pesata guida dell'utente                                                                                                    |              |                   |                                                                                                    |            |     |           | 30494055       09/2023                                                                                                    |

Figura 3-78: Schermate di configurazione del modello di uscita

### 3.8.1.3. Stringhe modello

La schermata di configurazione Stringhe modello definisce stringhe utilizzate di frequente nei messaggi dei modelli di uscita. Le stringhe modello possono essere visualizzate, modificate, eliminate o stampate.

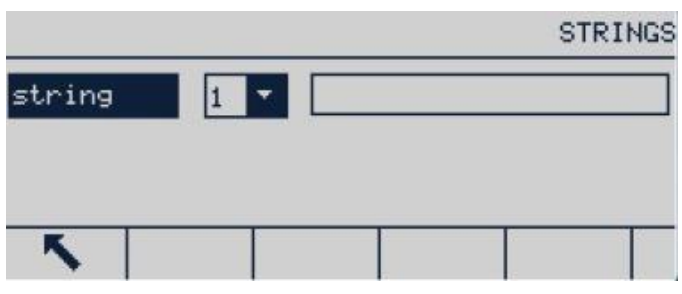

Figura 3-79: Schermate stringhe modello

### 3.8.1.3.1. Modifica

- 1. Quando l'etichetta della stringa risulta evidenziata, premere OK . L'evidenziazione si sposterà sulla casella di riepilogo a discesa del numero di serie.
- 2. Premere i tasti su o giù per selezionare il numero di serie della stringa da visualizzare, quindi premere nuovamente OK A questo punto verrà evidenziato il campo modifica in cui viene visualizzata la stringa corrispondente al numero di serie.
- 3. Premere il softkey MODIFICA  $\swarrow$  per aprire il record per la modifica. Verrà visualizzata la schermata di modifica e il campo testo (Text field) risulterà evidenziato. Il campo testo è l'unico campo modificabile della schermata. Non è possibile modificare i numeri ID.
- 4. Utilizzare il tastierino alfanumerico per modificare la stringa. Una stringa può contenere fino a 20 caratteri.
- 5. Dopo aver immesso la nuova stringa, premere INVIO per salvarla. Premere USCITA **per** per tornare alla schermata di visualizzazione ricerca stringa. A questo punto non è possibile apportare modifiche alla stringa.
- 3.8.1.4. Configurazione della stampa
- 3.8.1.4.1. Configurazione del titolo

Seleziona la lingua utilizzata dai modelli. Le opzioni sono

### Inglese [predefinitio], cinese

3.8.1.4.2. Stampante

Seleziona il tipo di stampante collegata. Le opzioni sono

### Altri [predefinito], PQ16

### 3.8.2. Report

La schermata di impostazione dei report consente la configurazione della struttura dei report relativi alla tabella tara e alla tabella del valore target generati dal terminale IND256x.

**REPORTS FORMAT** REPORTS FORMAT 12 CR/LF 5 CR/LF Header Footer

Figura 3-80: Schermate di formattazione Report

### Intestazione

Il campo Intestazione specifica il numero di righe vuote (CR/LF) da collocare all'inizio di ciascun report. I valori consentiti sono compresi tra 0 e 99; il valore predefinito è 2.

### 3.8.2.2. Titolo

La casella di selezione Titolo consente la stampa di una riga di titolo predefinita all'inizio del report. Le opzioni sono:

Disabilitato, Abilitato [predefinito]

### 3.8.2.3. Separatore record

Come separatore tra record stampati può essere selezionato un carattere del report. Il carattere da utilizzare viene selezionato in questa fase. I caratteri possibili nella casella di selezione sono:

**Nessuno [predefinito]**,  $*$  (asterisco),  $-$  (trattino),  $=$  (segno uguale), CR/FL (riga vuota)

Per esempio, se viene selezionato \* (asterisco), la linea separatrice apparirà così:

\*\*\*\*\*\*\*\*\*\*\*\*\*\*\*\*\*\*\*\*\*\*\*\*\*\*\*\*\*\*\*\*\*\*\*\*\*\*\*\*\*\*\*\*\*\*\*\*\*\*\*\*\*\*\*\*\*\*\*\*\*\*\*\*\*\*\*\*\*\*\*\*\*

### 3.8.2.4. Piè di pagina

Il campo Piè di pagina specifica il numero di righe vuote (CR/LF) da collocare alla fine di ciascun report. I valori consentiti sono compresi tra 0 e 99; il valore predefinito è 5.

### 3.8.3. Collegamenti

3-50 METTLER TOLEDO INTERNATION CONTENT WEIGHT CONTENT WAS CONSIDERED TO CONSIDER THE STATE THE STATE OF CONTENT ON THE STATE OF CONTENT ON THE STATE OF CONTENT ON THE STATE OF CONTENT ON THE STATE OF CONFIGURATION CONFIG La schermata di impostazione dei collegamenti visualizza i collegamenti fisici delle porte configurate sul terminale tra cui la porta RS232 a sicurezza intrinseca COM1, la scheda opzionale Wi-Fi e una scheda opzionale del circuito di corrente attivo. Ogni porta è disponibile solo se viene installata la corrispondente scheda opzionale.

### Nota: la scheda opzionale Wi-Fi non supporta la funzione Roaming.

La schermata Collegamenti elenca il tipo di comunicazione che avviene su ciascuna porta programmata. Se non è stato programmato nessuno collegamento, nelle porte non è disponibile nessun trasferimento dati.

| <b>CONNECTIONS</b> |               |  |  |         |             | CONNECTION EDIT |                  |  |
|--------------------|---------------|--|--|---------|-------------|-----------------|------------------|--|
| Port               | Assignment    |  |  | Trigger |             | <b>Port</b>     |                  |  |
| COM1               | CTPZ Input    |  |  |         |             |                 | COM <sub>1</sub> |  |
| COM1               | Denand Output |  |  | Scale   |             | Assignment      | CTPZ Input       |  |
|                    |               |  |  |         | $\ddotmark$ | (Esc)           | 0Ķ               |  |

Figura 3-81: Schermate collegamenti

- 3.8.3.1. Creazione e modifica delle assegnazioni dei collegamenti
	- 1. Per creare una nuova assegnazione del collegamento, premere NUOVO  $\Box$  oppure premere i tasti di navigazione su e giù per selezionare (evidenziare) nell'elenco un'assegnazione del collegamento modificata e premere il softkey MODIFICA  $\mathbb Z^7$  per aprire la schermata di impostazione per la modifica.
	- 2. I parametri configurati nella schermata dei collegamenti comprendono la porta e il tipo di assegnazione ingresso o uscita e il modello da inviare.
	- 3. Utilizzare la casella di selezione per ciascun campo e selezionare la porta e l'assegnazione relativa per il collegamento.

Le porte opzionali includono: COM1, COM2 e COM3

Le opzioni di assegnazioni supportano ingresso CTPZ, stampa a comando, servizio dati condivisi, report, SICS, display remoto, ingresso carattere, uscita continua e uscita continua EX200.

Note relative alle opzioni di collegamento

- Non tutte le opzioni possono essere utilizzate per l'assegnazione di collegamento. Nella casella di selezione è possibile visualizzare solo le opzioni valide.
- L'assegnazione del server dei dati condivisi può essere utilizzata solo su COM1. Il collegamento seriale al server dei dati condivisi può essere realizzato solo utilizzando la porta COM1. Questa assegnazione consente all'utente di collegarsi al server dei dati condivisi sulla COM1, senza dover attivare l'interruttore SW2-1.
- **Il campo Modello viene visualizzato solo quando la selezione dell'assegnazione è Uscita a** richiesta o Modello continuo. A ciascun collegamento è possibile assegnare solo un modello.
- **L'opzione SICS consente comandi di interfaccia Livello 0 e Livello 1. Per i dettagli sul** protocollo SICS, consultare l'Appendice B, Comunicazioni.
- In caso di conflitto di utilizzo, viene visualizzato un messaggio di allarme.
- 4. Premere il softkey OK  $\frac{0.06}{2}$  per accettare i parametri di collegamento e tornare alla schermata di impostazione dei collegamenti al termine della modifica o dell'aggiunta dell'assegnazione del collegamento.
- 5. Premere il softkey ESC (Esc) per abbandonare i parametri di connessione e tornare alla schermata di impostazione dei collegamenti, senza salvare le assegnazioni dei collegamenti modificate o aggiunte.
- 6. Premere il softkey USCITA per tornare alla struttura del menu.
- 3.8.3.1.1. Eliminare un collegamento

Usare i tasti di navigazione SU e GIÙ per evidenziare un collegamento memorizzato. Premere il softkey ELIMINA *per eliminare il collegamento selezionato dall'elenco*.

3.8.3.1.2. Cancellare tutti i collegamenti

Per eliminare le assegnazioni a tutti i collegamenti nell'elenco Collegamenti, premere il softkey CANCELLA  $\Box$  quindi premere OK  $\mathcal{Y}$  per confermare.

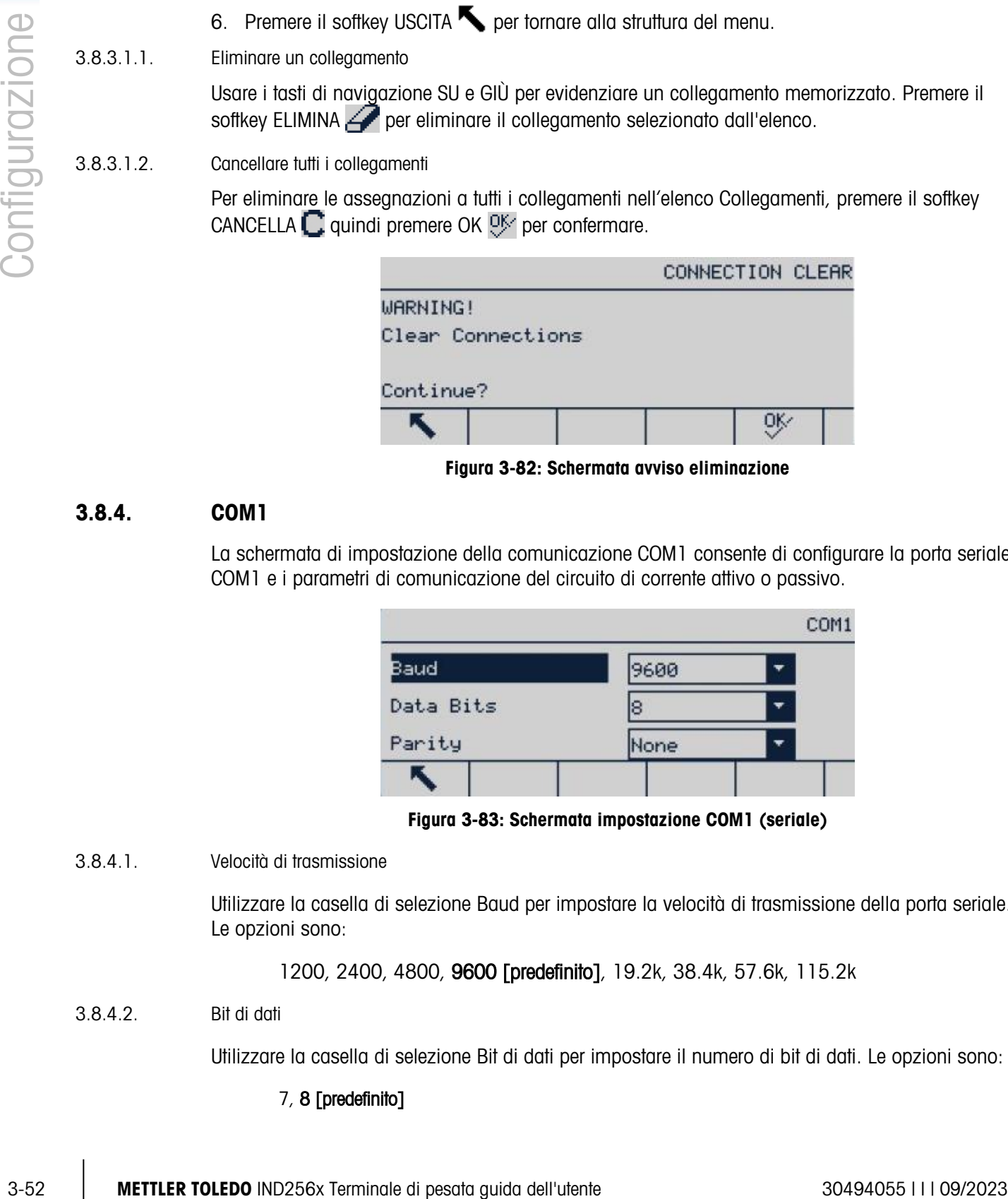

Figura 3-82: Schermata avviso eliminazione

### 3.8.4. COM1

La schermata di impostazione della comunicazione COM1 consente di configurare la porta seriale COM1 e i parametri di comunicazione del circuito di corrente attivo o passivo.

| 9600 | ▼ |
|------|---|
| 8    | ٠ |
| None | ┯ |
|      |   |

Figura 3-83: Schermata impostazione COM1 (seriale)

3.8.4.1. Velocità di trasmissione

Utilizzare la casella di selezione Baud per impostare la velocità di trasmissione della porta seriale. Le opzioni sono:

1200, 2400, 4800, 9600 [predefinito], 19.2k, 38.4k, 57.6k, 115.2k

3.8.4.2. Bit di dati

Utilizzare la casella di selezione Bit di dati per impostare il numero di bit di dati. Le opzioni sono:

### 7, 8 [predefinito]

3.8.4.3. Parità

Utilizzare la casella di selezione Parità per impostare la parità. Le opzioni sono:

Nessuna [predefinito], Dispari o Pari

- 3.8.4.4. Ethernet
- 3.8.4.4.1. Indirizzo MAC

L'indirizzo MAC (Media Access Control) non può essere modificato; viene visualizzato solo per fornire informazioni.

### 3.8.4.4.2. Client DHCP

Se l'indirizzo IP, la subnet mask e l'indirizzo gateway vengono assegnati automaticamente dalla rete utilizzando il DHCP (Dynamic Host Configuration Protocol), nella schermata di impostazione tali parametri saranno di sola lettura. Se il client DHCP è disabilitato, l'indirizzo IP deve essere assegnato manualmente nei seguenti campi. Le opzioni DHCP sono:

### Disabilitato [predefinito], Abilitato

### 3.8.4.4.3. Indirizzo IP

Immettere l'indirizzo IP del terminale IND256x (o visualizzare l'indirizzo se il client DHCP è abilitato). Premere INVIO dopo aver immesso ciascun gruppo di cifre per spostare l'evidenziazione sul gruppo successivo. L'IP predefinito è 192.68.0.1.

### 3.8.4.4.4. Subnet Mask

Immettere la subnet mask del terminale IND256x (o visualizzare l'indirizzo se il client DHCP è abilitato). Premere INVIO dopo aver immesso ciascun gruppo di cifre per spostare l'evidenziazione sul gruppo successivo. La subnet mask predefinita è 255.255.255.0.

### 3.8.4.4.5. Indirizzo Gateway

Immettere l'indirizzo gateway del terminale IND256x (o visualizzare l'indirizzo se il client DHCP è abilitato). Premere INVIO dopo aver immesso ciascun gruppo di cifre per spostare l'evidenziazione sul gruppo successivo. Il campo predefinito per l'indirizzo gateway è vuoto.

Al termine dell'operazione di immissione, premere il softkey USCITA per tornare alla struttura del menu.

### 3.8.4.4.6. Server

Il terminale IND256x può eseguire comandi SICS da un PC. Il terminale deve essere configurato come server e il PC come client.

### 3.8.4.5. Client di stampa

La connessione al client di stampa consente all'IND256x di inviare i dati direttamente a un indirizzo IP specifico sulla stessa rete di IND256x.

### 3.8.4.5.1. Indirizzo Server IP

Immettere l'indirizzo IP per il PC o il computer portatile o la stampante come indirizzo server IP. Questo è l'indirizzo IP del dispositivo a cui IND256x invia le informazioni di stampa. L'indirizzo IP predefinito è 0.0.0.0.

### 3.8.4.5.2. Porta Server TCP

Immettere il numero della porta TCP del servizio del dispositivo a cui devono essere inviati i dati. Il valore predefinito della porta è 8000.

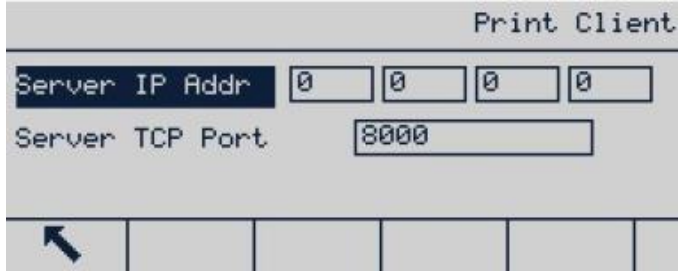

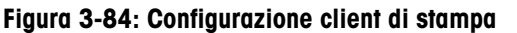

# 3-54 METTLER TOLEDO INDEED A CONSULTER TO A SAMPLE CLIENT CHARGED INDICENSE CONSULTER TO A SAMPLE CLIENT CLIENT CHARGED INDICENSE ON THE CLIENT CHARGED INDEED Server TCP Port. (SBDG)<br>
Server TCP Port. (SBDG)<br>
Server TCP P 3.8.5. WiFi

Figura 3-85: Opzioni WiFi

- 3.8.5.1. Account WiFi
- 3.8.5.1.1. SSID (Service Set Identifier)

Inserire il nome della rete wireless a cui si collegherà l'IND256x. Fare riferimento alla sezione 2.3, Inserimento dati, per le istruzioni sulle modalità di inserimento dati utilizzando il tastierino numerico. Notare che il SSID distingue tra maiuscole e minuscole.

3.8.5.1.2. Password

Immettere la password della rete wireless a cui l'IND256x si collegherà. Fare riferimento alla sezione 2.3, Inserimento dati, per le istruzioni sulle modalità di inserimento dati utilizzando il tastierino numerico. Notare che la password distingue tra maiuscole e minuscole.

### 3.8.5.2. Client di stampa

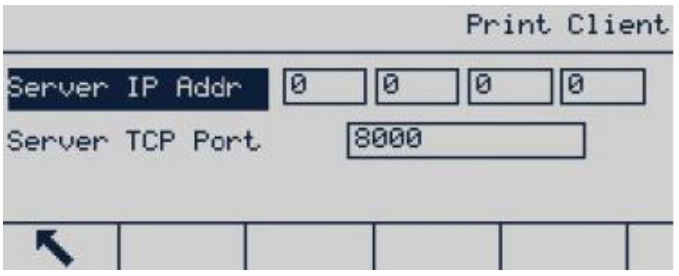

Figura 3-86: Configurazione client di stampa

### 3.8.5.2.1. Indirizzo IP server

Immettere l'indirizzo IP del PC, del laptop o della stampante come **Indirizzo IP server**. Questo è l'indirizzo IP del dispositivo a cui IND256x invia le informazioni di stampa. L'indirizzo IP predefinito è 0.0.0.0.

3.8.5.2.2. Porta TCP server

Immettere il numero di porta TCP del servizio del dispositivo a cui saranno inviati i dati. Il valore predefinito della porta è 8000.

- 3.8.5.3. Ethernet
- 3.8.5.3.1. Indirizzo MAC

L'indirizzo MAC (Media Access Control) non può essere modificato; viene visualizzato solo per fornire informazioni.

3.8.5.3.2. Client DHCP

Se il campo di indirizzo IP, subnet mask e indirizzo gateway vengono allocati automaticamente dalla rete utilizzando DHCP (Dynamic Host Configuration Protocol), questi parametri saranno di sola lettura nella schermata di impostazione. Se il client DHCP è disabilitato, l'indirizzo IP deve essere assegnato manualmente nei seguenti campi. Le opzioni DHCP sono:

Disab. [predefinito], Attivo

### 3.8.5.3.3. Indirizzo IP

Immettere l'indirizzo IP del terminale IND256x (o visualizzare l'indirizzo, se il client DHCP è abilitato). Premere INVIO dopo aver immesso ciascun gruppo di cifre per spostare l'evidenziazione sul gruppo successivo. L'IP predefinito è 192.68.0.1.

3.8.5.3.4. Subnet Mask

Immettere la subnet mask del terminale IND256x (o visualizzare l'indirizzo, se il client DHCP è abilitato). Premere INVIO dopo aver immesso ciascun gruppo di cifre per spostare l'evidenziazione sul gruppo successivo. La subnet mask predefinita è 255.255.255.0.

### 3.8.5.3.5. Indirizzo Gateway

Immettere il gateway del terminale IND256x (o visualizzare l'indirizzo, se il client DHCP è abilitato). Premere INVIO dopo aver immesso ciascun gruppo di cifre per spostare l'evidenziazione sul gruppo successivo. Il campo predefinito per l'indirizzo gateway è vuoto.

Al termine dell'operazione di immissione, premere il softkey USCITA  $\blacktriangle$  per tornare alla struttura del menu.

### 3.8.5.4. Modalità Ethernet

Alternare la modalità di connessione di rete tra server e client. Se viene selezionata la modalità server, la porta predefinita che comunica con un altro client è 1701.

### 3.8.5.5. Configurazione del router WiFi

Per impostazione predefinita, la comunicazione WiFi IND256x utilizza i canali selezionati nell'intervallo da 1 a 11. Assicurarsi che il relativo router WiFi sia configurato per utilizzare lo stesso intervallo di canali.

### 3.8.5.6. Meccanismo di comunicazione WiFi

3-56 METTLER TORD FOR DESCRIPTION CONTENT CONTENT AND INSTEAD (STELL SUPPREND CONTENT AND THE CONFIGURATION CONTENT AND INSTEAD ON THE CONTENT AND INSTEAD ON THE CONTENT AND INSTEAD (STELL AND THE CONTENT AND THE CONTENT Il terminale IND256x passerà automaticamente a un altro punto di accesso con la potenza del segnale più forte quando perde la connettività con il punto di accesso corrente, se sono presenti altri punti di accesso distribuiti nell'area. Assicurati che la potenza del segnale WiFi sia > -65dB per garantire la continuità della comunicazione wireless.

### 3.8.6. Uscita analogica

L'uscita analogica del terminale IND256x fornisce un'uscita 4-20 mA. Per l'output può essere configurata la visualizzazione del peso visualizzato o del peso lordo.

Per configurare un'uscita analogica:

- 1. Selezionare l'origine appropriata dalla casella di selezione del campo **Source** (Origine). Le opzioni per l'origine comprendono:
	- a. Ness
	- b. Peso visualizzato [predefinito]
	- c. Peso lordo
- 2. Nel campo Valore zero, immettere il valore peso [predefinito: 0 kg] a cui deve avvenire l'uscita 4 mA del segnale analogico.
- <span id="page-87-0"></span>3. Se i valori programmati non forniscono esattamente le uscite richieste, questi possono essere avviati utilizzando i softkey ZERO e INTERVALLO posti in basso nella schermata:
	- a. Premere il softkey ZERO per avviare la procedura di regolazione precisa dello zero o il softkey INTERVALLO per avviare la procedura di regolazione precisa dell'intervallo.
	- b. In ogni caso, una schermata di avviso offre due opzioni: OK per continuare con l'operazione o USCITA per tornare alla schermata Uscita analogica senza effettuare regolazioni.
- **Nota:** Il valore del segnale dell'uscita analogica viene modificato durante questa procedura, accertarsi che il PLC o altri dispositivi di controllo sono scollegati.
	- c. Viene visualizzato un messaggio di avvertenza che richiede una verifica per continuare.

d. Una volta premuto il softkey OK  $\frac{QK}{V}$ , viene avviata l'operazione di registrazione precisa dello zero o dell'intervallo. Viene visualizzato un messaggio che mostra il valore corrente del segnale dell'uscita analogica. Utilizzare i softkey riportati di seguito per correggere il segnale, se necessario.

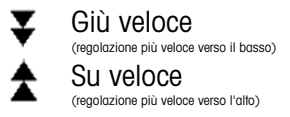

Giù lento (regolazione più lenta verso il basso) Su lento (regolazione più lenta verso l'alto)

- e. Premere il softkey ESCI sper tornare alla schermata precedente.
- 4. Nel campo Valore fondo scala, immettere il valore peso [predefinito: 50 kg] a cui deve avvenire l'uscita 20 mA del segnale analogico. Notare che il valore peso deve essere maggiore del valore zero.
- 5. Fare riferimento al passo [3](#page-87-0) per avviare il Valore fondo scala se i valori programmati non forniscono le uscite richieste.
- 6. Premere il softkey ESCI **Q** per tornare alla struttura dei menu.

### 3.8.7. Interfaccia con circuito di corrente

Le interfacce con circuito di corrente attivo e passivo sono disponibili utilizzando la scheda opzionale adeguata.

### 3.8.8. Ripristino

Attraverso la schermata di configurazione di ripristino vengono reimpostati tutti i parametri di comunicazione ai valori di fabbrica predefiniti. Selezionare Ripristina, quindi premere il softkey OK **W.** Se l'operazione di ripristino viene completata, verrà visualizzato il seguente messaggio: "Ripristino completato." In caso contrario, verrà visualizzato il seguente messaggio di errore: "Ripristino non riuscito." Se l'operazione di ripristino non viene completata, provare nuovamente. Se l'errore persiste, contattare il rappresentate METTLER TOLEDO per richiedere assistenza.

Premere il softkey ESC (Esc) per uscire senza effettuare la reimpostazione.

| COMMUNICATION RESET                                                |                                           | Message                     | <b>RESET</b><br>TION |  |
|--------------------------------------------------------------------|-------------------------------------------|-----------------------------|----------------------|--|
| <b>WARNING!</b><br>Reset Communication<br>setup block<br>Continue? | <b>WARNING!</b><br>Reset Com<br>Continue? | setup blo Reset successful. |                      |  |
| 0Ķ⁄<br>(Esc                                                        | Esc)                                      |                             | 0Ķ                   |  |

Figura 3-87: Schermata Communication Reset (Ripristino comunicazione)

## 3.9. Manutenzione

Il ramo Manutenzione include la diagnostica, l'installazione dell'aggiornamento del software, il backup dei parametri su una scheda SD, il recupero da una scheda SD, il download del file e una funzione di ripristino generale.

|               | Maintenance       |  |  |  |  |  |
|---------------|-------------------|--|--|--|--|--|
| Diagnostics   | Install SW Update |  |  |  |  |  |
| Backup to SD  | Restore from SD   |  |  |  |  |  |
| File Download | Reset All         |  |  |  |  |  |
|               |                   |  |  |  |  |  |

Figura 3-88: Menu manutenzione

### 3.9.1. Diagnostica

La schermata di impostazione del test diagnostico presenta diverse funzioni: test per il display, la tastiera, la bilancia e la comunicazione seriale.

### 3.9.1.1. Visualizza Test

Dopo aver selezionato la voce Visualizza Test, premere INVIO per visualizzare un modello a punti che appare e scompare.

Premere il softkey USCITA per tornare alla struttura del menu.

### 3.9.1.2. Test tastiera

La schermata Test tastiera permette la verifica dei tasti del terminale. I tasti includono i softkey, i tasti funzione della bilancia, i tasti di navigazione e i tasti alfanumerici.

Premere un tasto qualsiasi per visualizzare sulla schermata il simbolo del tasto premuto.

Premere il softkey USCITA per tornare alla struttura del menu.

3.9.1.3. Bilancia

Le schermate di configurazione della diagnostica della bilancia includono Uscita cella di carico, Valori di taratura e Statistiche.

3.9.1.3.1. Uscita cella carico

La schermata Uscita cella di carico mostra il valore attuale del conteggio (valore attivo) della bilancia.

Premere il softkey USCITA per tornare alla struttura del menu.

3.9.1.3.2. Valori di calibrazione

La schermata Valori di taratura visualizza i valori attuali di taratura configurati per la bilancia.

3-59 MB.<br>
3-58 METTLER TOLEDO IN THE CONTROL OF SHELF THE CONTROL OF SHELF THE CONTROL OF SHELF THE CONTROL OF SUITE AND CONTROL OF SUITE AND CONTROL OF SUITE AND CONTROL OF SUITE AND CONTROL OF SUITE AND CONTROL OF SUI Tali valori di taratura possono essere registrati e, in caso di errori, immessi manualmente dopo l'installazione di una nuova scheda madre. In questo modo non sarà necessario eseguire nuovamente la taratura della bilancia con i pesi di prova. Il metodo è rapido, ma meno preciso rispetto alla taratura eseguita mediate l'uso dei pesi di prova.

Utilizzare il tastierino numerico per immettere un nuovo valore.

Premere il softkey USCITA per tornare alla struttura del menu.

3.9.1.3.3. Statistiche

La schermata Statistiche bilancia visualizza informazioni statistiche relative alla bilancia, ad esempio il numero di pesate (aumentato con l'avvio di ogni transazione), il numero di sovraccarichi (aumentato quando il carico applicato su una singola cella supera la capacità di carico), il peso di picco (il peso massimo registrato dalla bilancia), il numero di cancellazioni (aumentato a ogni comando di cancellazione remota o ricevuto dall'operatore) e il numero di errori di cancellazione (aumentato ogni volta in caso di errore quando un comando di cancellazione viene ricevuto da un operatore o in remoto).

Utilizzare i tasti di navigazione per visualizzare tutte le informazioni e i record. Premere il softkey USCITA per tornare alla struttura del menu.

### 3.9.1.4. Test seriale

La schermata Test seriale consente l'esecuzione di un test di autodiagnosi della porta seriale per verificare il funzionamento della porta hardware (test di autodiagnosi per l'invio e la ricezione di SMS).

### 3.9.2. Installazione aggiornamento SW (Software)

Il terminale IND256x supporta l'aggiornamento in loco del software con l'utilizzo di una scheda SD. Utilizzare la casella di riepilogo a discesa per selezionare il file del software dalla scheda SD.

Nota: il nome del file del firmware del terminale deve essere 256X\*\*\*.hex (dove \*\*\* corrisponde al numero di revisione).

Per eliminare potenziali errori di memoria, si raccomanda l'esecuzione di un ripristino generale da parte dell'utente dopo aver scaricato il nuovo software.

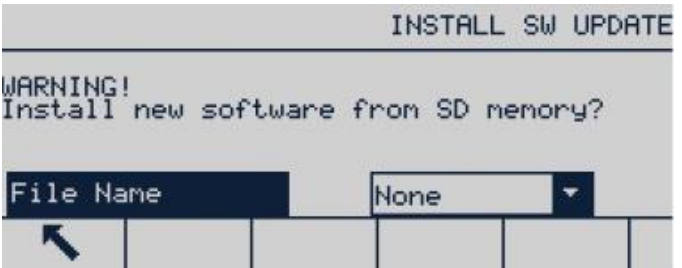

Figura 3-89: Schermata aggiornamento software

### 3.9.3. Backup su scheda SD

La funzione consente di eseguire il backup dei parametri del terminale su una scheda SD. Premere Avvio per eseguire il back up,

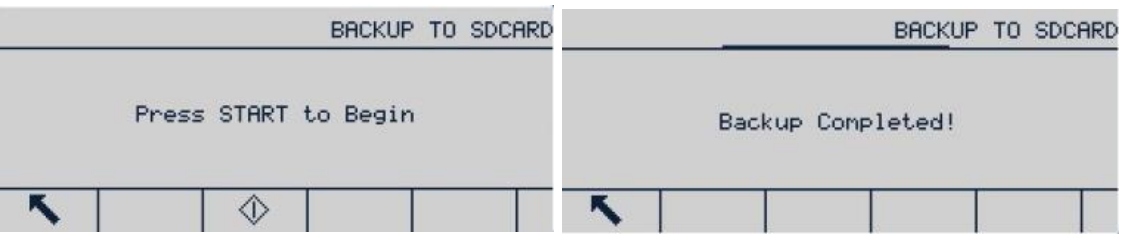

Figura 3-90: Schermate back up

### 3.9.4. Ripristino dalla scheda SD

L'utente può utilizzare la funzione per recuperare i parametri del terminale da una scheda SD. Utilizzare la casella di riepilogo a discesa per scegliere se ripristinare solo i parametri di taratura o anche i parametri di configurazione.

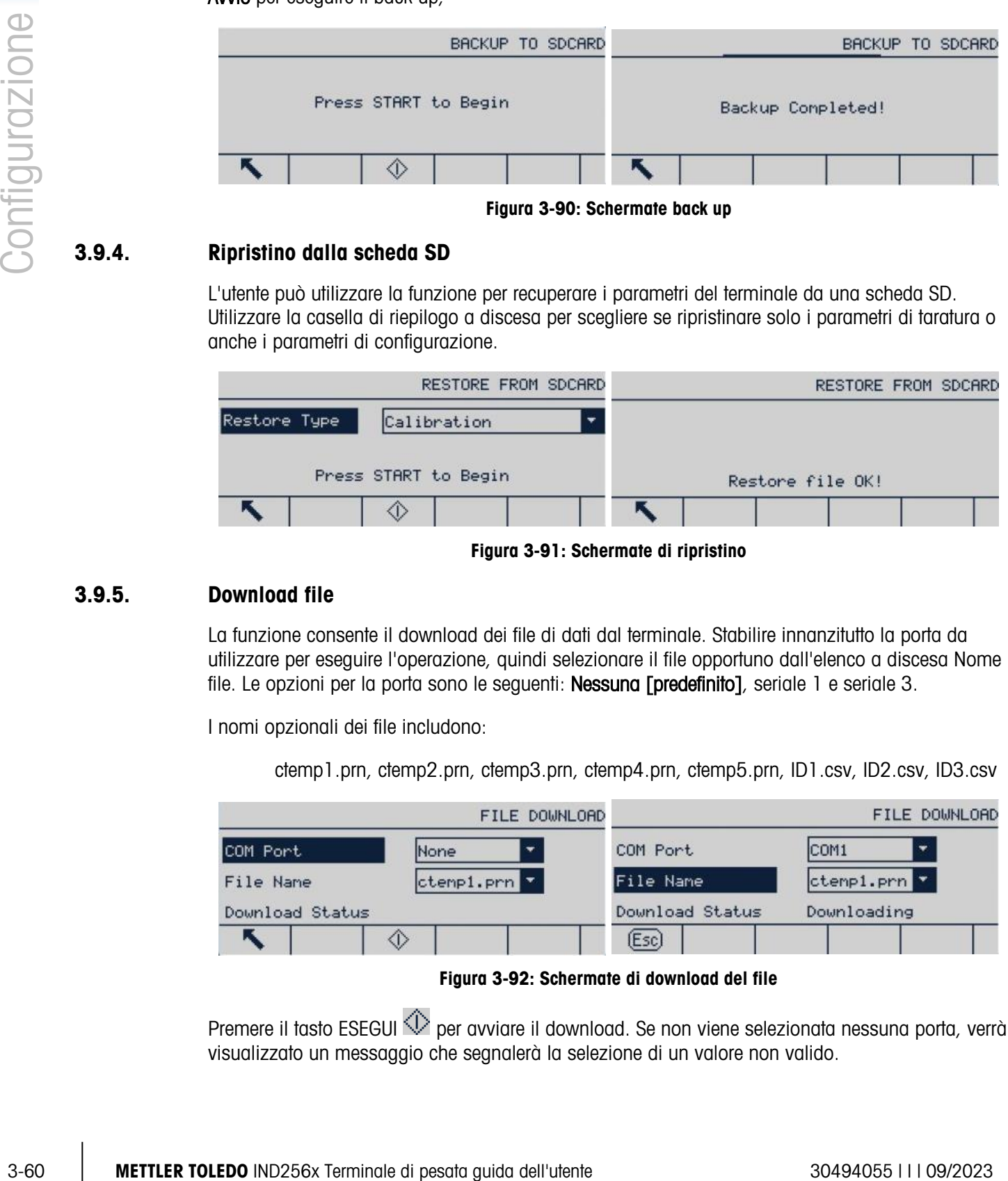

Figura 3-91: Schermate di ripristino

### 3.9.5. Download file

La funzione consente il download dei file di dati dal terminale. Stabilire innanzitutto la porta da utilizzare per eseguire l'operazione, quindi selezionare il file opportuno dall'elenco a discesa Nome file. Le opzioni per la porta sono le seguenti: Nessuna [predefinito], seriale 1 e seriale 3.

I nomi opzionali dei file includono:

ctemp1.prn, ctemp2.prn, ctemp3.prn, ctemp4.prn, ctemp5.prn, ID1.csv, ID2.csv, ID3.csv

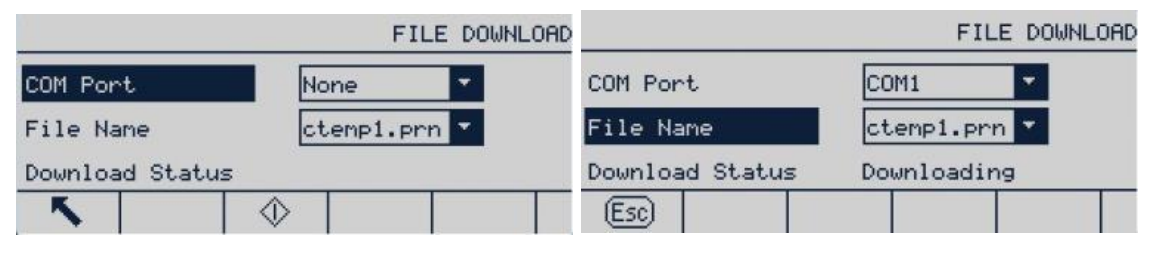

Figura 3-92: Schermate di download del file

Premere il tasto ESEGUI  $\overline{\mathbb{Q}}$  per avviare il download. Se non viene selezionata nessuna porta, verrà visualizzato un messaggio che segnalerà la selezione di un valore non valido.

3.9.5.1. Ripristina tutto (valori predefiniti di fabbrica)

Utilizzare l'opzione Ripristina tutto del menu di manutenzione per reimpostare tutti i parametri di configurazione ai valori di fabbrica predefiniti.

Con la funzione Ripristina tutto vengono reimpostati tutti i parametri relativi al terminale, a a escluse le impostazioni significative dal punto di vista metrologico come il tipo di bilancia e la capacità.

Quando si accede alla schermata Ripristina tutto, viene visualizzato un messaggio con la richiesta di conferma dell'operazione. Per continuare, premere il softkey OK. Se l'operazione di ripristino viene completata, verrà visualizzato il seguente messaggio di conferma: "Reset success" (Ripristino completato). In caso contrario, verrà visualizzato il seguente messaggio di errore: "Reset failed" (Ripristino non riuscito). Se il ripristino non viene completato, provare nuovamente. Se l'errore persiste, contattare il rappresentate METTLER TOLEDO per richiedere assistenza.

MAINTENANCE RESET MAINTENANCE RESET Reset successful! WARNING! Reset ALL setup blocks. Continue? OĶ к (Esc)

Premere il softkey ESC [Esc] per uscire senza effettuare la reimpostazione.

Figura 3-93: Schermate di ripristino manutenzione

# 4 Assistenza e manutenzione

L'affidabilità operativa è integrata nel design del terminale IND256x. METTLER TOLEDO, tuttavia, raccomanda di sottoporre a manutenzione periodica il terminale e il sistema collegato con la bilancia, come per qualunque apparecchiatura industriale. Il reparto di assistenza tecnica di METTLER TOLEDO offre un servizio di manutenzione e taratura tempestivo e regolare, registra e salva parametri accurati e affidabili per soddisfare le specifiche tecniche.

# 4.1. Pulizia e manutenzione del terminale

Per la pulizia del tastierino e della copertura del terminale IND256x seguire le istruzioni riportate di seguito:

- Pulire il tastierino e la copertura del terminale IND256x con delicatezza utilizzando con un panno pulito, morbido e umido.
- Utilizzare acqua o detergenti delicati e non abrasivi.
- Non utilizzare alcun tipo di solvente industriale, acidi o alcali come toluene o alcol isopropilico (IPA) che potrebbero danneggiare le finiture del terminale.
- Non spruzzare prodotti detergenti direttamente sul terminale.
- Non pulire il terminale utilizzando acqua a temperature elevate o ad alta pressione.
- Evitare l'accumulo di polvere.
- Rimuovere i depositi di polvere leggeri delicatamente utilizzando un panno umido.
- Non utilizzare aria compressa né aspirapolvere per rimuovere la polvere.
- Seguire le buone prassi di pulizia per mantenere pulito il terminale.

Si raccomanda la regolare esecuzione della taratura e delle ispezioni da parte di tecnici manutentori qualificati.

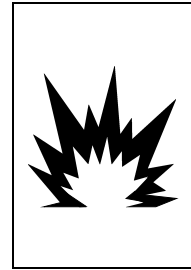

# **AVVERTENZA**

SE IL TASTIERINO, LA LENTE DEL DISPLAY O L'ARMADIETTO DELL'IND256X RISULTANO DANNEGGIATE, FAR RIPARARE IMMEDIATAMENTE IL COMPONENTE DIFETTOSO. SCOLLEGARE SUBITO L'ALIMENTAZIONE ELETTRICA E NON RICOLLEGARLA FINO A CHE LA LENTE DEL DISPLAY, IL TASTIERINO O L'ARMADIETTO NON SIANO STATI RIPARATI O SOSTITUITI DA PERSONALE QUALIFICATO. IL MANCATO RISPETTO DI QUESTA PRECAUZIONE POTREBBE COMPORTARE DANNI ALLA PROPRIETÀ E/O LESIONI CORPOREE.

# 4.2. Assistenza

L'installazione, la programmazione e l'assistenza devono essere eseguite solo da personale qualificato. Per ricevere assistenza, rivolgersi al rappresentante di zona METTLER TOLEDO.

In generale, una volta eseguita l'installazione, la programmazione e la taratura del terminale IND256x per una data applicazione, è necessario solo l'intervento ordinario di taratura.

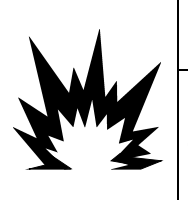

# AVVERTENZA

LA MANUTENZIONE DEL TERMINALE DEVE ESSERE ESEGUITA SOLO DA PERSONALE QUALIFICATO. PRESTARE LA MASSIMA ATTENZIONE DURANTE L'ESECUZIONE DI CONTROLLI, TEST E REGOLAZIONI QUANDO IL DISPOSITIVO È ACCESO. IL MANCATO RISPETTO DI QUESTE PRECAUZIONI POTREBBE CAUSARE DANNI A PERSONE E/O COSE.

### 4.2.1. Linee guida generali per la sicurezza per l'assistenza

Durante l'esecuzione di manutenzione o assistenza sul campo, eseguire gli interventi sul terminale nell'area pericolosa solo qualora siano soddisfatte le seguenti condizioni:

- Sono presenti i fogli di certificazione (certificati di conformità, schemi di controllo, certificazioni del produttore, ecc.) che possono essere utilizzati per confermare la correttezza e la sicurezza dell'installazione
- I parametri di entità intrinsecamente sicuri e le approvazioni per l'area dei singolo componenti non sono discordanti
- Il cliente ha emesso un permesso (per scintille o fiamme)
- L'area è stata messa in sicurezza e il coordinatore della sicurezza del proprietario ha confermato l'assenza di pericolo
- Sono disponibili gli strumenti necessari e gli indumenti di protezione personale (per evitare il pericolo di accumulo di elettricità elettrostatica)

# 4.3. Messaggi di errore

<span id="page-94-0"></span>Il terminale IND256x utilizza i messaggi di errore per indicare eventuali condizioni di errore che si verificano nel terminale. Nella [Tabella 4-1](#page-94-0) viene riportata una serie di possibili codici di errore. I messaggi di errore vengono mostrati sulla riga superiore del display (sistema) e sovrascrivono le informazioni di ora e data se abilitate nelle impostazioni. Dopo la cancellazione del messaggio, sul display compariranno nuovamente i dati visualizzati prima del rilevamento dell'errore.

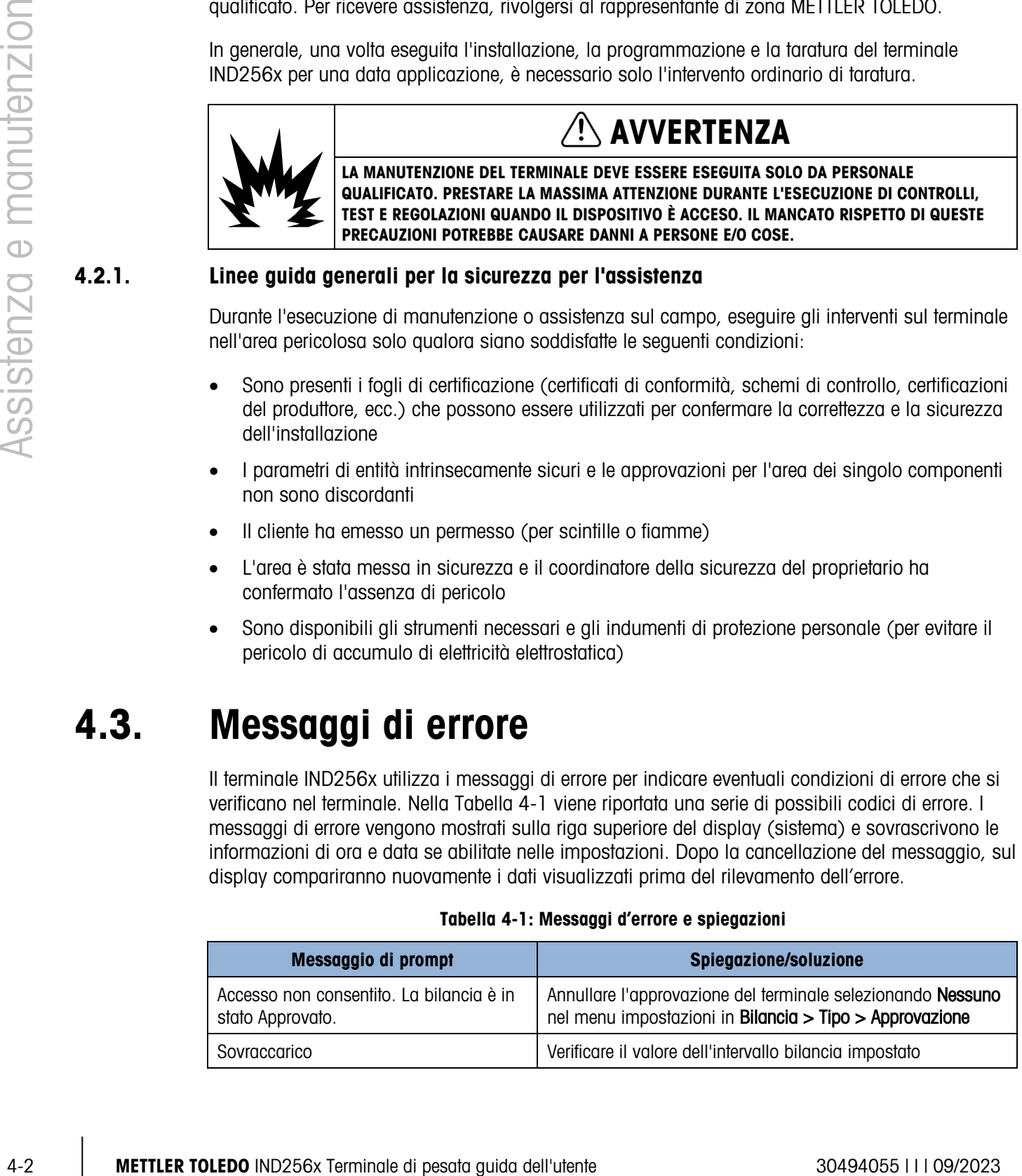

### Tabella 4-1: Messaggi d'errore e spiegazioni

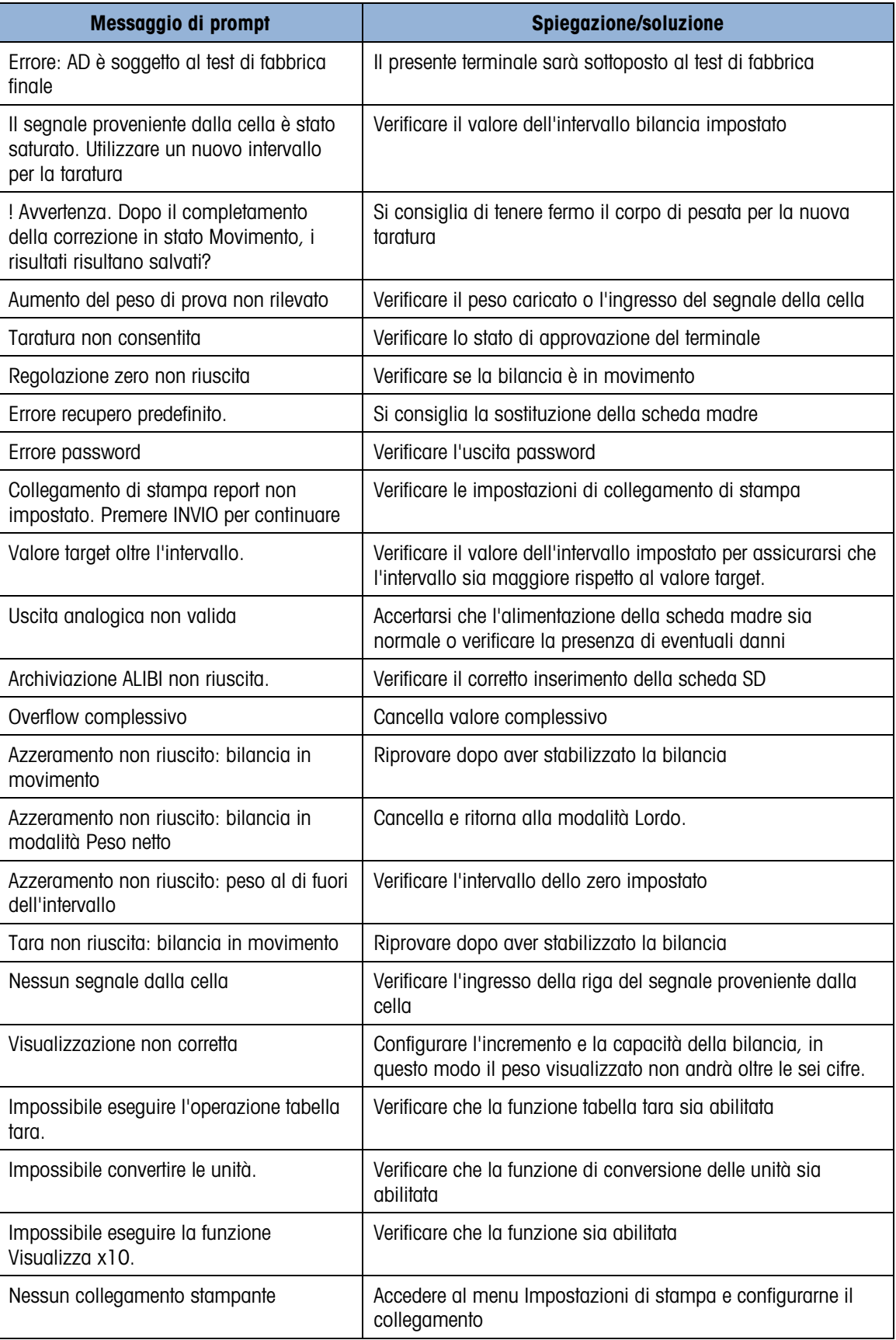

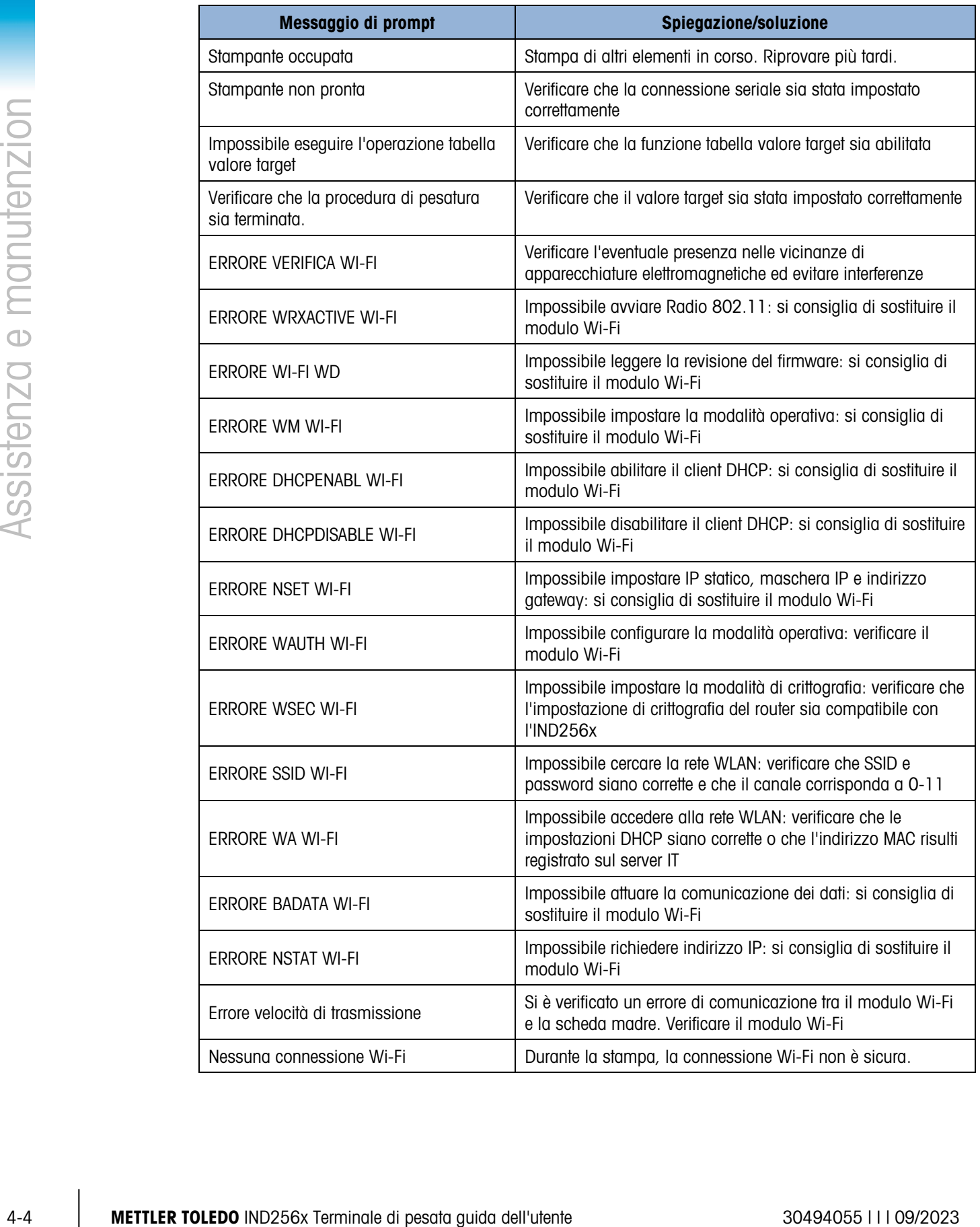

# 4.4. Informazioni di sistema

L'installazione, la programmazione e la manutenzione dell'IND256x deve essere eseguita esclusivamente da personale qualificato con strumenti adeguati. Per ricevere assistenza, rivolgersi al rappresentante di zona METTLER TOLEDO.

Le informazioni di contatto del fornitore locale di assistenza sono incluse nel manuale del terminale. Premere il softkey Richiamo informazioni  $\mathfrak D$  per visualizzare le informazioni di contatto per l'assistenza.

METTLER TOLEDO raccomanda una manutenzione ordinaria e preventiva del terminale e del sistema della bilancia per assicurarne l'affidabilità e massimizzarne l'operatività. Tutti i sistemi di misurazione devono essere sottoposti periodicamente a calibrazione e a certificazione, come richiesto per assolvere a tutti i requisiti di produzione e del settore industriale e alle regolamentazioni. Attraverso un servizio di regolare manutenzione e assestamento, possiamo garantire ai nostri clienti il funzionamento, la conformità e la qualità dei materiali del sistema. Contattare il tecnico di zona METTLER TOLEDO autorizzato per discutere dei propri requisiti.

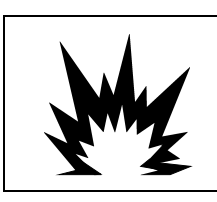

# AVVERTENZA

L'ASSISTENZA DEL PRESENTE TERMINALE DEVE ESSERE AFFIDATA ESCLUSIVAMENTE A PERSONALE QUALIFICATO. PRESTARE PARTICOLARE ATTENZIONE DURANTE LE OPERAZIONI DI ISPEZIONE, TEST E REGOLAZIONE. UN UTILIZZO ERRATO POTREBBE CAUSARE LESIONI.

# 4.5. Aggiornamento del firmware

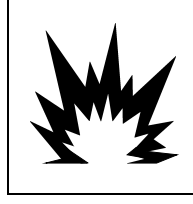

# AVVERTENZA

L'AGGIORNAMENTO DEL FIRMWARE DEL TERMINALE DEVE ESSERE ESEGUITO ESCLUSIVAMENTE DA PERSONALE QUALIFICATO CON L'UTILIZZO DI TECNOLOGIE PROFESSIONALI. PER RICEVERE ASSISTENZA, CONTATTARE IL PROPRIO RAPPRESENTANTE METTLER-TOLEDO DI ZONA.

Se si copia un nuovo file **IND256x\*\*\*.hex** nella scheda di memoria SD da un PC, è possibile aggiornare il firmware adottando la procedura seguente.

- 1. Disattivare l'alimentazione dal terminale e inserire la scheda di memoria SD su cui è stato copiato il file IND256x\*\*\*.hex nello slot della scheda di memoria SD sulla scheda madre.
- 2. Accendere il terminale e accedere a Configurazione > Manutenzione > Installa aggiornamento software.
- 3. Verrà visualizzato il messaggio [AVVISO! Installare il nuovo software dalla memoria SD?] sul display. Per uscire senza eseguire l'aggiornamento del firmware, premere il tasto di navigazione SINISTRA.

Per eseguire l'aggiornamento, nel parametro **Nome file**, selezionare il file firmware da aggiornare. Verranno visualizzati esclusivamente i file presenti sulla scheda SD con formato IND256x<sup>\*\*\*</sup>.hex.

# 4.6. Backup e ripristino con l'utilizzo di InSite™

### 4.6.1. InSite SL

InSite SL è un'applicazione per PC utilizzabile per salvare la configurazione del terminale e ripristinarla in seguito o copiare le configurazioni su altri terminali. InSite SL non può essere usato per aggiornare il firmware o eseguire la configurazione del terminale.

Le procedure per l'importazione e l'esportazione di file mediante InSite SL sono disponibili nell[a](http://glo.mt.com/global/en/home/library/operating-instructions/industrial-scales/insite-sl-user-s-guide.html) [Guida per l'utente di InSite.](http://glo.mt.com/global/en/home/library/operating-instructions/industrial-scales/insite-sl-user-s-guide.html) È possibile scaricare lo strumento per PC InSite™ SL dal sito [mt.com.](http://glo.mt.com/global/en/home/library/software-downloads/industrial-scales/InSite_SW.html)

Nota: impostare IND256x COM su Shared Data Server e impostare la velocità di trasmissione InSite impostata su 57600.

# 4.7. Risoluzione dei problemi

Le attività di individuazione dei guasti relativi a IND256x comprendono:

- Test alimentazione
- Test alimentazione cella di carico
- Test della batteria
- Test diagnostico interno
- Test tensione uscita seriale RS-232
- Test alimentazione scheda opzionale Wi-Fi

### 4.7.1. Test alimentazione

Se si verificano problemi al display, ad esempio oscuramenti o immagini intermittenti, è necessario verificare la fonte di alimentazione.

Controllare innanzitutto l'alimentazione in ingresso. Fare riferimento alla [Figura 4-1](#page-98-0) e alla [Tabella](#page-99-0)  [4-2](#page-99-0) per le posizioni di prova dei pin e le tensioni previste.

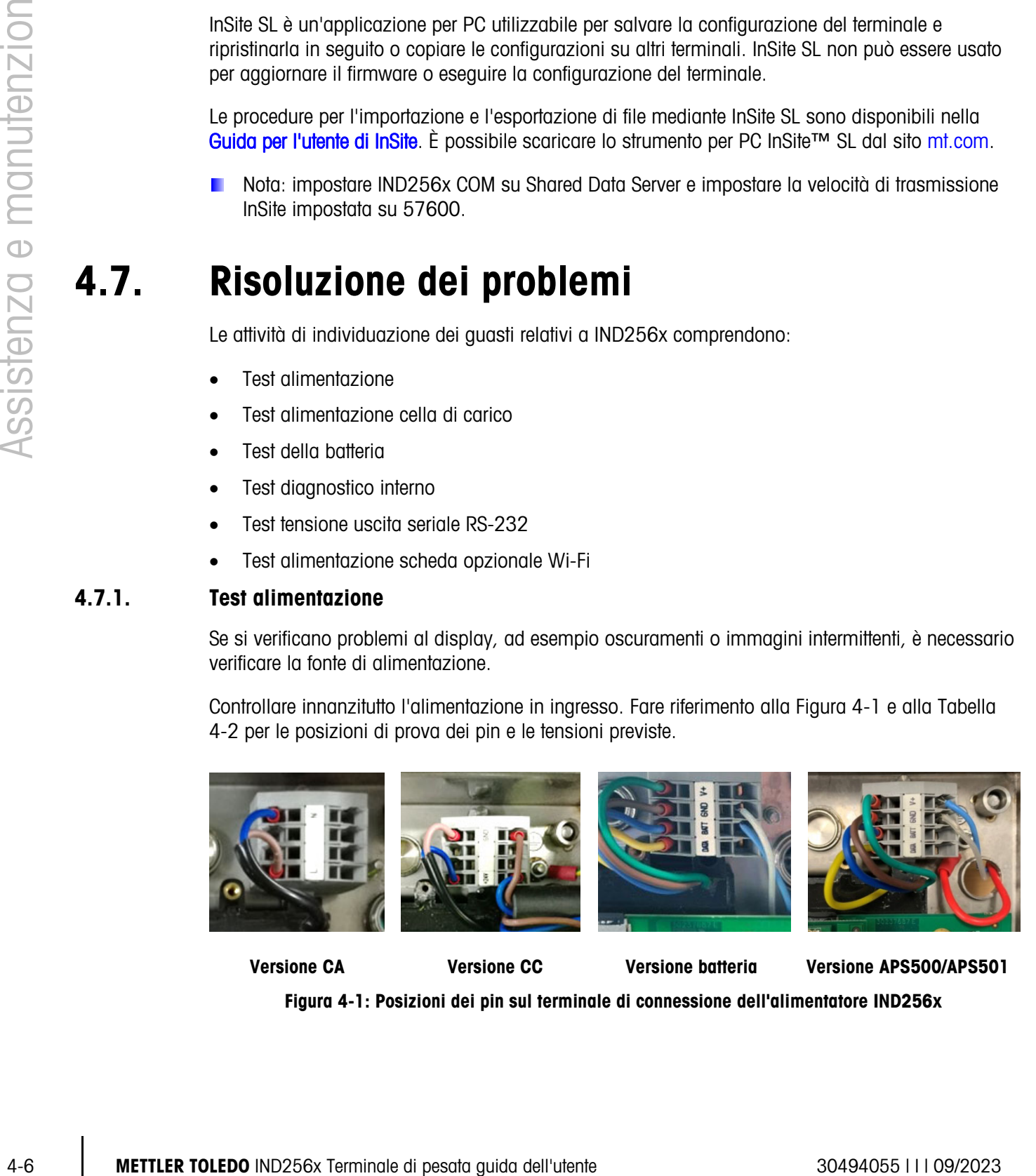

<span id="page-98-0"></span>Versione CA Versione CC Versione batteria Versione APS500/APS501

Figura 4-1: Posizioni dei pin sul terminale di connessione dell'alimentatore IND256x

<span id="page-99-0"></span>

| Punto di misurazione |            | Punto di funzionamento<br>[V] | <b>Note</b>                |
|----------------------|------------|-------------------------------|----------------------------|
|                      | <b>Min</b> | <b>Max</b>                    |                            |
| $I - N$              | 187VCA     | <b>250VCA</b>                 | Versione CA                |
| $+24V - GND$         | 18VCC      | 30VCC                         | Versione CC                |
| <b>BATT - GND</b>    | 9VCC       | 12.6VCC                       | Se collegato alla batteria |
| $V + - GND$          | 9VCC       | 11,7VCC                       | Se collegato ad APS500/501 |

Tabella 4-2: Tensione in ingresso per il terminale IND256x

Per entrambe le versioni di alimentazione (CA e CC): in assenza di alimentazione in ingresso per l'IND256x, assicurarsi che l'alimentazione CA o CC sia presente alla fonte. In caso contrario, contattare un elettricista qualificato che provveda al ripristino della fonte di alimentazione.

Per entrambe le versioni della batteria: in assenza di tensione o in caso di tensione minima di ingresso per l'IND256x, assicurarsi che la batteria sia carica. Se la tensione di uscita della batteria è corretta, verificare che vi sia il collegamento tramite cavo tra la batteria e il terminale IND256x.

Quando IND256x è collegato con un APS500, se il valore di tensione che presenta all'ingresso del terminale non rientra nell'intervallo, scollegare l'APS500 e misurare le tensioni di uscita. Se sono anche errati, consultare il Manuale di servizio dell'alimentatore APS500 (64062815) per ulteriori informazioni. Altrimenti, controllare la connessione del cavo tra il terminale APS500 e IND256x.

Per tutte le versioni: se il valore della tensione di ingresso del terminale IND256x rientra nell'intervallo, il passo successivo è verificare le tensioni di uscita del modulo di alimentazione incapsulato. Fare riferimento alla [Figura 4-2](#page-99-1) e alla [Tabella 4-3](#page-99-2) per le posizioni di prova dei pin e le tensioni previste.

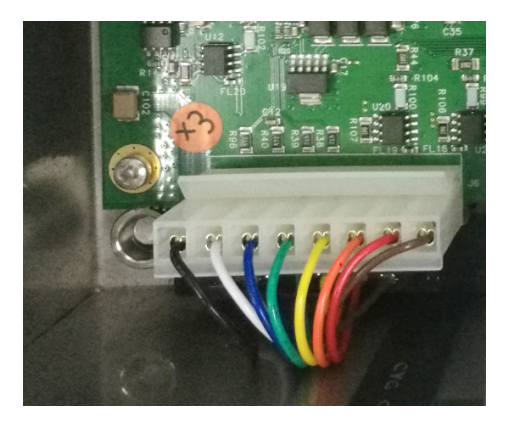

Figura 4-2: Posizioni dei pin del modulo di alimentazione incapsulato

<span id="page-99-2"></span><span id="page-99-1"></span>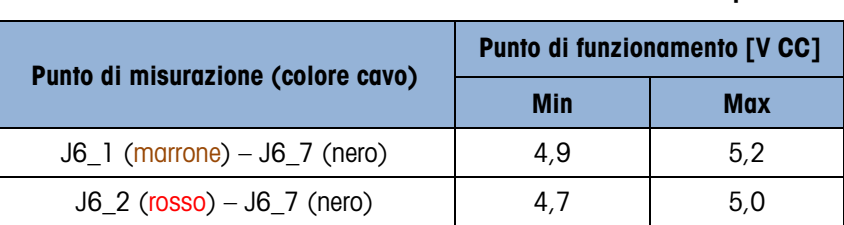

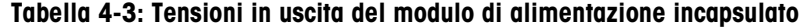

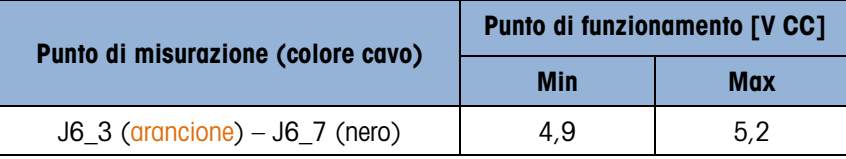

Per tutte le versioni: se i valori della tensione di ingresso della scheda madre del terminale IND256x non rientrano nell'intervallo, interrompere il collegamento tra il modulo di alimentazione incapsulato e la scheda madre e verificare nuovamente la tensione di uscita del modulo di alimentazione. Se i valori risultano ancora fuori intervallo, sostituire il modulo di alimentazione con un modulo nuovo; in caso contrario, verificare passo per passo la scheda madre, la scheda opzionale e altri moduli (per esempio l'LCD, cella di carico, ecc.).

### 4.7.2. Test alimentazione cella di carico

Quando si misurano le tensioni in uscita di un sistema con celle di carico analogiche collegate, accertarsi che l'IND256x sia acceso e la bilancia connessa. Fare riferimento alla [Figura 4-3](#page-100-0) e alla [Tabella 4-4](#page-100-1) per le designazioni dei pin e le tensioni previste della connessione per la cella di carico analogica.

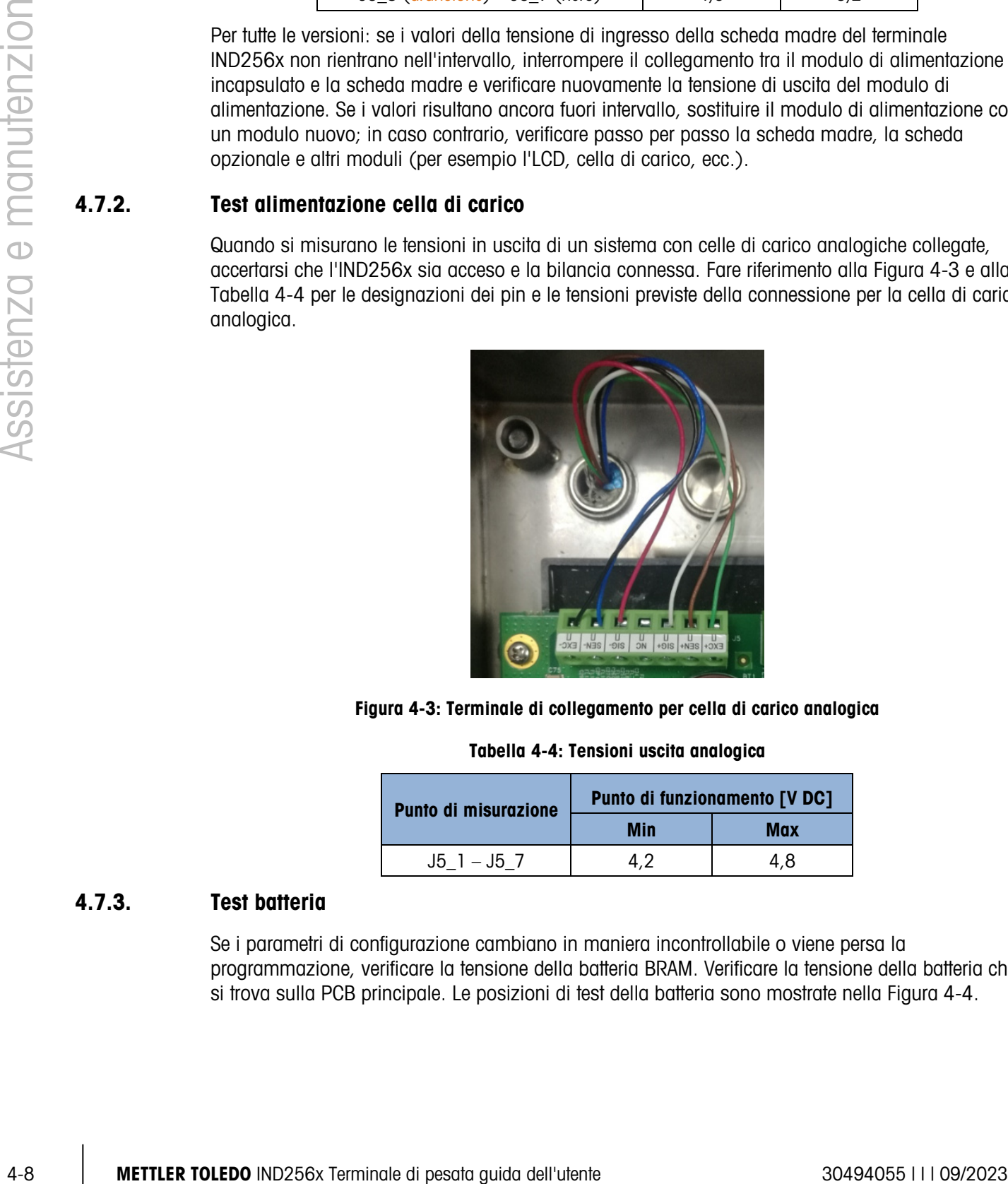

Figura 4-3: Terminale di collegamento per cella di carico analogica

Tabella 4-4: Tensioni uscita analogica

<span id="page-100-1"></span><span id="page-100-0"></span>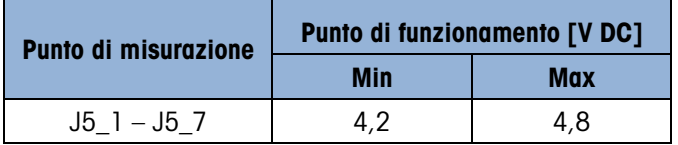

### 4.7.3. Test batteria

Se i parametri di configurazione cambiano in maniera incontrollabile o viene persa la programmazione, verificare la tensione della batteria BRAM. Verificare la tensione della batteria che si trova sulla PCB principale. Le posizioni di test della batteria sono mostrate nella [Figura 4-4.](#page-101-0)

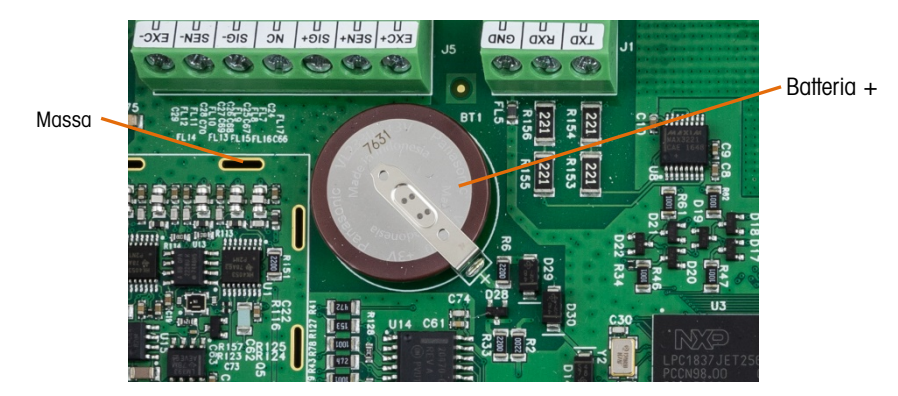

Figura 4-4: Test batteria

<span id="page-101-0"></span>Scollegare l'alimentazione dal terminale, quindi utilizzare un misuratore Volt-Ohm per misurare la tensione tra la parte superiore della batteria (+) e la massa. La misurazione deve essere compresa approssimativamente tra 3,0 e 3,4 VDC. Sostituire la scheda principale se la tensione misurata è inferiore a 2,5 VCC

### 4.7.4. Test diagnostico interno

Il terminale IND256x fornisce diversi test diagnostici interni accessibili in modalità di impostazione. Premere il softkey IMPOSTAZIONE  $\Diamond$  per visualizzare la struttura del menu di configurazione. Utilizzare il tasto di navigazione per accedere al menu di Manutenzione. Premere il tasto INVIO, quindi selezionare il menu Diagnostica Premere il tasto INVIO per accedere al menu. Le schermate disponibili di impostazione della diagnostica prevedono quanto segue.

### 4.7.4.1. Prova display

Il test mostra all'accesso un modello a matrice di punti che appare e scompare. Premere un tasto qualsiasi per tornare alla struttura del menu.

### 4.7.4.2. Test tastiera

Test per verificare la tastiera. Quando viene premuto un tasto, il simbolo corrispondente viene visualizzato sul display. Una volta terminato il test, premere il softkey ESCI ser tornare alla struttura del menu.

### 4.7.4.3. Bilancia

4.7.4.3.1. Uscita cella di carico

Visualizza l'uscita corrente della cella di carico (peso attivo) della bilancia nei conteggi.

4.7.4.3.2. Valori di taratura

Visualizza i valori attuali di calibrazione della bilancia. Dopo una taratura della bilancia, se questi valori vengono registrati e la scheda PCB principale viene sostituita in caso di guasto, è possibile immettere i valori della taratura manualmente in questa posizione per trasferire i valori esistenti della taratura alla nuova scheda PCB principale.

### 4.7.4.3.3. Statistiche

Visualizza informazioni statistiche sulla bilancia, come il numero totale di pesate, il numero di sovraccarichi, il peso picco della bilancia, il numero totale di comandi zero e dei comandi zero non riusciti. Tali informazioni sono molto utili per diagnosticare eventuali problemi della bilancia.

### 4.7.5. Test tensione uscita seriale RS-232

Se i test di trasmissione e ricezione sulle porte seriali COM1 non riescono, utilizzare la seguente procedura per stabilire quale porta seriale RS-232 è in funzione:

- 1. Scollegare l'alimentazione del terminale IND256x e della stampante.
- 2. Scollegare i cavi dati dalla stampante.
- 3. Impostare il voltometro alla lettura 20 VCC.
- 4. Collegare il polo positivo (rosso) al terminale di trasmissione della porta COM e collegare il polo negativo (nero) al terminale di terra della porta COM.
- 5. Alimentare l'IND256x. Il misuratore deve leggere:
	- Modalità richiesta: il misuratore deve leggere un valore stabile (senza oscillazioni) compreso tra −4,55 e −5,36 VCC.
	- Modalità continua: il misuratore deve oscillare in modo continuo tra −5,36 e +5,36 VCC. I valori e il grado di oscillazione osservati effettivi dipenderanno dal tipo e dalla sensibilità del misuratore utilizzato. L'oscillazione costante sul display del misuratore indica che la bilancia/il terminale stanno trasmettendo informazioni.

Per provare la velocità di trasmissione Richiesta, premere il tasto STAMPA  $\rightarrow$ . Il display dovrebbe oscillare come per la modalità continua per la durata della trasmissione, quindi ritornare nuovamente stabile. Tale oscillazione indica che il terminale ha effettuato la trasmissione dei dati.

Durante la misurazione di velocità di trasmissione più elevate nella modalità Richiesta, il display del misuratore oscilla con minore intensità per un periodo di tempo più breve.

### 4.7.6. Test alimentazione cella di carico con opzione Wi-Fi

4.1.5. Thest ferstone userbits efficients and performance contained product that is a manufactorized by the theoretical contains are distinguished in the contact of the contact of the contact of the contact of the contact Se risulta impossibile connettersi al Wi-Fi, assicurarsi innanzitutto che la configurazione del software sia corretta. Se le impostazioni del software risultano corrette, verificare il collegamento dell'antenna. Se l'antenna è collegata correttamente, consultare fare riferimento alla [Figura 4-5](#page-103-0) e alla [Tabella 4-5](#page-103-1) e per le posizioni di prova e le tensioni previste.

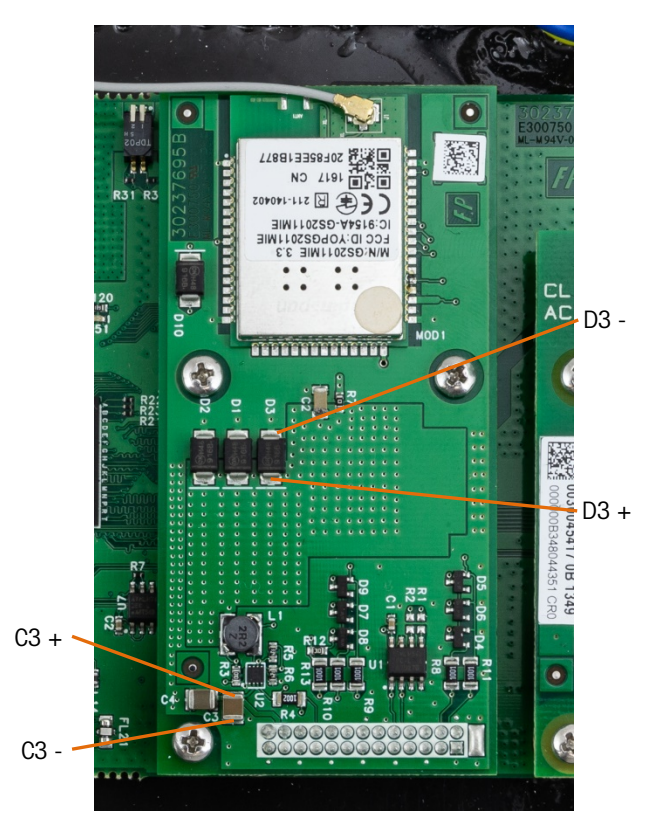

Figura 4-5: Posizioni di test per scheda Wi-Fi

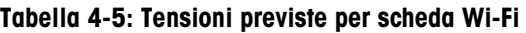

<span id="page-103-0"></span>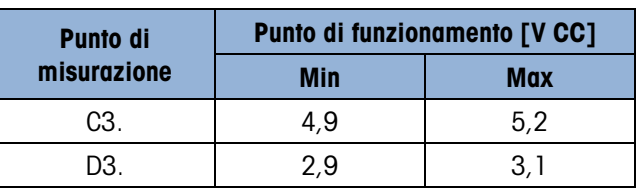

<span id="page-103-1"></span>Se le tensioni risultano fuori intervallo, sostituire la scheda opzionale Wi-Fi con una scheda nuova. In caso contrario, verificare nuovamente le impostazioni del software per la connessione Wi-Fi.

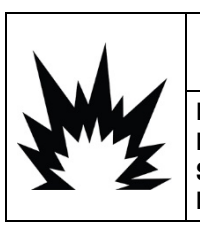

# ATTENZIONE

PER SOSTITUIRE IL MODULO WI-FI, UTILIZZARE ESCLUSIVAMENTE RICAMBI METTLER TOLEDO. METTLER TOLEDO NON SI ASSUME ALCUNA RESPONSABILITÀ IN RELAZIONE AI RISCHI PER LA SICUREZZA O AI RISCHI DI CONFORMITÀ DETERMINATI DALL'UTILIZZO DI COMPONENTI NON IDONEI.

# 4.8. Reimpostazione generale

È disponibile una funzione di reimpostazione generale per il ripristino delle impostazioni del terminale IND256x ai valori predefiniti di fabbrica.

Prima di eseguire una reimpostazione generale, assicurarsi di eseguire il backup della configurazione del terminale e della taratura della bilancia sulla scheda SD. Al termine del ripristino generale, i dati possono essere ricaricati sul terminale.

Il ripristino generale è utilizzato in genere nelle seguenti condizioni:

- Quando non è possibile risolvere problemi di configurazione del software senza partire dalle impostazioni di fabbrica predefinite.
- Quando si attiva la protezione utente per salvaguardare contro accessi o utilizzi non autorizzati e la password "admin" è stata smarrita.
- Si consiglia di eseguire una reimpostazione generale dopo l'aggiornamento del firmware.

### 4.8.1. Eseguire una reimpostazione generale

- 1. Scollegare l'alimentazione in CA o in CC del terminale.
- 2. Posizionare l'interruttore SW1-2 su ON, come mostrato nella [Figura 4-6.](#page-104-0)

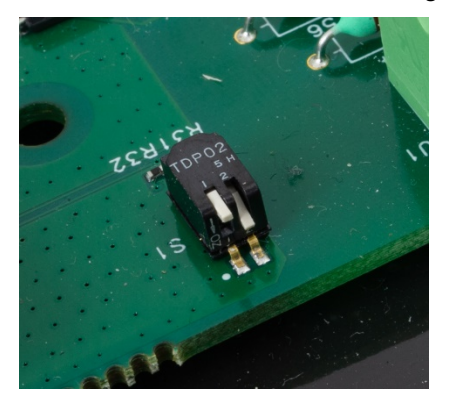

Figura 4-6: Interruttori Metrologia SW1 OFF, SW2 ON

<span id="page-104-0"></span>Se occorre ripristinare i dati relativi alla metrologia, è necessario impostare contemporaneamente gli interruttori SW-1 e SW1-2 su ON come mostrato nella [Figura 4-7.](#page-104-1)

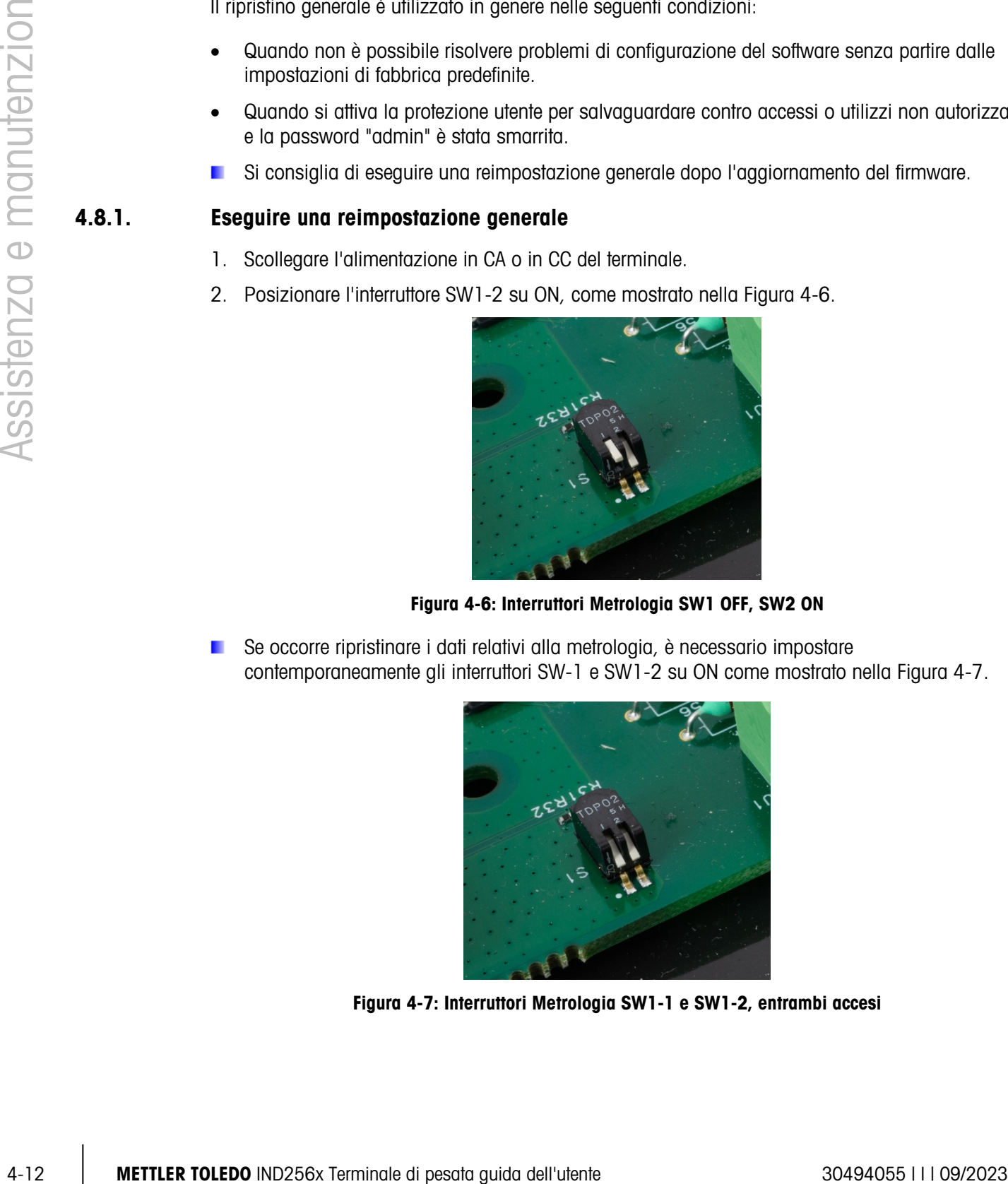

<span id="page-104-1"></span>Figura 4-7: Interruttori Metrologia SW1-1 e SW1-2, entrambi accesi

3. Collegare l'alimentazione in CA o in CC. Durante la sequenza di accensione, sul display verrà visualizzata un'indicazione di avvertimento.

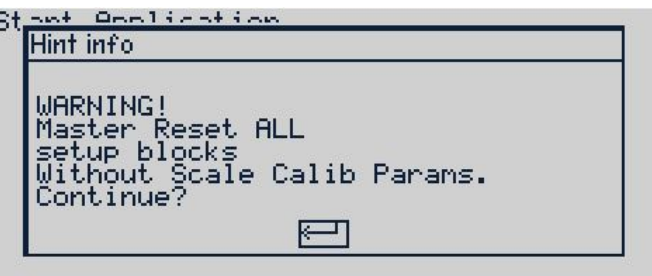

Figura 4-8: Messaggio di avvertenza di reimpostazione generale

- 4. Premere INVIO per eseguire la reimpostazione generale e riportare tutte le impostazioni ai valori predefiniti di fabbrica. Viene attivato un ciclo di accensione, il terminale si riavvierà e verrà visualizzata la schermata iniziale.
- **Per uscire senza eseguire la reimpostazione generale, scollegare l'alimentazione dal terminale,** riportare gli interruttori SW1-1 e SW1-2 alla posizione originaria, quindi inserire nuovamente l'alimentatore.
- <span id="page-105-0"></span>5. Riportare gli interruttori SW1-1 e SW1-2 su OFF, come mostrato nella [Figura 4-9.](#page-105-0)

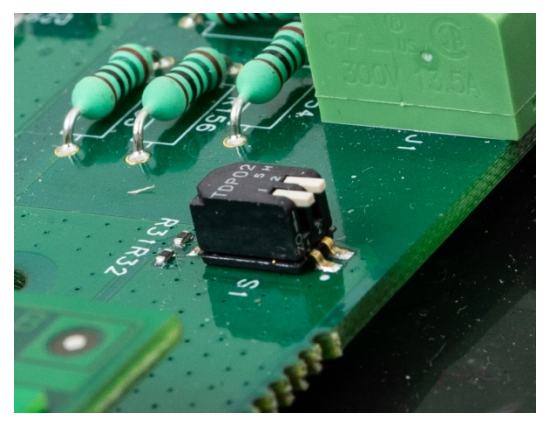

Figura 4-9: Interruttore Metrologia SW1-1 e SW1-2, entrambi spenti

# A. Valori dei parametri

### **I** valori predefiniti sono indicati in grassetto.

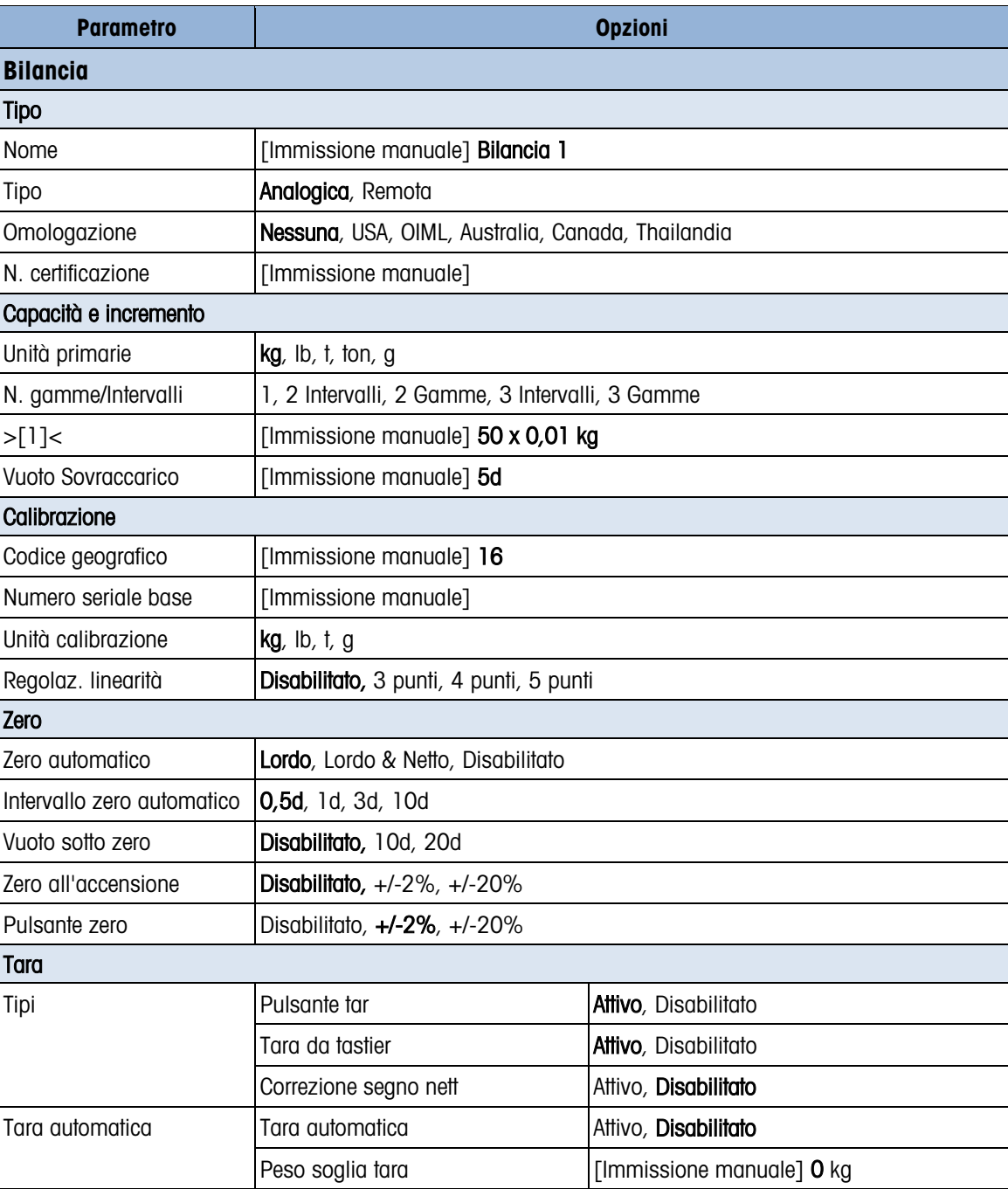

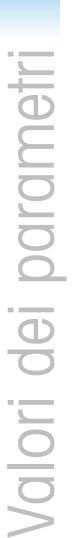

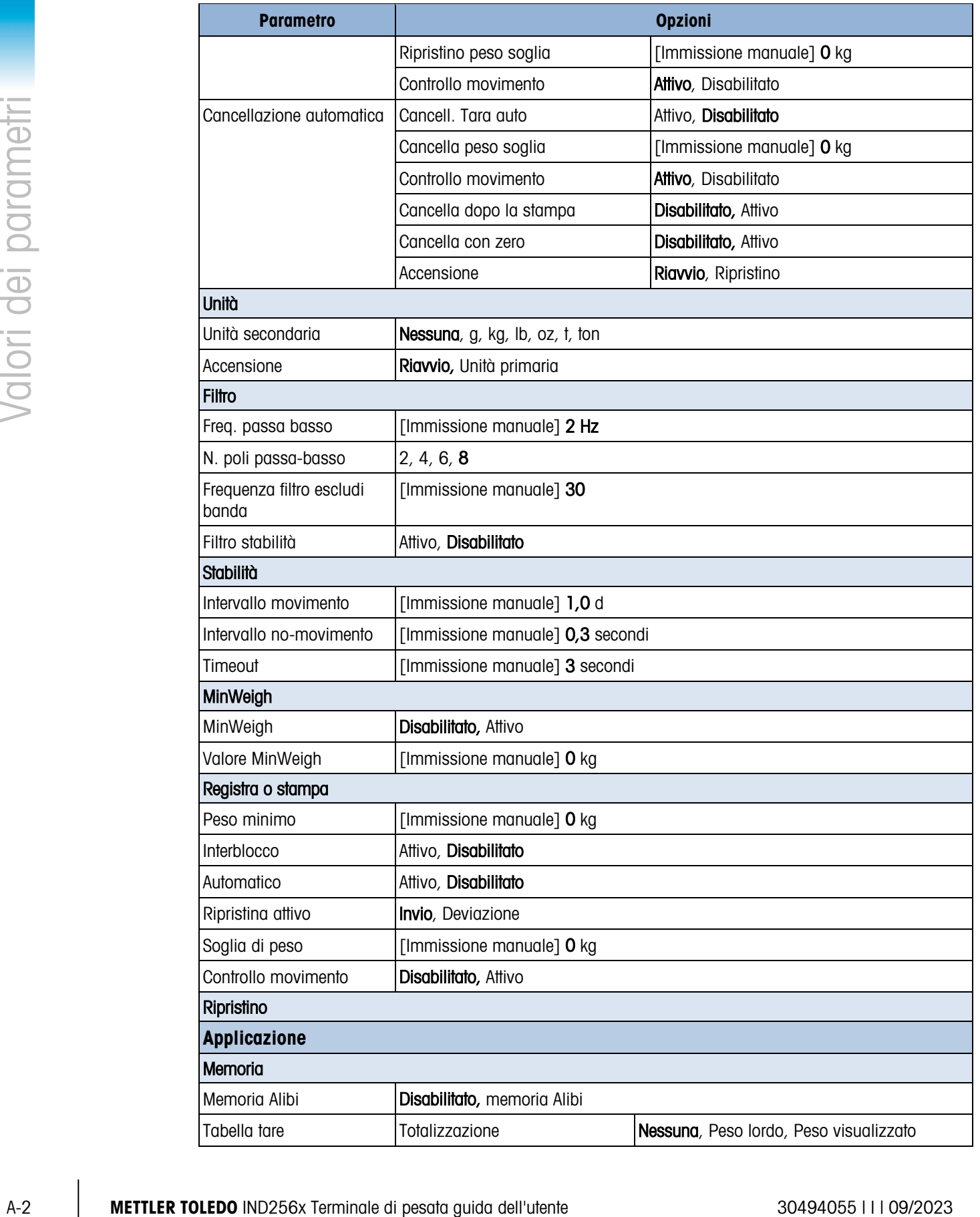
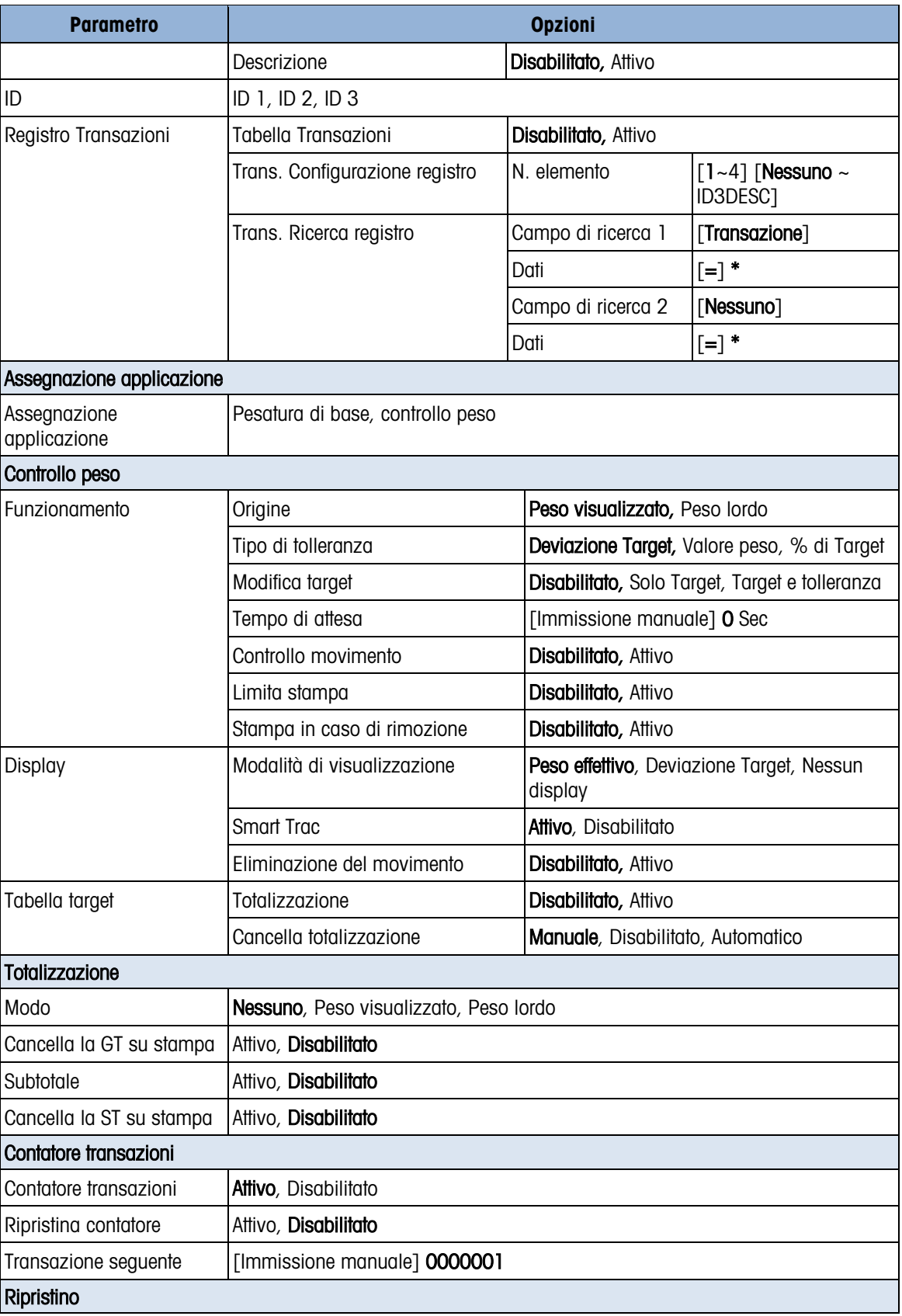

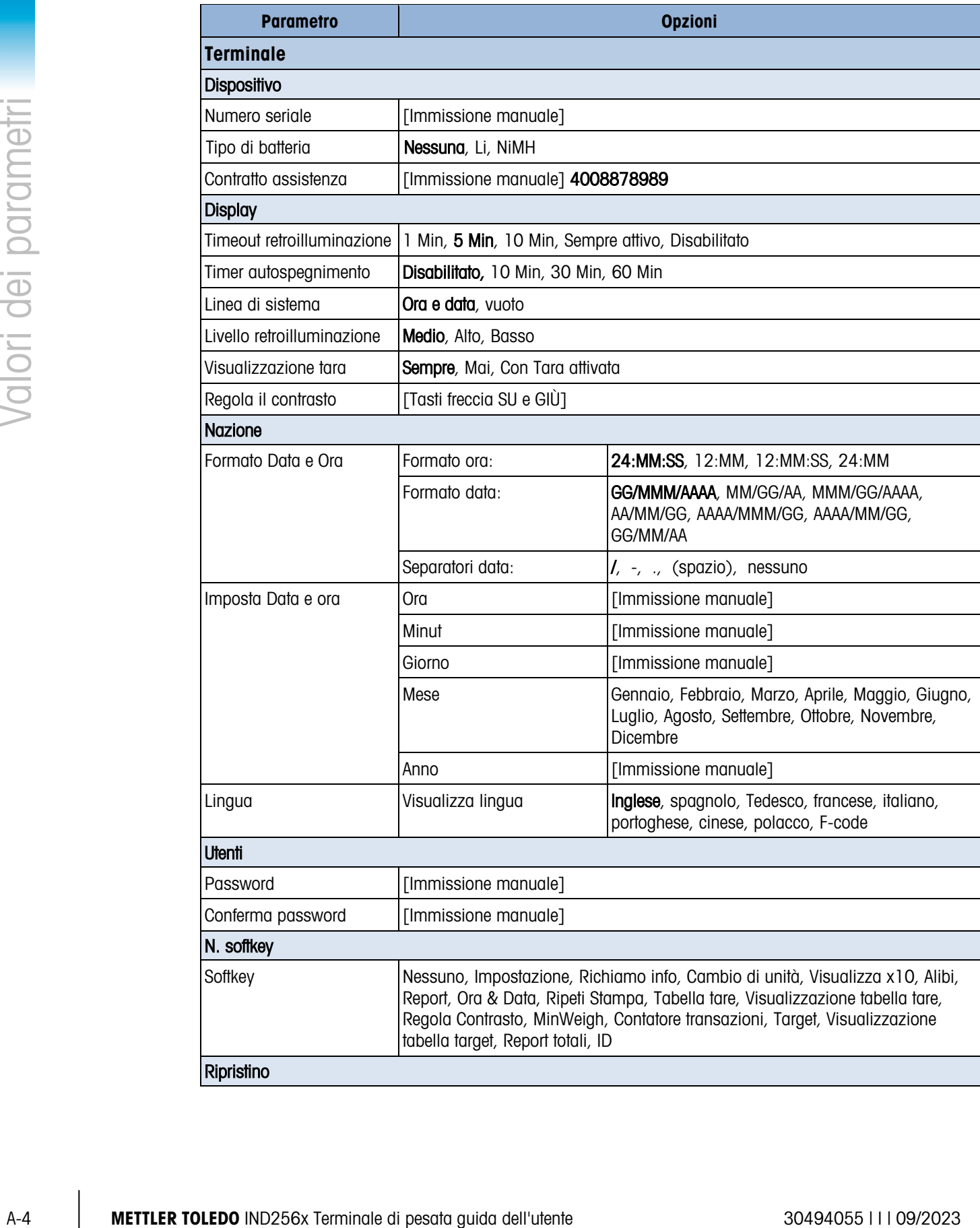

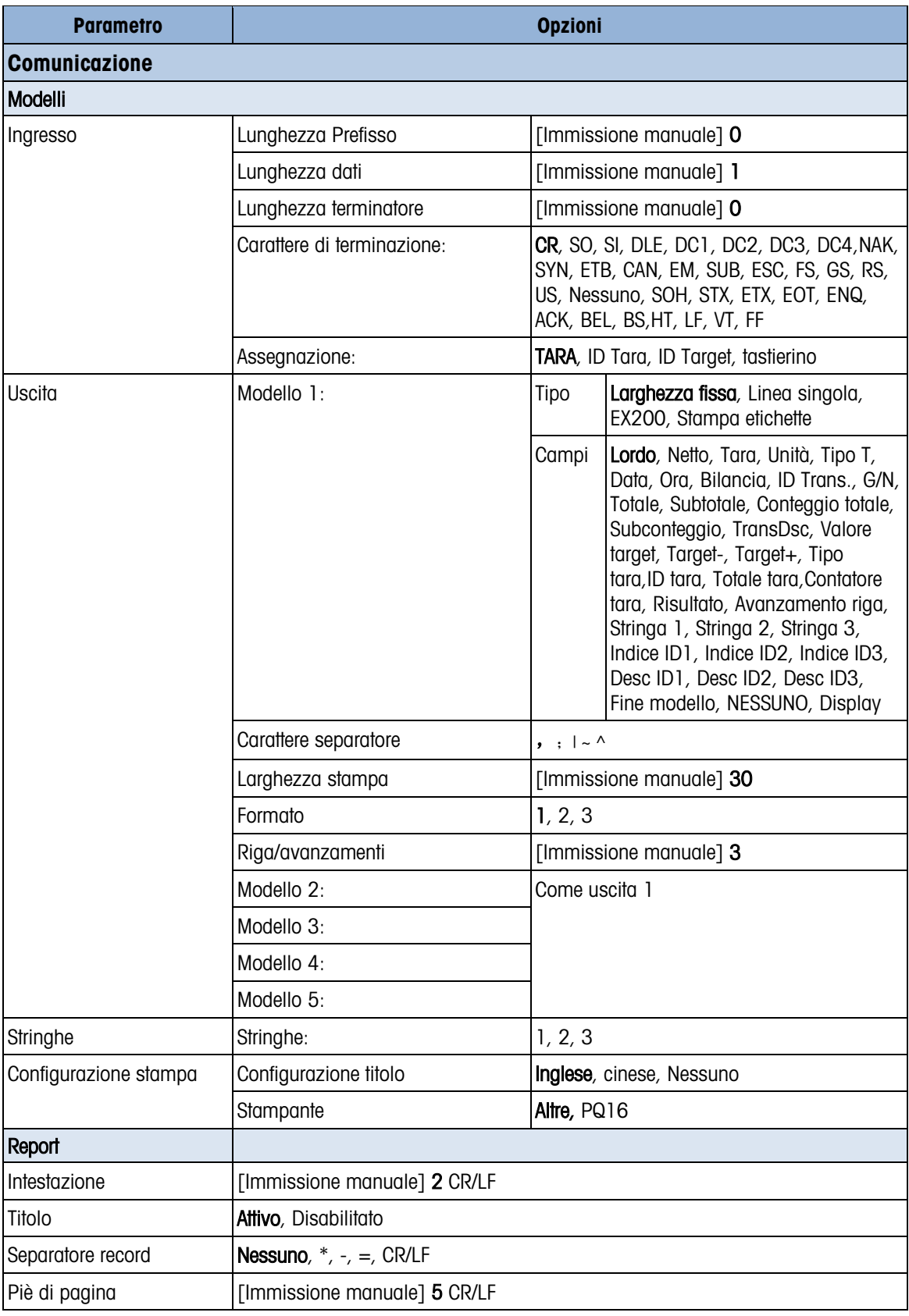

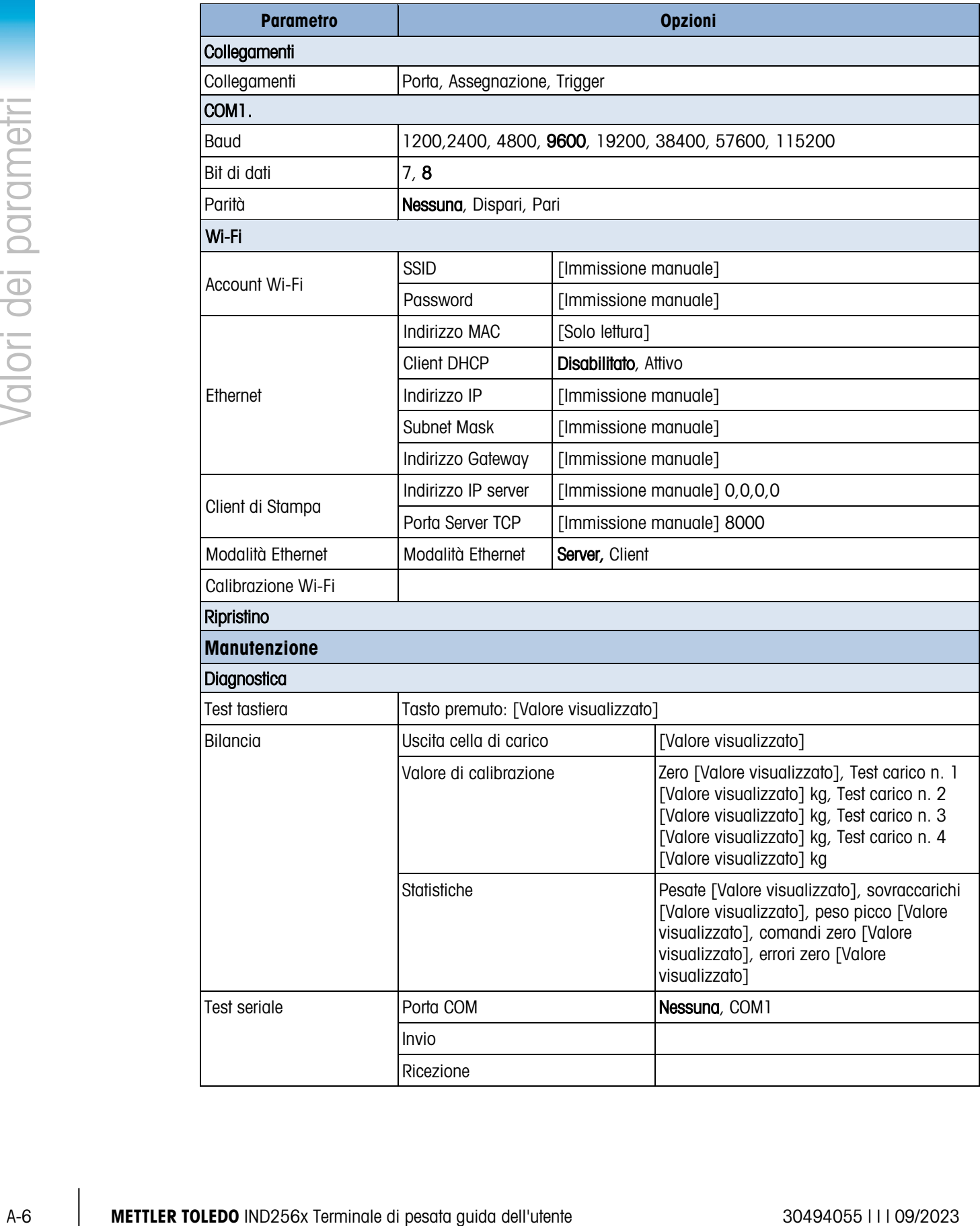

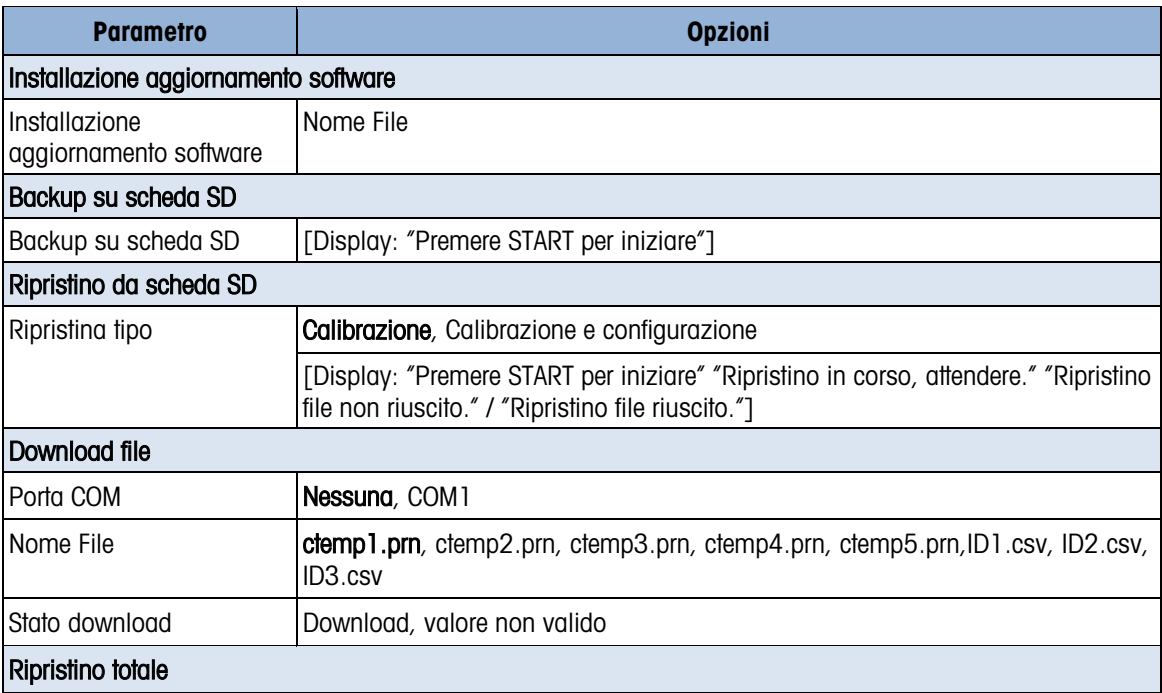

# B. Comunicazione

# B.1. Modalità di uscita a richiesta

La modalità di uscita a richiesta trasmette i dati solo quando il terminale riceve una richiesta di stampa. Le richieste di stampa vengono inviate al terminale IND246 quando:

- l'operatore preme STAMPA
- viene selezionato un ingresso discreto quando viene attivata la stampa
- viene inviato un "P" ASCII attraverso una porta continua o a richiesta
- viene abilitata la stampa automatica e vengono soddisfatte tutte le condizioni per la stampa automatica
- viene inviato un comando di stampa tramite accesso variabile condiviso

All'attivazione, i dati vengono trasmessi in una stringa programmata nella parte dell'impostazione relativa al modello di uscita. La modalità a richiesta viene utilizzata generalmente per l'invio di dati a una stampante o un PC su base transazionale.

a an NOTA: quando viene assegnata la modalità di uscita a richiesta, la porta viene impostata automaticamente per ricevere anche alcuni caratteri ASCII per raddoppiare le funzioni della tastiera. Per ulteriori dettagli, fare riferimento alla successiva sezione C,T,P,Z di questa appendice.

## B.1.1. Modelli di uscite

Il terminale IND246 presenta tre modelli di uscite programmabili per definire la stringa di dati da trasmettere. Ciascuno dei modelli è configurato nelle impostazioni e può contenere fino a 25 campi di dati. Lo stesso modello verrà inviato sia a COM1 che a COM2 se entrambe le porte sono programmate per l'uscita a richiesta. È possibile inviare una stringa di dati diversa dalle due porte assegnando a ognuna di esse un modello diverso. Di seguito i valori predefiniti di ciascuno dei modelli:

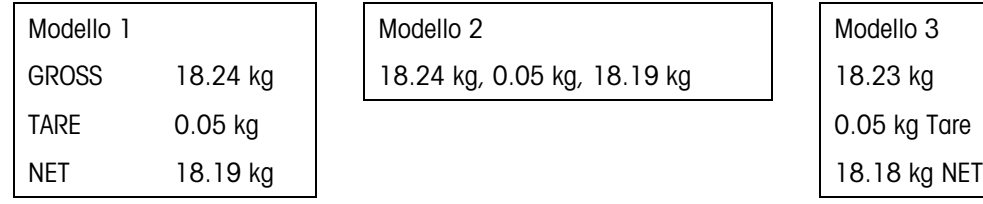

# B.2. Modalità di uscita continua

È possibile utilizzare le modalità di uscita continua del terminale IND246 per inviare in modo continuo informazioni riguardanti dati relativi al peso e allo stato della bilancia a un dispositivo remoto, ad esempio un PC o un display remoto. Una stringa di dati viene trasferita circa 9 volte al secondo a una velocità in baud di 2.400 e superiore. La velocità di trasmissione è inferiore se la velocità in baud è inferiore.

# B.2.1. Comandi modalità continua

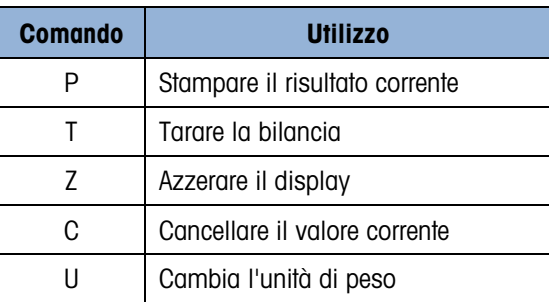

# B.2.2. Formato modalità continua

I valori di pesatura vengono sempre trasmessi nel firmato seguente:

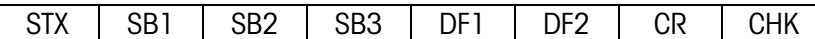

# Tabella B-1: Elementi dei valori di pesatura in modalità continua

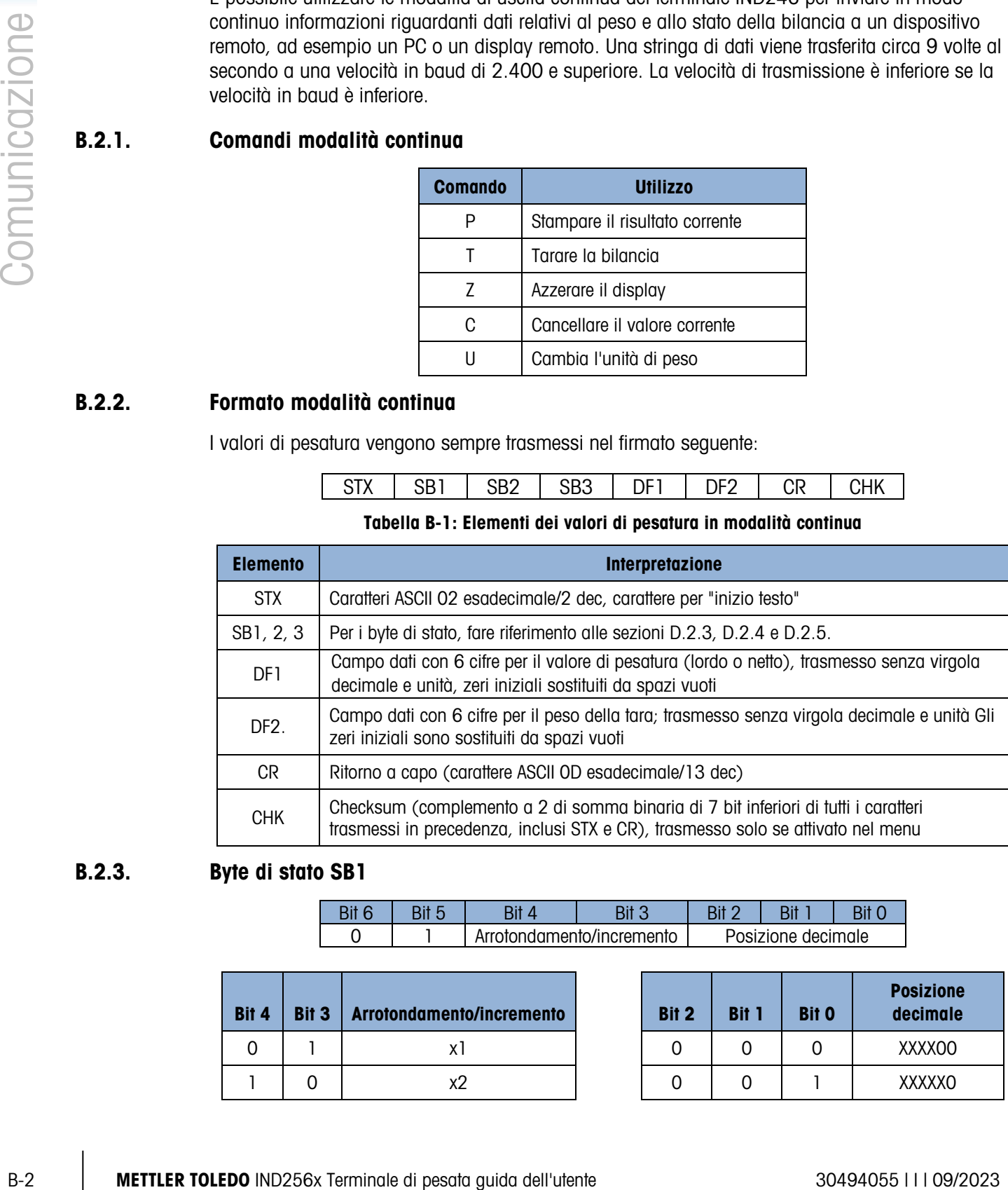

# B.2.3. Byte di stato SB1

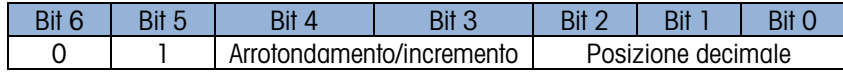

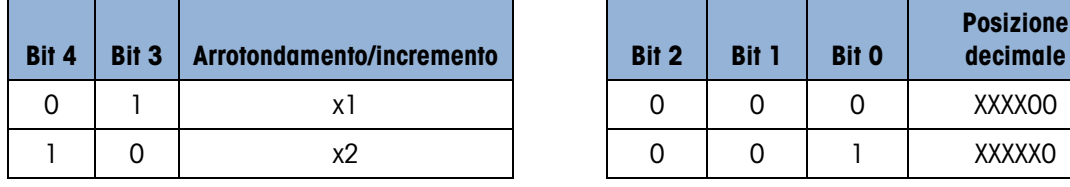

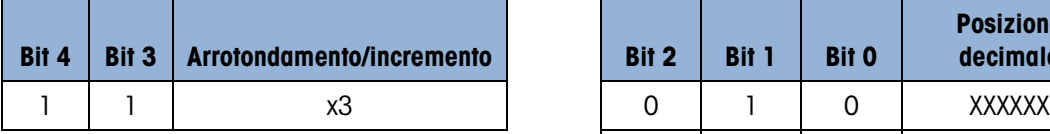

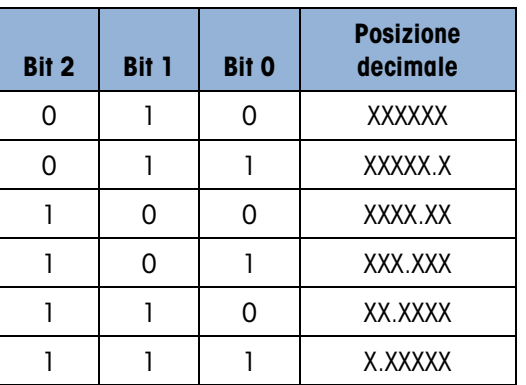

## B.2.4. Byte di stato SB2

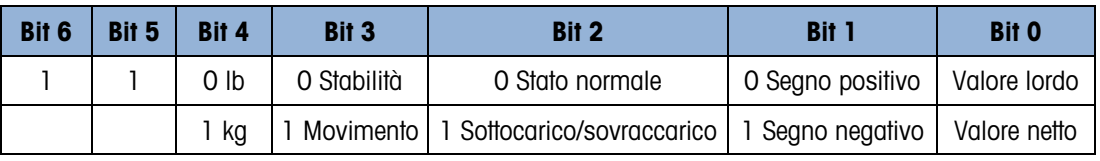

# B.2.5. Byte di stato SB3

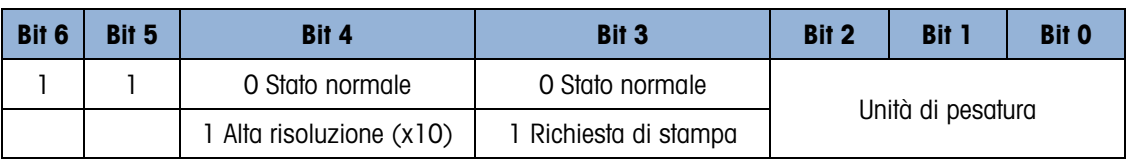

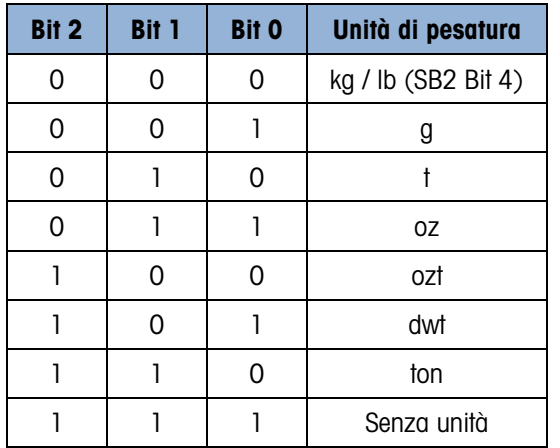

# B.3. CTPZ

Quando si programma una porta seriale come uscita a richiesta, continua, continua estesa, uscita continua Multi1 o Multi2, la modalità di immissione CTPZ viene assegnata automaticamente. La modalità di ingresso CTPZ fornisce a un dispositivo seriale remoto un metodo per l'attivazione di varie funzioni di base quando al terminale viene inviato un carattere di comando. Non è necessario un carattere di terminazione. I caratteri di comando ASCII remoto includono:

• C: riporta la bilancia al lordo

- T: riporta la bilancia alla tara (effetto del pulsante tara)
- P: avvia un comando di stampa
- Z: azzera la bilancia

Tutti gli altri caratteri vengono ignorati. Alcune applicazioni dispongono di comandi seriali. Questi vengono descritti nei dettagli dell'applicazione nel capitolo Applicazioni.

**I caratteri di comando ASCII devono essere inviati in lettere maiuscole.** 

#### Esempio

Per avviare l'effetto del pulsante tara, programmare il terminale per l'uscita a richiesta o continua per una porta specifica, programmare i parametri della porta seriale in modo che corrispondano all'altro dispositivo e quindi inviare il carattere ASCII "T".

# C-2 METHE IS we can be a complete that a specific and the specific comunication in the specific comunication in the specific comunication in the specific comunication is the specific comunication in the specific comunic B.4. Protocollo SICS (Standard Interface Command Set)

Il terminale IND246 supporta il protocollo MT-SICS (Standard Interface Command Set) METTLER TOLEDO, diviso in quattro livelli (0, 1, 2, 3), a seconda della funzionalità del dispositivo. Questi terminali supportano parti di livello 0 e 1:

- MT-SICS livello 0: set di comandi per il dispositivo più semplice.
- MT-SICS livello 1: estensione del set di comandi per dispositivi standard.

Una caratteristica di questa interfaccia è che i comandi combinati in livelli 0 e 1 MT-SICS sono identici per tutti i dispositivi. Sia il più semplice dispositivo di pesa che la stazione di pesa più complessa sono in grado di riconoscere i comandi dei livello 0 e 1 MS-SICS.

# B.4.1. Numero di versione di MT-SICS

Ciascun livello di MT-SICS ha il proprio numero di versione, che può essere richiesto con il comando I1 dal livello 0. Questo terminale supporta:

- MT-SICS livello 0, versione 2.2x (tranne il comando ZI)
- MT-SICS livello 1, versione 2.2x (tranne i comandi D, DW e K)

# B.4.2. Formato comandi

Ogni comando ricevuto dal terminale tramite l'interfaccia SICS viene confermato tramite una risposta al dispositivo trasmittente. I comandi e le risposte sono stringhe di dati di formato fisso. I comandi inviati al terminale includono uno o più caratteri del set di caratteri ASCII. I comandi devono essere in maiuscole.

I parametri del comando devono essere separati l'uno dall'altro e dal nome del comando tramite uno spazio (20xh); negli esempi riportati in questo paragrafo, lo spazio è rappresentato come \_).

Ogni comando deve terminare con <CR>< LF> (0Dxh, 0Axh).

I caratteri <CR> and <LF>, che possono essere immessi con il tasto di invio (ENTER o RETURN) della maggior parte dei tastierini dei terminali PC, non sono mostrati in questa descrizione; è essenziale, tuttavia, che siano inclusi per la comunicazione con il terminale.

#### Esempio

Comando per effettuare la tara nel terminale:

"TA\_20.00\_lb" (i caratteri di terminazione <CR>< LF> del comando non sono mostrati)

## B.4.3. Formati di risposta

Tutte le risposte inviate dal terminale al dispositivo trasmittente per confermare i comandi ricevuti hanno uno dei seguenti formati:

- Risposta con valore ponderale
- Risposta senza valore ponderale
- Messaggio di errore
- B.4.3.1. Formato della risposta con valore ponderale

Una descrizione generale della risposta con valore ponderale è la seguente:

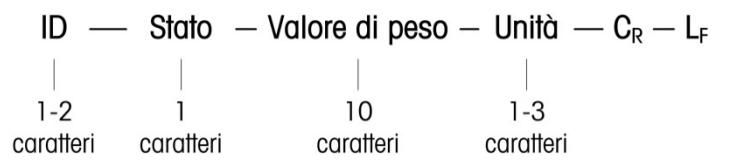

ID: identificazione della risposta.

 $-$  – Spazio (20xh)

Status: stato del terminale. Fare riferimento alla descrizione dei comandi e delle risposte.

Valore ponderale: risultato della pesata, mostrato come numero a 10 cifre, incluso il segno che precede la prima cifra. Il valore ponderale appare giustificato a destra. Gli zeri iniziali vengono soppressi, a eccezione dello zero a sinistra della virgola decimale.

Unità di misura: unità di misura ponderale visualizzata.

CR: ritorno carrello (0Dxh).

LF: avanzamento riga (0Axh).

#### Commento

I caratteri <CR> e <LF> non verranno mostrati in questa descrizione.

#### Esempio

Risposta con un valore ponderale stabile di 0,256 kg:

S S  $_0$  0.256 kg

B.4.3.2. Formato della risposta senza valore ponderale

Una descrizione generale della risposta senza valore ponderale è la seguente:

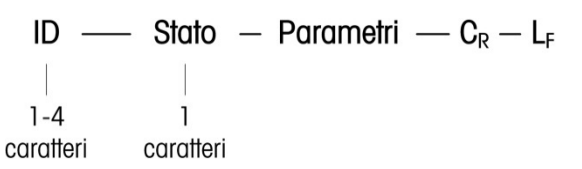

ID: identificazione della risposta.

 $-$  – Spazio (20xh)

Status: stato del terminale. Fare riferimento alla descrizione dei comandi e delle risposte.

Parametri: codice di risposta dipendente da comando.

CR: ritorno carrello (0Dxh)

LF: avanzamento riga (0Axh).

#### **Commento**

I caratteri <CR> e <LF> non verranno mostrati in questa descrizione.

ID CR LF

B.4.3.3. Formato del messaggio di errore

Esistono tre messaggi di errore differenti. L'identificazione comprende sempre due caratteri:

- ES: errore di sintassi Il terminale non ha riconosciuto il comando ricevuto.
- ET: errore di trasmissione La bilancia ha ricevuto un comando "erroneo", ad esempio un errore di parità.
- EL: errore logico
	- Il terminale non è in grado di eseguire il comando ricevuto.
- CR: ritorno carrello (0Dxh)
- LF: avanzamento riga (0Axh).

## **Commento**

I caratteri <CR> e <LF> non verranno mostrati in questa descrizione.

# B.4.4. Consigli per il programmatore

Di seguito si riportano alcuni consigli per la creazione di una comunicazione solida con il terminale tramite il protocollo SCIS.

B.4.4.1. Comando e risposta

B-6 METTLER TOLEDO IN CONSULTER TO A CONSULTER TO ANNOUNCE CONSULTER TO A CONSULTER TO A CONSULTER TO A CONSULTER TO A CONSULTER TO A CONSULTER TO A CONSULTER TO A CONSULTER TO A CONSULTER TO A CONSULTER TO A CONSULTER T Aumentare l'affidabilità del software applicativo facendo in modo che il programma valuti la risposta del terminale a un comando. La risposta costituisce la conferma che il terminale ha ricevuto il comando.

B.4.4.2. Reimposta

Quando viene stabilita una comunicazione tra il terminale e il sistema, inviare un comando di reimpostazione al terminale per abilitare un avvio da un determinato stato. Quando si accende o si spegne il terminale o il sistema, è possibile che vengano inviati o ricevuti caratteri erronei.

B.4.4.3. Virgolette (" ")

Le virgolette incluse nelle risposte al comando vengono utilizzate per la designazione di campi e vengono sempre inviate.

## B.4.5. Comandi e risposte MT-SICS livello 0

Il terminale riceve un comando dal sistema di elaborazione e conferma la ricezione del comando con una risposta appropriata. Nei paragrafi seguenti è riportata una descrizione dettagliata del set di comandi in ordine alfabetico con le risposte associate. I comandi e le risposte terminano con <CR> e <LF>. Questi caratteri di terminazione non vengono mostrati nella seguente descrizione, ma devono sempre essere immessi con i comandi o inviati con le risposte.

Sono supportati i seguenti comandi di livello 0 MS-SICS:

- I0 Richiesta di tutti i comandi MT-SICS implementati
- I1 Richiesta livello MT-SICS e versioni MT-SICS
- I2 Richiesta dati bilancia
- I3 Richiesta versione software della bilancia e numero di definizione tipo
- I4 Richiesta numero di serie
- S Invio valore ponderale stabile
- SI Invio immediato valore ponderale
- SIR Invio immediato valore ponderale e ripetizione
- Z Zero
- @ Reimpostazione (cancellazione buffer seriale)

Di seguito vengono riportate informazioni dettagliate di tali comandi di livello 0.

#### B.4.5.1. I0: RICHIESTA DI TUTTI I COMANDI MT-SICS IMPLEMENTATI

Comando: I0 Risposta: I0\_B\_0\_"I0" Comando "IO" livello 0 implementato IO B O "I1" Comando "I1" livello 0 implementato I0\_B\_0\_"I2" Comando "I2" livello 0 implementato I0\_B\_0\_"I3" Comando "I3" livello 0 implementato I0\_B\_0\_"I4" Comando "I4" livello 0 implementato IO B O "S" Comando "S" livello 0 implementato I0\_B\_0\_"SI" Comando "SI" livello 0 implementato I0\_B\_0\_"SIR" Comando "SIR" livello 0 implementato I0\_B\_0\_"Z" Comando "Z" livello 0 implementato IO B O "@" Comando "@" livello 0 implementato I0\_B\_0\_"SR" Comando "SR" livello 1 implementato I0\_B\_0\_"T" Comando "T" livello 1 implementato I0\_B\_0\_"TA" Comando "TA" livello 1 implementato I0\_B\_0\_"TAC" Comando "TAC" livello 1 implementato

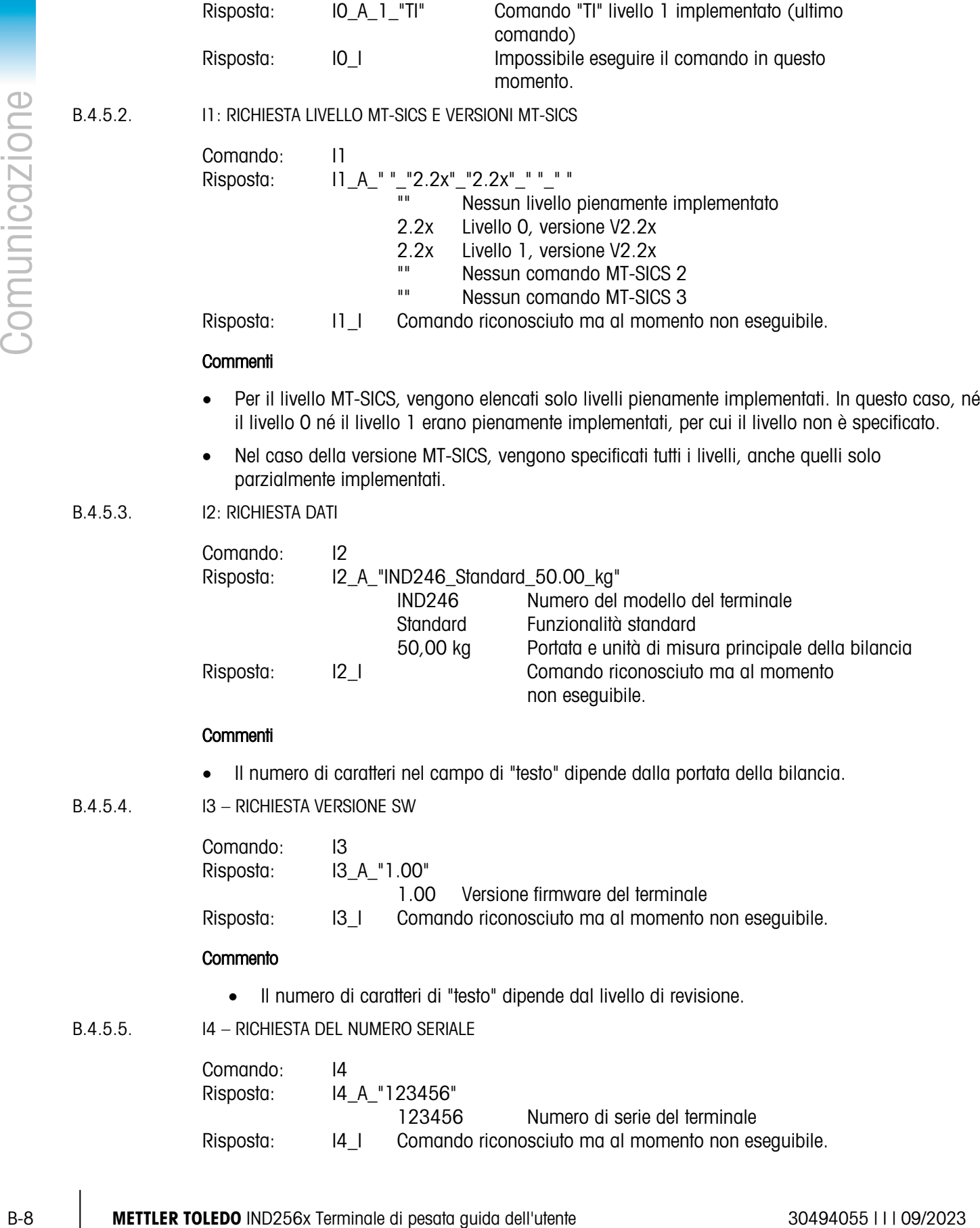

#### Commenti

- La risposta del numero seriale è il contenuto della variabile (#301) del numero seriale del terminale immesso nell'impostazione.
- B.4.5.6. S INVIO VALORE PONDERALE STABILE

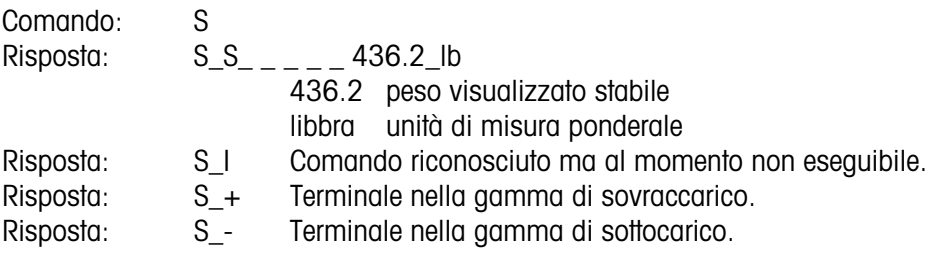

#### Commenti

• Dopo la ricezione di un comando "S", il terminale attende fino a 3 secondi che il movimento termini. Se il movimento non si stabilizza entro questo lasso di tempo, il comando viene annullato e viene inviata la risposta S\_I.

#### B.4.5.7. SI: INVIO IMMEDIATO DEL VALORE PONDERALE

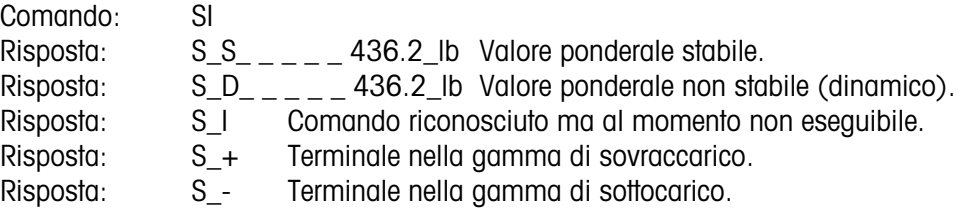

#### Commenti

- La risposta al comando SI è l'ultimo valore ponderale interno (stabile o dinamico) prima della ricezione del comando "SI".
- B.4.5.8. SI: INVIO IMMEDIATO VALORE PONDERALE E RIPETIZIONE

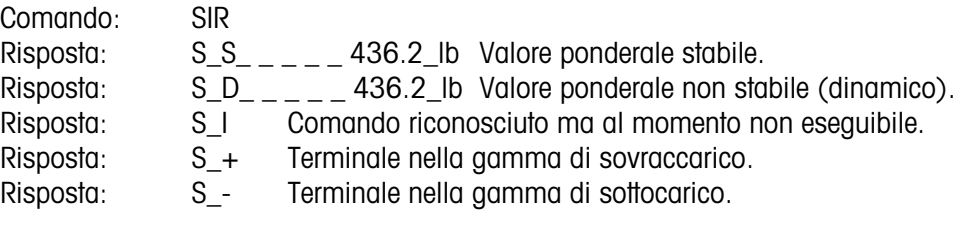

#### Esempio

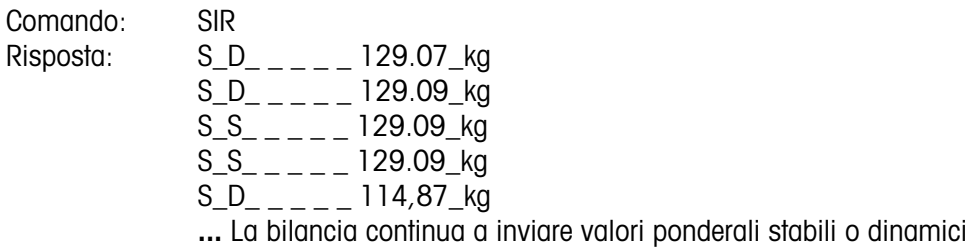

#### **Commenti**

- Il comando SIR viene sovrascritto e annullato dai comandi S, SI, SR e @.
- La velocità di emissione dei dati è pari a circa 10 al secondo.

B.4.5.9. Z: ZERO

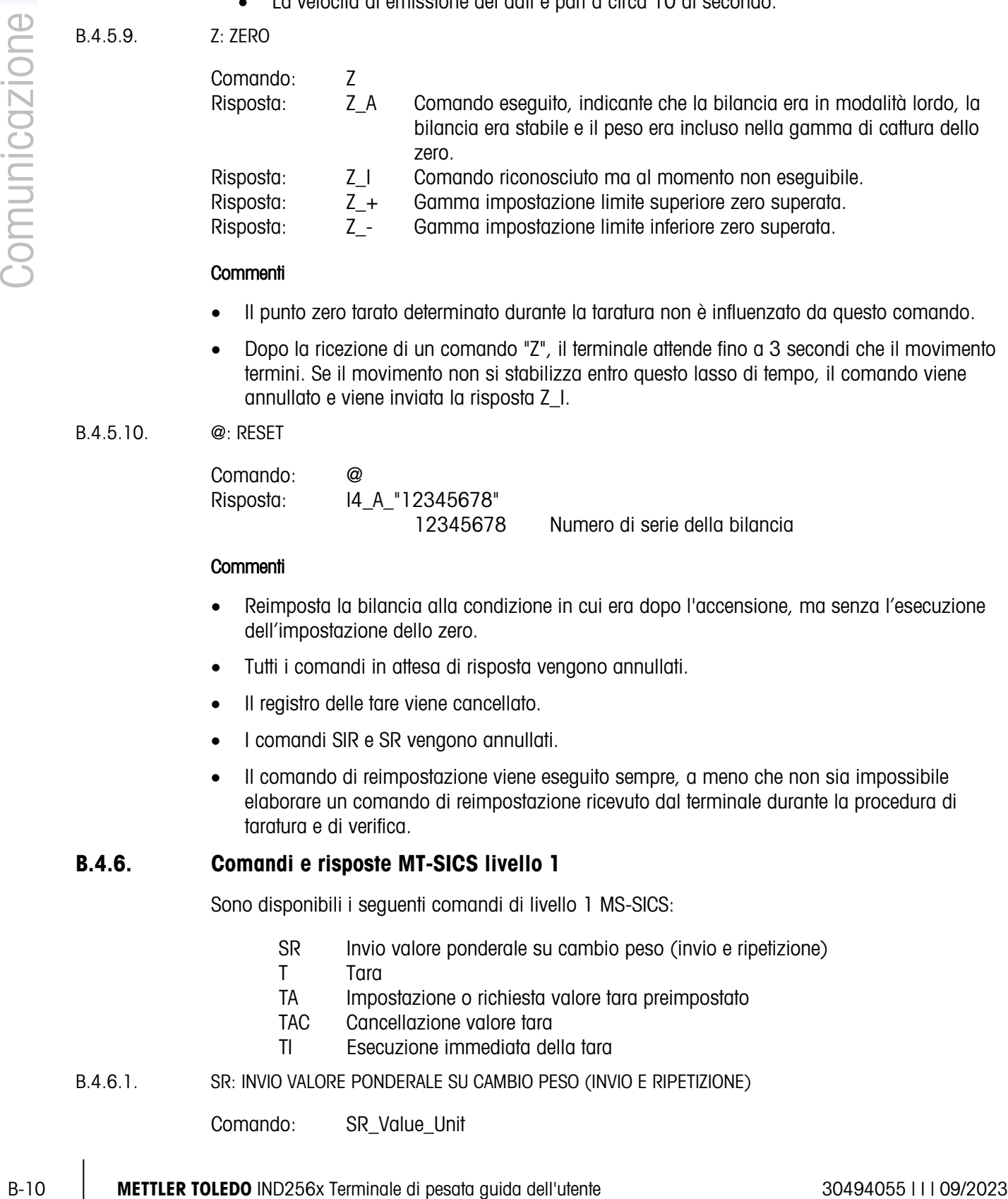

#### Commenti

- Il punto zero tarato determinato durante la taratura non è influenzato da questo comando.
- Dopo la ricezione di un comando "Z", il terminale attende fino a 3 secondi che il movimento termini. Se il movimento non si stabilizza entro questo lasso di tempo, il comando viene annullato e viene inviata la risposta Z\_I.

#### B.4.5.10. @: RESET

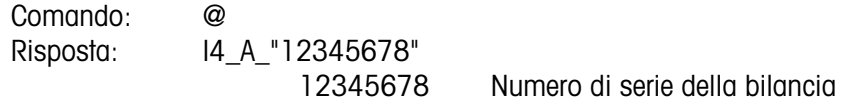

#### Commenti

- Reimposta la bilancia alla condizione in cui era dopo l'accensione, ma senza l'esecuzione dell'impostazione dello zero.
- Tutti i comandi in attesa di risposta vengono annullati.
- Il registro delle tare viene cancellato.
- I comandi SIR e SR vengono annullati.
- Il comando di reimpostazione viene eseguito sempre, a meno che non sia impossibile elaborare un comando di reimpostazione ricevuto dal terminale durante la procedura di taratura e di verifica.

#### B.4.6. Comandi e risposte MT-SICS livello 1

Sono disponibili i seguenti comandi di livello 1 MS-SICS:

- SR Invio valore ponderale su cambio peso (invio e ripetizione)
- T Tara
- TA Impostazione o richiesta valore tara preimpostato
- TAC Cancellazione valore tara
- TI Esecuzione immediata della tara
- B.4.6.1. SR: INVIO VALORE PONDERALE SU CAMBIO PESO (INVIO E RIPETIZIONE)

Comando: SR\_Value\_Unit

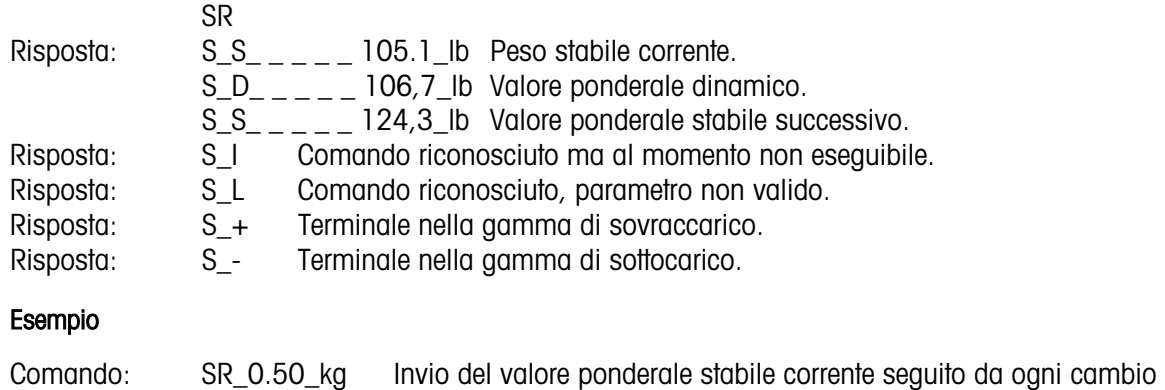

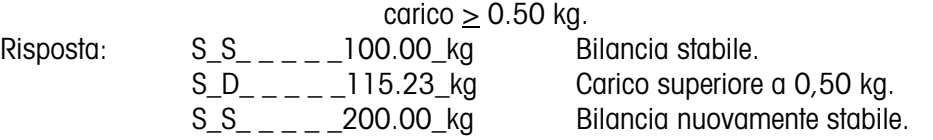

#### Commenti

- Comando per inviare una sola volta del peso stabile corrente, poi in continuo, dopo ogni cambio di peso maggiore o uguale a "valore", un valore non stabile (dinamico) seguito dal valore stabile successivo. Se non viene incluso alcun valore preimpostato, il cambio di peso deve essere pari ad almeno il 12% dell'ultimo valore ponderale stabile, minimo = 30d.
- SR viene sovrascritto e annullato dai comandi S, SI, SR, @ e interruzione hardware.
- Se, a seguito di un valore ponderale non stabile (dinamico), non viene raggiunta la stabilità entro l'intervallo di timeout di 3 secondi, viene inviata la risposta "S\_ I" e quindi un valore ponderale non stabile. Il timeout, quindi, ricomincia dall'inizio.
- Il valore della gamma deve essere immesso nell'unità di misura principale e deve essere compreso nella gamma tra 1d e la portata.

#### B.4.6.2. T – TARA

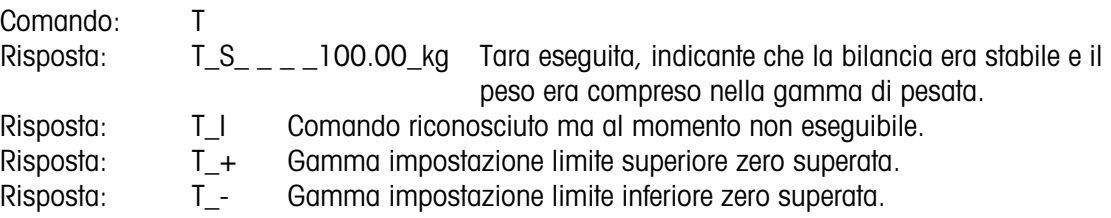

#### Commenti

- La tara esistente verrà sovrascritta e sostituita dal nuovo valore ponderale della tara preimpostato.
- Dopo la ricezione di un comando "T", il terminale attende fino a 3 secondi che il movimento termini. Se il movimento non si stabilizza entro questo lasso di tempo, il comando viene annullato e viene inviata la risposta T\_I.

## B.4.6.3. TA: RICHIESTA/IMMISSIONE VALORE TARA

Comando: TA Richiesta valore ponderale tara TA\_Tare Preset Value\_Unit Immissione di un valore tara preimpostato.

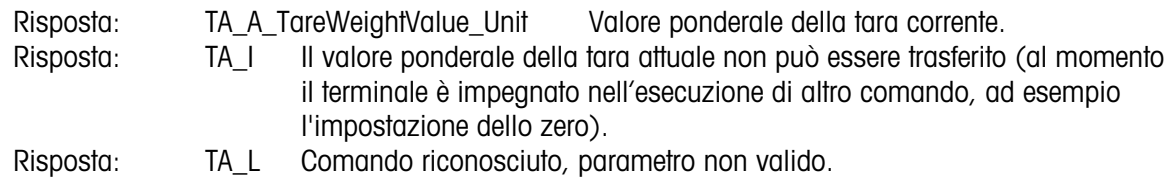

Esempio

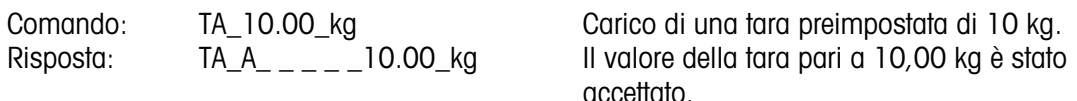

#### Commenti

- La tara esistente verrà sovrascritta e sostituita dal nuovo valore ponderale della tara preimpostato.
- Il terminale arrotonderà automaticamente il valore della tara immesso alla leggibilità attuale.
- Il valore preimpostato deve essere immesso nell'unità di misura principale.

## B.4.6.4. TAC: CANCELLAZIONE VALORE TARA

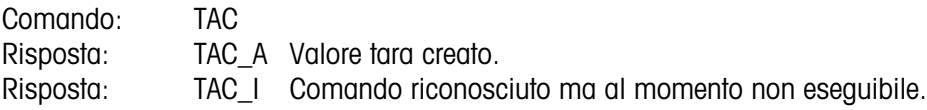

B.4.6.5. TI: ESECUZIONE IMMEDIATA DELLA TARA

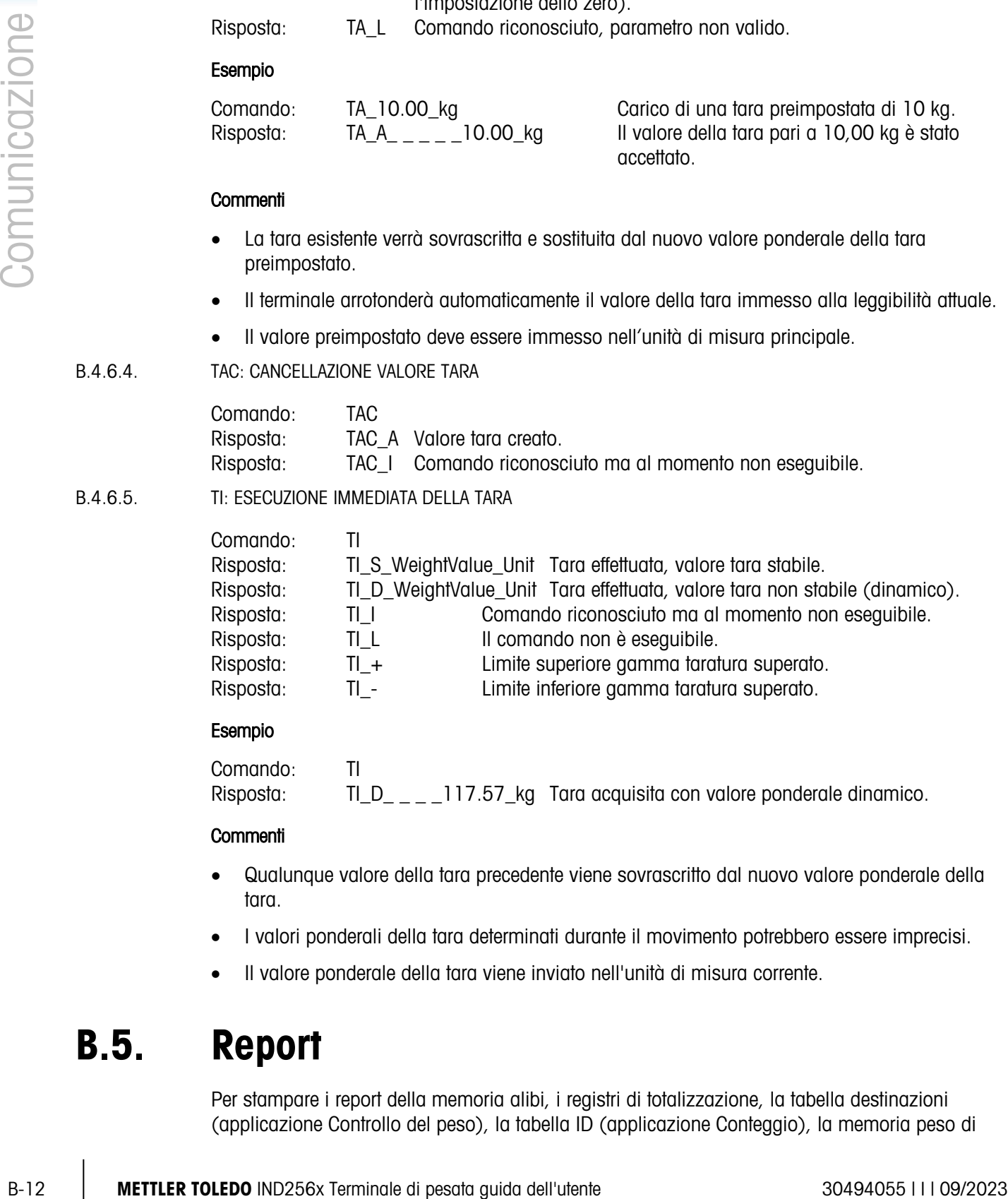

## Esempio

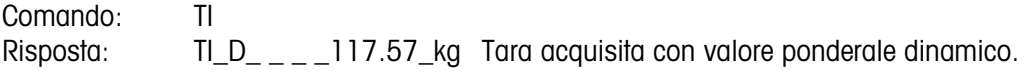

## **Commenti**

- Qualunque valore della tara precedente viene sovrascritto dal nuovo valore ponderale della tara.
- I valori ponderali della tara determinati durante il movimento potrebbero essere imprecisi.
- Il valore ponderale della tara viene inviato nell'unità di misura corrente.

# B.5. Report

Per stampare i report della memoria alibi, i registri di totalizzazione, la tabella destinazioni (applicazione Controllo del peso), la tabella ID (applicazione Conteggio), la memoria peso di picco (applicazione Peso di picco), la tabella ID temporanei (applicazione Veicolo) o la tabella ID permanenti (applicazione Veicolo), è necessario effettuare una connessione per la funzione "Report". Quando viene effettuata una connessione Report a una porta seriale, ogni volta che un report viene eseguito e poi stampato, esso viene indirizzato alla porta assegnata.

La larghezza della linea del rapport stampato è di 80 carrateri. Questo formato è fisso e non può modificato. Anche l'intestazione e il piè pagina, composti di ulteriori avanzamenti riga, e il carattere del separatore dei record vengono selezionati nel sottoblocco dei report delle comunicazioni.

Nei seguenti paragrafi vengono mostrati esempi dei report della memoria alibi e del registro totalizzazioni di larghezza pari a 80 colonne.

## B.5.1. Memoria alibi

È possibile visualizzare o stampare la memoria alibi. La memoria alibi viene visualizzata selezionando l'icona ALIBI **Alibi**. Viene visualizzata una schermata di ricerca per ridurre il numero dei record recuperati e gestirli meglio.

Dopo aver inserito i criteri di ricerca desiderati, spostare l'evidenziazione su AVVIA e premere INVIO. Il report della memoria alibi viene avviato e il primo record viene mostrato sul display. Spostarsi tra i risultati utilizzando i tasti di navigazione SU e GIÚ. Sulla destra del display è presente un indicatore con barra di scorrimento per indicare dov'è posizionato il record attualmente visualizzato nei risultati della ricerca.

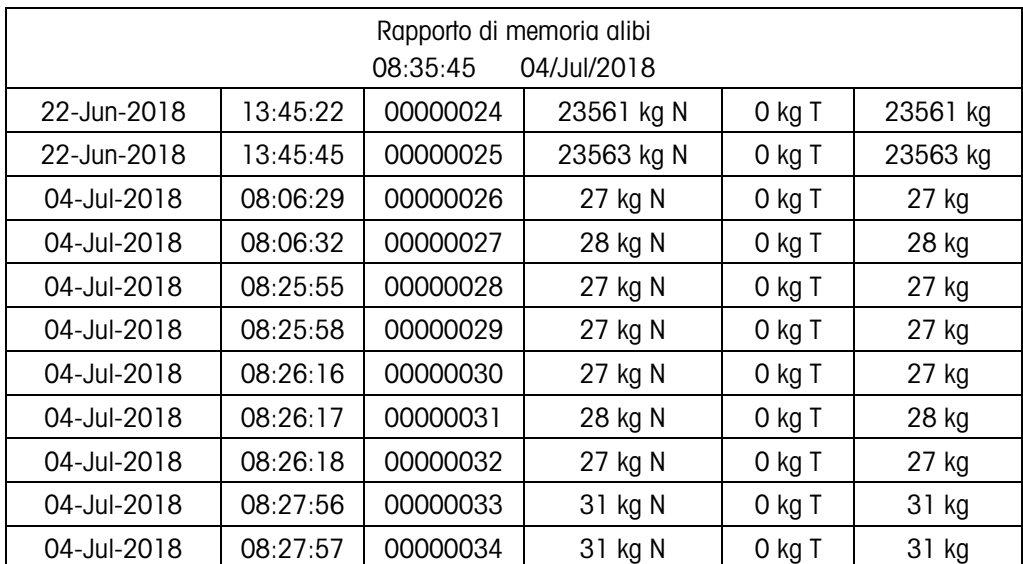

Premere STAMPA con un record visualizzato avvia la trasmissione dei risultati fuori alla porta programmata come Report. Un esempio è mostrato nella [Figura](#page-125-0) B-1

Figura B-1: Esempio stampa memoria alibi 80 colonne

# B.5.2. Report totali

<span id="page-125-0"></span>La funzione Report totali stampa solo i campi che sono stati abilitati per la funzione di totalizzazione. Se la funzione subtotale è stata disabilitata, il relativo campo non viene né visualizzato né stampato. L'esempio nella successiva [Figura](#page-126-0) B-2 include sia il totale parziale che i totali generali..

| Report totali<br>Tempo: | 09:01:33 | Data: | 04/Jul/2018 |
|-------------------------|----------|-------|-------------|
| Total parziale          | $n = 8$  | 3519  | kg          |
| Somma totale            | $n = 8$  | 3519  | kg          |

Figura B-2: Esempio report totali

#### B.5.3. Report registro transazione

<span id="page-126-0"></span>È possibile visualizzare e stampare il report del registro transazione. Per ridurre il numero di record recuperati a un livello gestibile, utilizzare l'icona funzione CERCA e immettere i criteri di ricerca desiderati. Premere AVVIO. Verrà avviato il report del registro transazione e visualizzato sul display il primo record. Spostarsi tra i risultati utilizzando i tasti di navigazione SU e GIÚ. Un indicatore con barra di scorrimento sulla destra del display indica la posizione del record attualmente visualizzato nei risultati di ricerca.

Dopo aver premuto il tasto STAMPA (PRINT) con un record visualizzato verrà avviata la trasmissione dei risultati fuori alla porta programmata come Report. Nella [Figura](#page-126-1) B-3 viene mostrato un esempio.

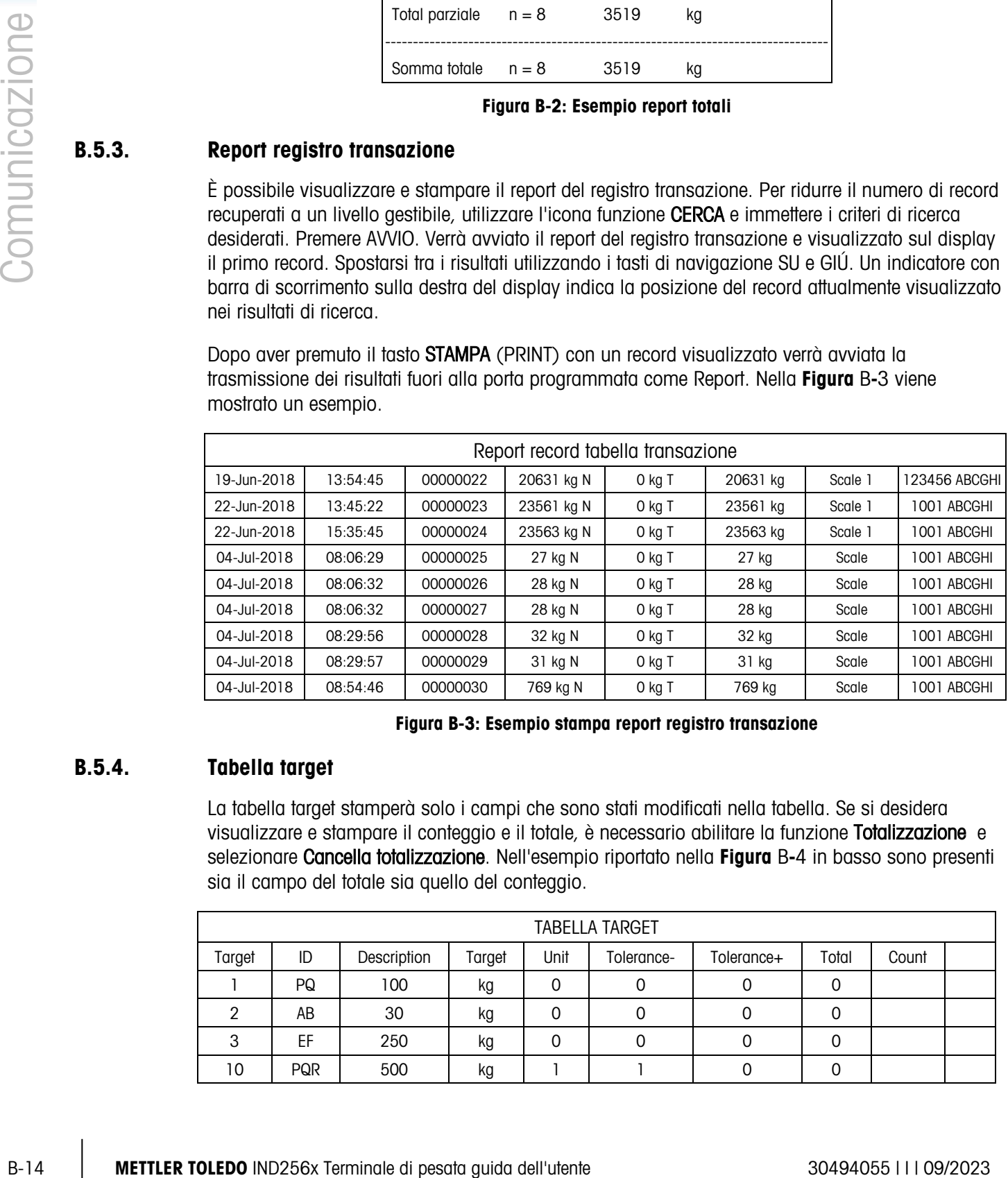

#### Figura B-3: Esempio stampa report registro transazione

# B.5.4. Tabella target

<span id="page-126-1"></span>La tabella target stamperà solo i campi che sono stati modificati nella tabella. Se si desidera visualizzare e stampare il conteggio e il totale, è necessario abilitare la funzione Totalizzazione e selezionare Cancella totalizzazione. Nell'esempio riportato nella [Figura](#page-127-0) B-4 in basso sono presenti sia il campo del totale sia quello del conteggio.

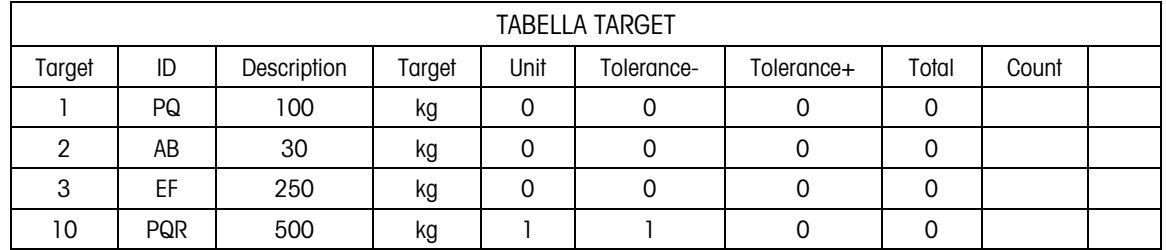

# <span id="page-127-0"></span>B.6. Progettazione e stampa etichette

# B.6.1. Preparazione

Sono necessari i seguenti componenti:

- Un PC con un'interfaccia USB.
- Un lettore schede SD.
- Una bilancia elettronica di conteggio IND256X
- Un terminale IND256x
- Stampante di etichette
- Un cavo seriale RS232

# B.6.2. Impostazione del modello di stampante

Per soddisfare le mutevoli esigenze dei clienti, i terminali IND256x utilizzano modelli personalizzati per consentire la visualizzazioni di dati in un formato personalizzato.

#### B.6.2.1. Stringhe predefinite

L'IND245x è in grado di fornire dati relativi a peso Lordo, Netto, Tara, Ora e altri dati. L'utente stabilisce i dati richiesti in un modello personalizzato utilizzando una stringa condizionale.

Tali stringhe condizionali comunicano al terminale i dati da elaborare. Ciascuna stringa prevede tre parti: prefissi, un'etichetta di stringa e suffissi. I caratteri per prefissi e suffissi sono due simboli del dollaro consecutivi "\$\$".

<span id="page-127-1"></span>Nella [Tabella](#page-127-1) B-2 vengono elencate le stringhe disponibili e i dati a cui fanno riferimento.

| <b>Stringa</b>          | Dati del terminale corrispondenti |  |
|-------------------------|-----------------------------------|--|
| <b>\$\$ID1INDEX\$\$</b> | Campo 1 in tabella ID1            |  |
| <b>\$\$ID2INDEX\$\$</b> | Campo 1 in tabella ID2            |  |
| <b>\$\$ID3INDEX\$\$</b> | Campo 1 in tabella ID3            |  |
| <b>\$\$ID1DESC\$\$</b>  | Campo 2 in tabella ID1            |  |
| \$\$ID2DESC\$\$         | Campo 2 in tabella ID2            |  |
| <b>\$\$ID3DESC\$\$</b>  | Campo 2 in tabella ID3            |  |
| <b>\$\$DISPLAY\$\$</b>  | Peso visualizzato                 |  |
| <b>SSGROSSSS</b>        | I ordo                            |  |

Tabella B-2: Stringhe condizionali applicabili ai dati del terminale

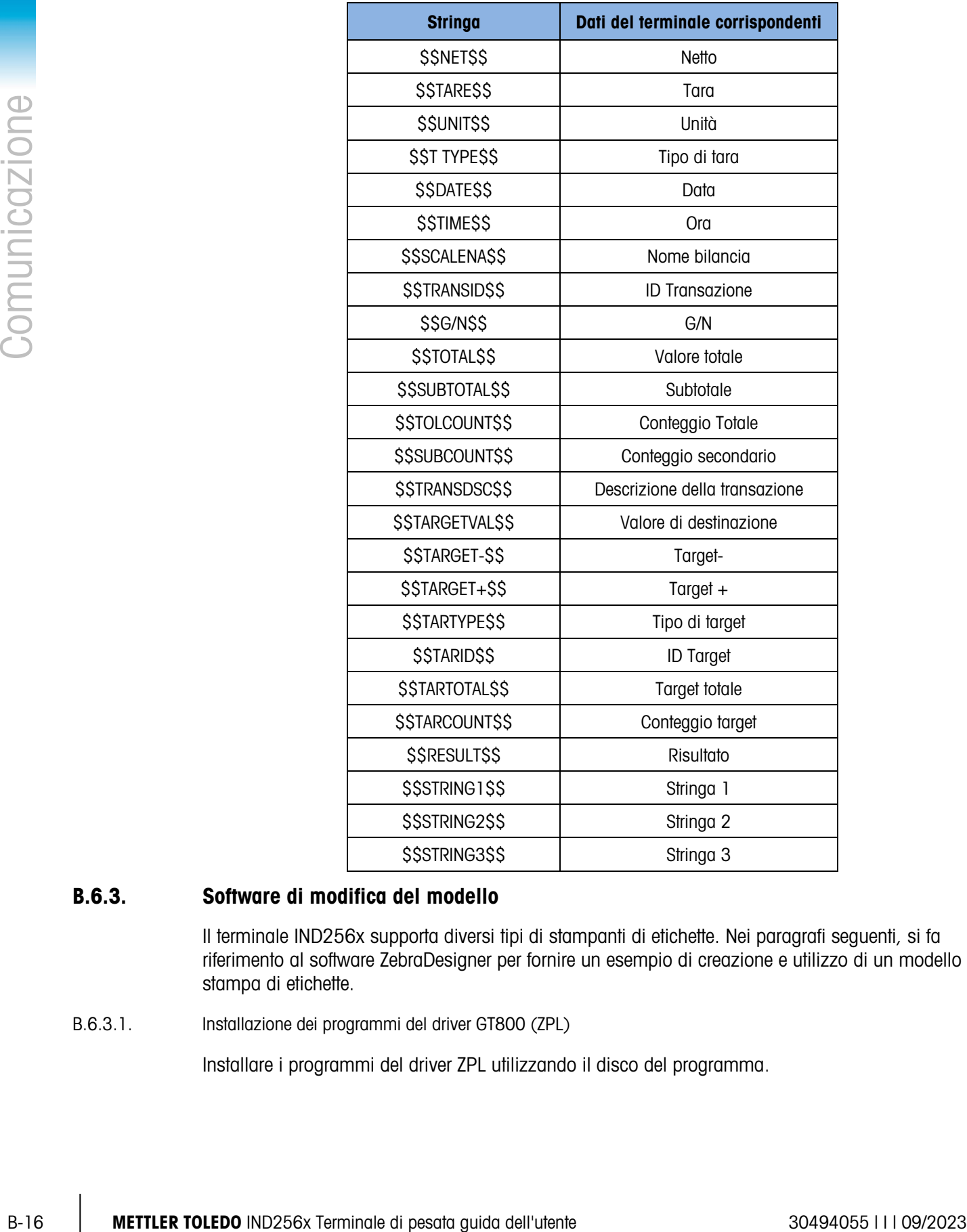

# B.6.3. Software di modifica del modello

Il terminale IND256x supporta diversi tipi di stampanti di etichette. Nei paragrafi seguenti, si fa riferimento al software ZebraDesigner per fornire un esempio di creazione e utilizzo di un modello di stampa di etichette.

B.6.3.1. Installazione dei programmi del driver GT800 (ZPL)

Installare i programmi del driver ZPL utilizzando il disco del programma.

B.6.3.2. Installazione del software per la progettazione del modello

Installare il software ZebraDesigner sul PC (per es. da un disco o scaricandolo dal sito web ufficiale di Zebra).

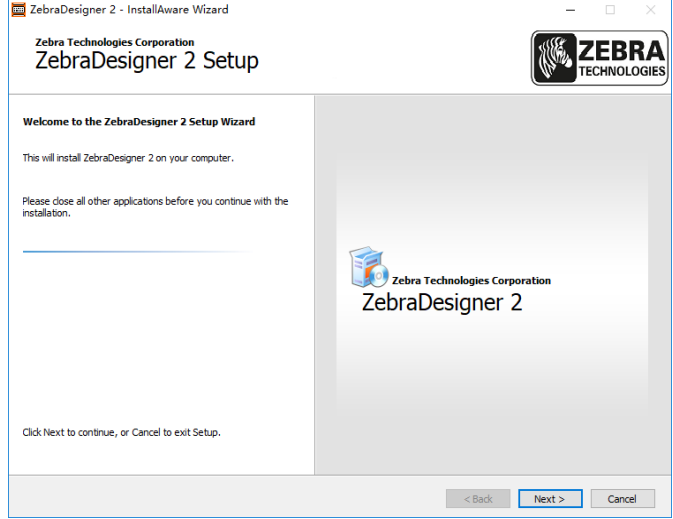

Figura B-5: Configurazione guidata di ZebraDesigner

B.6.3.3. Avvio del programma di progettazione delle etichette

Fare doppio clic sull'icona presente sul desktop per eseguire il programma di progettazione delle etichette.

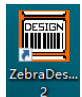

#### Figura B-6: Icona desktop ZebraDesigner

Selezionare 'Crea nuova etichetta' (o aprire un'etichetta utilizzata di recente) e fare clic su 'Finish' (Fine).

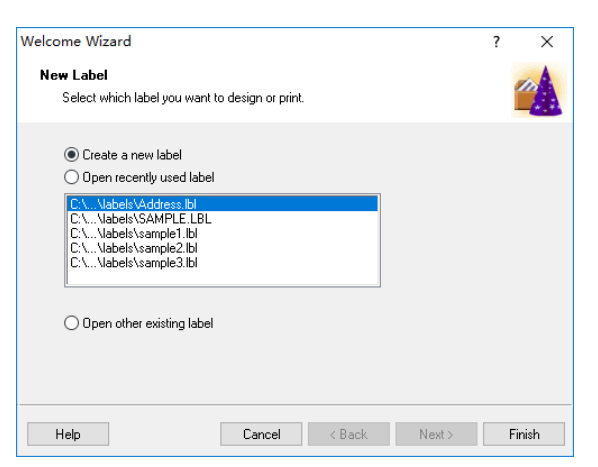

Figura B-7: Finestra di dialogo per la creazione di una nuova etichetta

La procedura di progettazione di un'etichetta prevede diverse fasi tra cui:

- Selezione di una stampante
- Definizione o selezione di etichette predefinite
- Selezione dell'orientamento delle etichette

Definizione delle dimensioni delle etichette

## B.6.3.3.1. Selezione della stampante

Selezionare la stampante corrente e fare clic su Proprietà o fare clic su Avanti per selezionare il formato della carta dall'elenco dei formati predefiniti.

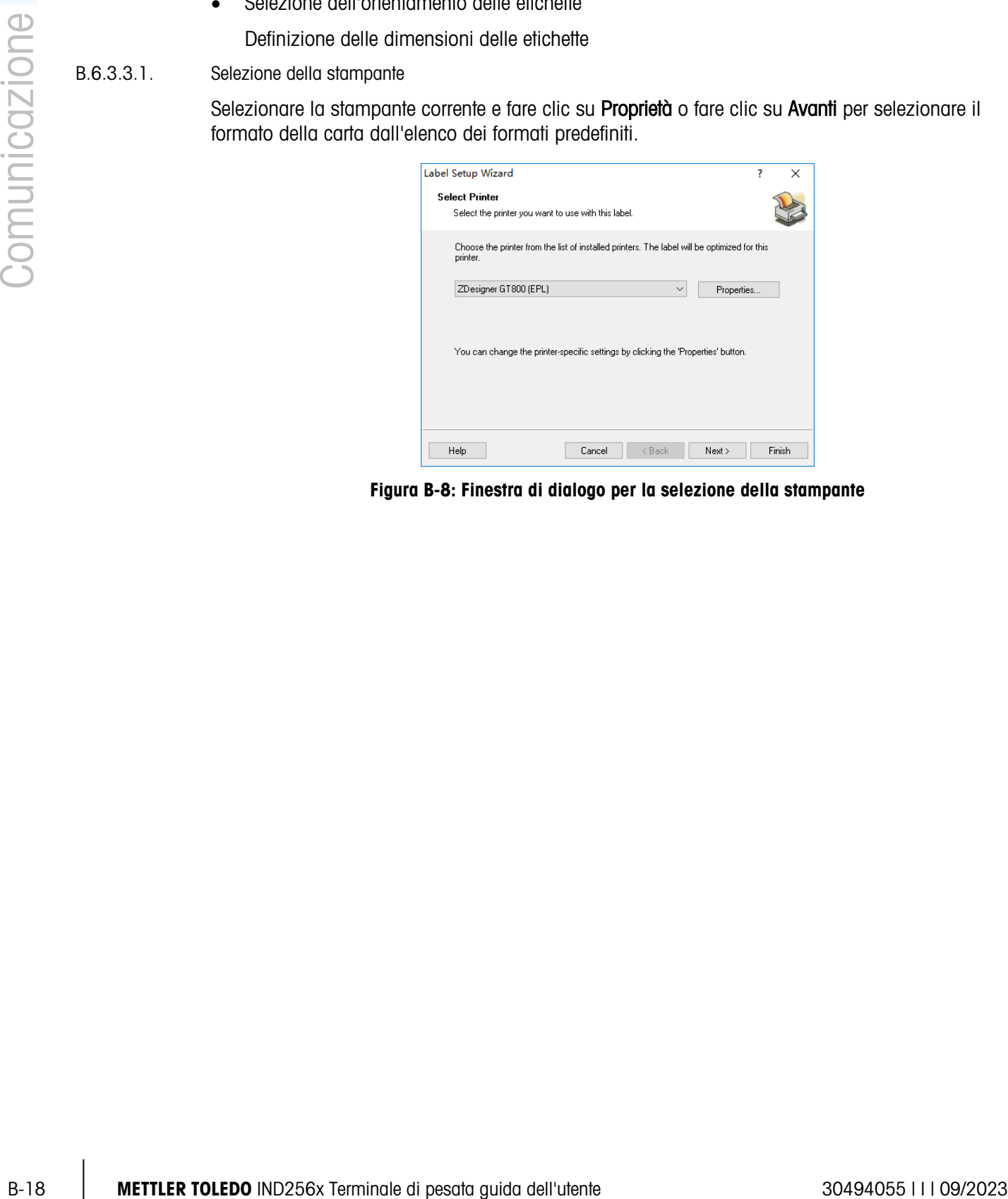

Figura B-8: Finestra di dialogo per la selezione della stampante

B.6.3.3.2. Impostazione della dimensione delle etichette

#### Definizione di un'etichetta personalizzata

Specificare l'altezza e la larghezza dell'etichetta sulla base di quella in uso; dopo aver definito un formato personalizzato, selezionare Nessuno nell'elenco dei formati Predefiniti. Dopo aver completato la configurazione delle impostazioni, fare clic su OK.

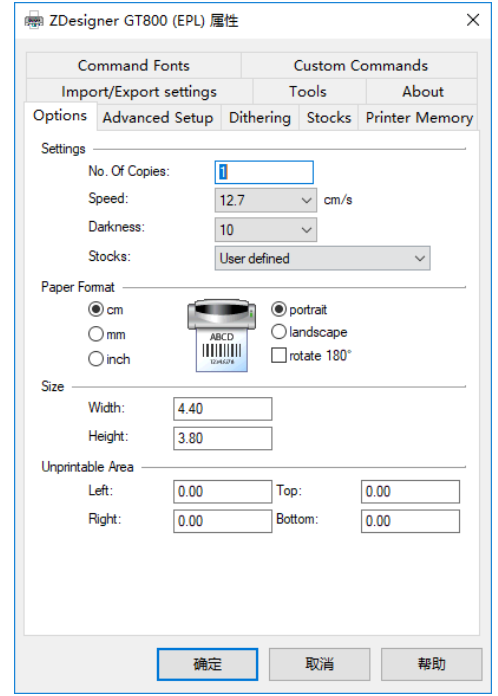

Figura B-9: Finestra di dialogo delle opzioni di formato e dimensioni delle etichette

Dopo aver completato la configurazione delle impostazioni, fare clic su Fine.

#### Utilizzare etichette predefinite

In alternativa, utilizzare un formato predefinito:

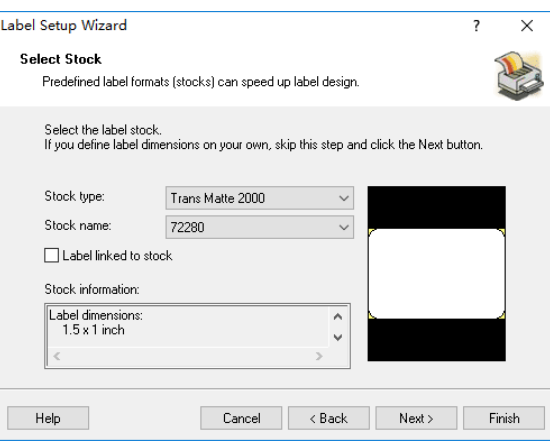

Figura B-10: Configurazione guidata delle etichette: Selezione di etichette predefinite

Fare clic su Avanti. A questo punto, impostare le dimensioni della pagina selezionando Imposta automaticamente in base al formato dell'etichetta, quindi fare clic su Avanti.

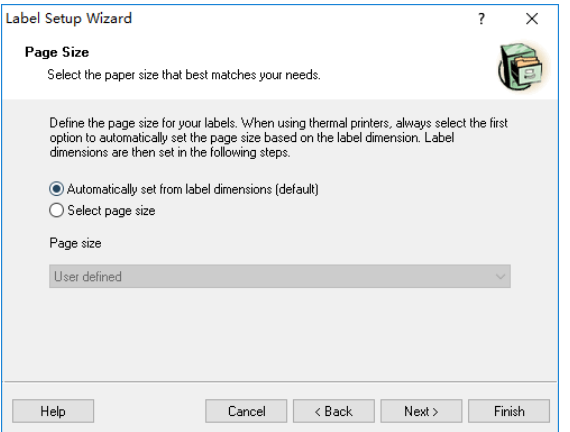

Figura B-11: Configurazione guidata delle etichette: Dimensioni pagina

Infine, definire il layout dell'etichetta sulla base delle opzioni fornite nella schermata successiva:

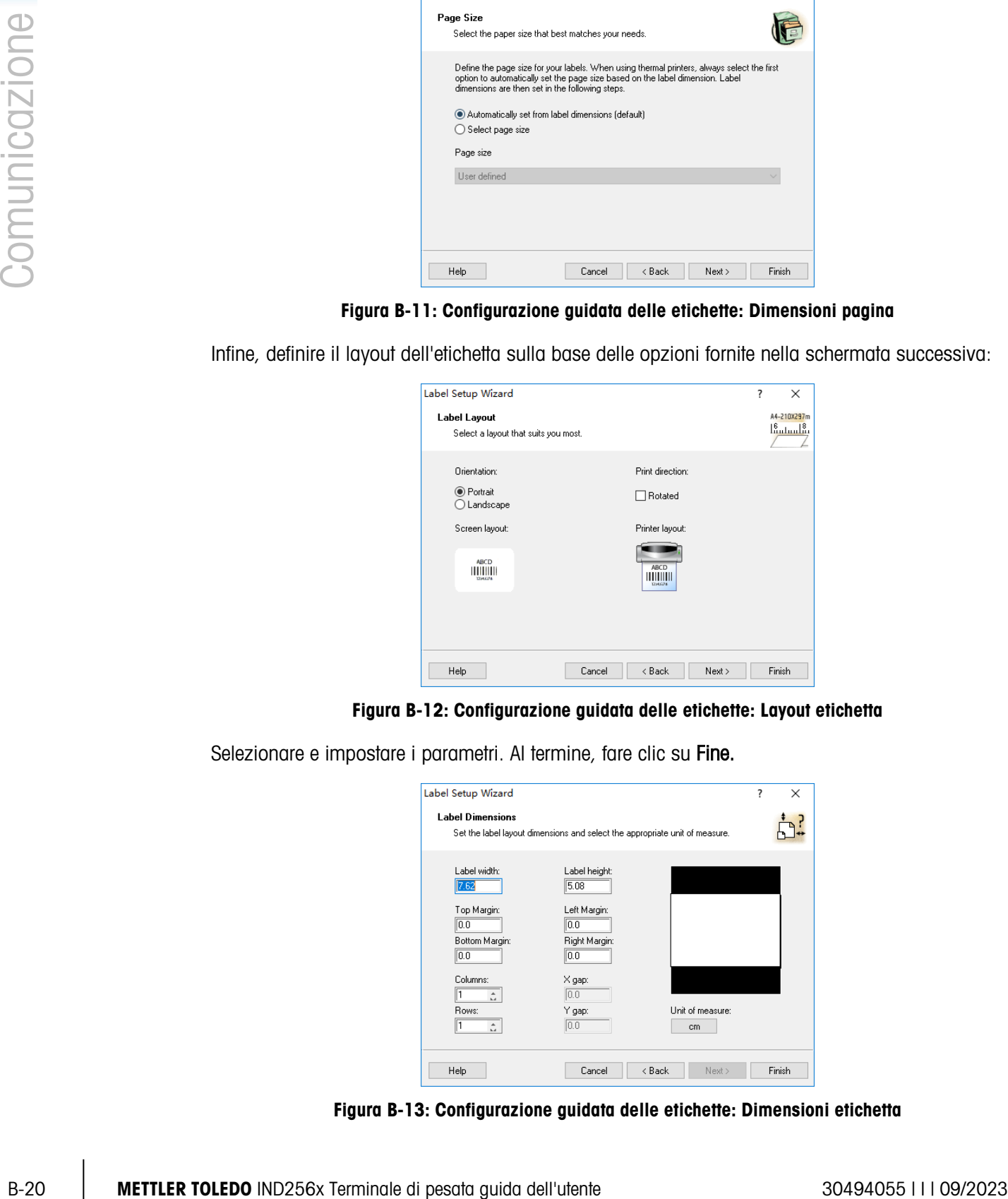

Figura B-12: Configurazione guidata delle etichette: Layout etichetta

Selezionare e impostare i parametri. Al termine, fare clic su Fine.

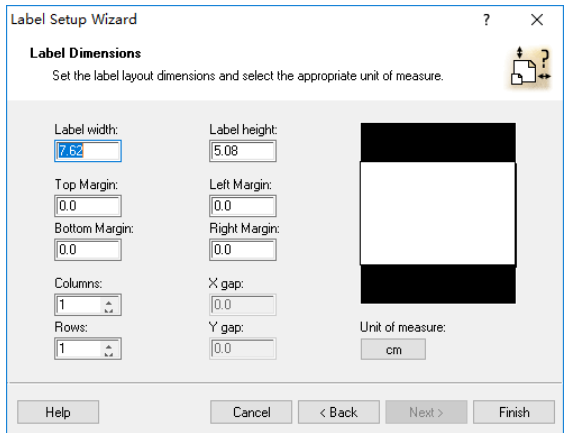

Figura B-13: Configurazione guidata delle etichette: Dimensioni etichetta

Fare clic su Fine per completare la procedura di configurazione.

B.6.3.3.3. Progettazione di un'etichetta

La figura successiva mostra la finestra di progettazione di ZebraDesigner con un esempio. Di seguito vengono indicati e descritti i vari elementi.

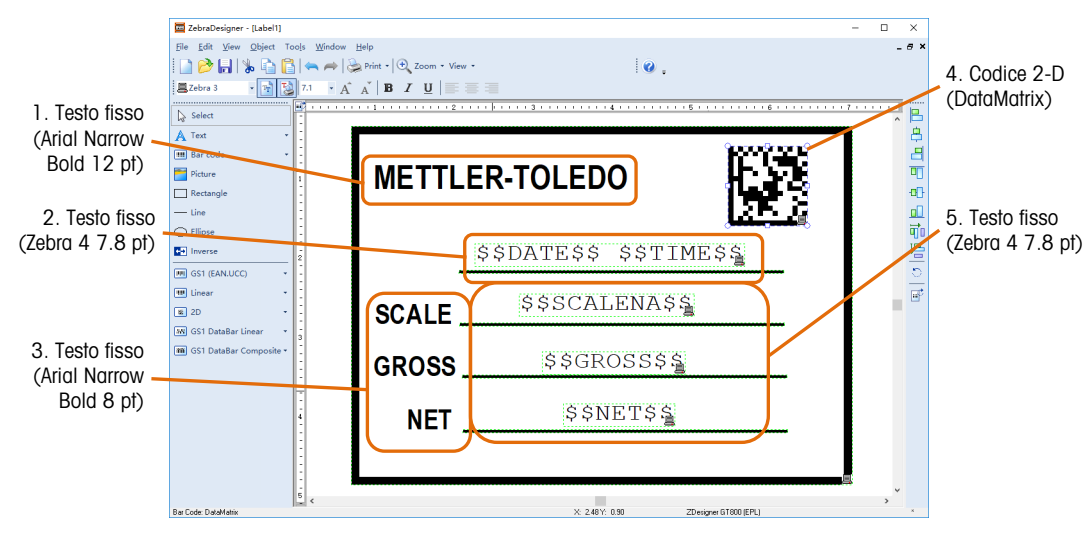

Figura B-14: Elementi di un'etichetta campione

Elementi 1 e 3: Fare clic su Testo nel riquadro sinistro della finestra di progettazione. Spostare il cursore e posizionarlo nel punto in cui si desidera inserire il testo, quindi fare clic con il pulsante sinistro. Immettere il testo fisso nella schermata visualizzata e fare clic su Fine.

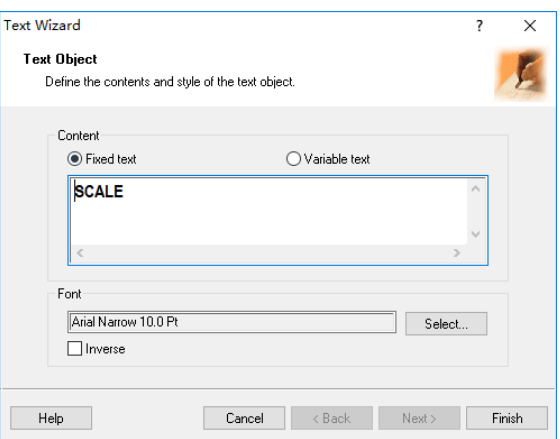

Figura B-15: Immissione testo fisso

Elementi 2 e 5: Questi quattro elementi contengono stringhe condizionali. Come già fatto in precedenza, fare clic su Testo, posizionare il cursore per individuare la posizione del testo, fare clic con il pulsante sinistro, quindi immettere la stringa desiderata (selezionata dall'elenco fornito nella tabella D-2) nella finestra di dialogo visualizzata.

Nota: le stringhe condizionali tengono conto della distinzione tra maiuscole e minuscole, è quindi necessario immetterle esattamente come mostrato nella tabella D2.

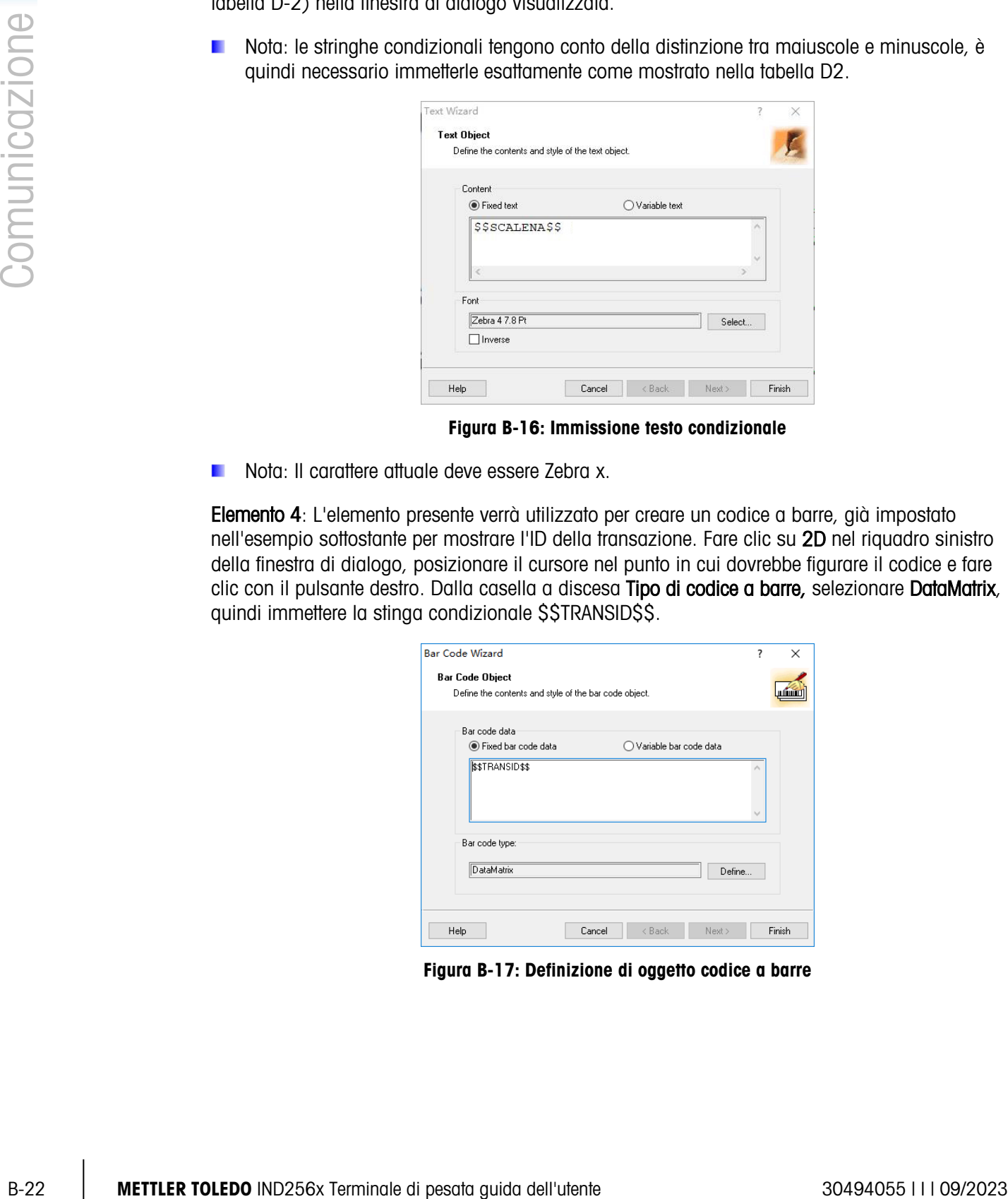

Figura B-16: Immissione testo condizionale

Nota: Il carattere attuale deve essere Zebra x.

Elemento 4: L'elemento presente verrà utilizzato per creare un codice a barre, già impostato nell'esempio sottostante per mostrare l'ID della transazione. Fare clic su 2D nel riquadro sinistro della finestra di dialogo, posizionare il cursore nel punto in cui dovrebbe figurare il codice e fare clic con il pulsante destro. Dalla casella a discesa Tipo di codice a barre, selezionare DataMatrix, quindi immettere la stinga condizionale \$\$TRANSID\$\$.

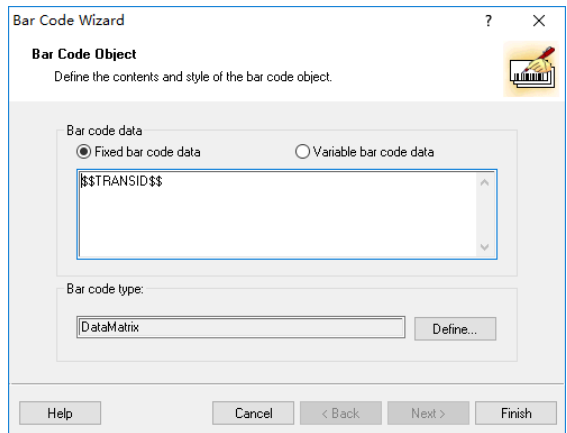

Figura B-17: Definizione di oggetto codice a barre

B.6.3.4. Generazione di un modello di stampa

<span id="page-135-0"></span>Dopo aver completato la progettazione di un'etichetta, fare clic su Stampa nella barra dei menu nella schermata mostrata nella figura D-14. Configurare la finestra di dialogo di stampa come illustrato di seguito:

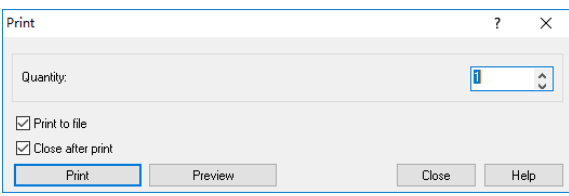

Figura B-18: Finestra di dialogo stampa

Premere Stampa e salvare il modello come file .prn. Il modello deve essere denominato ctemp1.prn, ctemp2.prn, ctemp3.prn, ctemp4.prn o ctemp5.prn, che si collegheranno rispettivamente ai modelli da 1 a 5 nel terminale. Il terminale non sarà in grado di riconoscere i modelli se sono denominati in modo errato.

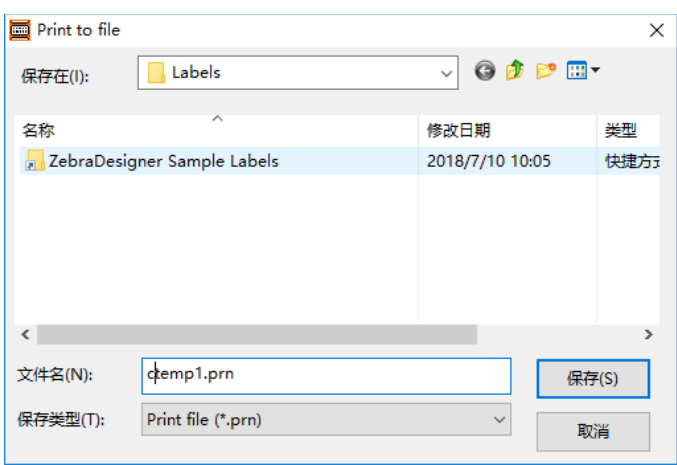

Figura B-19: Creazione del file .prn

A questo punto, quando viene utilizzato il modello, verrà creata un'etichetta che legge i valori presenti sulla stampante e li inserisce al posto della stringa condizionale.

- B.6.3.5. Caricamento del modello sul terminale
	- 1. Aprire il terminale e rimuovere con attenzione la scheda SD dallo slot.
	- 2. Inserire la scheda SD in un lettore di schede collegato al PC utilizzato per progettare l'etichetta.

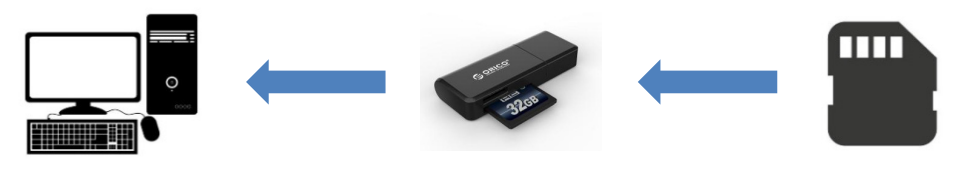

Figura B-20: Trasferimento da SD a PC

- 3. Copiare il modello generato sopra nella cartella dei modelli sulla scheda SD. I modelli da 1 a 5 si collegano ai documenti modello ctemp1.prn, ctemp2.prn, ctemp3.prn, ctemp4.prn e ctemp5.prn, rispettivamente, creati nella sezione [B.6.3.4.](#page-135-0)
- 4. Reinstallare la scheda SD sul terminale.

# B.6.4. Impostazione del modello di stampante

1. Alimentare il terminale e, una volta avviato, accedere al menu di impostazione, utilizzando un accesso a livello di supervisore, e accedere alla sezione Comunicazione.

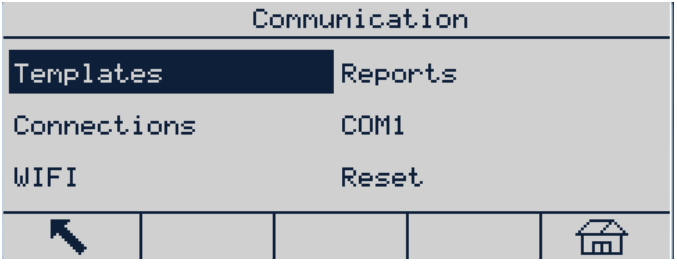

2. Accedere a Comunicazione | Collegamenti Dall'elenco Collegamenti, selezionare la porta da configurare e fare clic sul tasto di modifica  $\mathscr{P}$ .

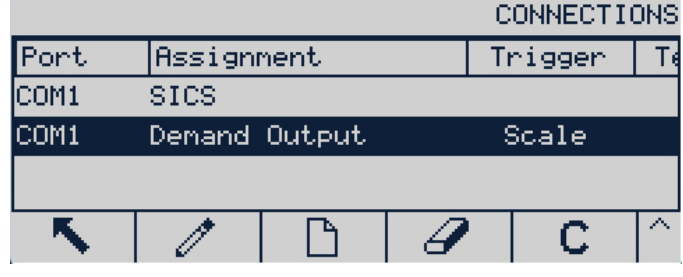

Figura B-22: Elenco collegamenti

3. Configurare il collegamento, utilizzare la bilancia come trigger e selezionare il modello desiderato.

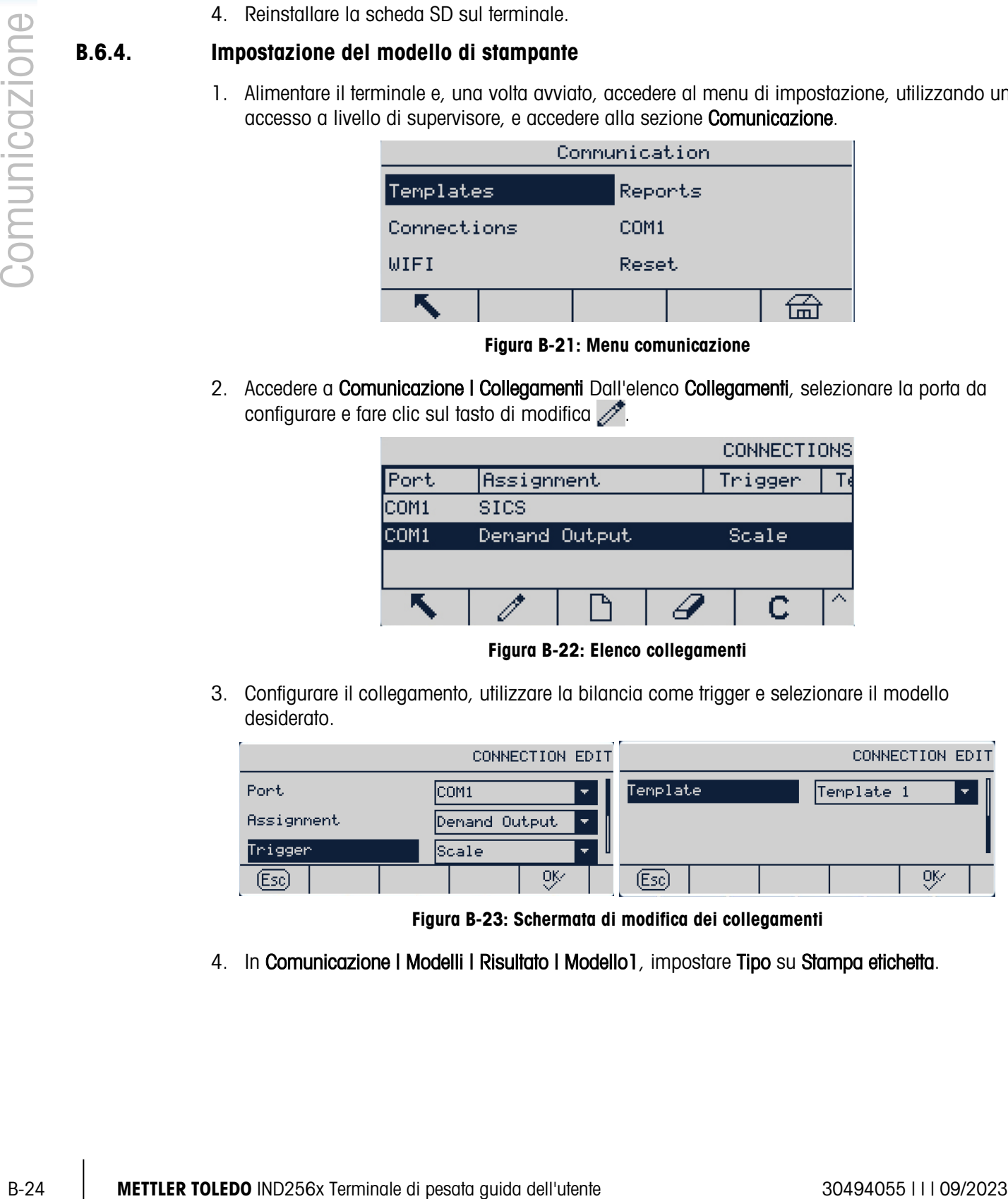

Figura B-23: Schermata di modifica dei collegamenti

4. In Comunicazione | Modelli | Risultato | Modello | impostare Tipo su Stampa etichetta.

Figura B-21: Menu comunicazione

|       | OUTPUT TEMPLATE 1 |                         |
|-------|-------------------|-------------------------|
| 'ypel | Label Print       | $\overline{\mathbf{r}}$ |
|       |                   |                         |
|       |                   |                         |

Figura B-24: Selezione tipo modello di uscita

5. In Communicazione | Config. stampa, impostare il tipo di stampante su Altri.

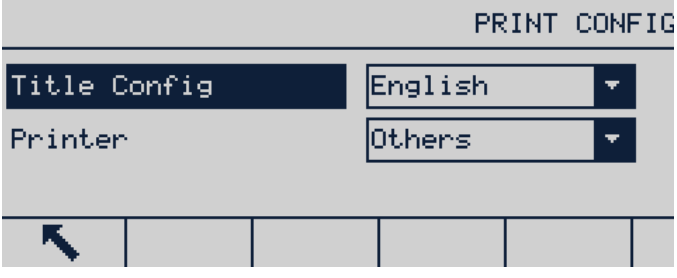

Figura B-25: Schermata di configurazione stampante

6. Accedere a Comunicazione | COM1 e verificare che i parametri di comunicazione della stampante GT800 risultino impostati come mostrato nella [Figura](#page-137-0) B-26.

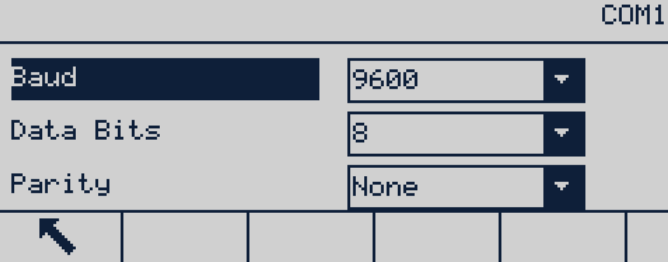

Figura B-26: Schermata configurazione COM1

<span id="page-137-0"></span>7. Uscire dalla configurazione.

A questo punto, premendo il tasto STAMPA e sul pannello frontale della stampante, verrà stampata un'etichetta utilizzando i dati attuali della bilancia e nel formato corrispondente al modello selezionato.

# C. Codici geografici

La funzione del codice geografico fornita nel terminale IND256x consente una regolazione della taratura in base all'altitudine o alla latitudine senza riapplicare i pesi prova. Questa regolazione presume che in precedenza sia stata effettuata una taratura accurata con il codice geografico della posizione originaria impostato correttamente e che il codice geografico della nuova posizione venga determinato in maniera precisa. La procedura per l'utilizzo di tale funzione è descritta di seguito.

# C.1. Taratura nel sito originario

- 1. Stabilire il codice geografico della posizione attuale in cui viene tarata la bilancia utilizzando il diagramma dei codici geografici [\(Tabella C-1\)](#page-139-0) alle pagine seguenti.
- 2. Immettere il valore geografico nel parametro codice geografico nella pagina di configurazione nella struttura del menu Bilancia > Taratura.
- 3. Subito dopo l'inserimento del codice geografico, eseguire una regolazione zero e intervallo utilizzando pesi di prova precisi.
- 4. Uscire dalla struttura del menu di configurazione.

La bilancia a questo punto può essere collocata in una regione diversa.

# C.2. Regolazione del codice geografico nel nuovo sito

- 1. Stabilire il codice geografico per la nuova posizione in cui viene utilizzata la bilancia utilizzando il diagramma dei codici geografici ([Tabella](#page-139-0) C-1) alle pagine seguenti.
- 2. Immettere il valore geografico nel parametro codice geografico nella pagina di configurazione nella struttura del menu Bilancia > Taratura.
- 3. Subito dopo l'immissione del codice geografico, uscire dalla struttura del menu di configurazione. NON eseguire una taratura normale.

La taratura a questo punto deve essere regolata per le differenze di gravità del sito originario ove è stata effettuata la taratura rispetto al nuovo sito ove viene utilizzata la bilancia.

L'utilizzo del valore del codice geografico per la regolazione della taratura non è preciso quanto la riapplicazione di pesi di prova certificati e ritaratura della bilancia nella nuova posizione.

<span id="page-139-0"></span>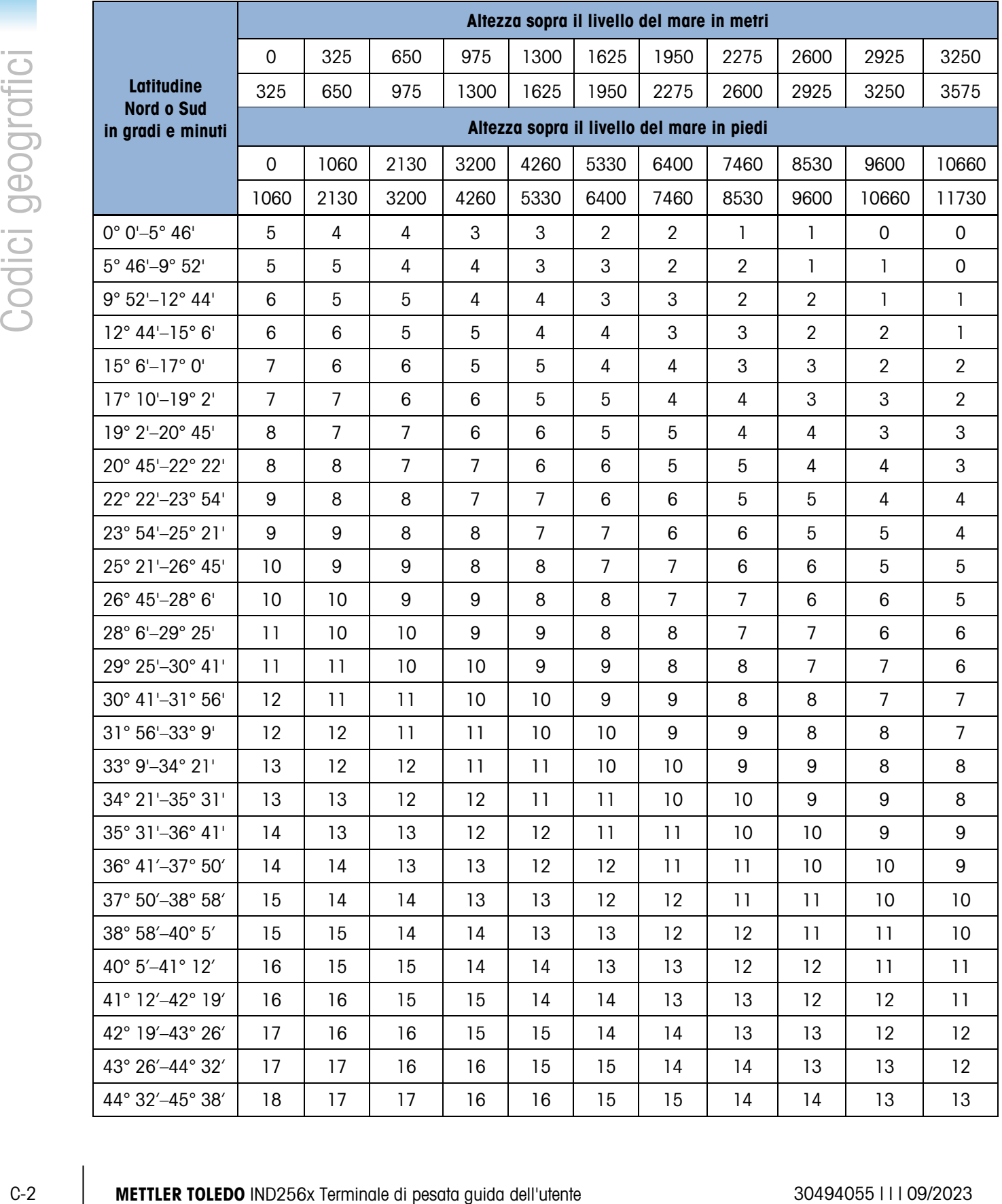

# Tabella C-1: Codici geografici

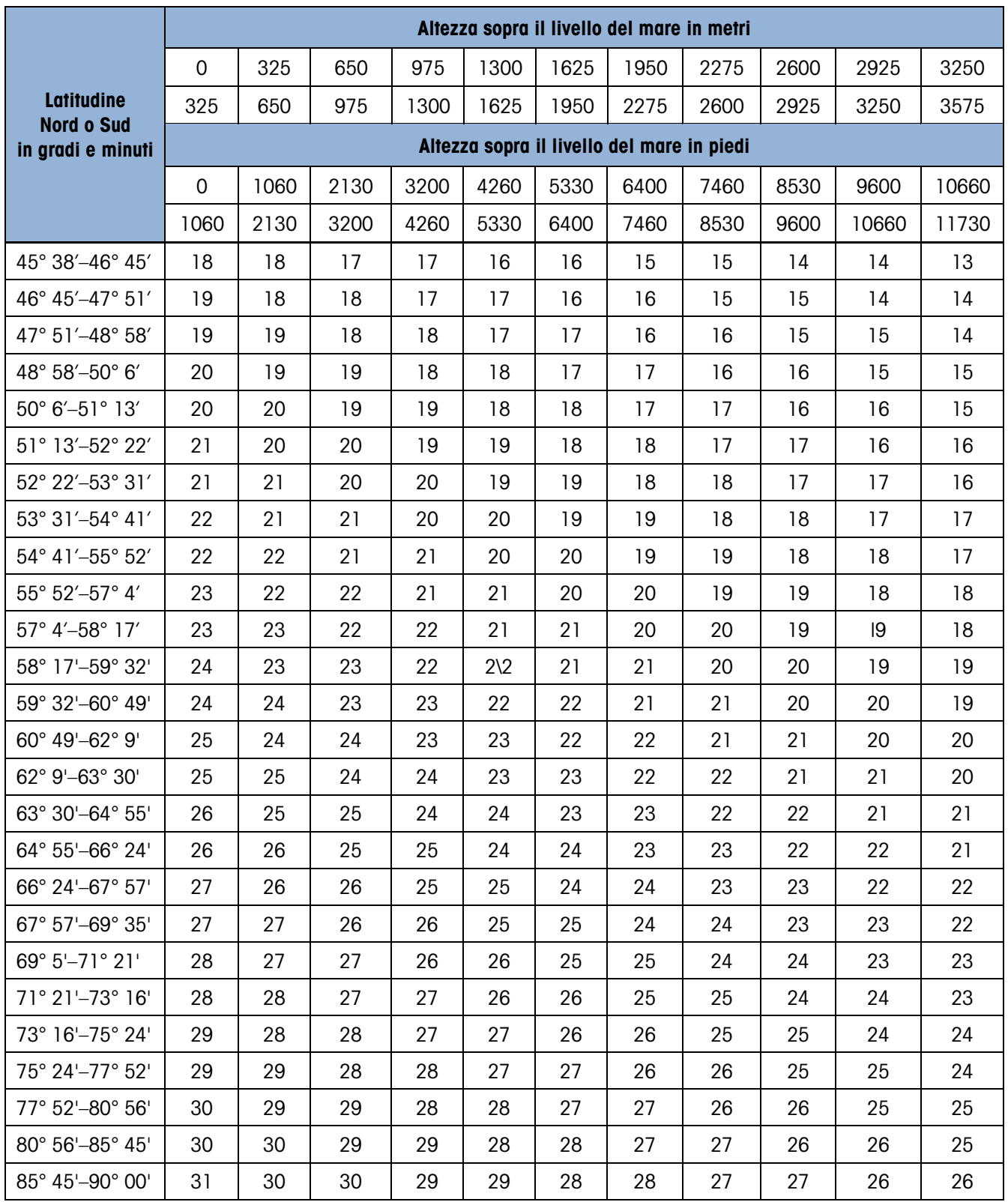

# **METTLER TOLEDO** Service

# Per proteggere le caratteristiche del vostro prodotto:

Grazie per aver scelto la qualità e la precisione di METTLER TOLEDO. L'utilizzo appropriato secondo queste istruzioni e la taratura regolare e la manutenzione effettuata dal nostro staff specializzato assicurano un funzionamento affidabile e accurato, proteggendo il suo investimento. Non esiti a contattarci per un contratto di assistenza personalizzato in base alle sue esigenze e al suo budget.

La invitiamo a registrare il prodotto sul sito [www.mt.com/productregistration](http://www.mt.com/productregistration) per poter essere contattato in caso di miglioramenti, aggiornamenti e notifiche importanti in merito al prodotto.

# www.mt.com/IND256x

Per ulteriori informazioni

Mettler-Toledo, LLC 1900 Polaris Parkway Columbus, OH 43240

© 2023 Mettler-Toledo, LLC 30494055 Rev. I, 09/2023

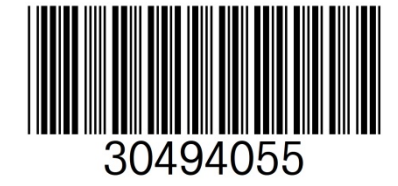